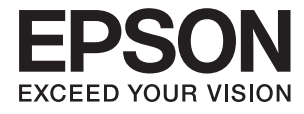

# **DS-570W Vartotojo vadovas**

# <span id="page-1-0"></span>**Autorių teisės**

Negavus išankstinio rašytinio "Seiko Epson Corporation" leidimo, jokios šio leidinio dalies negalima atkurti, išsaugoti informacijos paieškos sistemoje arba perduoti kokia nors forma ar priemonėmis – elektroniniu, mechaniniu, kopijavimo, įrašymo arba kokiu nors kitu būdu. Neprisiimame jokios atsakomybės už patento pažeidimą čia pateiktos informacijos atžvilgiu. Taip pat neprisiimame jokios atsakomybės už nuostolius, patirtus naudojant čia pateiktą informaciją. Čia pateikta informacija taikytina tik naudojant šį Epson gaminį. Epson nėra atsakinga dėl jokio šios informacijos naudojimo pritaikant kitiems gaminiams.

Nei "Seiko Epson Corporation", nei jos filialai nėra atsakingi šio gaminio pirkėjui arba trečiosioms šalims už nuostolius, praradimus, kaštus arba išlaidas, kurias pirkėjas arba trečiosios šalys patiria dėl šio gaminio gedimo, netinkamo arba perteklinio naudojimo, neleistino modifikavimo, remonto arba keitimo, taip pat (išskyrus JAV) griežto "Seiko Epson Corporation" naudojimo ir priežiūros instrukcijų nesilaikymo.

Nei "Seiko Epson Corporation", nei jos filialai nėra atsakingi už bet kokius nuostolius arba problemas, kylančias naudojant kokius nors papildomai pasirenkamus priedus arba sunaudojamas medžiagas, kurių "Seiko Epson Corporation" nenurodė esant originaliais "Epson" gaminiais arba "Epson" patvirtintais gaminiais.

"Seiko Epson Corporation" nėra atsakinga už bet kokius nuostolius, patiriamus dėl elektromagnetinių trukdžių, atsirandančių naudojant bet kokius sąsajos kabelius, kurių "Seiko Epson Corporation" nenurodė esant "Epson" patvirtintais gaminiais.

© 2016 Seiko Epson Corporation. All rights reserved.

Šio vadovo turinys ir šio gaminio specifikacijos gali būti keičiami be išankstinio įspėjimo.

# <span id="page-2-0"></span>**Prekių ženklai**

- ❏ EPSON® yra registruotasis prekės ženklas, o EPSON EXCEED YOUR VISION arba EXCEED YOUR VISION yra prekių ženklai, priklausantys bendrovei "Seiko Epson Corporation".
- ❏ Microsoft®, Windows®, Windows Server®, and Windows Vista® are either registered trademarks or trademarks of Microsoft Corporation in the United States and/or other countries.
- ❏ Apple®, Mac OS®, and OS X® are trademarks of Apple Inc., registered in the U.S. and other countries.
- ❏ Adobe®, Adobe Reader®, and Acrobat® are registered trademarks of Adobe Systems Incorporated.
- ❏ Intel® is a registered trademark of Intel Corporation.
- ❏ Wi-Fi®, Wi-Fi Alliance®, and Wi-Fi Protected Access® (WPA) are registered trademarks of the Wi-Fi Alliance. Wi-Fi Protected Setup™, and WPA2™ are trademarks of the Wi-Fi Alliance.
- ❏ The SuperSpeed USB Trident Logo is a registered trademark of USB Implementers Forum, Inc.
- ❏ Epson Scan 2 Software is based in part on the work of the Independent JPEG Group.
- ❏ libtiff

Copyright © 1988-1997 Sam Leffler

Copyright © 1991-1997 Silicon Graphics, Inc.

Permission to use, copy, modify, distribute, and sell this software and its documentation for any purpose is hereby granted without fee, provided that (i) the above copyright notices and this permission notice appear in all copies of the software and related documentation, and (ii) the names of Sam Leffler and Silicon Graphics may not be used in any advertising or publicity relating to the software without the specific, prior written permission of Sam Leffler and Silicon Graphics.

THE SOFTWARE IS PROVIDED "AS-IS" AND WITHOUT WARRANTY OF ANY KIND, EXPRESS, IMPLIED OR OTHERWISE, INCLUDING WITHOUT LIMITATION, ANY WARRANTY OF MERCHANTABILITY OR FITNESS FOR A PARTICULAR PURPOSE.

IN NO EVENT SHALL SAM LEFFLER OR SILICON GRAPHICS BE LIABLE FOR ANY SPECIAL, INCIDENTAL, INDIRECT OR CONSEQUENTIAL DAMAGES OF ANY KIND, OR ANY DAMAGES WHATSOEVER RESULTING FROM LOSS OF USE, DATA OR PROFITS, WHETHER OR NOT ADVISED OF THE POSSIBILITY OF DAMAGE, AND ON ANY THEORY OF LIABILITY, ARISING OUT OF OR IN CONNECTION WITH THE USE OR PERFORMANCE OF THIS SOFTWARE.

❏ Bendroji pastaba: kiti produktų pavadinimai čia vartojami tik identifikavimo tikslais; jie gali būti atitinkamų bendrovių prekių ženklai. "Epson" atsisako visų be išimties teisių į šiuos ženklus.

# *Turinys*

# *[Autorių teisės](#page-1-0)*

# *[Prekių ženklai](#page-2-0)*

# *[Apie šį vadovą](#page-6-0)*

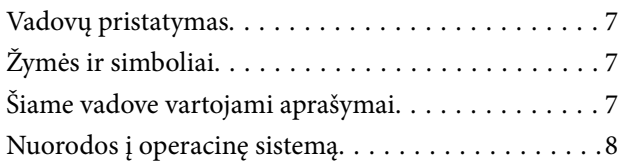

## *[Svarbūs nurodymai](#page-8-0)*

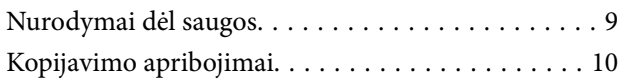

## *[Svarbiausia informacija apie](#page-10-0)  [skaitytuvą](#page-10-0)*

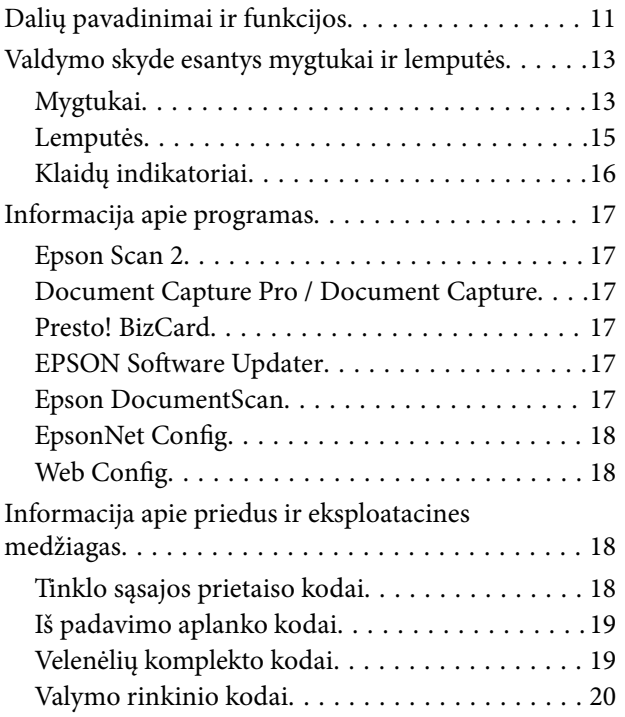

## *[Originalų specifikacijos ir originalų](#page-20-0)  [dėjimas](#page-20-0)*

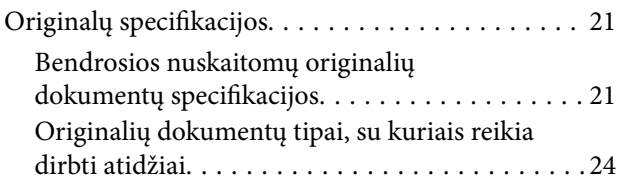

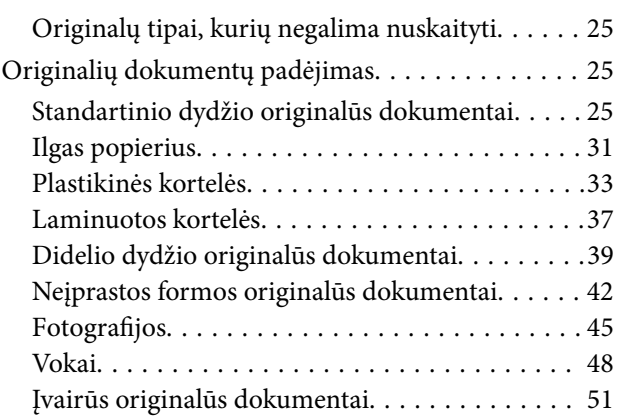

## *[Paprastas nuskaitymas](#page-53-0)*

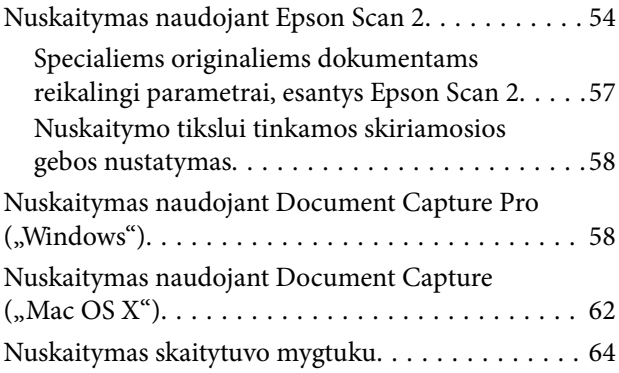

# *[Išplėstinis nuskaitymas](#page-64-0)*

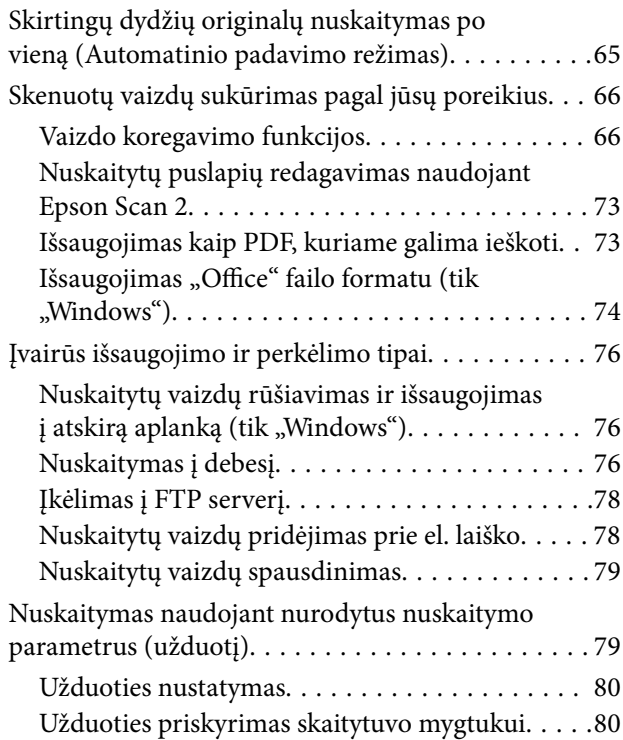

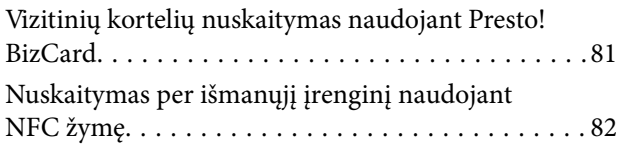

# *[Tinklo nustatymai](#page-83-0)*

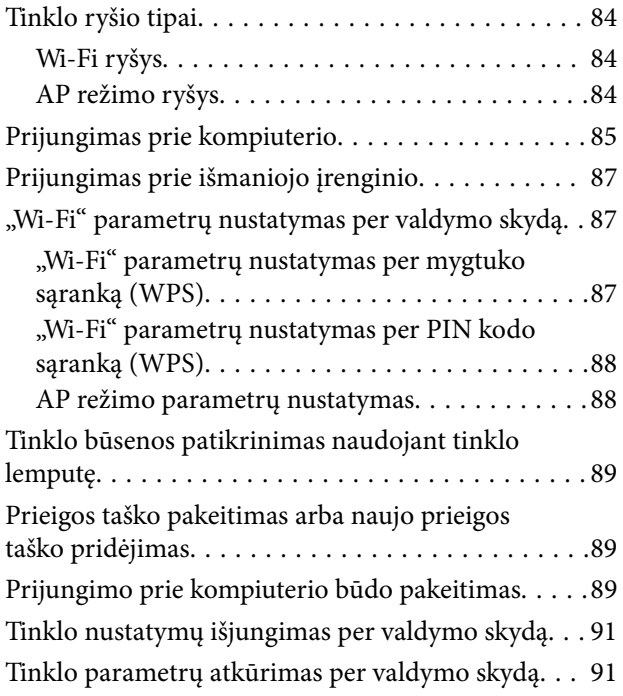

# *[Techninė priežiūra](#page-91-0)*

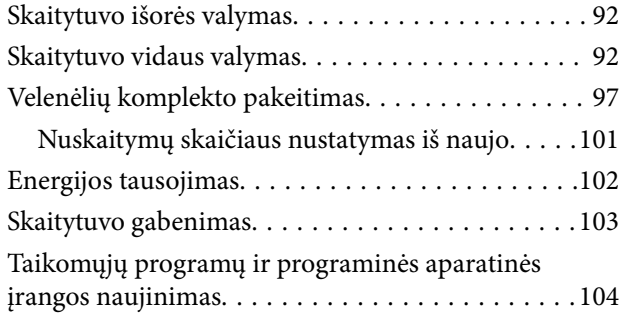

# *[Problemų sprendimas](#page-105-0)*

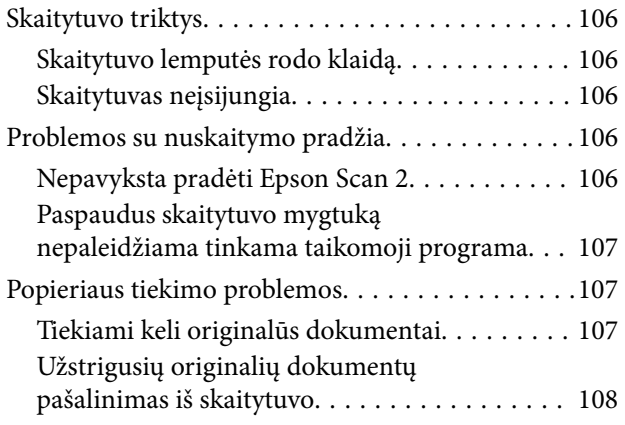

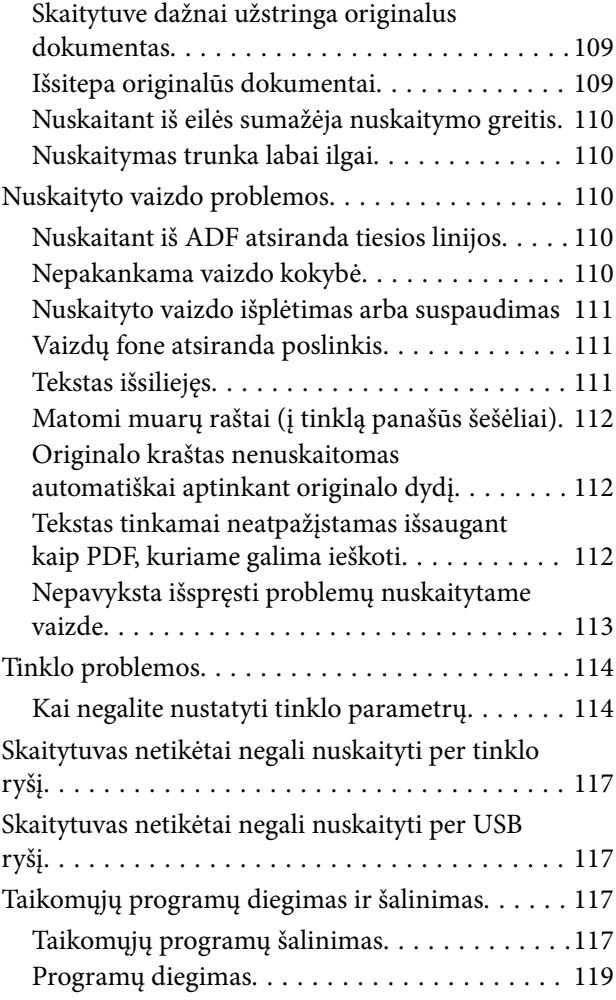

# *[Techniniai duomenys](#page-119-0)*

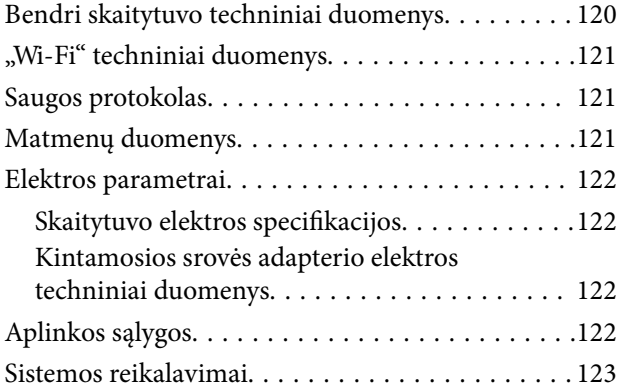

# *[Standartai ir patvirtinimai](#page-123-0)*

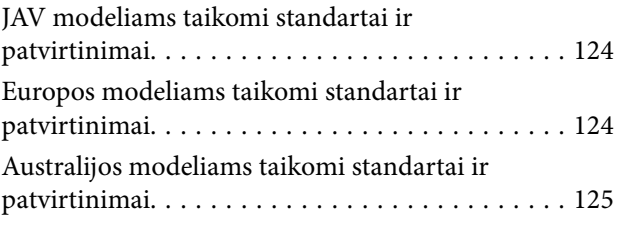

# *[Kur ieškoti pagalbos](#page-125-0)*

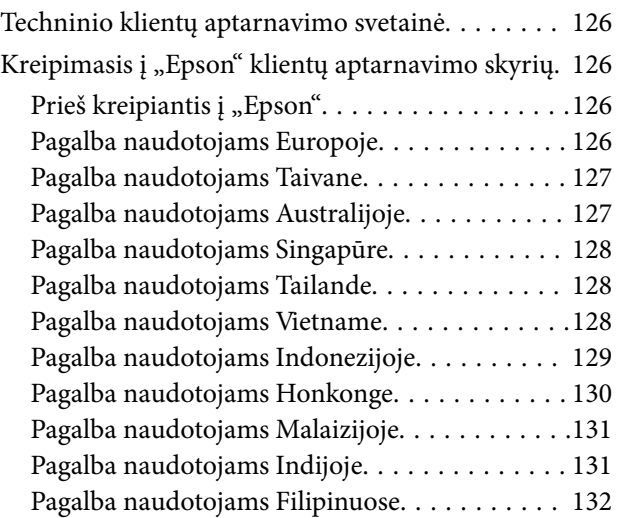

# <span id="page-6-0"></span>**Apie šį vadovą**

# **Vadovų pristatymas**

"Epson" pagalbos interneto svetainėje rasite naujausias šių vadovų versijas.

<http://www.epson.eu/Support> (Europoje)

<http://support.epson.net/> (už Europos ribų)

- ❏ Parengties vadovas (popierinis vadovas) Šiame vadove pateikiama informacija, kaip paruošti produktą ir įdiegti taikomąją programą.
- ❏ Vartotojo vadovas (skaitmeninis vadovas) Šiame vadove pateikiami nurodymai, kaip naudotis produktu, techniškai jį prižiūrėti ir spręsti problemas.
- ❏ Administratoriaus vadovas (skaitmeninis vadovas) Suteikia tinklo administratoriams informaciją apie valdymą ir skaitytuvo parametrus.

Greta anksčiau išvardytų vadovų žr. į įvairias "Epson" taikomąsias programas įtrauktus žinynus.

# **Žymės ir simboliai**

#### !*Perspėjimas:*

Kad būtų išvengta sužalojimų, būtina atidžiai laikytis instrukcijų.

## c*Svarbu:*

Kad būtų išvengta žalos įrangai, būtina laikytis instrukcijų.

### *Pastaba:*

Suteikia papildomą informaciją.

#### **Susijusi informacija**

 $\rightarrow$  Nuorodos į susijusius skyrius.

# **Šiame vadove vartojami aprašymai**

- ❏ Programų momentinės ekranų kopijos atliktos Windows 10 arba Mac OS X v10.10.x operacinėse sistemose. Ekranuose rodomas turinys gali skirtis, atsižvelgiant į modelį ir situaciją.
- ❏ Iliustracijos šiame vadove pateiktos tik informaciniais tikslais. Nors jos gali šiek tiek skirtis nuo jūsų turimo produkto, produkto naudojimo būdai išlieka tokie patys.

# <span id="page-7-0"></span>**Nuorodos į operacinę sistemą**

## **Windows**

Šiame vadove tokie terminai kaip "Windows 10", "Windows 8.1", "Windows 8", "Windows 7", "Windows Vista", "Windows XP", "Windows Server 2012 R2", "Windows Server 2012", "Windows Server 2008 R2", "Windows Server 2008", "Windows Server 2003 R2" ir "Windows Server 2003" reiškia šias operacines sistemas. Be to, "Windows" reiškia visas šios operacinės sistemos versijas.

- □ Operacinė sistema "Microsoft® Windows® 10"
- ❏ Operacinė sistema "Microsoft® Windows® 8.1"
- □ Operacinė sistema "Microsoft® Windows® 8"
- □ Operacinė sistema "Microsoft® Windows® 7"
- ❏ Operacinė sistema "Microsoft® Windows Vista®"
- ❏ Operacinės sistemos "Microsoft® Windows® XP" 3 pakeitimų paketas
- ❏ Operacinės sistemos "Microsoft® Windows® XP Professional x64 Edition" 2 pakeitimų paketas
- ❏ Operacinė sistema "Microsoft® Windows Server® 2012 R2"
- ❏ Operacinė sistema "Microsoft® Windows Server® 2012"
- □ Operacinė sistema "Microsoft® Windows Server® 2008 R2"
- ❏ Operacinė sistema "Microsoft® Windows Server® 2008"
- ❏ Operacinė sistema "Microsoft® Windows Server® 2003 R2"
- ❏ Operacinės sistemos "Microsoft® Windows Server® 2003" 2 pakeitimų paketas

#### **Mac OS X**

Šiame vadove "Mac OS X v10.11.x" reiškia "OS X El Capitan", "Mac OS X v10.10.x" reiškia "OS X Yosemite", "Mac OS X v10.9.x" reiškia "OS X Mavericks", o "Mac OS X v10.8.x" reiškia "OS X Mountain Lion". Be to, "Mac OS X" reiškia "Mac OS X v10.11.x", "Mac OS X v10.10.x", "Mac OS X v10.9.x", "Mac OS X v10.8.x", "Mac OS X v10.7.x" ir "Mac OS X v10.6.8".

# <span id="page-8-0"></span>**Svarbūs nurodymai**

# **Nurodymai dėl saugos**

Kad saugiai naudotumėte produktą ir jo priedus, perskaitykite šias instrukcijas ir jų laikykitės. Išsaugokite šį vadovą ateičiai. Taip pat būtinai laikykitės visų ant produkto ir jo priedų pateiktų įspėjimų bei nurodymų.

❏ Kai kurie ant produkto ir jo priedų naudojami simboliai yra skirti užtikrinti saugumą ir tinkamą produkto naudojimą. Apsilankykite šiame puslapyje, kad sužinotumėte šių simbolių reikšmes.

<http://support.epson.net/symbols>

- ❏ Padėkite produktą ir jo priedus ant lygaus, stabilaus paviršiaus, kuris visomis kryptimis išsikiša už produkto pagrindo. Jeigu produktą ir jo priedus dedate prie sienos, tarp galinės produkto pusės ir sienos palikite bent 10 cm tarpą.
- ❏ Padėkite produktą ir jo priedus pakankamai arti kompiuterio, kad sąsajos kabelis jį lengvai pasiektų. Nedėkite ir nelaikykite produkto ir jo priedų arba kintamosios srovės adapterio lauke, arti purvo, dulkių, vandens, šilumos šaltinių arba vietose, kur jie galėtų būti veikiami smūgių, vibracijos, aukštos temperatūros arba drėgmės, tiesioginių saulės spindulių, stiprių šviesos šaltinių arba staigių temperatūros ar drėgmės pokyčių.
- ❏ Nelieskite šlapiomis rankomis.
- ❏ Padėkite produktą ir jo priedus prie elektros tinklo lizdo, kad adapterį būtų galima lengvai išjungti.
- ❏ Kintamosios srovės adapterio laidas turi būti nuvestas taip, kad būtų išvengta jo įbrėžimų, įpjovimų, nudilimo, suspaudimo ir susinarpliojimo. Nedėkite jokių daiktų ant maitinimo laido ir pasirūpinkite, kad kintamosios srovės adapteris ir laidas būtų apsaugoti nuo mindžiojimo bei pervažiavimo. Pasirūpinkite, kad laido galas būtų tiesus.
- ❏ Naudokite tik prie produkto pridėtą maitinimo laidą, nenaudokite šio laido su jokia kita įranga. Kitų laidų naudojimas su šiuo produktu arba pridėto maitinimo laido naudojimas su kita įranga gali sukelti gaisrą arba elektros smūgį.
- ❏ Naudokite tik tą kintamosios srovės adapterį, kuris buvo pristatytas su produktu. Naudojant bet kokį kitą adapterį gali kilti gaisras, elektros smūgis arba galite susižeisti.
- ❏ Kintamosios srovės adapteris skirtas naudoti su produktu, su kuriuo buvo pristatytas. Nemėginkite naudoti jo su kitais elektroniniais prietaisais, nebent būtų nurodyta kitaip.
- ❏ Naudokite tik tokį energijos šaltinį, koks nurodytas kintamosios srovės adapterio etiketėje. Energija visada turi būti tiekiama tiesiai iš standartinio buitinio elektros tinklo lizdo naudojant kintamosios srovės adapterį, kuris atitiktų atitinkamus vietinės saugos standartus.
- ❏ Kai šį produktą ir priedus kabeliu jungiate prie kompiuterio arba kito prietaiso, įsitikinkite, kad jungtys yra nukreiptos tinkama kryptimi. Kiekviena jungtis teturi vieną tinkamą nukreipimo kryptį. Įkišus jungtį netinkama kryptimi, gali būti pažeisti abu prietaisai, kuriuos mėginama sujungti kabeliu.
- ❏ Stenkitės nenaudoti lizdų, esančių toje pačioje grandinėje kaip ir kopijavimo aparatai arba oro kondicionavimo sistemos, kurios yra reguliariai įjungiamos ir išjungiamos.
- ❏ Jei su produktu naudojate ilgintuvą, įsitikinkite, kad visų prietaisų, prijungtų prie ilgintuvo, bendras srovės stiprumas (amperais) atitinka ilginimo laido srovės stiprumo kategoriją. Be to, įsitikinkite, kad visų prietaisų, prijungtų prie elektros tinklo lizdo, vardinis srovės stiprumas neviršija elektros tinklo lizdo vardinio srovės stiprumo.
- ❏ Jokiu būdu neardykite, nemėginkite modifikuoti arba taisyti kintamosios srovės adapterio, produkto arba produkto priedų patys, nebent tai būtų konkrečiai paaiškinta produktų vadovuose.
- <span id="page-9-0"></span>❏ Nekiškite jokių daiktų į jokias angas, nes jie gali susiliesti su dalimis, kuriomis teka aukštos įtampos elektros srovė, arba sukelti trumpąjį jungimą. Saugokitės elektros smūgio pavojaus.
- ❏ Jei kištukas būtų pažeistas, pakeiskite laido komplektą arba pasitarkite su kvalifikuotu elektriku. Jei kištuke yra saugiklių, keisdami juos būtinai patikrinkite, ar pakaitinių saugiklių dydis ir kategorija yra tinkami.
- ❏ Atjunkite produktą, priedus ir kintamosios srovės adapterį, o techninės priežiūros darbus patikėkite atlikti kvalifikuotiems techninės priežiūros darbuotojams esant tokioms sąlygoms: pažeistas kintamosios srovės adapteris arba kištukas, į produktą arba į kintamosios srovės adapterį pateko skysčio; produktas buvo numestas arba jo korpusas buvo pažeistas; produktas arba kintamosios srovės adapteris veikia netinkamai arba jo veikimo savybės staiga pasikeičia. (Nereguliuokite valdiklių, kurie nėra aprašyti šioje naudojimo instrukcijoje.)
- ❏ Prieš valydami atjunkite produktą arba kintamosios srovės adapterį. Valykite tik drėgna šluoste. Nenaudokite skysto ar purškiamo valiklio, išskyrus atvejus, aprašytus produkto vadovuose.
- ❏ Jei ketinate produkto nenaudoti ilgą laiką, būtinai išjunkite kintamosios srovės adapterį iš elektros lizdo.
- ❏ Pakeitę susidėvinčias dalis, tinkamai jas pašalinkite, laikydamiesi vietos valdžios institucijos nustatytų taisyklių. Dalių neardykite.
- ❏ Laikykite produktą bent 22 cm atstumu nuo širdies stimuliatoriaus. Širdies stimuliatoriui gali pakenkti produkto skleidžiamos radijo bangos.
- ❏ Nenaudokite šio produkto medicinos įstaigose arba prie medicininės įrangos. Elektrinei medicinos įrangai gali pakenkti produkto skleidžiamos radijo bangos.
- ❏ Nenaudokite šio produkto greta automatiškai valdomų prietaisų, tokių kaip automatinės durys arba gaisro signalizacija. Šio produkto skleidžiamos radijo bangos gali pakenkti tokiems prietaisams, o dėl jų gedimo gali įvykti nelaimingų atsitikimų.

# **Kopijavimo apribojimai**

Norėdami užtikrinti, kad šis produktas būtų naudojamas atsakingai ir teisėtai, laikykitės toliau pateiktų apribojimų.

Įstatymais draudžiama kopijuoti:

- ❏ banknotus, monetas, vyriausybių išleistus rinkos vertybinius popierius, vyriausybės skolos vertybinius popierius ir municipalinius vertybinius popierius;
- ❏ nepanaudotus pašto ženklus, atvirlaiškius su iš anksto išspausdintais pašto ženklais ir kitus oficialius pašto elementus su ženklais, patvirtinančiais mokesčio už siuntimą sumokėjimą;
- ❏ vyriausybės išleistus žyminius ženklus ir vertybinius popierius, išleistus pagal teisines procedūras.

Būkite atsargūs, kai kopijuojate:

- ❏ privačius rinkos vertybinius popierius (akcijų sertifikatus, perduodamuosius solo vekselius, čekius ir pan.), mėnesinius leidimus, nuolaidų kuponus ir pan.;
- ❏ pasus, vairuotojų pažymėjimus, sveikatos pažymas, daugkartinius kelių bilietus, maisto talonus, bilietus ir pan.

#### *Pastaba:*

Kopijuoti šiuos dalykus taip pat gali būti draudžiama įstatymais.

Atsakingas medžiagos, kuri yra saugoma autorių teisių, naudojimas

Produktais gali būti piktnaudžiaujama netinkamai kopijuojant medžiagą, kurios autorių teisės yra saugomos. Jeigu nesate pasitarę su šiuos dalykus gerai išmanančiu teisininku, elkitės atsakingai ir pagarbiai – prieš kopijuodami paskelbtą medžiagą, gaukite leidimą iš asmens, kuriam priklauso autorių teisės.

# <span id="page-10-0"></span>**Svarbiausia informacija apie skaitytuvą**

# **Dalių pavadinimai ir funkcijos**

**Priekis**

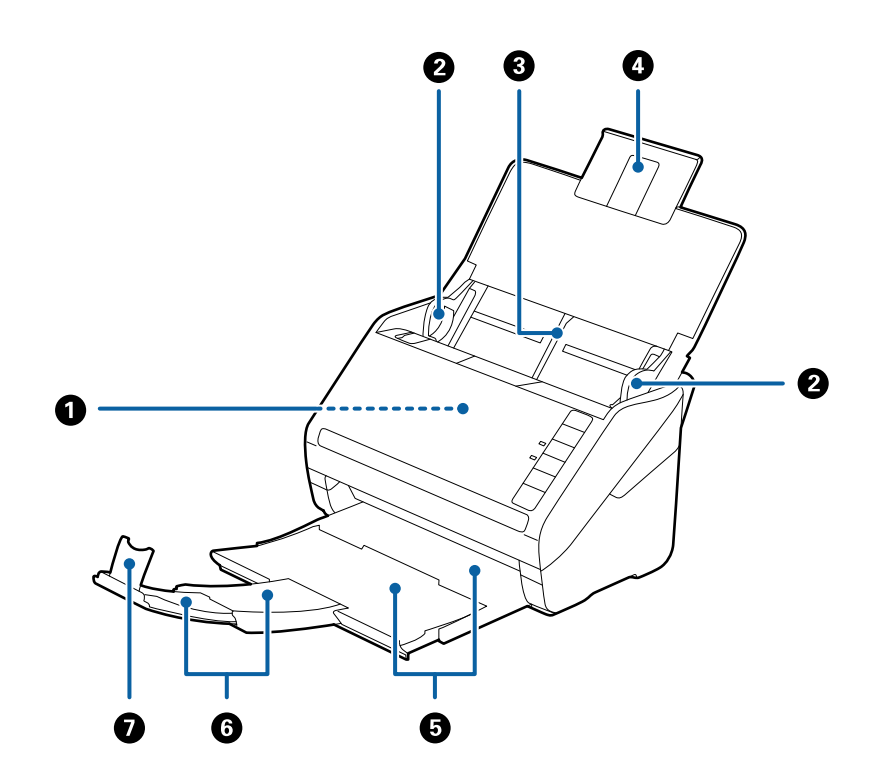

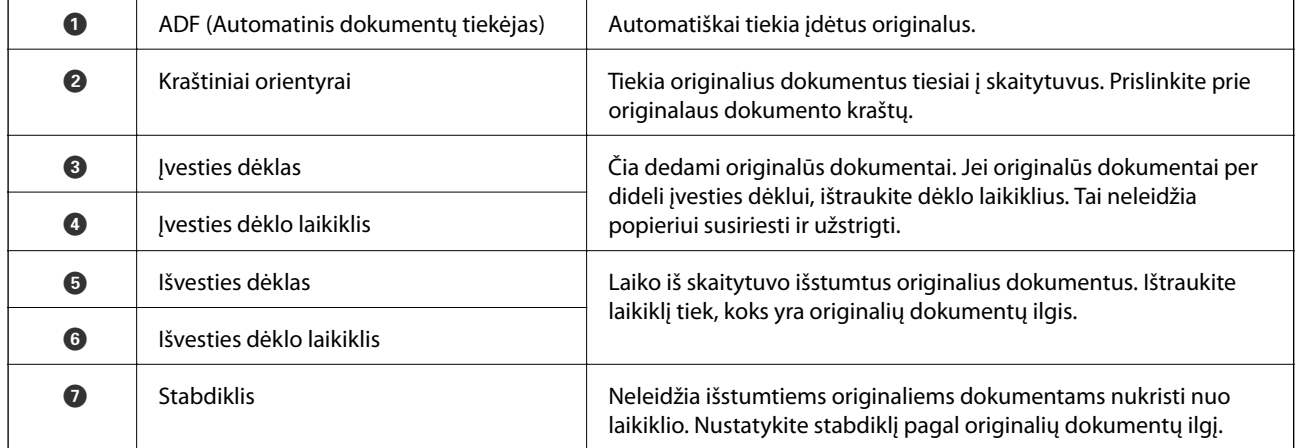

## **Svarbiausia informacija apie skaitytuvą**

## **Galas**

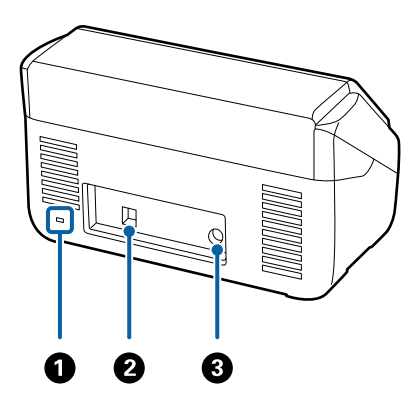

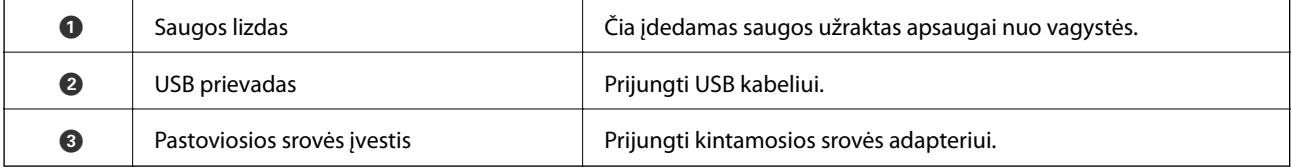

## **Viduje**

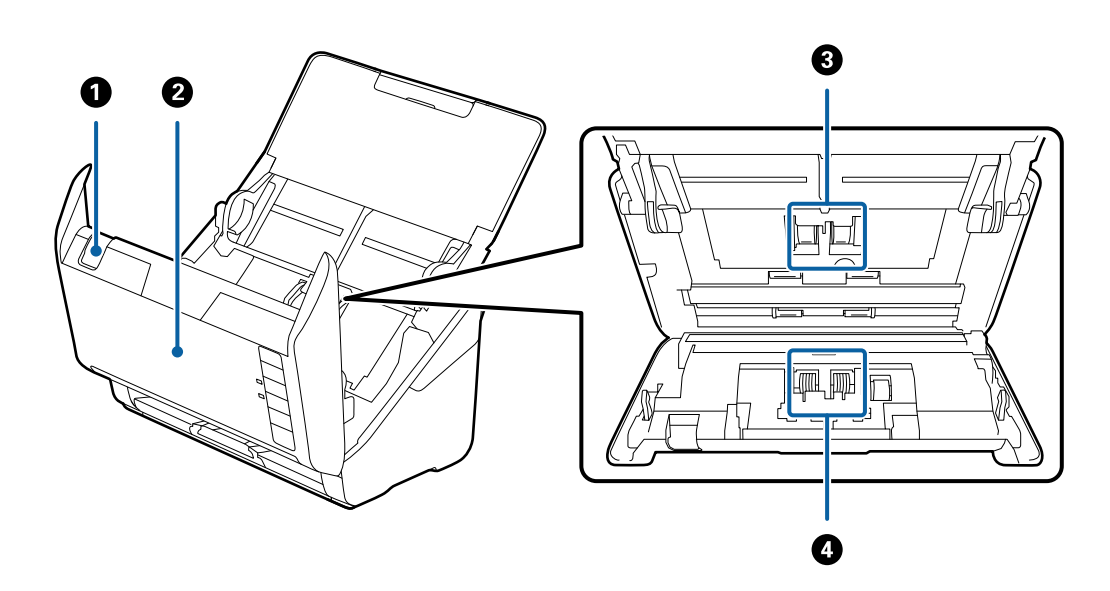

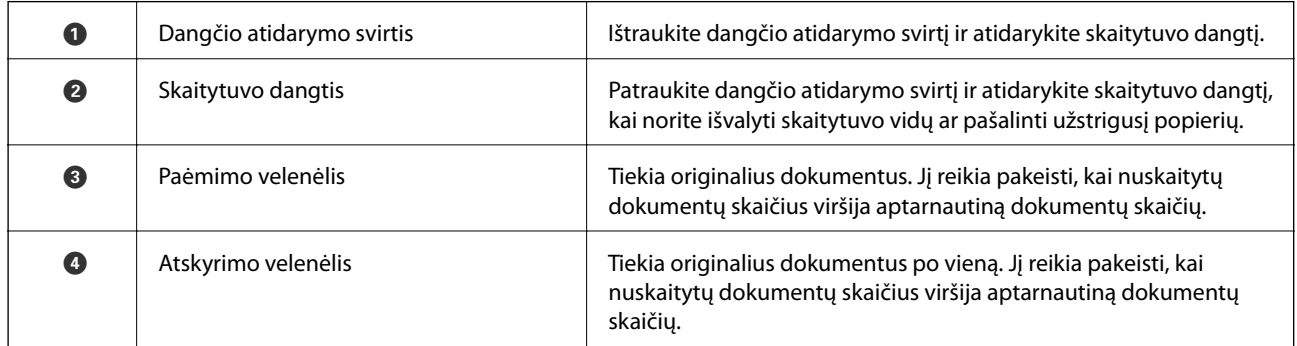

## **Susijusi informacija**

 $\blacktriangleright$  ["Skaitytuvo vidaus valymas" puslapyje 92](#page-91-0)

<span id="page-12-0"></span> $\blacktriangleright$  ["Velenėlių komplekto pakeitimas" puslapyje 97](#page-96-0)

# **Valdymo skyde esantys mygtukai ir lemputės**

# **Mygtukai**

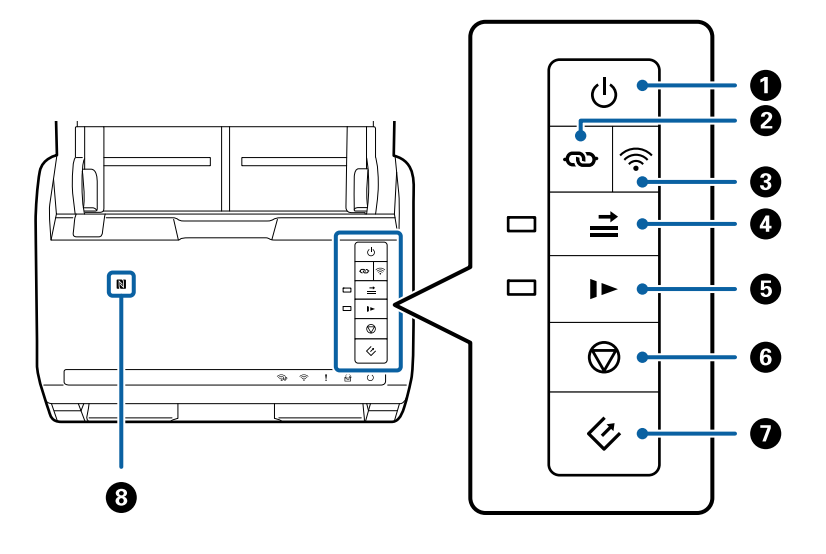

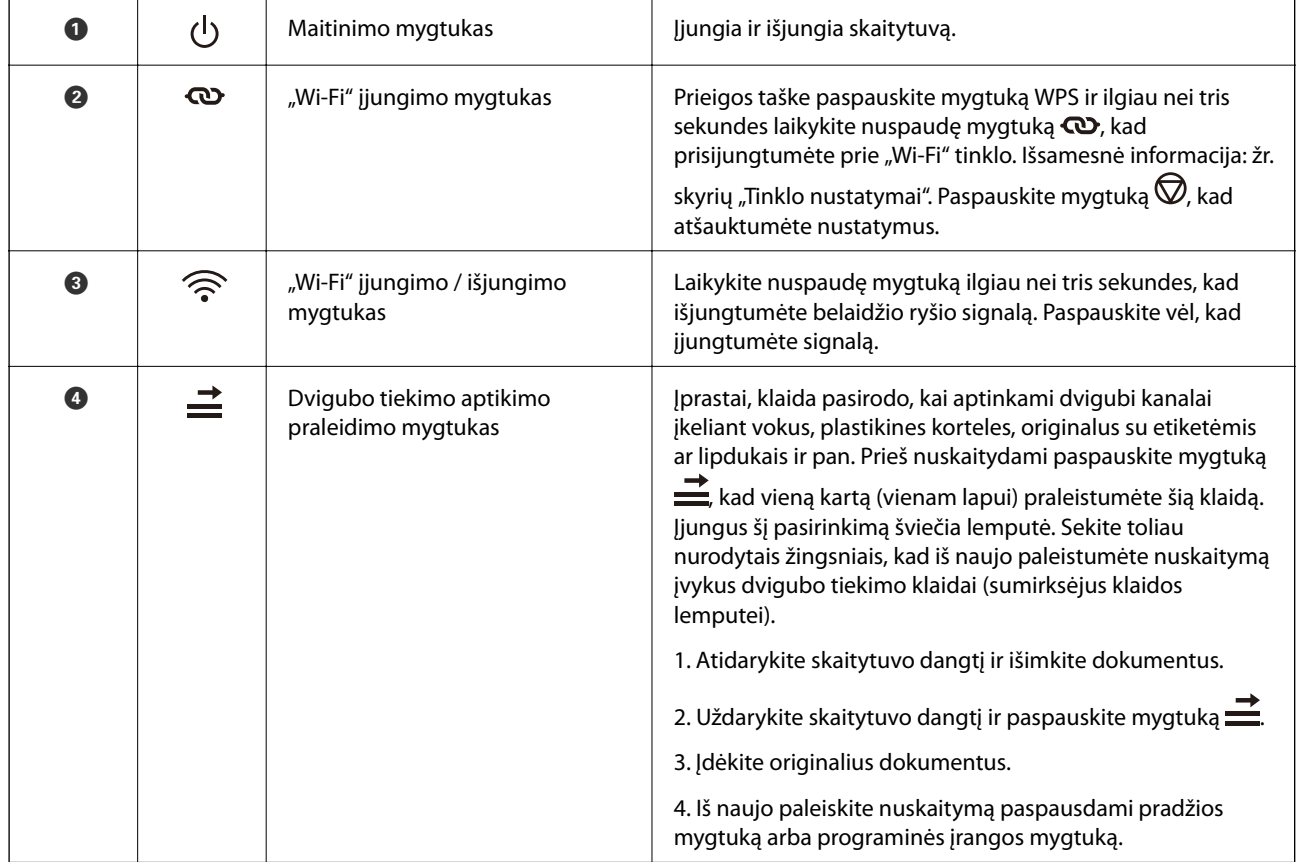

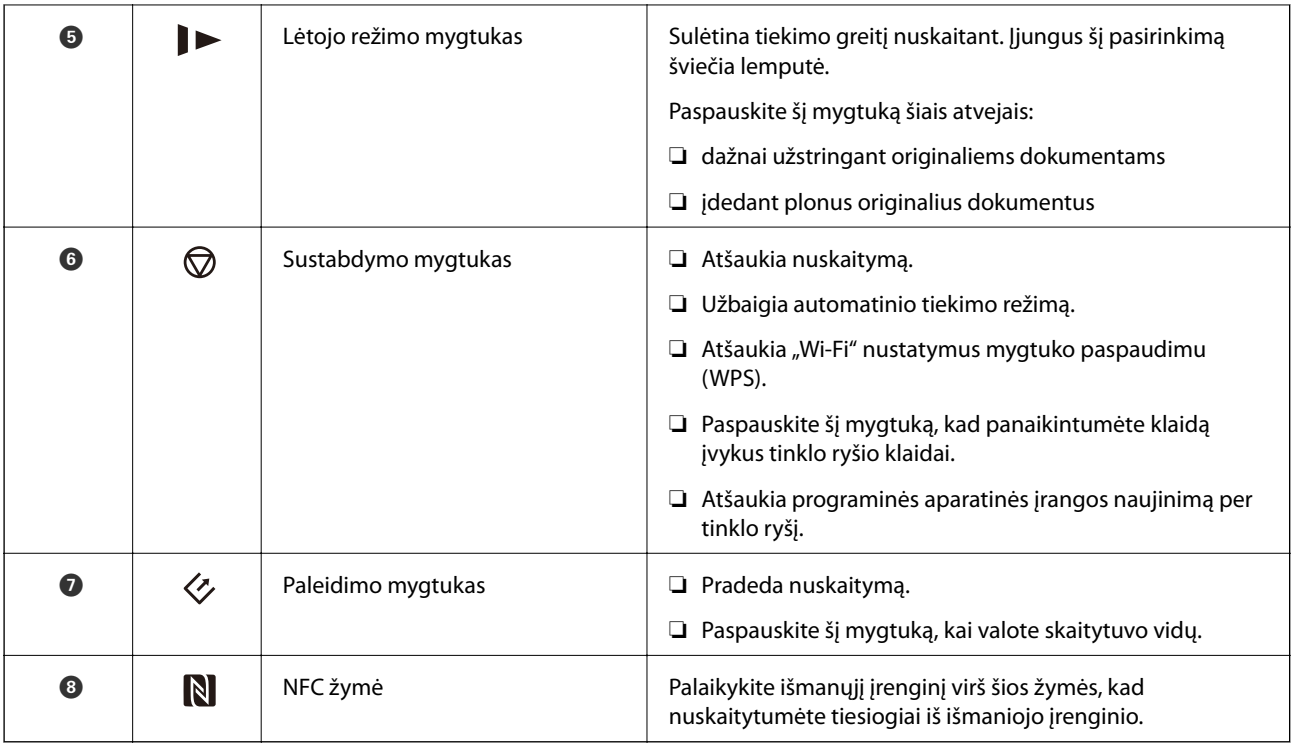

Papildomos funkcijos galimos naudojant skirtingas mygtukų kombinacijas.

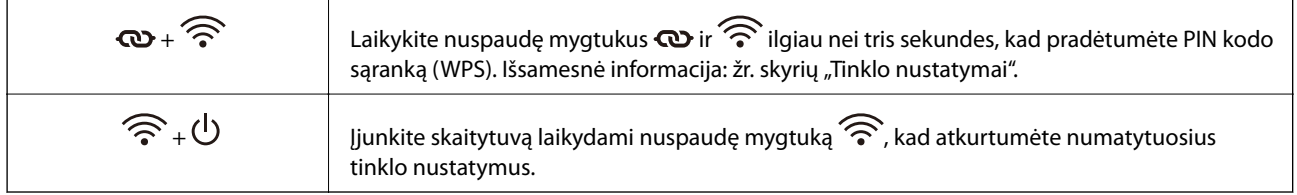

## **Susijusi informacija**

- $\blacktriangleright$  ["Tinklo nustatymai" puslapyje 84](#page-83-0)
- $\blacktriangleright$  ["Plastikinių kortelių įdėjimas" puslapyje 34](#page-33-0)
- & ["Vokų įdėjimas" puslapyje 49](#page-48-0)
- & ["Laminuotų kortelių įdėjimas" puslapyje 37](#page-36-0)
- & ["Skaitytuvo vidaus valymas" puslapyje 92](#page-91-0)
- & ["Nuskaitymas per išmanųjį įrenginį naudojant NFC žymę" puslapyje 82](#page-81-0)

# <span id="page-14-0"></span>**Lemputės**

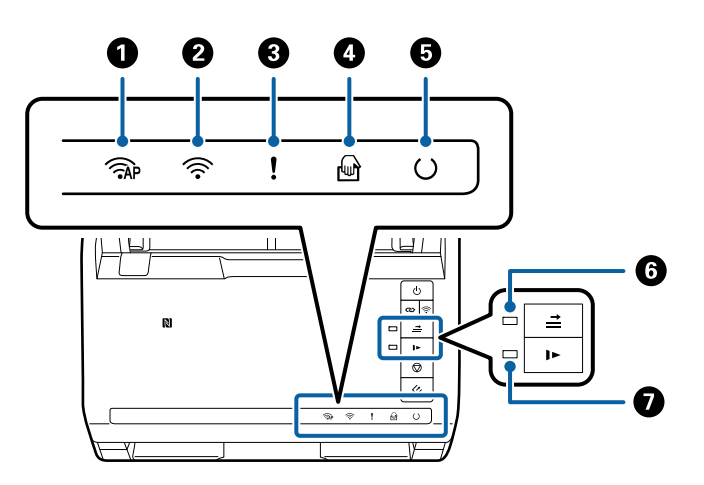

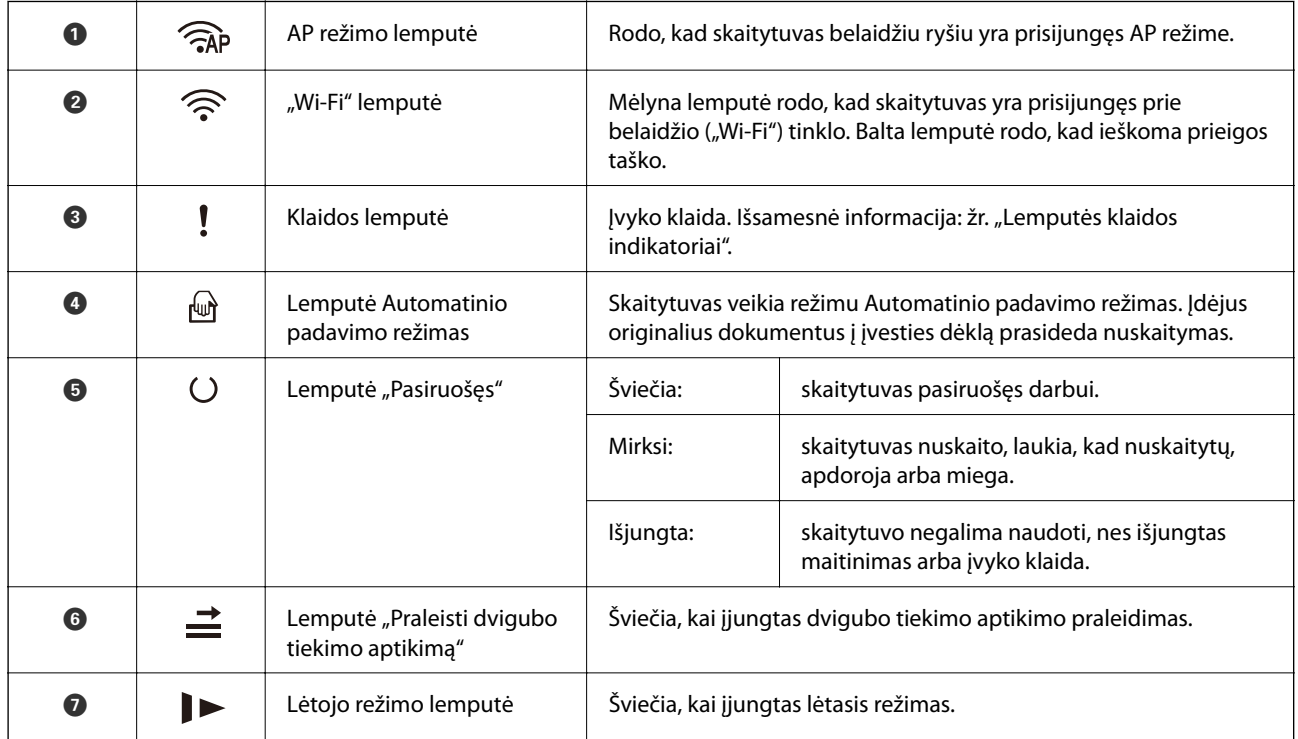

## **Susijusi informacija**

- $\blacktriangleright$ ["Klaidų indikatoriai" puslapyje 16](#page-15-0)
- $\blacktriangleright$  ["Skirtingų dydžių originalių dokumentų derinio įdėjimas" puslapyje 52](#page-51-0)

# <span id="page-15-0"></span>**Klaidų indikatoriai**

## **Skaitytuvo klaidos**

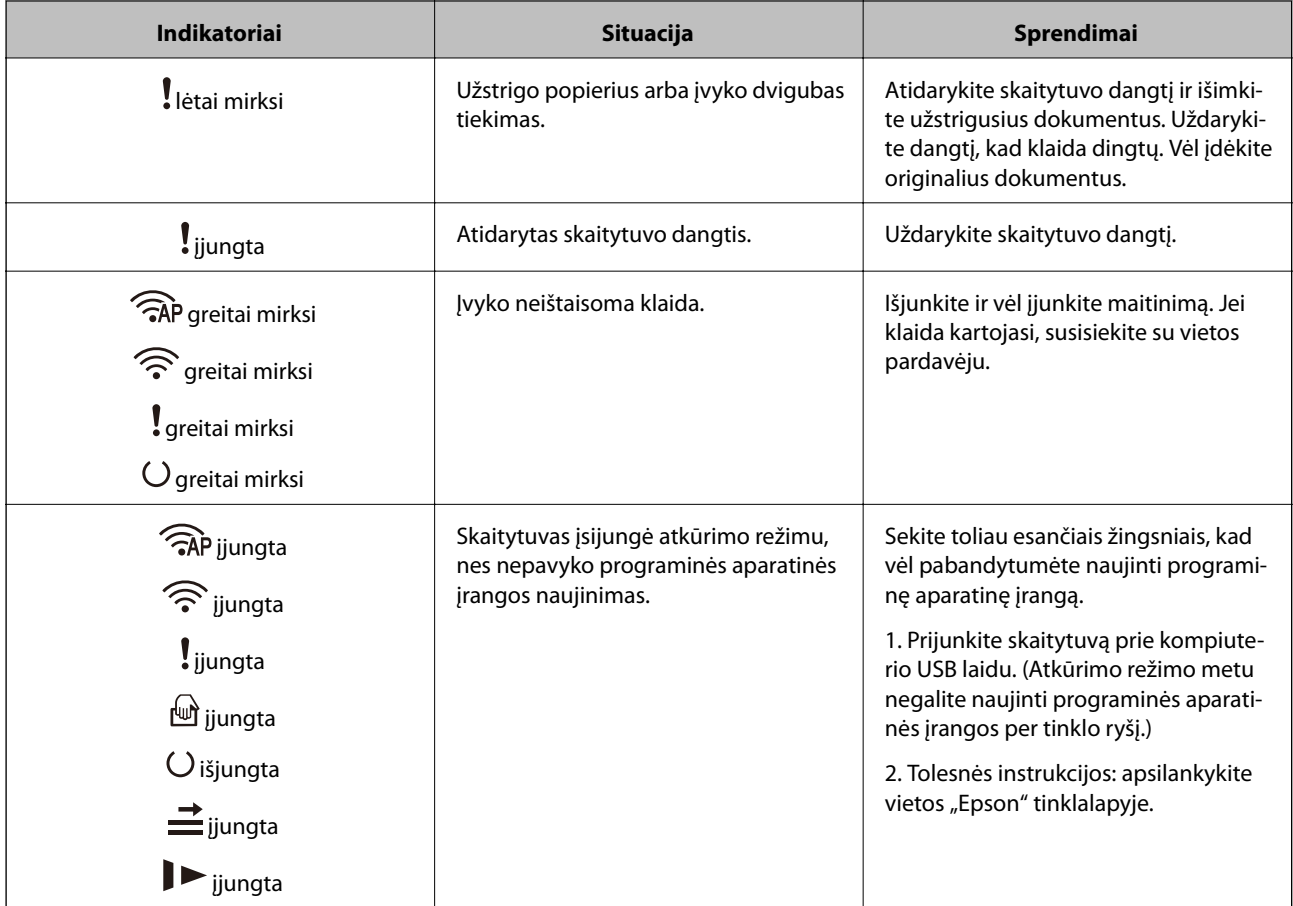

## **Tinklo ryšio klaidos**

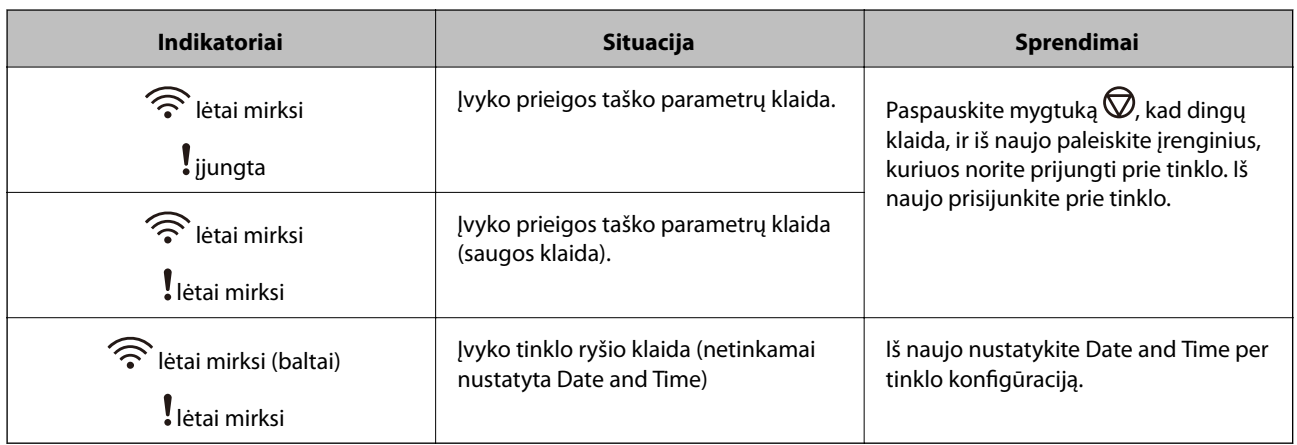

## **Susijusi informacija**

- $\blacklozenge$  ["Užstrigusių originalių dokumentų pašalinimas iš skaitytuvo" puslapyje 108](#page-107-0)
- $\rightarrow$  ",Wi-Fi" parametrų nustatymas per valdymo skydą" puslapyje 87
- $\blacktriangleright$  ["Tinklo problemos" puslapyje 114](#page-113-0)

<span id="page-16-0"></span> $\blacktriangleright$  ["Web Config" puslapyje 18](#page-17-0)

# **Informacija apie programas**

Šiame skyriuje apžvelgiama skaitytuvui prieinama programinė įranga. Naujausią programinę įrangą galite įdiegti per "Epson" tinklalapį.

# **Epson Scan 2**

Epson Scan 2 yra tvarkyklė, skirta valdyti skaitytuvą ir įgalinanti įvairias nuskaitymo nuostatas. Ją galima paleisti kaip atskirą programą arba naudojant TWAIN atitinkančią programinę įrangą.

Išsamesnė informacija apie taikomosios programos naudojimą: žr. Epson Scan 2 žinyną.

## **Document Capture Pro / Document Capture**

Ši programa suteikia galimybę pertvarkyti puslapius arba teisingai pasukti vaizdų duomenis, o tuomet įrašyti duomenis, siųsti juos el. paštu, nusiųsti į serverį arba debesį. Užregistravę dažnai naudojamas nuskaitymo proceso nuostatas kokiu nors pavadinimu, pvz., "užduotis", galite nuskaityti tiesiog pasirinkę "užduotis".

Document Capture Pro skirtas tik "Windows". Su "Mac OS X" naudokite Document Capture, o su "Windows Server" — Document Capture Pro Server.

Išsamesnė informacija apie taikomosios programos naudojimą: žr. Document Capture Pro žinyną.

## **Presto! BizCard**

"Presto! BizCard", sukurtas "NewSoft", suteikia platų kontaktų tvarkymo funkcijų pasirinkimą vizitinių kortelių pridėjimui nerenkant teksto. Naudokite BizCard atpažinimo sistemą, kad nuskaitytumėte vizitines korteles, redaguotumėte ir sinchronizuotumėte informaciją su dažniausiai naudojama asmeninės duombazės valdymo programine įranga. Galite lengvai išsaugoti ir tvarkyti kontaktinę informaciją.

# **EPSON Software Updater**

EPSON Software Updater — tai programa, kuri tikrina, ar internete nėra naujų ar atnaujintų taikomųjų programų, ir jas įdiegia.

Ja naudodamiesi galite atnaujinti ir šį skaitytuvo skaitmeninį vadovą.

#### *Pastaba:*

"Windows Server" operacinės sistemos yra nepalaikomos.

# **Epson DocumentScan**

Epson DocumentScan yra programa, leidžianti nuskaityti dokumentus išmaniaisiais įrenginiais, pvz., išmaniaisiais telefonais ar planšetiniais įrenginiais. Nuskaitytus duomenis galite išsaugoti išmaniuosiuose įrenginiuose ar debesyje ir išsiųsti el. paštu. Šią programėlę galite atsisiųsti ir įdiegti iš programėlių parduotuvės ar "Google Play".

# <span id="page-17-0"></span>**EpsonNet Config**

EpsonNet Config yra programa, leidžianti nustatyti tinklo sąsajos adresus ir protokolus. Išsamesnė informacija: žr. EpsonNet Config veiksmų vadovą arba taikomosios programos žinyną.

## *Pastaba:*

Web Config galite paleisti per "EpsonNet Config".

# **Web Config**

Web Config yra programa, leidžianti įkrauti interneto naršyklėje, pvz., "Internet Explorer" ar "Chrome", naudojant kompiuterį arba išmanųjį įrenginį. Taip pat galite nustatyti tinklo tarnybą arba pakeisti skaitytuvų nustatymus. Įsitikinkite, kad naudodami Web Config prijungiate skaitytuvą ir įrenginius prie to paties tinklo.

Kad paleistumėte Web Config, įveskite skaitytuvo IP adresą į naršyklę. IP adresą galite patikrinti per Epson Scan 2.

❏ Formatas:

IPv4: http://skaitytuvo IP adresas/ IPv6: http://[skaitytuvo IP adresas]/

❏ Pavyzdžiai:

IPv4: http://192.168.100.201/

IPv6: http://[2001:db8::1000:1]/

## *Pastaba:*

Taip pat galite paleisti Web Config per EpsonNet Config arba naudodami WSD prievadą.

# **Informacija apie priedus ir eksploatacines medžiagas**

# **Tinklo sąsajos prietaiso kodai**

Galite nuskaityti per tinklą naudodami Document Capture Pro (tik "Windows"). Užregistravę dažnai naudojamus nuskaitymo proceso parametrus, pvz., išsaugojimą, rūšiavimą, perkėlimą ir pan., kokiu nors pavadinimu, pvz., "užduotis", galite sumažinti darbo krūvį ir padidinti efektyvumą, nes tereikės valdymo skyde pasirinkti "užduotis". Išsamesnė informacija: žr. vadovą.

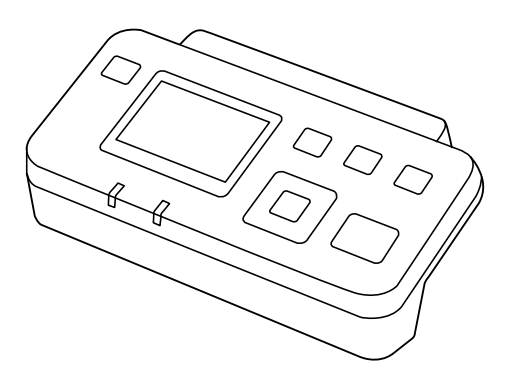

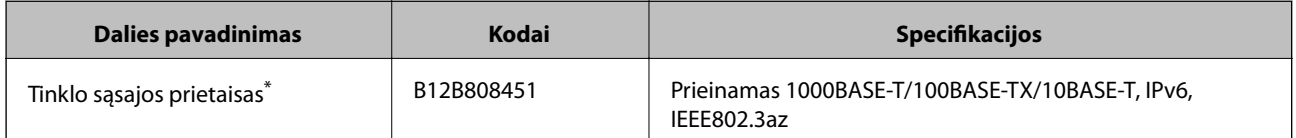

<span id="page-18-0"></span>Prijungus negalite naudoti skaitytuvo ar kompiuterio per USB jungtį.

# **Iš padavimo aplanko kodai**

Naudojant Iš padavimo aplanko galima nuskaityti neįprastos formos originalius dokumentus ar fotografijas, kurias galima lengvai įbrėžti tiekiant popierių. Didesnius nei A4 dydžio originalius dokumentus galite nuskaityti naudodami per pusę sulenktą įmautę.

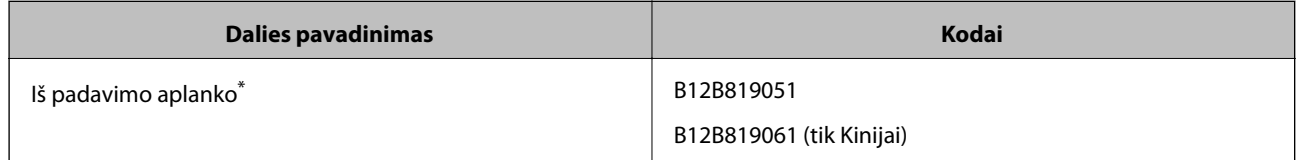

Jmautę galima naudoti tik su šiuo kodu.

## **Susijusi informacija**

- $\blacktriangleright$  ["Bendrosios nuskaitomų originalių dokumentų specifikacijos" puslapyje 21](#page-20-0)
- $\rightarrow$  ["Didelių dydžių originalių dokumentų įdėjimas" puslapyje 40](#page-39-0)
- $\blacktriangleright$  ["Neįprastos formos originalų įdėjimas" puslapyje 43](#page-42-0)
- $\blacktriangleright$  ["Nuotraukų įdėjimas" puslapyje 46](#page-45-0)

# **Velenėlių komplekto kodai**

Dalis (paėmimo velenėlio ir atskyrimo velenėlio) reikia pakeisti, kai nuskaitymų skaičius viršija tarnavimo skaičių. Naujausią skenavimų skaičių galite patikrinti Epson Scan 2 Utility.

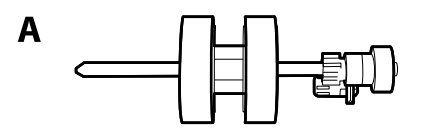

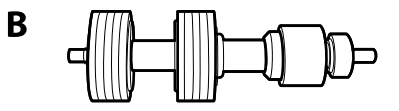

A: paėmimo velenėlis, B: atskyrimo velenėlis

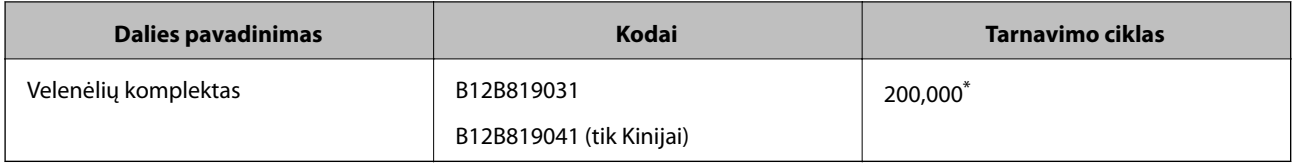

Šis skaičius buvo pasiektas iš eilės nuskaitant "Epson" testinius originalus ir yra pakeitimo ciklo orientyras. Pakeitimo ciklas gali skirtis priklausomai nuo skirtingų popieriaus tipų, pvz., popieriaus, kuris sukelia daug popieriaus dulkių, arba popieriaus šiurkščiu paviršiumi, kuris gali sutrumpinti tarnavimo ciklą.

## <span id="page-19-0"></span>**Susijusi informacija**

- & ["Velenėlių komplekto pakeitimas" puslapyje 97](#page-96-0)
- $\blacklozenge$  ["Nuskaitymų skaičiaus nustatymas iš naujo" puslapyje 101](#page-100-0)

# **Valymo rinkinio kodai**

Naudokite, kai valote skaitytuvo vidų.

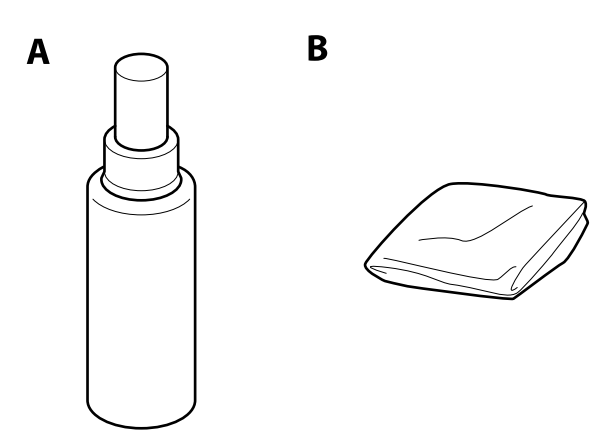

## A: valiklis, B: valymo šluostė

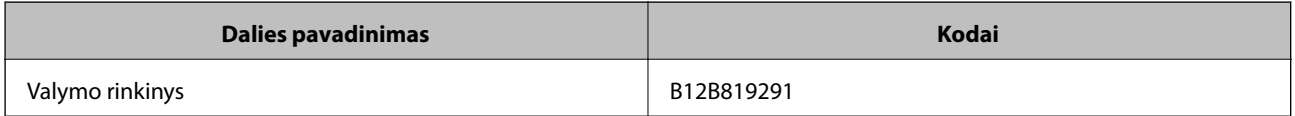

## **Susijusi informacija**

& ["Skaitytuvo vidaus valymas" puslapyje 92](#page-91-0)

# <span id="page-20-0"></span>**Originalų specifikacijos ir originalų dėjimas**

# **Originalų specifikacijos**

Šiame skyriuje apžvelgiamos originalų, su kuriais galima naudoti ADF, specifikacijos ir sąlygos.

# **Bendrosios nuskaitomų originalių dokumentų specifikacijos**

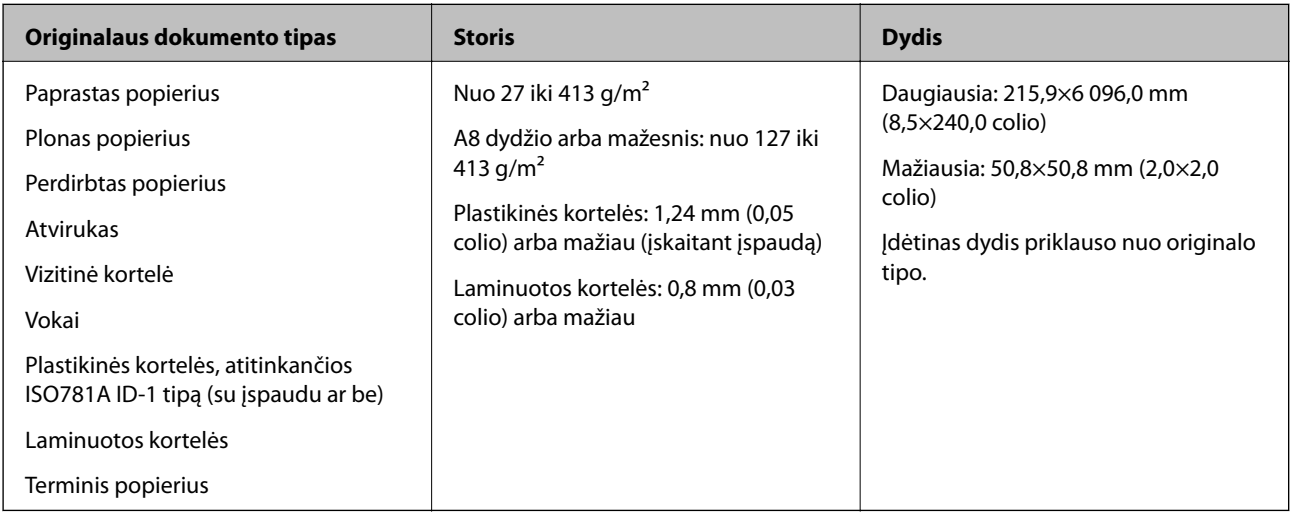

## *Pastaba:*

❏ Visų originalų priekinis kraštas turi būti plokščias.

❏ Užtikrinkite, kad originalų priekinis kraštas yra susiraitęs ne daugiau, kaip nurodyta toliau.

A turi būti ne daugiau nei 3 mm.

**2** turi būti ne daugiau nei 1 mm, kai 2 yra lygu arba mažiau nei **®**. Kai <sup>●</sup> yra 10 ar daugiau kartų daugiau nei <sup>●</sup>, B gali būti daugiau nei 1 mm.

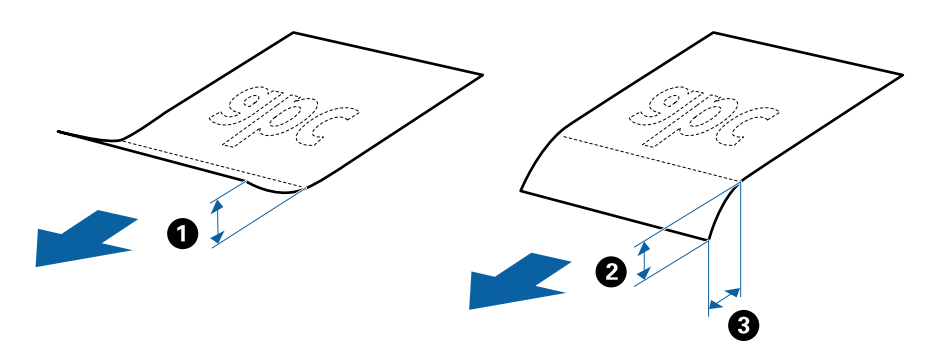

## **Standartinių dydžių originalių dokumentų parametrai**

Standartinio dydžio originalių dokumentų, kuriuos galite įkelti į skaitytuvą, sąrašas.

## **Originalų specifikacijos ir originalų dėjimas**

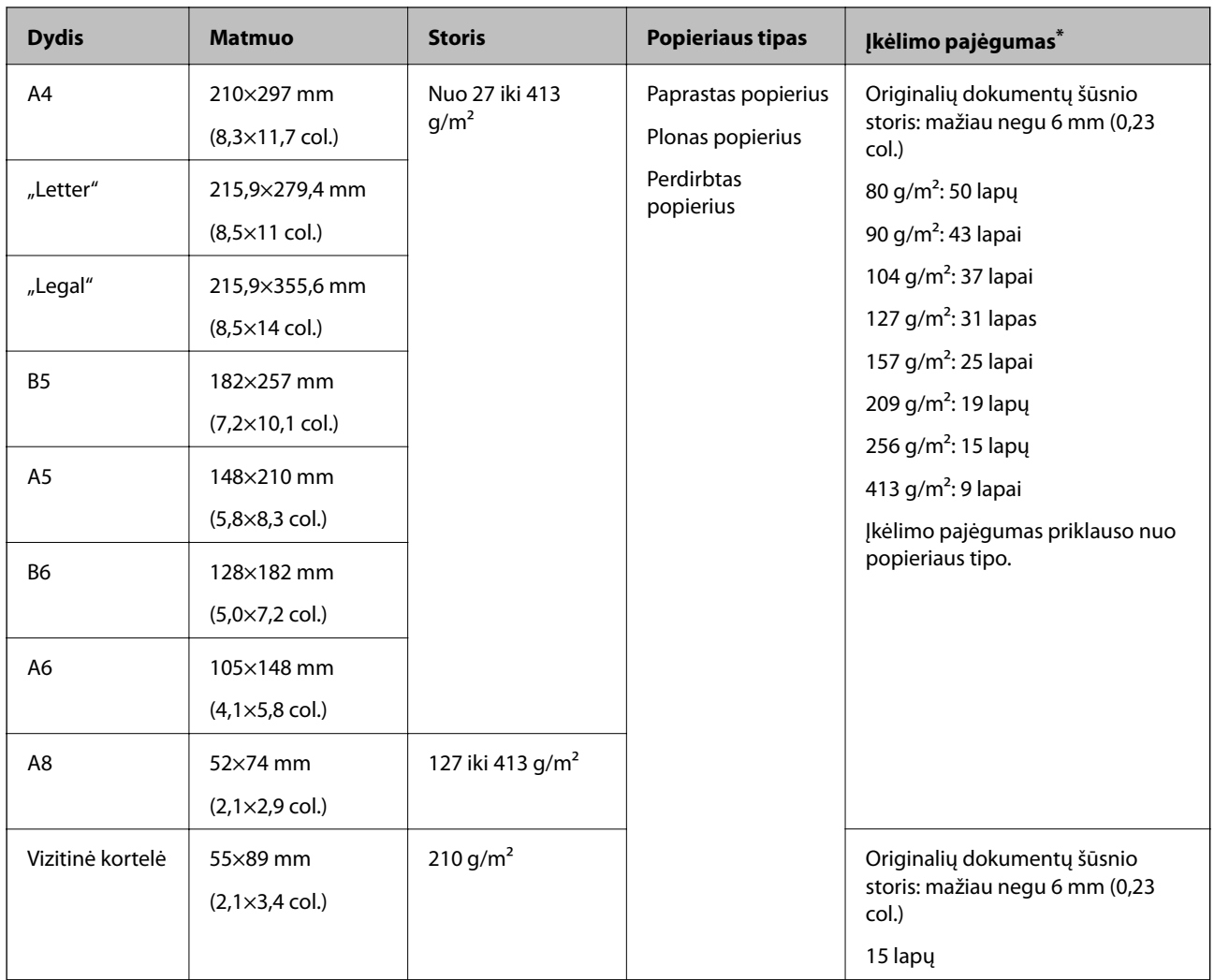

\* Galite papildyti originalių dokumentų šūsnį iki didžiausio pajėgumo, kol atliekamas nuskaitymas.

# **Ilgojo popieriaus parametrai**

Ilgojo popieriaus, kurį galite įkelti į skaitytuvą, parametrai.

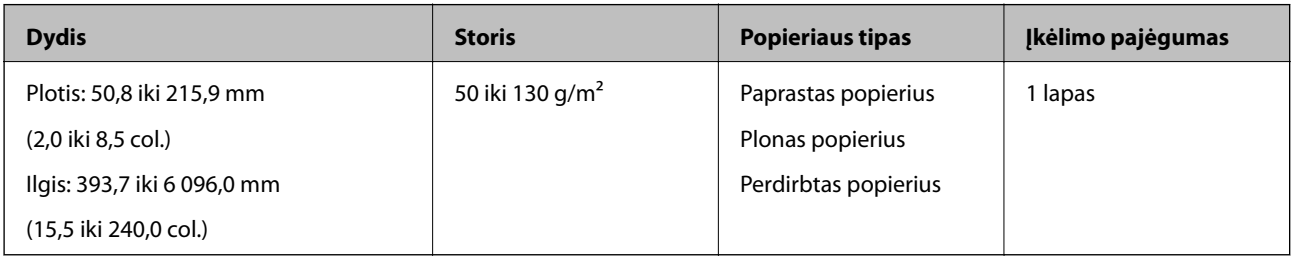

## **Plastikinių kortelių parametrai**

Plastikinės kortelės, kurią galite įkelti į skaitytuvą, parametrai.

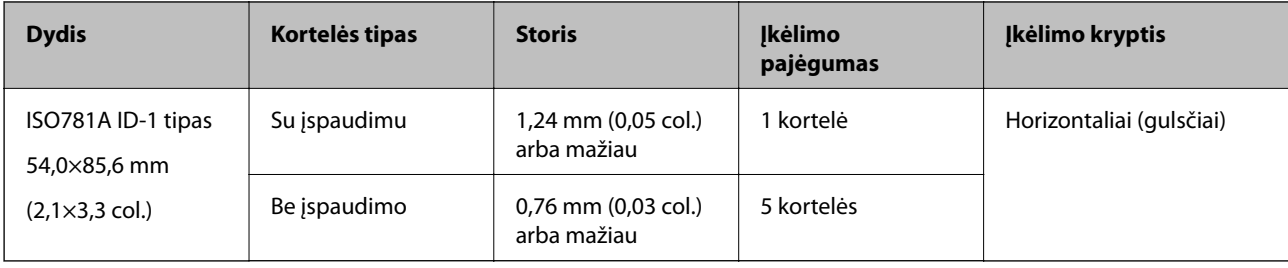

## **Laminuotų kortelių parametrai**

Laminuotų kortelių, kurias galite įkelti į skaitytuvą, parametrai.

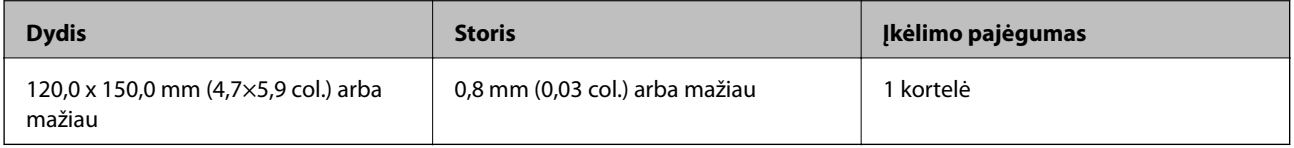

## **Originalių dokumentų parametrai, kai naudojama Iš padavimo aplanko**

Papildomas Iš padavimo aplanko yra lapas, skirtas pernešti originalius dokumentus naudojant skaitytuvą. Galite nuskaityti originalius dokumentus, didesnius negu A4 / "Letter" dydžio, svarbius dokumentus arba nuotraukas, kurios negali būti pažeistos, ploną popierių, netaisyklingos formos originalius dokumentus ir t. t.

Toliau pateikiamoje lentelėje pateikiamos sąlygos, kurioms esant galima naudoti Iš padavimo aplanko.

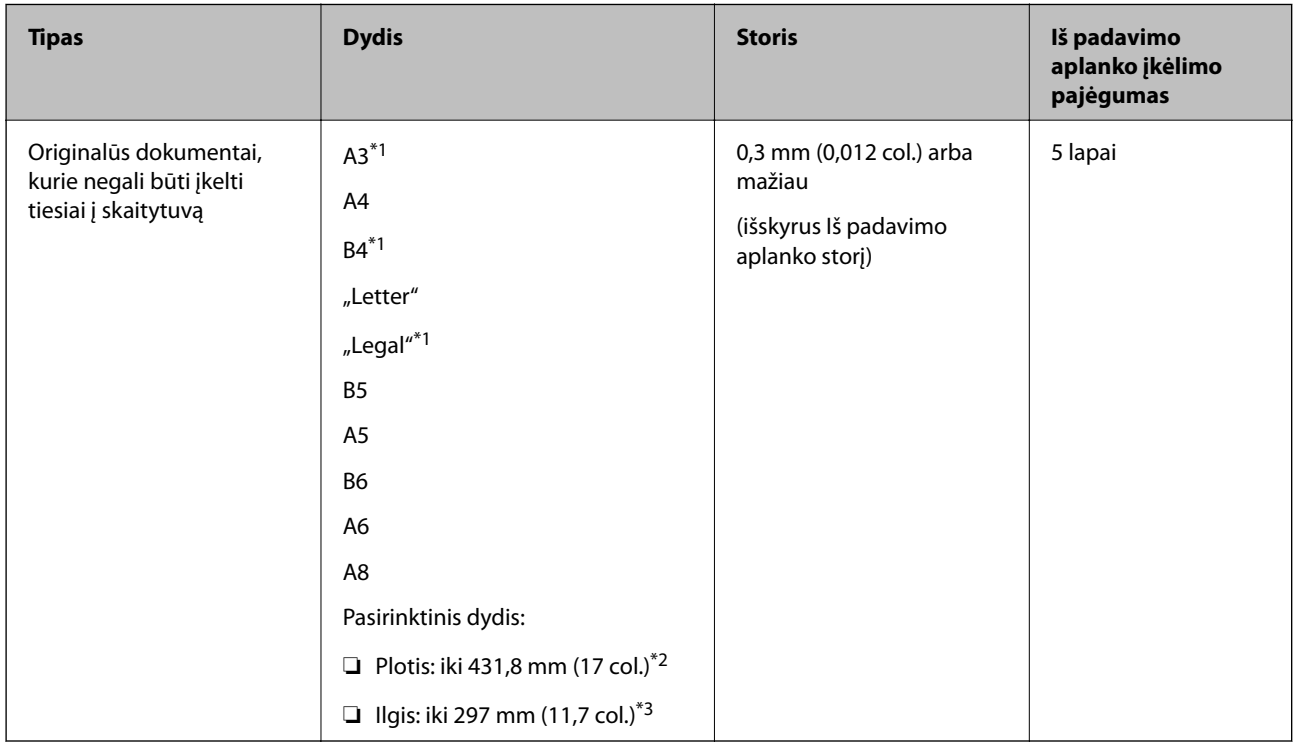

\*1 Perlenkite per pusę, kas nustatytumėte.

\*2 Originalūs dokumentai, platesni negu 215,9 mm (8,5 col.), turi būti perlenkti per pusę.

## **Originalų specifikacijos ir originalų dėjimas**

<span id="page-23-0"></span>\*3 Originalaus dokumento priekinis kraštas turi būti padėtas ties Iš padavimo aplanko surišimo dalimi, kai skaitomas originalas yra maždaug 297 mm (11,7 col.) ilgio. Priešingu atveju nuskaitomo vaizdo ilgis gali būti ilgesnis negu turėtų būti, nes skaitytuvas nuskaito iki Iš padavimo aplanko galo, kai pasirenkate **Automatinis aptikimas** kaip **Dokumento dydis** Epson Scan 2 nustatymą.

## **Susijusi informacija**

& ["Iš padavimo aplanko kodai" puslapyje 19](#page-18-0)

## **Vokų parametrai**

Vokų, kuriuos galite įkelti į skaitytuvą, parametrai.

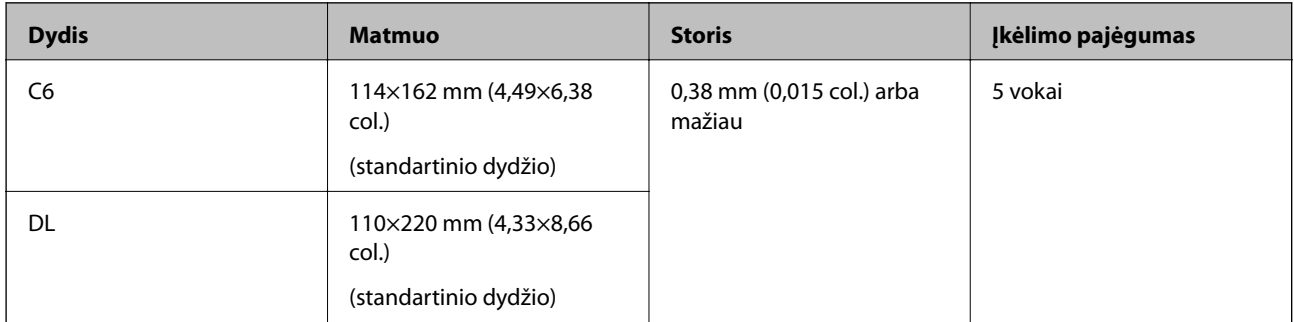

## **Originalių dokumentų tipai, su kuriais reikia dirbti atidžiai**

Šių originalų tipų gali nepavykti sėkmingai nuskaityti.

- ❏ Originalai nelygiais paviršiais, pvz., blankinis popierius.
- ❏ Susiraukšlėję originalai ar originalai su lenkimo linijomis
- ❏ Perforuoti originalai
- ❏ Originalai su etiketėmis ar lipdukais
- ❏ Savaiminio kopijavimo popierius
- ❏ Susiraitę originalai
- ❏ Kreidinis popierius

#### *Pastaba:*

- ❏ Kadangi savaiminio kopijavimo popieriaus sudėtyje yra cheminių medžiagų, kurios gali pažeisti velenėlius, dažnai užsikertant popieriui išvalykite paėmimo velenėlį ir atskyrimo velenėlį.
- ❏ Susiraičiusių originalų nuskaitymas gali vykti geriau, jei sulėtinsite nuskaitymo greitį arba išlyginsite raukšles prieš įdėdami originalus.
- ❏ Kad nuskaitytumėte lengvai pažeidžiamus originalus ar lengvai susiraitančius originalus, naudokite Iš padavimo aplanko (parduodamas atskirai).
- ❏ Kad nuskaitytumėte originalus, kurie klaidingai palaikomi dvigubu tiekimu, paspauskite mygtuką (Dvigubo tiekimo aptikimo praleidimas) prieš nuskaitydami arba pasirinkite *Išjungtas*, esantį *Aptikti sulipusius* skirtuke*Pagrindiniai nustat.*, esančiame Epson Scan 2.
- ❏ Etiketės ar lipdukai turi būti tvirtai prilipinti prie originalių dokumentų, neturi būti išlindusių klijų.
- ❏ Pabandykite išlyginti susiraičiusius originalius dokumentus prieš nuskaitydami.

## <span id="page-24-0"></span>**Susijusi informacija**

- $\rightarrow$  ["Svarbiausia informacija apie skaitytuvą" puslapyje 11](#page-10-0)
- & ["Techninė priežiūra" puslapyje 92](#page-91-0)

# **Originalų tipai, kurių negalima nuskaityti**

Šių originalų tipų negalima nuskaityti.

- ❏ Fotografijos
- ❏ Knygutės
- ❏ Nepopieriniai originalai (permatomi aplankai, audinys ir metalinė folija)
- ❏ Originalai su kabėmis ar sąvaržėlėmis
- ❏ Originalai, ant kurių yra klijų
- ❏ Įplyšę originalai
- ❏ Stipriai susiraukšlėję ar susiraitę originalai
- ❏ Permatomi originalai, pvz., kabančio projektoriaus skaidrės
- ❏ Originalai, kurių kitoje pusėje yra kalkė
- ❏ Originalai su neišdžiuvusiu rašalu
- ❏ Originalai su priklijuotais lipniaisiais lapeliais

#### *Pastaba:*

- ❏ Netiekite fotografijų, vertingų originalių meno kūrinių ir svarbių dokumentų, kurių nenorite pažeisti ar sugadinti, tiesiai į skaitytuvą. Netinkamas tiekimas gali suglamžyti ar pažeisti originalą. Nuskaitydami tokius originalus, būtinai naudokite Iš padavimo aplanko (parduodamas atskirai).
- ❏ Įplyšusius, susiraukšlėjusius ar susiraičiusius originalus taip pat galima nuskaityti naudojant Iš padavimo aplanko (parduodamas atskirai).

## **Susijusi informacija**

 $\blacktriangleright$  ["Fotografijos" puslapyje 45](#page-44-0)

# **Originalių dokumentų padėjimas**

# **Standartinio dydžio originalūs dokumentai**

## **Standartinių dydžių originalių dokumentų parametrai**

Standartinio dydžio originalių dokumentų, kuriuos galite įkelti į skaitytuvą, sąrašas.

## **Originalų specifikacijos ir originalų dėjimas**

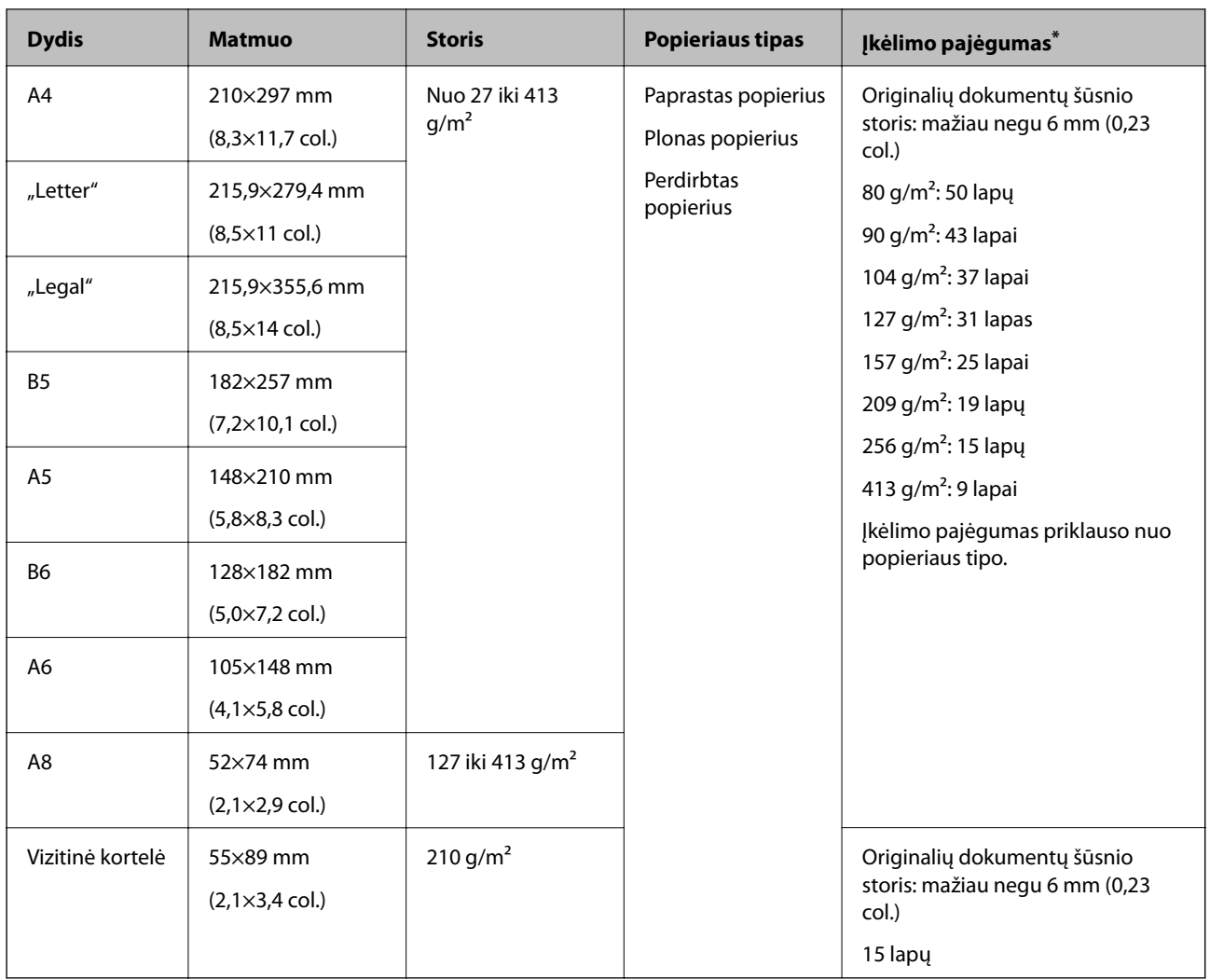

\* Galite papildyti originalių dokumentų šūsnį iki didžiausio pajėgumo, kol atliekamas nuskaitymas.

## **Standartinio dydžio originalų tiekimas**

1. Atidarykite įvesties dėklą ir ištraukite įvesties dėklo laikiklį. Ištraukite įvesties dėklą, laikiklį ir pakelkite stabdiklį.

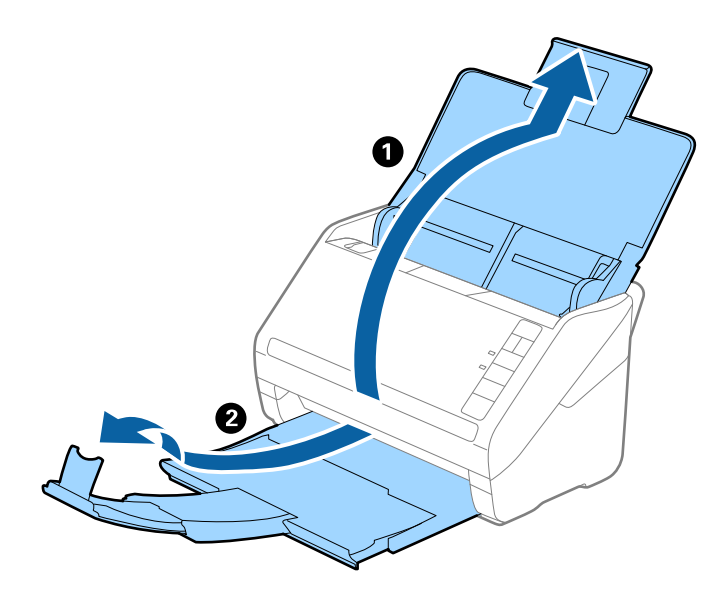

#### *Pastaba:*

- ❏ A4 dydžio ir didesniems originalams būtinai iki galo ištraukite įvesties dėklo laikiklį.
- ❏ Įsitikinkite, kad ištraukėte ir ištiesėte išvesties dėklo laikiklius, kad jie būtų šiek tiek ilgesni nei originalas, ir pakelkite stabdiklį, kad išstumti originalai būtų tinkamai sukrauti ant išvesties dėklo.
- ❏ Stabdiklis gali slankioti pirmyn ir atgal išvesties dėklo laikikliu, todėl galite lengvai nustatyti tinkamiausią nuskaitomiems originaliems dokumentams stabdiklio poziciją.
- ❏ Jei stori originalai atsitrenkia į išvesties dėklą ir nuo jo nukrinta, uždarykite išvesties dėklą ir nenaudokite jo išstumtiems originalams krauti.
- ❏ Jei nuskaitytiems vaizdams vis dar daro poveikį tai, kad nuskaityti vaizdai atsitrenkia į po skaitytuvu esantį paviršių, rekomenduojame padėti skaitytuvą ant stalo krašto, kad išstumti originalai galėtų laisvai kristi ir jūs juos pagautumėte.
- 2. Iki kraštų paslinkite įvesties dėklo kraštinius orientyrus.

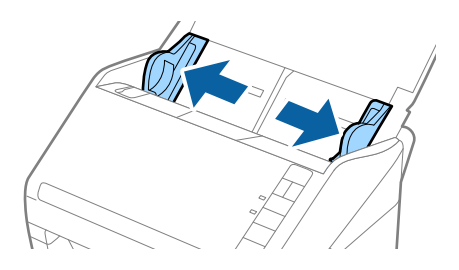

## **Originalų specifikacijos ir originalų dėjimas**

3. Praskleiskite originalus.

Laikydami už abiejų originalių dokumentų galų juos kelis kartus praskleiskite.

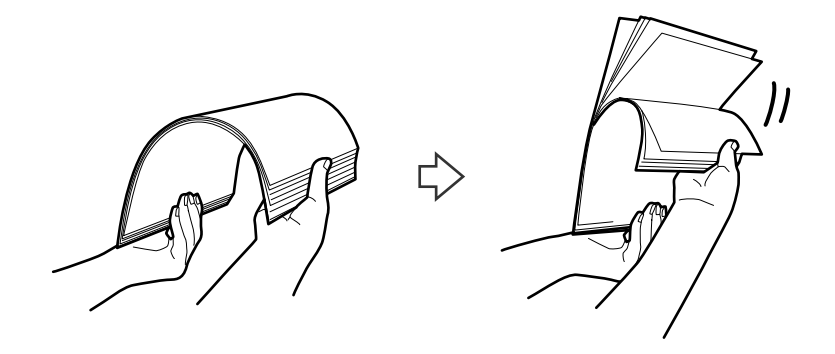

4. Sulygiuokite originalų kraštus atspausdinta puse į apačią ir paslinkite priekinį kraštą taip, kad susidarytų šlaitas.

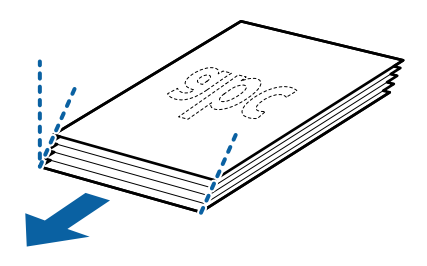

5. Įdėkite originalus į įvesties dėklą atspausdinta puse į apačią ir kad viršutinis kraštas žiūrėtų į ADF. Stumkite originalus į ADF, kol pajusite pasipriešinimą.

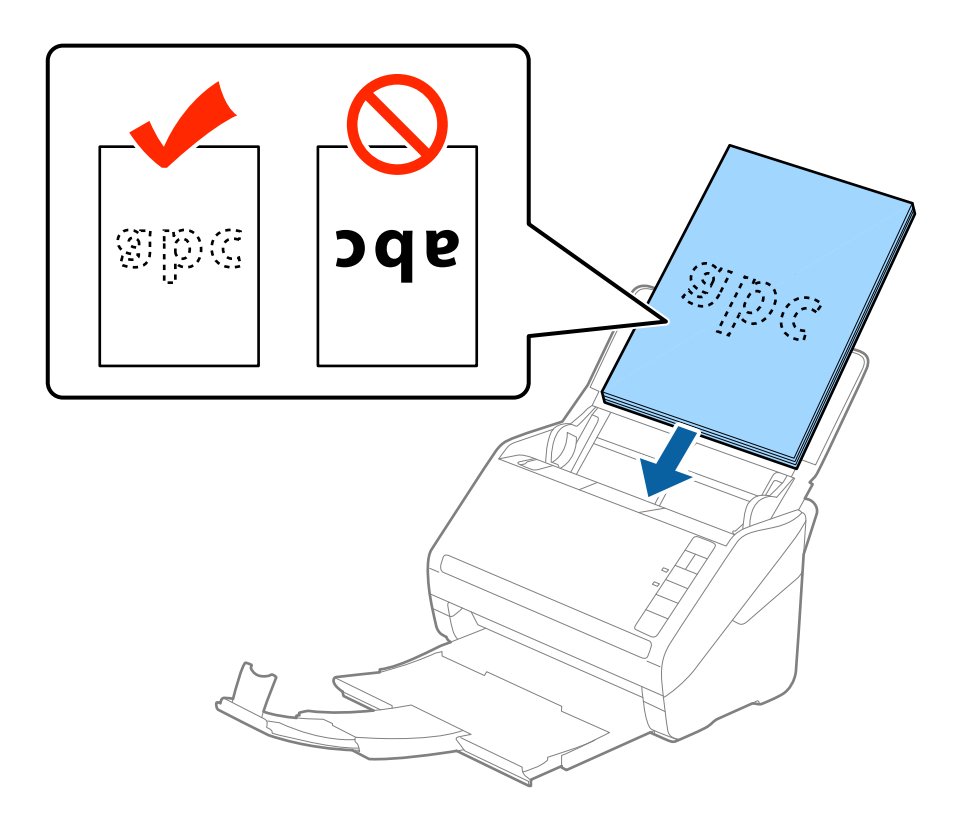

6. Paslinkite kraštinius orientyrus taip, kad jie prisispaustų prie originalų kraštų, ir įsitikinkite, kad tarp originalų ir kraštinių orientyrų nėra tarpų. Kitaip originalai gali būti patiekti kreivai.

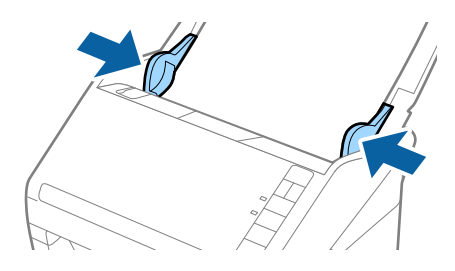

## **Originalų specifikacijos ir originalų dėjimas**

#### *Pastaba:*

❏ Nuskaitydami originalus su pramuštomis skylutėmis, pvz., palaidus lapus, įdėkite originalus skylutėmis į apačią ar į šoną. Originalų viduryje 30 mm (1,2 col.) pločio juostoje neturi būti skylučių. Tačiau skylutės gali būti arčiau nei 30 mm (1,2 col.) nuo originalų priekinio krašto. Įsitikinkite, kad skylučių kraštai yra be atplaišų ir nėra susiraitę.

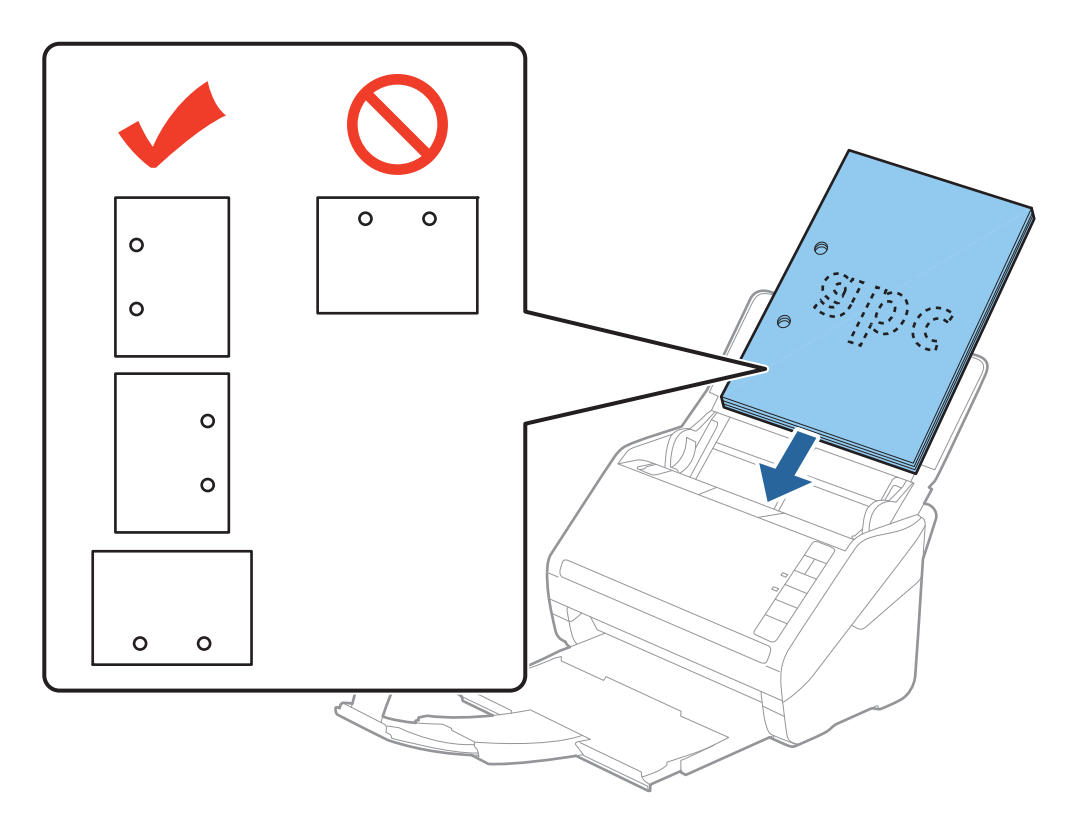

❏ Nuskaitant ploną popierių su raukšlėmis, kurios sukelia užstrigimus ar dvigubą tiekimą, gali pavykti pagerinti situaciją paspaudus mygtuką  $\blacktriangleright$  (Lėtas tiekimas), kad sumažintumėte tiekimo greitį. Paspaudus mygtuką  $\blacktriangleright$ (Lėtas tiekimas) vieną kartą sumažėja popieriaus tiekimo greitis. Paspaudus mygtuką dar kartą tiekimas vėl vyksta normaliu greičiu.

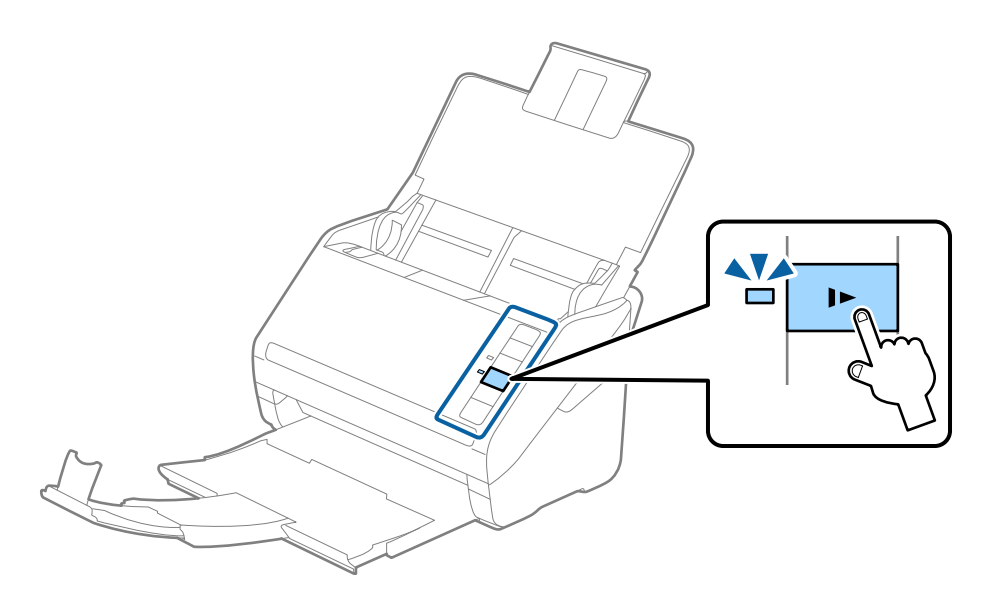

<span id="page-30-0"></span>Vartotojo vadovas

# **Ilgas popierius**

# **Ilgojo popieriaus parametrai**

Ilgojo popieriaus, kurį galite įkelti į skaitytuvą, parametrai.

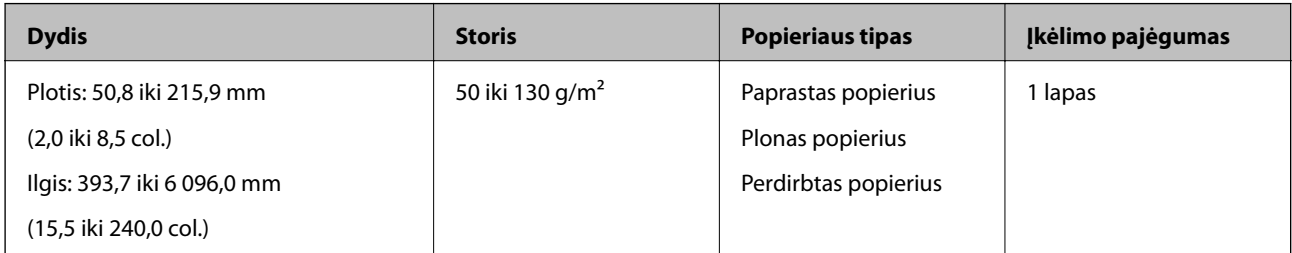

## **Ilgojo popieriaus įdėjimas**

1. Atidarykite įvesties dėklą, ištraukite išvesties dėklą.

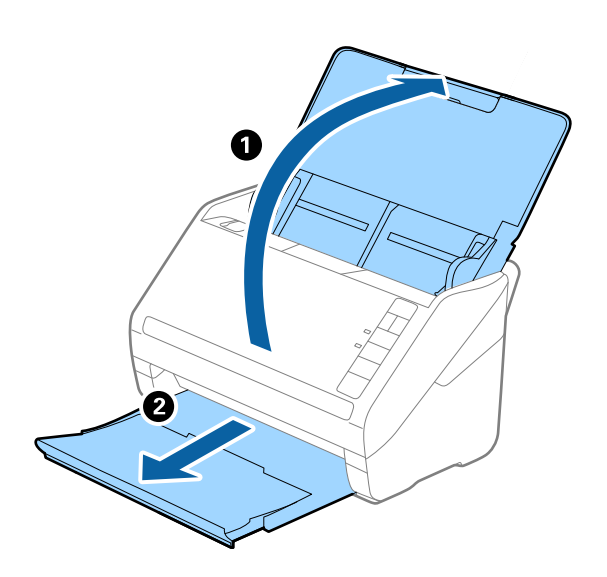

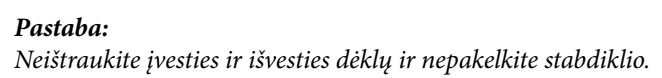

2. Iki kraštų paslinkite įvesties dėklo kraštinius orientyrus.

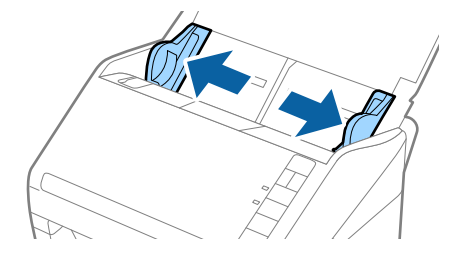

3. Įdėkite originalius dokumentus tiesiai į įvesties dėklą nukreipę jas žemyn, kai viršutinis kraštas nukreiptas į ADF.

Stumkite originalų dokumentą į ADF tol, kol pajusite pasipriešinimą.

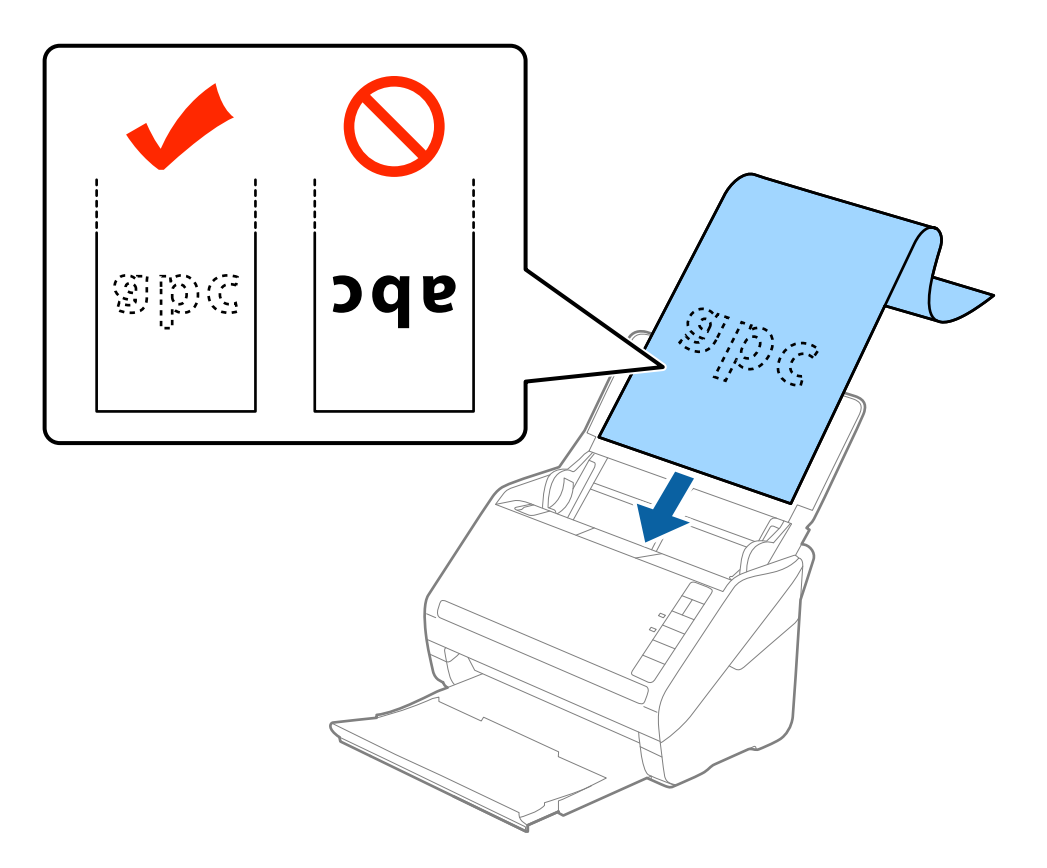

4. Sureguliuokite kraštinius orientyrus taip, kad jie prisispaustų prie ilgojo popieriaus kraštų ir įsitikinkite, kad tarp popieriaus kraštų ir kraštinių orientyrų nėra tarpų. Kitaip originalai gali būti patiekti kreivai.

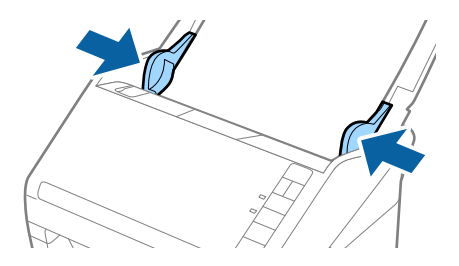

## **Originalų specifikacijos ir originalų dėjimas**

#### <span id="page-32-0"></span>*Pastaba:*

- ❏ Galite nuskaityti ilgąjį popierių iki 5 461 mm (215 colių) ilgio, kai skiriamoji geba 300 dpi arba mažiau, arba daugiau negu 5 461 mm (215 colių) iki 6 096 mm (240 colių), kai skiriamoji geba 200 dpi arba mažiau.
- ❏ Epson Scan 2 turite nurodyti popieriaus dydį. Epson Scan 2 popieriaus dydį galite nurodyti trimis būdais, jei popierius yra 863,6 mm (34 colių) arba mažiau ilgio, galite pasirinkti *Aut. aptik. (ilgo pop.)* ir nustatyti dydį automatiškai.

Jeigu popierius ilgesnis negu 863,6 mm (34 coliai), turite pasirinkti *Tinkinti* ir įvesti popieriaus dydį. Jei popierius yra 5 461 mm (215 colių) arba trumpesnis, galite naudoti *Nustatyti popieriaus ilgį*, tuomet nereiks įvesti popieriaus aukščio. Jei popierius ilgesnis negu 5 461 mm (215 colių), jums reikia įvesti tiek popieriaus plotį, tiek aukštį.

❏ Ilgąjį popierių atremkite ties įvesties puse, kad jis neiškristų iš ADF, ir ties išvesties puse, kad išstumtas popierius neiškristų iš išvesties dėklo.

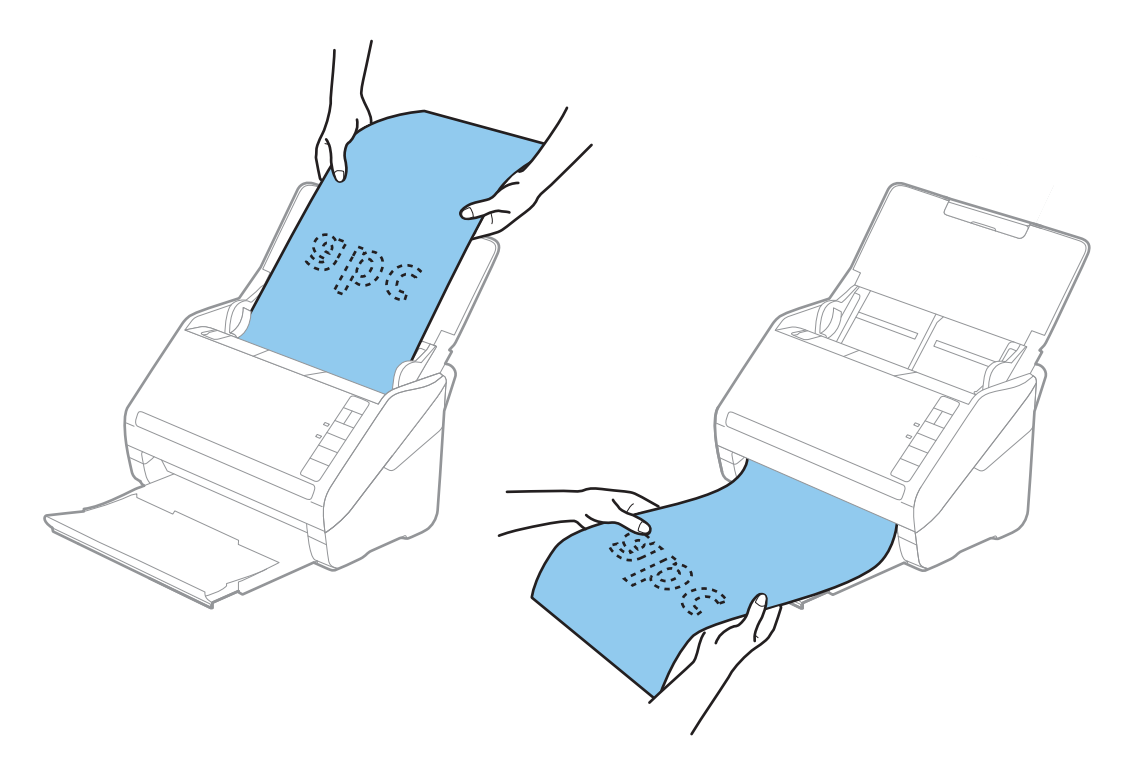

## **Susijusi informacija**

 $\blacktriangleright$  ["Specialiems originaliems dokumentams reikalingi parametrai, esantys Epson Scan 2" puslapyje 57](#page-56-0)

# **Plastikinės kortelės**

## **Plastikinių kortelių parametrai**

Plastikinės kortelės, kurią galite įkelti į skaitytuvą, parametrai.

<span id="page-33-0"></span>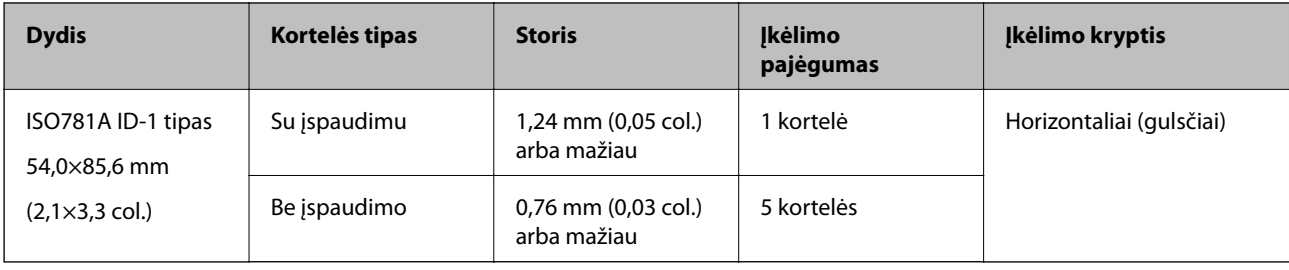

# **Plastikinių kortelių įdėjimas**

1. Atidarykite įvesties dėklą, ištraukite išvesties dėklą ir pakelkite stabdiklį.

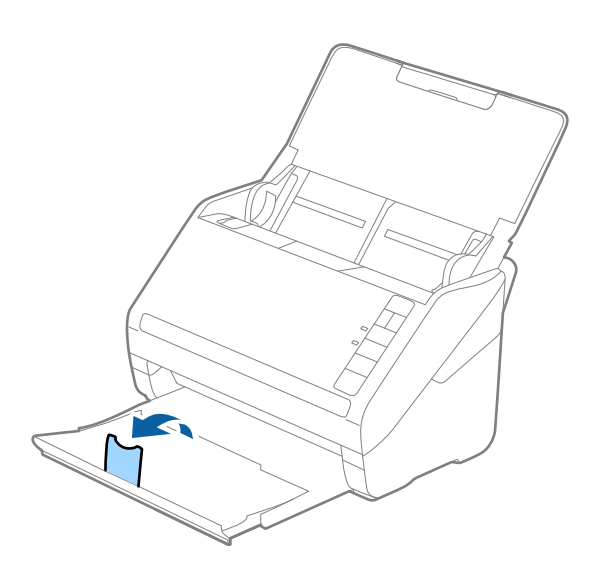

2. Iki kraštų paslinkite įvesties dėklo kraštinius orientyrus.

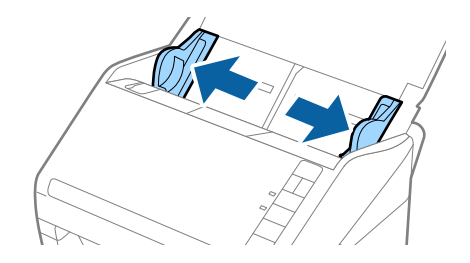

3. Įdėkite plastikines korteles į įvesties dėklą nukreipę jas žemyn, kai viršutinis kraštas nukreiptas į ADF. Slinkite plastikines korteles į ADF, kol jos nebejudės.

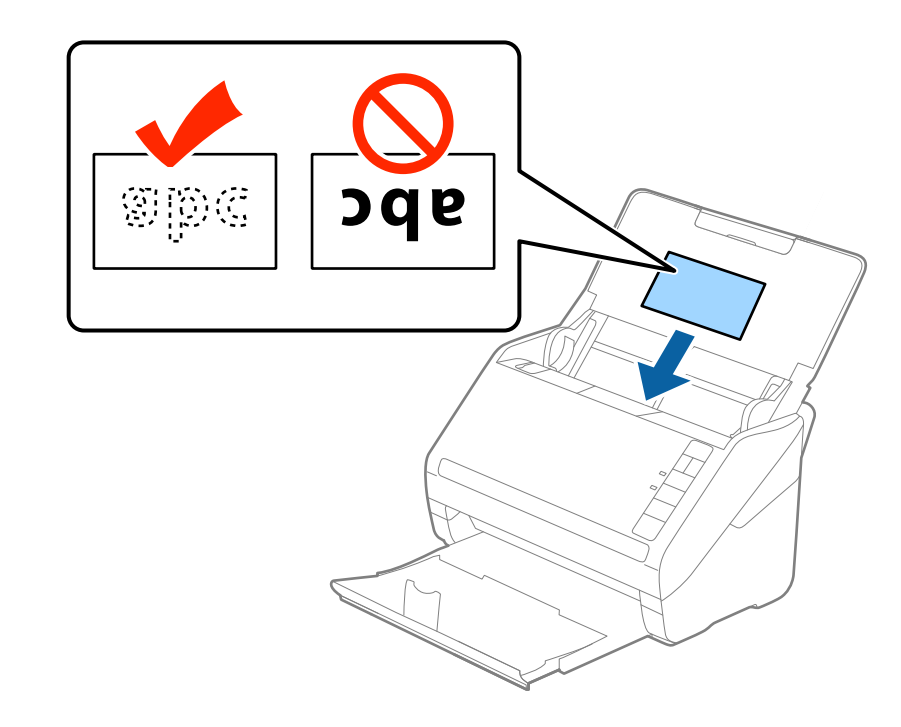

# c*Svarbu:* Nedėkite plastikinių kortelių vertikaliai.

#### **Originalų specifikacijos ir originalų dėjimas**

4. Slinkite kraštiniu orientyrus tol, kol jie susilygiuos su plastikinių kortelių kraštais.

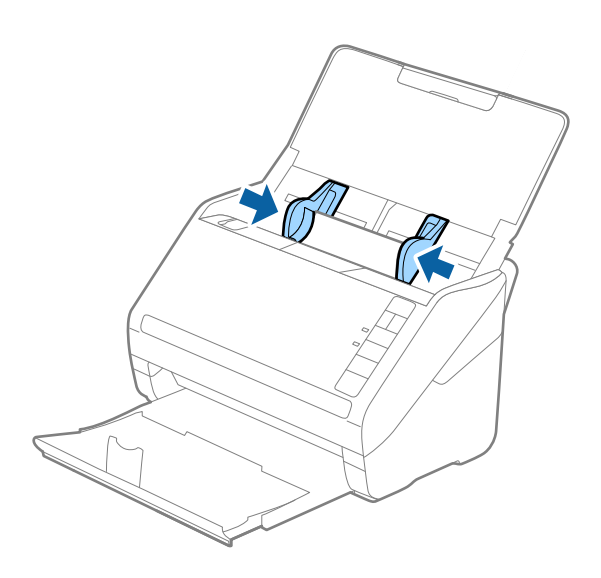

#### *Pastaba:*

Norėdami nuskaityti plastikines korteles, pasirinkite parinktį *Plastikinė kortelė (gulsčia)*, esančią *Dokumento dydis*, arba pasirinkite *Išjungtas*, esančią *Aptikti sulipusius* skirtuke *Pagrindiniai nustat.*, esančiame Epson Scan 2. Išsamesnę informaciją rasite Epson Scan 2 žinyne.

Jei pamiršote išjungti *Aptikti sulipusius* per Epson Scan 2 ir įvyksta dvigubo padavimo klaida, išimkite voką iš ADF ir vėl jį įdėkite, paspauskite  $\triangleq$  (dvigubo tiekimo aptikimo praleidimo) mygtuką skaitytuve, kaip parodyta toliau, kad išjungtumėte **Aptikti sulipusius** kitam nuskaitymui ir vėl nuskaitykite. Mygtukas  $\Rightarrow$  (Dvigubo tiekimo aptikimo praleidimas) išjungia *Aptikti sulipusius* tik vienam lapui.

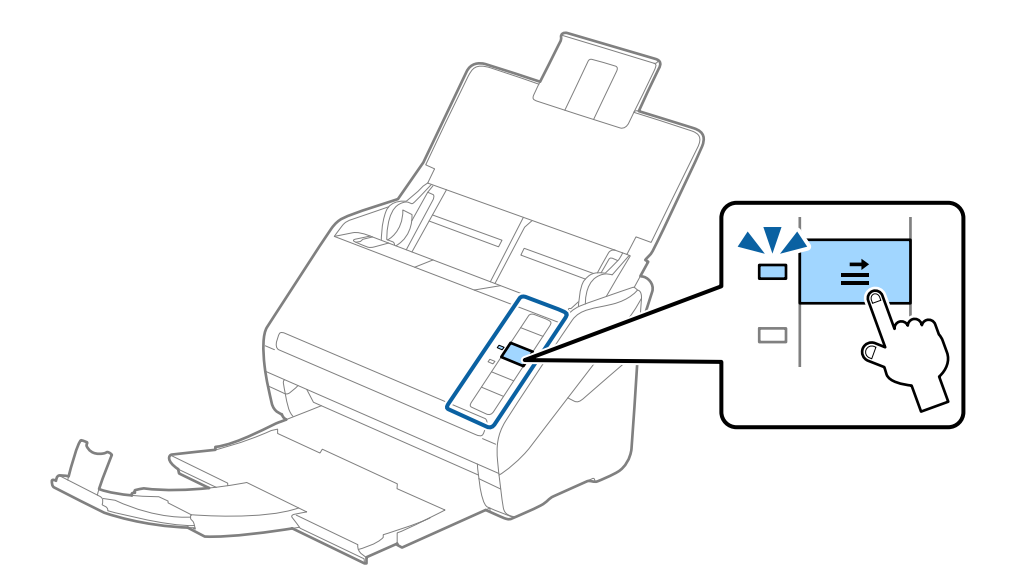

#### **Susijusi informacija**

& ["Specialiems originaliems dokumentams reikalingi parametrai, esantys Epson Scan 2" puslapyje 57](#page-56-0)
# **Laminuotos kortelės**

# **Laminuotų kortelių parametrai**

Laminuotų kortelių, kurias galite įkelti į skaitytuvą, parametrai.

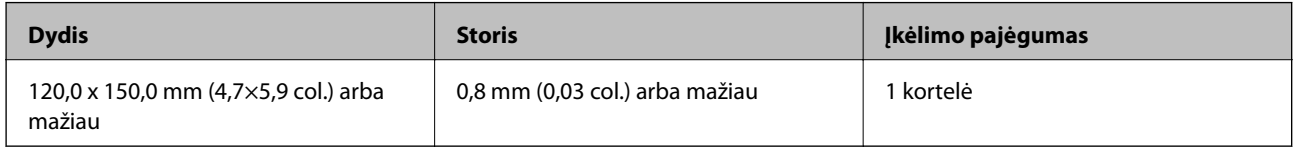

# **Laminuotų kortelių įdėjimas**

1. Atidarykite įvesties dėklą, ištraukite išvesties dėklą ir pakelkite stabdiklį.

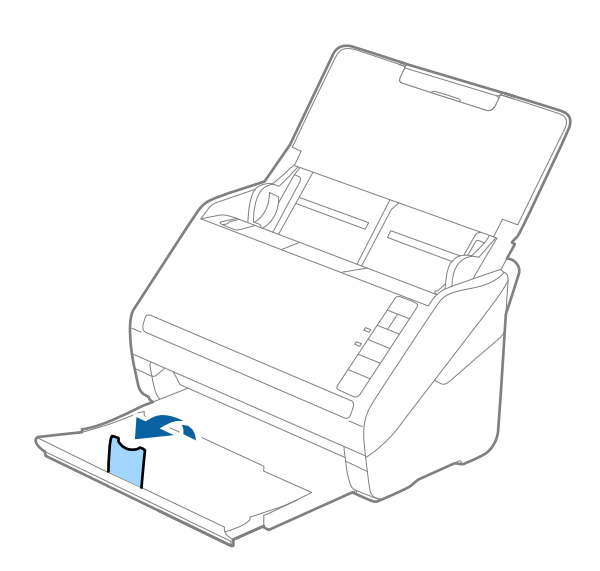

2. Iki kraštų paslinkite įvesties dėklo kraštinius orientyrus.

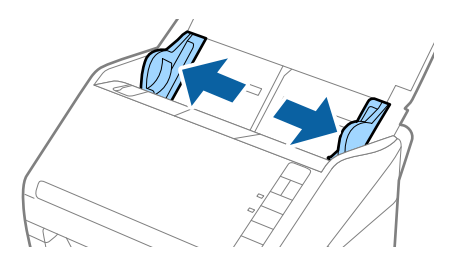

3. Įdėkite laminuotas korteles į įvesties dėklą atspausdinta puse į apačią ir kad viršutinis kraštas žiūrėtų į ADF. Stumkite laminuotas korteles į ADF, kol pajusite pasipriešinimą.

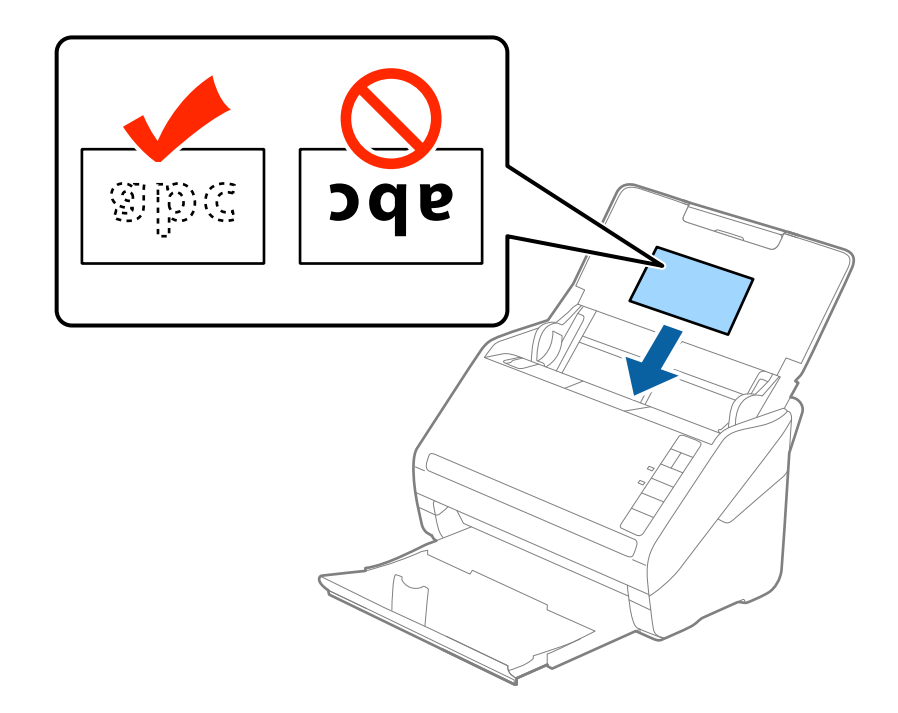

4. Paslinkite kraštinius orientyrus taip, kad jie prisispaustų prie laminuotų kortelių.

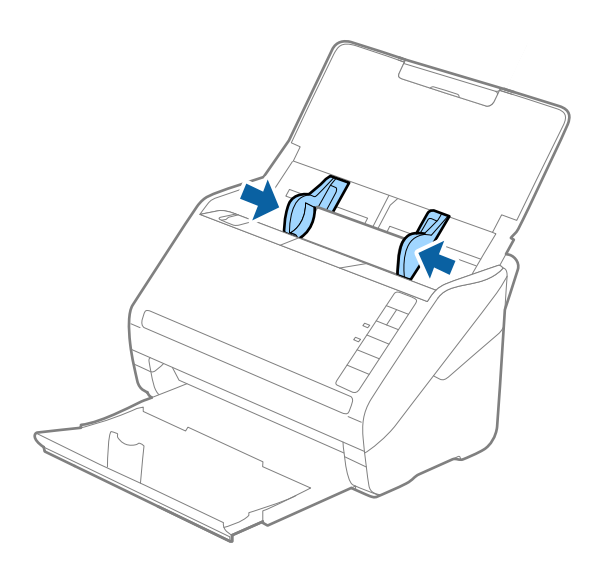

#### **Originalų specifikacijos ir originalų dėjimas**

#### *Pastaba:*

- ❏ Kad nuskaitytumėte laminuotas korteles, pasirinkite *Nuskaityti laminuotą kortelę* lange *Nustatymai*, esančiame skirtuke *Pagrindiniai nustat.* Epson Scan 2, kad padidintumėte automatinio dydžio aptikimo tikslumą. Išsamesnę informaciją rasite Epson Scan 2 žinyne.
- ❏ Kad nuskaitytumėte laminuotas korteles, pasirinkite *Išjungtas Aptikti sulipusius* skirtuke *Pagrindiniai nustat.* Epson Scan 2. Išsamesnę informaciją rasite Epson Scan 2 žinyne.

Jei pamiršote išjungti *Aptikti sulipusius* per Epson Scan 2 ir įvyksta dvigubo padavimo klaida, išimkite voką iš ADF ir vėl jį įdėkite, paspauskite $\triangleq$  (dvigubo tiekimo aptikimo praleidimo) mygtuką skaitytuve, kaip parodyta toliau, kad išjungtumėte A**ptikti sulipusius** kitam nuskaitymui ir vėl nuskaitykite. Mygtukas  $\stackrel{\rightarrow}{\equiv}$  (Dvigubo tiekimo aptikimo praleidimas) išjungia *Aptikti sulipusius* tik vienam lapui.

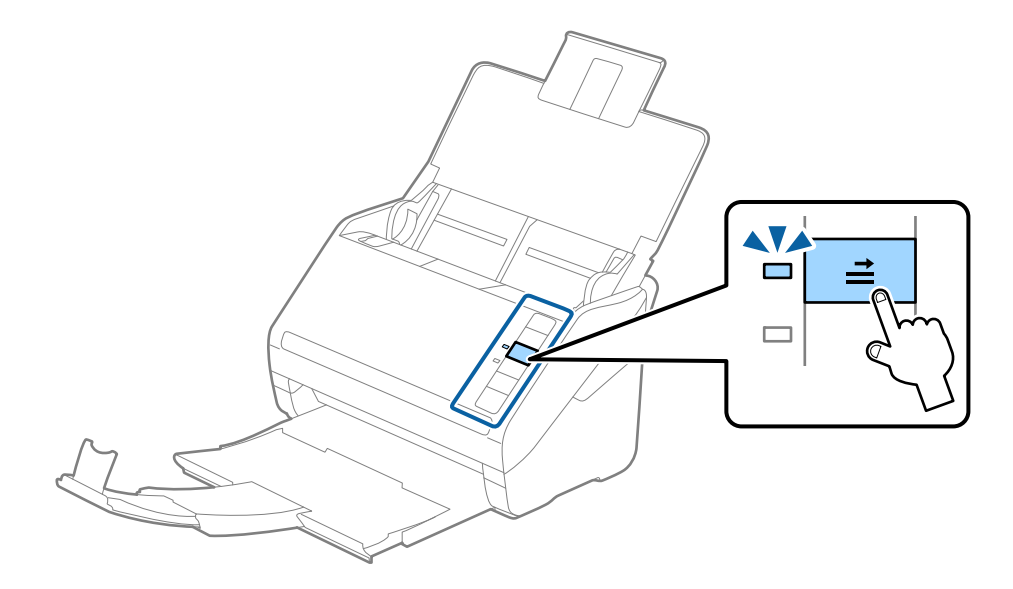

#### **Susijusi informacija**

& ["Specialiems originaliems dokumentams reikalingi parametrai, esantys Epson Scan 2" puslapyje 57](#page-56-0)

# **Didelio dydžio originalūs dokumentai**

## **Didelių dydžių originalių dokumentų parametrai**

Naudodami atskirai parduodamą Iš padavimo aplanko ir perlenkę originalius dokumentus per pusę, galite nuskaityti didesnius negu A4 dydžio originalius dokumentus, pavyzdžiui, A3 arba B4 dydžio.

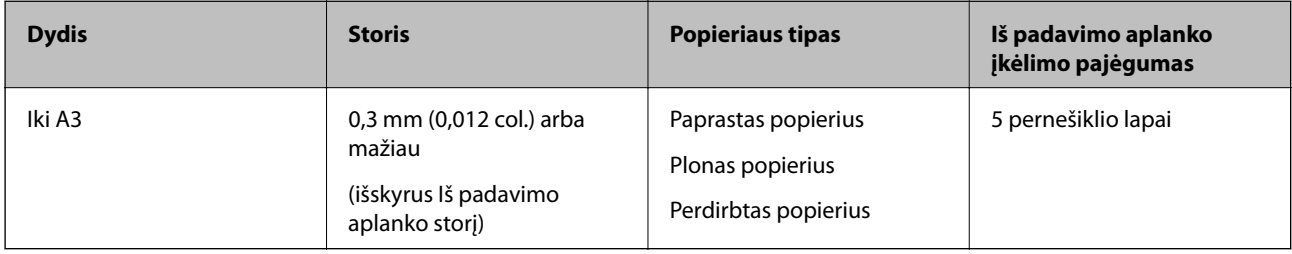

# **Didelių dydžių originalių dokumentų įdėjimas**

1. Atidarykite įvesties dėklą ir ištraukite įvesties dėklo laikiklį. Ištraukite įvesties dėklą, laikiklį ir pakelkite stabdiklį.

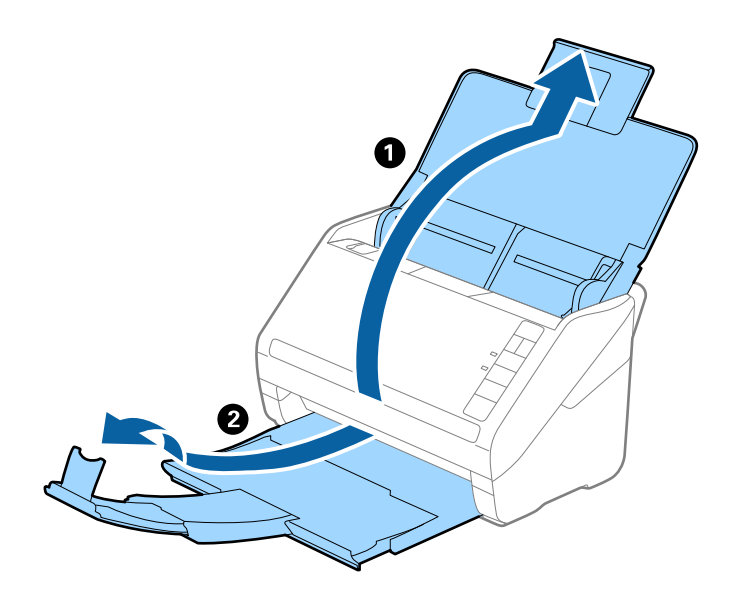

2. Iki kraštų paslinkite įvesties dėklo kraštinius orientyrus.

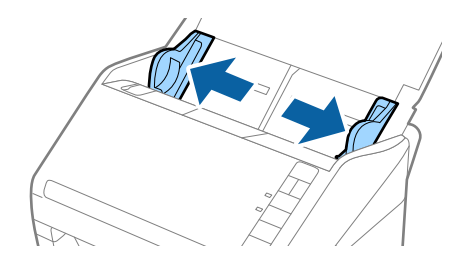

3. Įdėkite Iš padavimo aplanko taip, kad paveikslėlis būtų priekiniame krašte ir nukreiptas į viršų, o originalų dokumentą įdėkite į nešiklio lapą perlenkę per pusę, kad pusė, kurią reikia nuskaityti, būtų išorėje, o dešinioji pusė būtų priekyje.

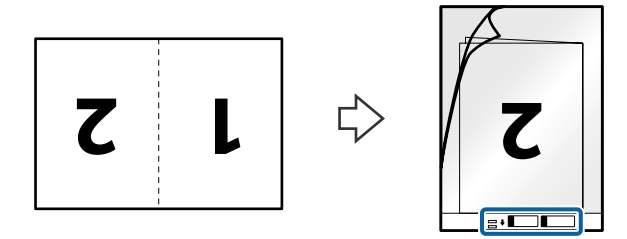

4. Įdėkite Iš padavimo aplanko į įvesties dėklą taip, kad viršutinis kraštas žiūrėtų į ADF. Stumkite Iš padavimo aplanko į ADF tol, kol pajusite pasipriešinimą.

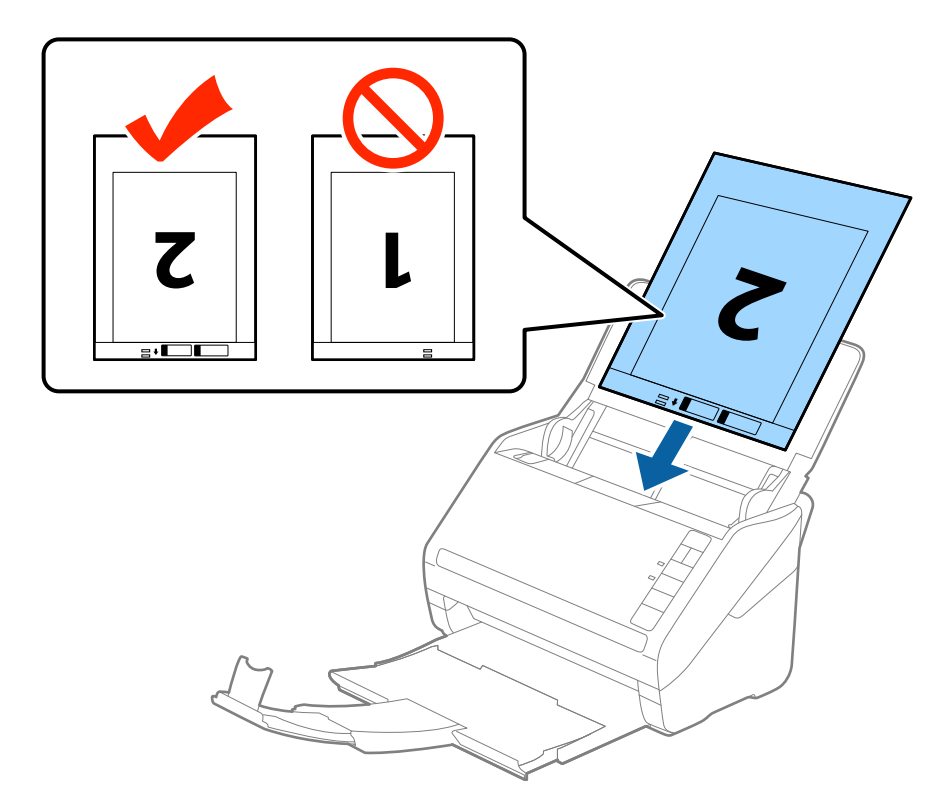

5. Paslinkite kraštinius orientyrus taip, kad jie prisispaustų prie Iš padavimo aplanko kraštų, ir įsitikinkite, kad tarp Iš padavimo aplanko ir kraštinių orientyrų nėra tarpų. Kitaip įmautė gali būti patiekta kreivai.

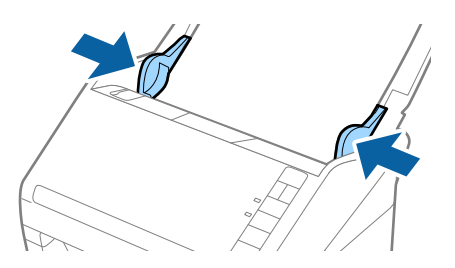

#### **Originalų specifikacijos ir originalų dėjimas**

#### *Pastaba:*

- ❏ Jei Iš padavimo aplanko įmautė yra subraižyta ar su ja buvo nuskaityta daugiau nei 3 000 kartų, gali tekti jos nebenaudoti.
- ❏ Norėdami nuskaityti abu dydžius ir susiūti juos, pasirinkite *Dvipusis* iš *Nuskaitoma pusė* ir pasirinkite *Kairė ir dešinė* iš *Brošiūravimas*, esančių Epson Scan 2. Išsamesnę informaciją rasite Epson Scan 2 žinyne.
- ❏ Nuskaitant su Iš padavimo aplanko pasirinkus *Automatinis aptikimas* kaip *Dokumento dydis* nustatymą, vaizdas automatiškai nuskaitomas taikant *Popierius sukreivintas Pataisyti dokumento perkrypą* parametre.
- ❏ Originalaus dokumento priekinis kraštas turi būti padėtas ties Iš padavimo aplanko surišimo dalimi, kai skaitomas originalas yra maždaug 297 mm ilgio. Priešingu atveju nuskaitomo vaizdo ilgis gali būti ilgesnis negu turėtų būti, nes skaitytuvas nuskaito iki Iš padavimo aplanko galo, kai pasirenkate *Automatinis aptikimas* kaip *Dokumento dydis* Epson Scan 2 nustatymą.
- ❏ Naudokite tik jūsų skaitytuvui skirtą Iš padavimo aplanko. Skaitytuvas automatiškai atpažįsta Iš padavimo aplanko pagal dvi mažas kvadratines skylutes priekiniame krašte. Užtikrinkite, kad šios skylutės yra švarios ir neuždengtos.

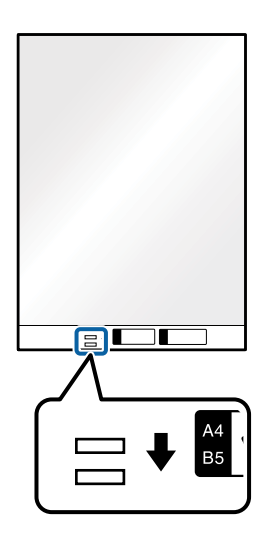

#### **Susijusi informacija**

- & ["Iš padavimo aplanko kodai" puslapyje 19](#page-18-0)
- ◆ ["Specialiems originaliems dokumentams reikalingi parametrai, esantys Epson Scan 2" puslapyje 57](#page-56-0)

# **Neįprastos formos originalūs dokumentai**

### **Netaisyklingos formos originalių dokumentų parametrai**

Naudodami atskirai parduodamą Iš padavimo aplanko, galite nuskaityti originalius dokumentus, kurie yra susiraukšlėję, susiraitę, labai ploni arba netaisyklingos formos.

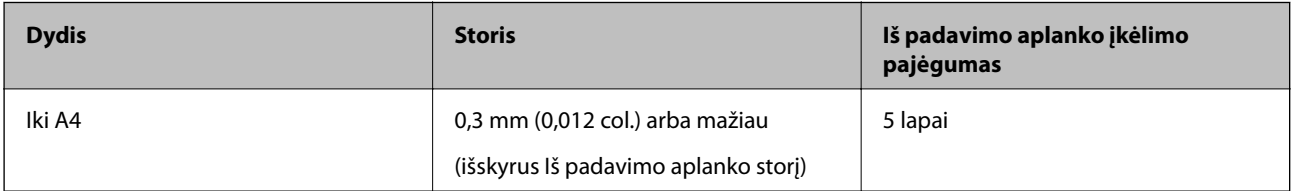

# **Neįprastos formos originalų įdėjimas**

1. Atidarykite įvesties dėklą ir ištraukite įvesties dėklo laikiklį. Ištraukite įvesties dėklą, laikiklį ir pakelkite stabdiklį.

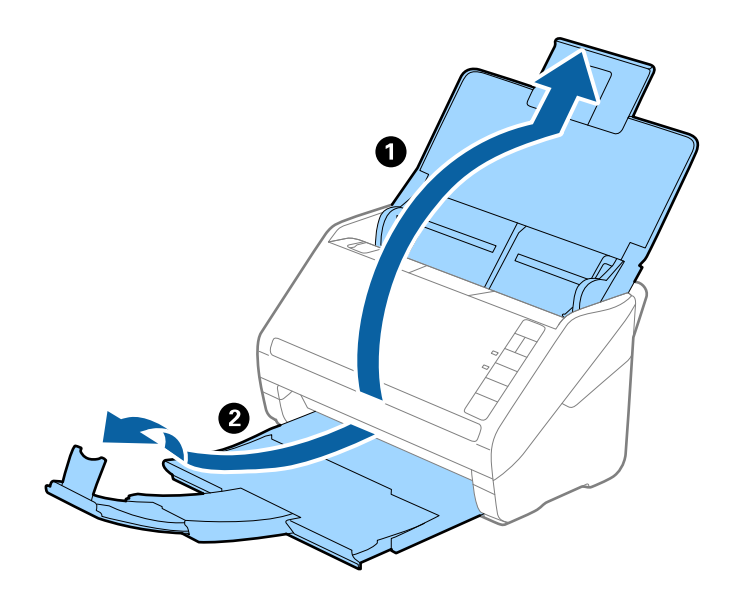

2. Iki kraštų paslinkite įvesties dėklo kraštinius orientyrus.

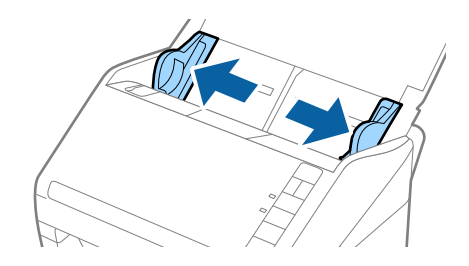

3. Įdėkite Iš padavimo aplanko iliustracija ant priekinio krašto į viršų ir įdėkite originalą į Iš padavimo aplanko nuskaitytina puse į apačią.

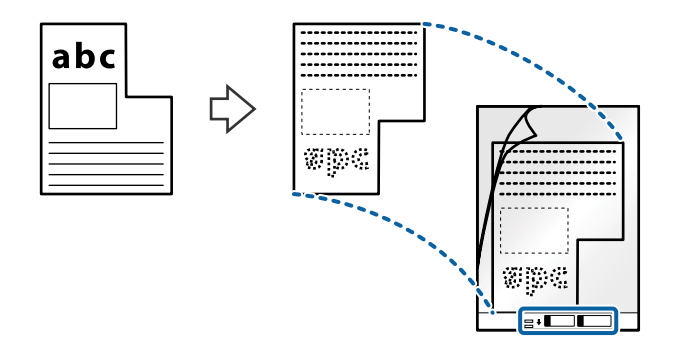

4. Įdėkite Iš padavimo aplanko į įvesties dėklą taip, kad viršutinis kraštas žiūrėtų į ADF. Stumkite Iš padavimo aplanko į ADF tol, kol pajusite pasipriešinimą.

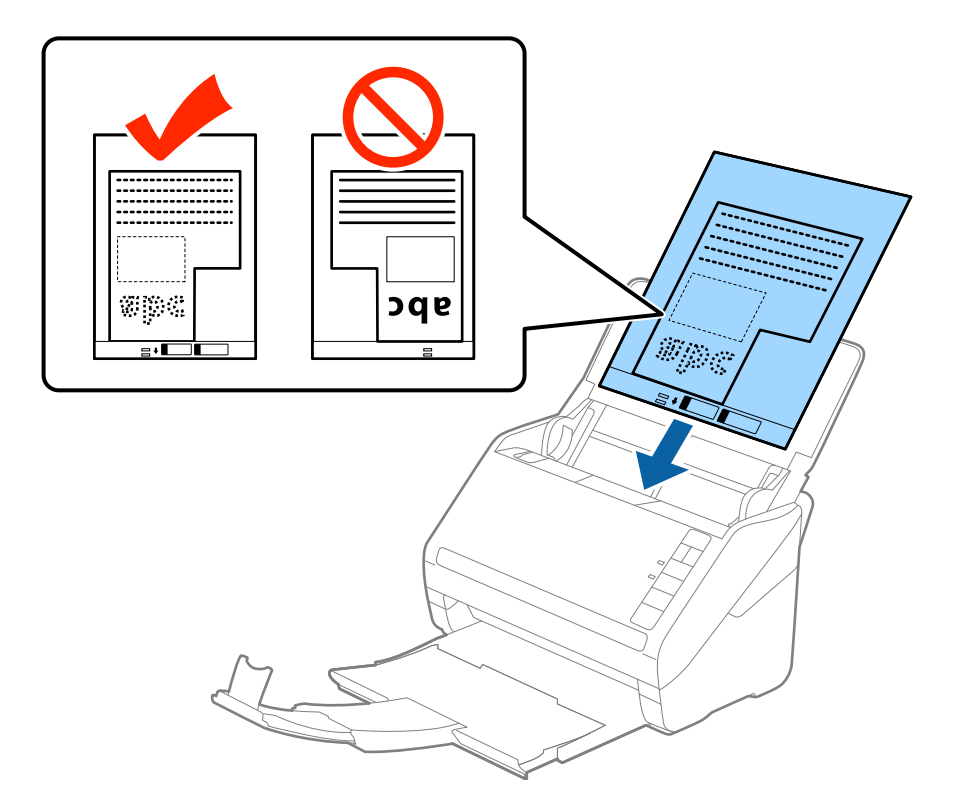

5. Paslinkite kraštinius orientyrus taip, kad jie prisispaustų prie Iš padavimo aplanko kraštų, ir įsitikinkite, kad tarp Iš padavimo aplanko ir kraštinių orientyrų nėra tarpų. Kitaip įmautė gali būti patiekta kreivai.

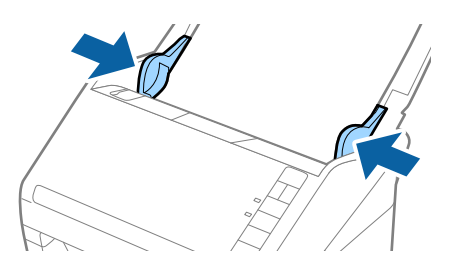

#### *Pastaba:*

- ❏ Jei Iš padavimo aplanko įmautė yra subraižyta ar su ja buvo nuskaityta daugiau nei 3 000 kartų, gali tekti jos nebenaudoti.
- ❏ Jei nerandate tinkamo dydžio originalui, kurį norite nuskaityti, iš sąrašo *Dokumento dydis* Epson Scan 2, pasirinkite *Automatinis aptikimas* arba *Tinkinti*, kad nurodytumėte pasirinktinį dydį.

Nuskaitant su Iš padavimo aplanko pasirinkus *Automatinis aptikimas* kaip *Dokumento dydis* nustatymą, vaizdas automatiškai nuskaitomas taikant *Popierius sukreivintas Pataisyti dokumento perkrypą* parametre.

❏ Naudokite tik jūsų skaitytuvui skirtą Iš padavimo aplanko. Skaitytuvas automatiškai atpažįsta Iš padavimo aplanko pagal dvi mažas kvadratines skylutes priekiniame krašte. Užtikrinkite, kad šios skylutės yra švarios ir neuždengtos.

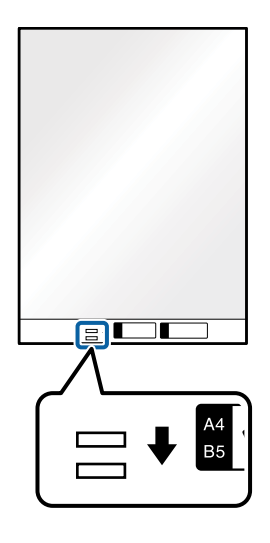

#### **Susijusi informacija**

- & ["Iš padavimo aplanko kodai" puslapyje 19](#page-18-0)
- $\rightarrow$  ["Specialiems originaliems dokumentams reikalingi parametrai, esantys Epson Scan 2" puslapyje 57](#page-56-0)

# **Fotografijos**

## **Nuotraukų parametrai**

Naudodami atskirai parduodamą Iš padavimo aplanko, galite nuskaityti nuotraukas neįsijaudindami, kad jos gali būti pažeistos.

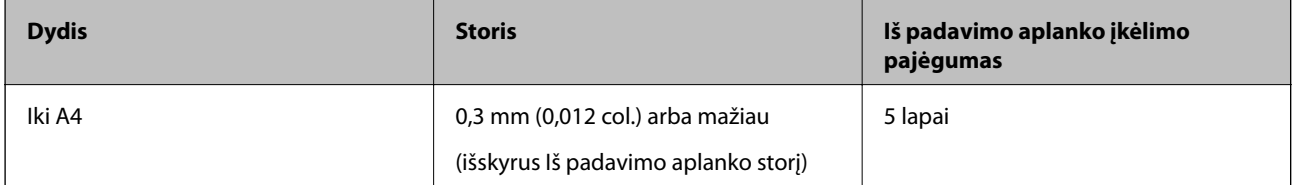

# **Nuotraukų įdėjimas**

1. Atidarykite įvesties dėklą ir ištraukite įvesties dėklo laikiklį. Ištraukite įvesties dėklą, laikiklį ir pakelkite stabdiklį.

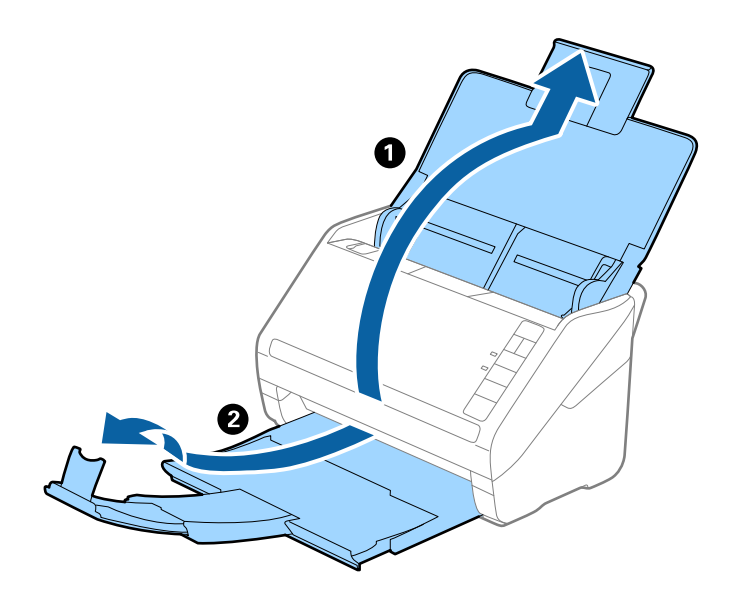

2. Iki kraštų paslinkite įvesties dėklo kraštinius orientyrus.

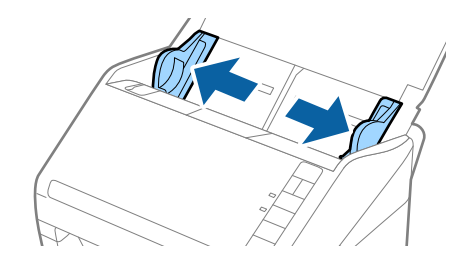

3. Įdėkite Iš padavimo aplanko taip, kad paveikslėlis būtų uždėtas ant priekinio krašto vaizdu į viršų, o nuotrauką padėkite Iš padavimo aplanko centre taip, kad pusė, kurią reikia nuskaityti, būtų nukreipta žemyn.

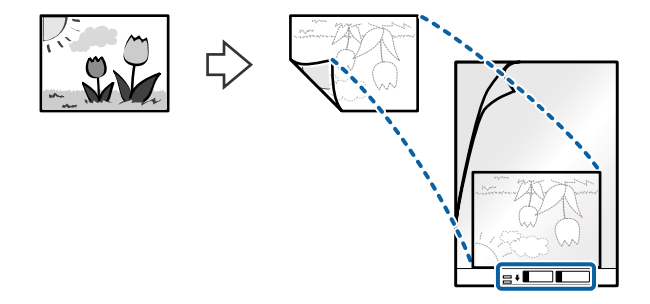

4. Įdėkite Iš padavimo aplanko į įvesties dėklą taip, kad viršutinis kraštas žiūrėtų į ADF. Stumkite Iš padavimo aplanko į ADF tol, kol pajusite pasipriešinimą.

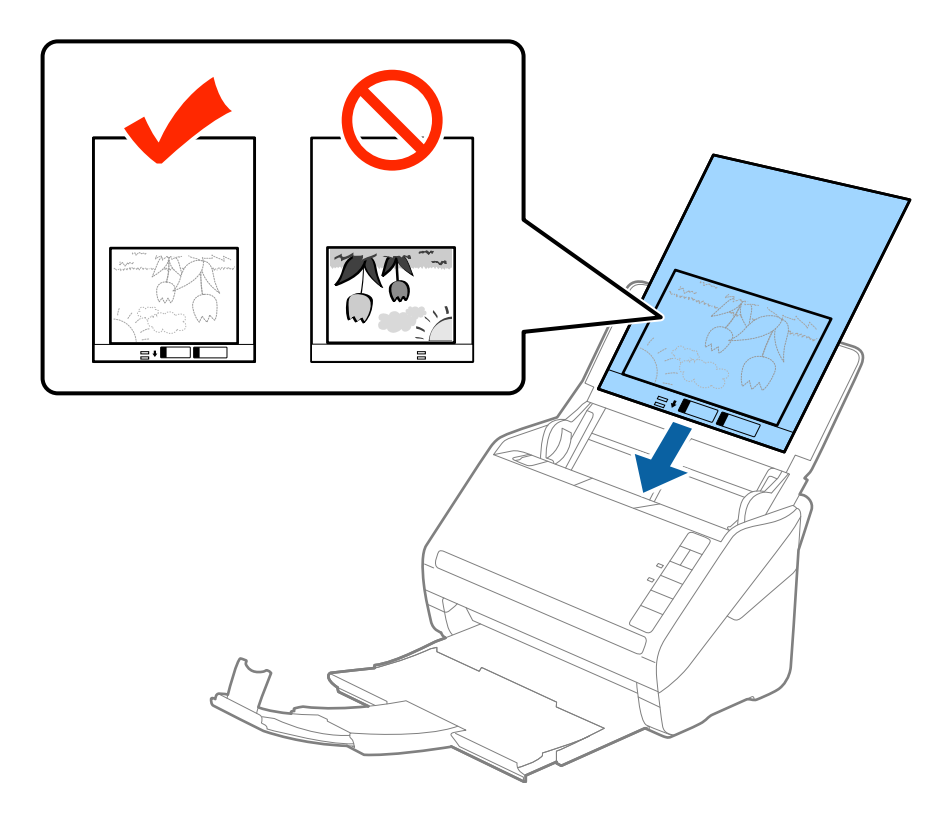

5. Paslinkite kraštinius orientyrus taip, kad jie prisispaustų prie Iš padavimo aplanko kraštų, ir įsitikinkite, kad tarp Iš padavimo aplanko ir kraštinių orientyrų nėra tarpų. Kitaip įmautė gali būti patiekta kreivai.

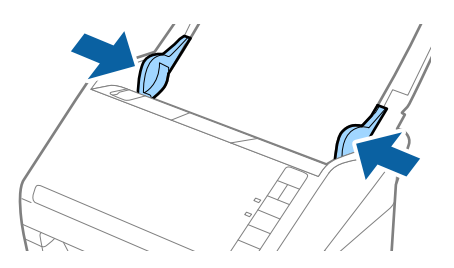

#### **Originalų specifikacijos ir originalų dėjimas**

#### *Pastaba:*

- ❏ Jei Iš padavimo aplanko įmautė yra subraižyta ar su ja buvo nuskaityta daugiau nei 3 000 kartų, gali tekti jos nebenaudoti.
- ❏ Jei nerandate tinkamo dydžio originalui, kurį norite nuskaityti, iš sąrašo *Dokumento dydis* Epson Scan 2, pasirinkite *Automatinis aptikimas* arba *Tinkinti*, kad nurodytumėte pasirinktinį dydį.

Nuskaitant su Iš padavimo aplanko pasirinkus *Automatinis aptikimas* kaip *Dokumento dydis* nustatymą, vaizdas automatiškai nuskaitomas taikant *Popierius sukreivintas Pataisyti dokumento perkrypą* parametre.

- ❏ Nepalikite nuotraukų Iš padavimo aplanko viduje ilgą laiką.
- ❏ Naudokite tik jūsų skaitytuvui skirtą Iš padavimo aplanko. Skaitytuvas automatiškai atpažįsta Iš padavimo aplanko pagal dvi mažas kvadratines skylutes priekiniame krašte. Užtikrinkite, kad šios skylutės yra švarios ir neuždengtos.

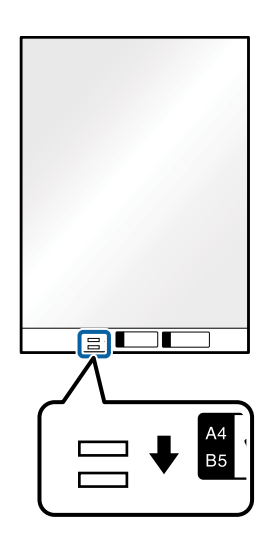

#### **Susijusi informacija**

- $\rightarrow$  ["Iš padavimo aplanko kodai" puslapyje 19](#page-18-0)
- & ["Specialiems originaliems dokumentams reikalingi parametrai, esantys Epson Scan 2" puslapyje 57](#page-56-0)

# **Vokai**

### **Vokų parametrai**

Vokų, kuriuos galite įkelti į skaitytuvą, parametrai.

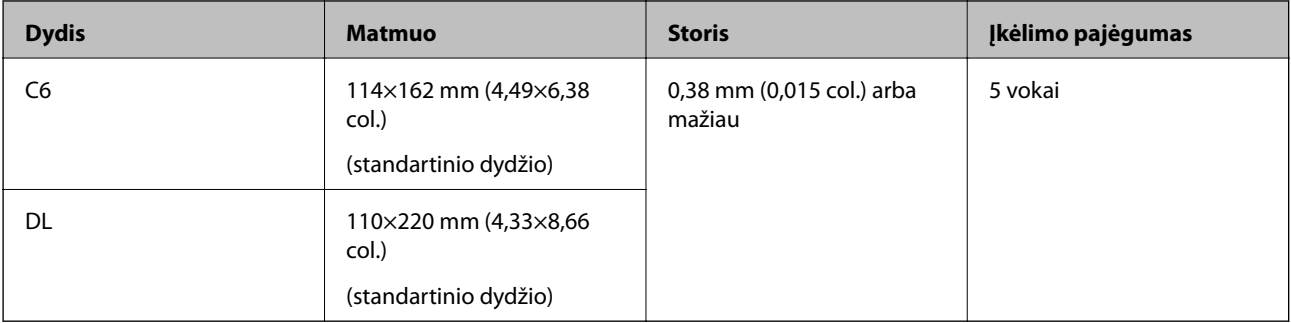

# **Vokų įdėjimas**

1. Atidarykite įvesties dėklą ir ištraukite įvesties dėklo laikiklį. Ištraukite įvesties dėklą, laikiklį ir pakelkite stabdiklį.

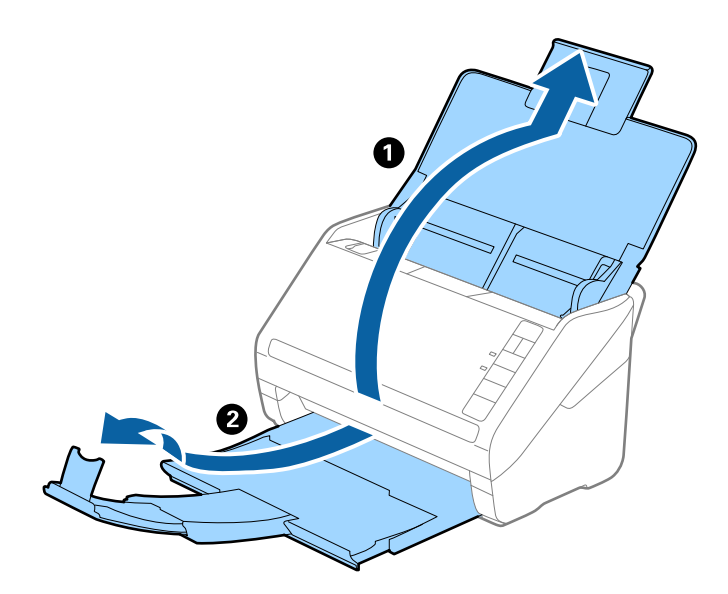

2. Iki kraštų paslinkite įvesties dėklo kraštinius orientyrus.

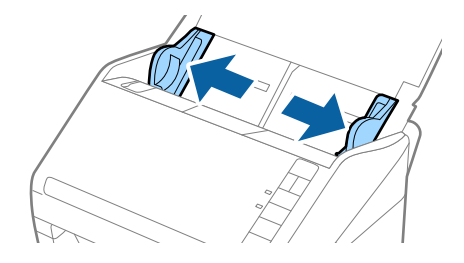

3. Dėkite vokus į įvesties dėklą viršutine puse į apačią ir įsitikinkite, kad voko atidaromasis kraštas (užlenkimo kraštas) žiūri į šoną. Jei voko trumpesnysis kraštas yra atidaromasis (užlenkimo kraštas), galite įdėti voką atidaromuoju kraštu (užlenkimo kraštu) į viršų.

Stumkite vokus į ADF, kol pajusite pasipriešinimą.

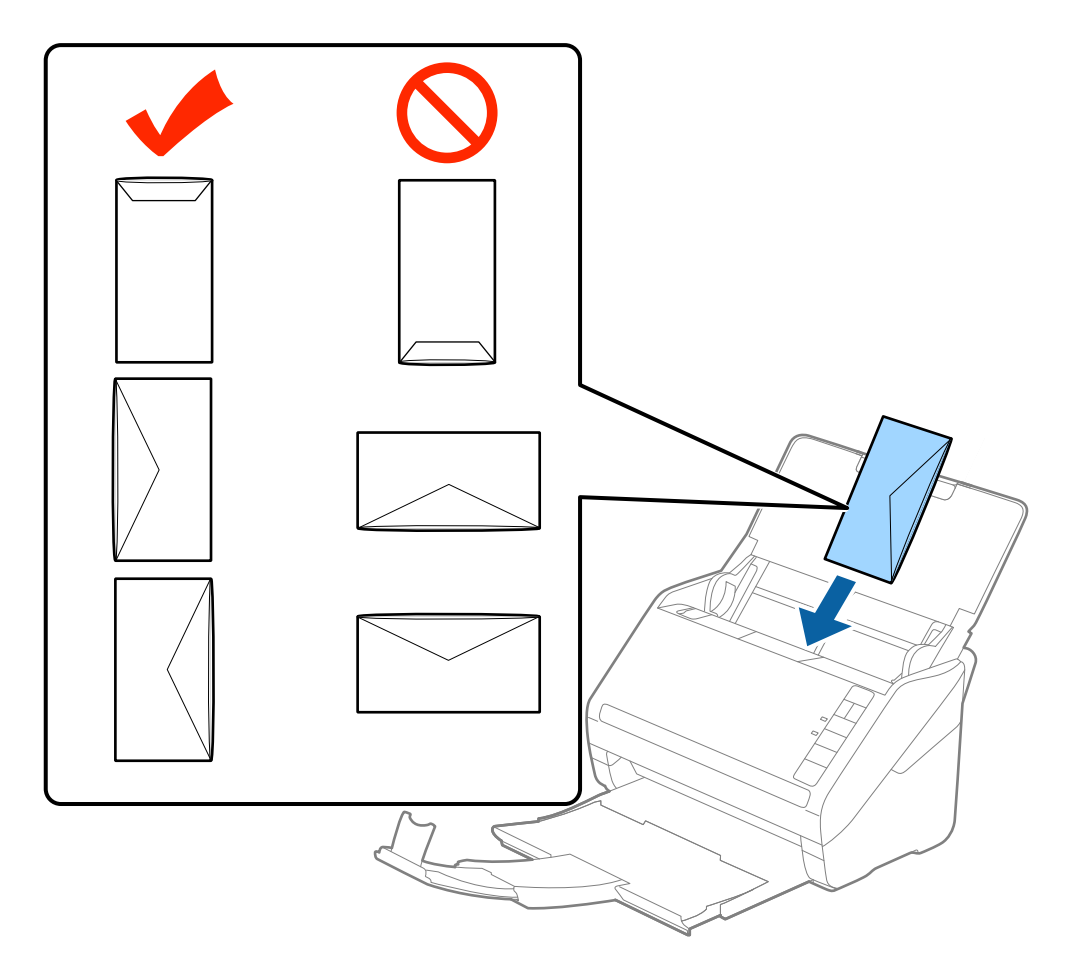

#### c*Svarbu:*

Nedėkite vokų, ant kurių yra klijų.

#### *Pastaba:*

- ❏ Vokų, kurie nebuvo atidaryti prapjovus voko atidaromąjį kraštą, gali nepavykti teisingai nuskaityti.
- ❏ Dar neužklijuotus vokus galima dėti su atidarytu ir į viršų žiūrinčiu užlenkimu.
- 4. Paslinkite kraštinius orientyrus taip, kad jie prisispaustų prie vokų kraštų, ir įsitikinkite, kad tarp vokų ir kraštinių orientyrų nėra tarpų. Kitaip vokai gali būti patiekti kreivai.

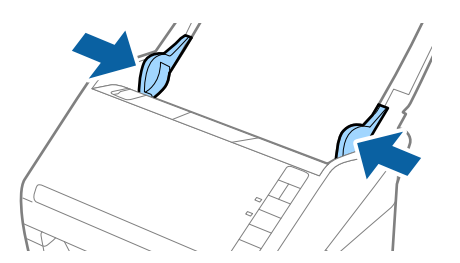

#### **Originalų specifikacijos ir originalų dėjimas**

*Pastaba:*

- ❏ Prieš nuskaitant vokus rekomenduojame pasirinkti tinkamą pasukimo kampą arba *Automat. Pasukite* skirtuke *Pagrindiniai nustat.* Epson Scan 2. Išsamesnę informaciją rasite Epson Scan 2 žinyne.
- ❏ Kad nuskaitytumėte vokus, pasirinkite *Išjungtas Aptikti sulipusius* skirtuke *Pagrindiniai nustat.* Epson Scan 2. Išsamesnę informaciją rasite Epson Scan 2 žinyne.

Jei pamiršote išjungti *Aptikti sulipusius* per Epson Scan 2 ir įvyksta dvigubo padavimo klaida, išimkite voką iš ADF ir vėl jį įdėkite, paspauskite $\equiv$  (dvigubo tiekimo aptikimo praleidimo) mygtuką skaitytuve, kaip parodyta toliau, kad išjungtumėte **Aptikti sulipusius** kitam nuskaitymui ir vėl nuskaitykite. Mygtukas  $\triangleq$  (Dvigubo tiekimo aptikimo praleidimas) išjungia *Aptikti sulipusius* tik vienam lapui.

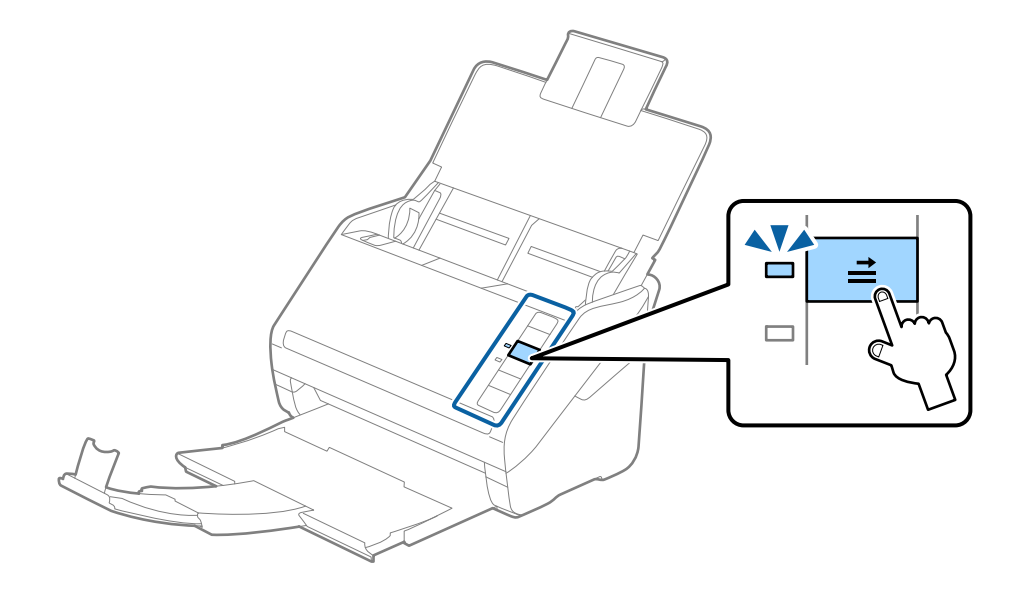

#### **Susijusi informacija**

& ["Specialiems originaliems dokumentams reikalingi parametrai, esantys Epson Scan 2" puslapyje 57](#page-56-0)

# **Įvairūs originalūs dokumentai**

## **Originalių dokumentų, kurie yra įvairių dydžių derinys, parametrai**

Jūs galite įkrauti originalių dokumentų derinį nuo 50,8×50,8 mm (2,0×2,0 col.) iki A4 (arba "Letter") dydžio. Jūs taip pat galite įkelti popieriaus tipų arba storio parametrų derinį.

#### *Pastaba:*

- ❏ Priklausomai nuo popieriaus tipų ir dydžių derinio, originalūs dokumentai negali būti tinkamai paduodami ir gali būti pakreipti arba užstrigti. Rekomenduojame patikrinti nuskaitytą vaizdą, jei originalus dokumentas buvo pakreiptas.
- ❏ Kitu atveju galite nuskaityti skirtingų popieriaus dydžių ir tipų originalius dokumentus įkeldami juos po vieną naudodami *Automatinio padavimo režimas*.

# **Skirtingų dydžių originalių dokumentų derinio įdėjimas**

1. Atidarykite įvesties dėklą ir ištraukite įvesties dėklo laikiklį. Ištraukite įvesties dėklą, laikiklį ir pakelkite stabdiklį.

#### *Pastaba:*

Jei tarp originalių dokumentų yra storų originalių dokumentų, norėdami, kad jie neatsitrenktų į išvesties dėklą ir neiškristų, saugokite išvesties dėklą ir nenaudokite jo surinkti išstumtiems dokumentams.

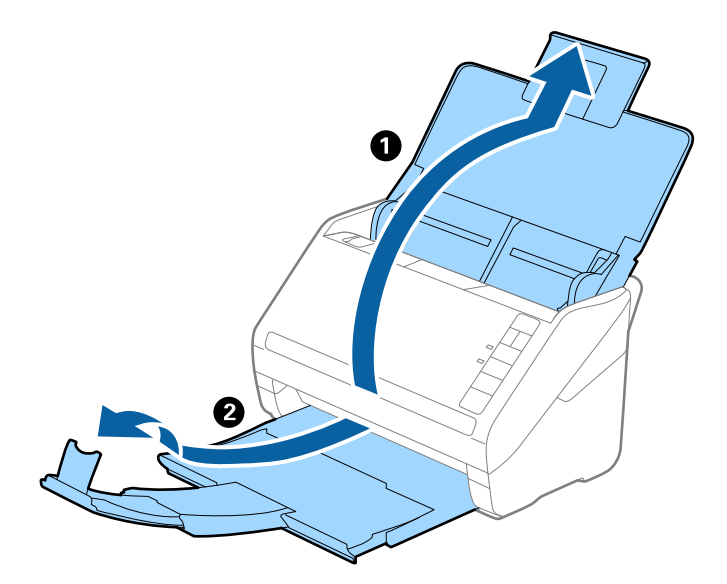

2. Iki kraštų paslinkite įvesties dėklo kraštinius orientyrus.

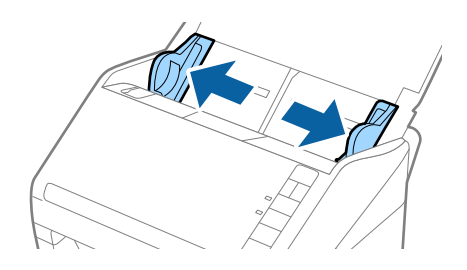

3. Originalius dokumentus padėkite įvesties dėklo centre mažėjančia popieriaus dydžio seka, kai plačiausias dokumentas yra gale, o siauriausias — priekyje.

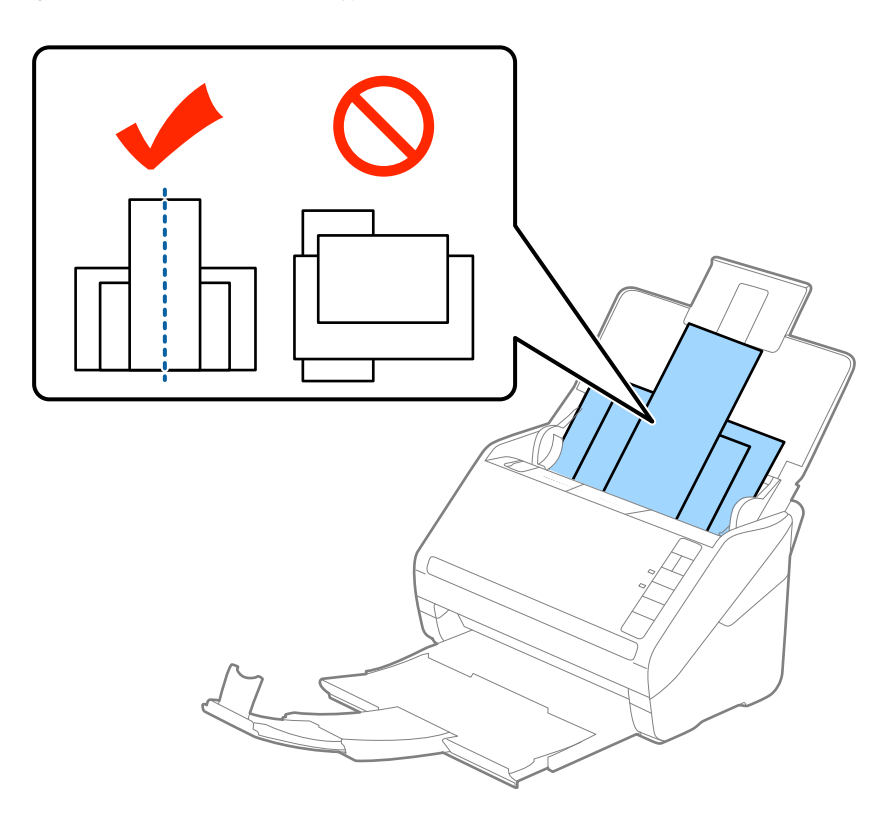

#### *Pastaba:*

- ❏ Originalius dokumentus, nukreiptus žemyn, įdėkite į įvesties dėklą ir šiek tiek pastumkite viršutinius kraštus, kad jie būtų nukreipti į ADF.
- ❏ Stumkite originalus į ADF, kol pajusite pasipriešinimą.
- 4. Slinkite kraštinius orientyrus tol, kol jie susilygiuos su plačiausio originalaus dokumento kraštais.

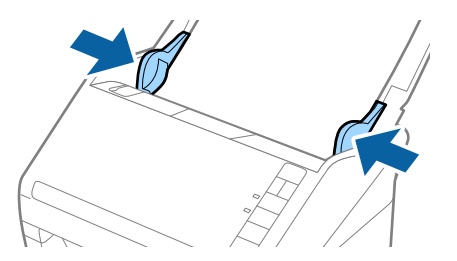

#### **Susijusi informacija**

& ["Skirtingų dydžių originalų nuskaitymas po vieną \(Automatinio padavimo režimas\)" puslapyje 65](#page-64-0)

# **Paprastas nuskaitymas**

# **Nuskaitymas naudojant Epson Scan 2**

Galite nuskaityti originalius dokumentus naudodami tekstiniams dokumentams tinkamus išsamius parametrus.

- 1. Padėkite originalą.
- 2. Paleiskite Epson Scan 2.
	- $\Box$  "Windows 10"

Spustelėkite pradžios mygtuką ir pasirinkite **Visos taikomosios programos** > **EPSON** > **Epson Scan 2**.

❏ Windows 8.1/Windows 8/Windows Server 2012 R2/Windows Server 2012

Pagrindiniame ieškos mygtuke įveskite taikomosios programos pavadinimą ir pasirinkite rodomą piktogramą.

❏ Windows 7/Windows Vista/Windows XP/Windows Server 2008 R2/Windows Server 2008/Windows Server 2003 R2/Windows Server 2003

Spustelėkite pradžios mygtuką ir pasirinkite **Visos programos** arba **Programos** > **EPSON** > **Epson Scan 2** > **Epson Scan 2**.

 $\Box$ , Mac OS X"

Pasirinkite **Eiti** > **Taikomosios programos** > **Epson Software** > **Epson Scan 2**.

3. Pasirinkite šiuos parametrus skirtuke **Pagrindiniai nustat.**.

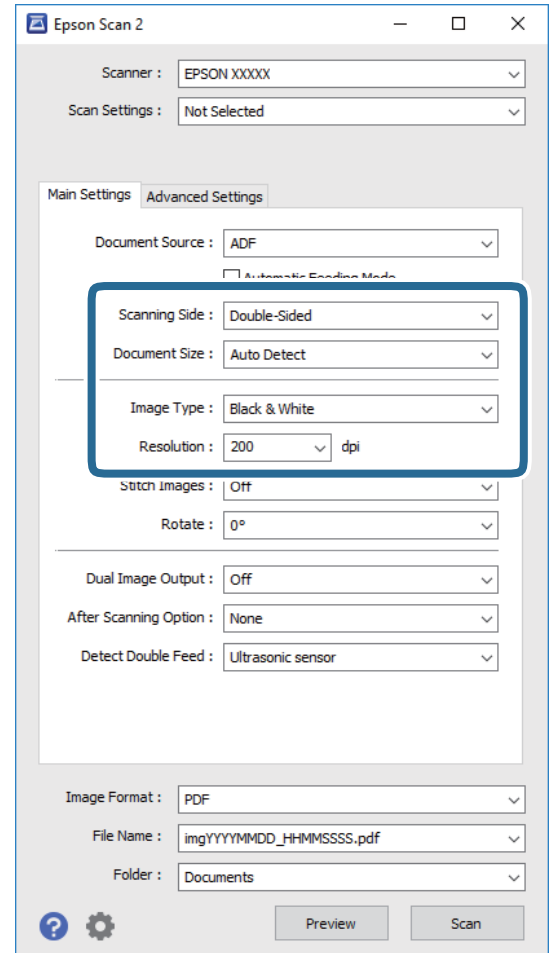

- ❏ **Nuskaitoma pusė**: pasirinkite originalo pusę, kurią norite nuskaityti.
- ❏ **Dokumento dydis**: pasirinkite įdedamo originalo dydį.
- ❏ **Vaizdo tipas**: pasirinkite spalvą, kuria norite išsaugoti nuskaitytą vaizdą.
- ❏ **Skiriamoji geba**: pasirinkite skiriamąją gebą.

#### *Pastaba:*

*ADF* yra automatiškai nustatytas kaip *Dokumento šaltinis*.

- 4. Pasirinkite kitus reikiamus nuskaitymo parametrus.
	- ❏ Nuskaitytą vaizdą galite peržiūrėti spustelėdami mygtuką **Peržiūra**. Atsidaro peržiūros langas, rodomas peržiūros vaizdas.

Sukuriamas peržiūros vaizdas, originalas išstumiamas iš ADF. Vėl įdėkite išstumtą originalą.

- ❏ Skirtuke **Papildomi nustatymai** galite koreguoti vaizdą naudodami išsamius parametrus, kurie yra tinkami tekstiniams dokumentams, pavyzdžiui.
	- ❏ **Kontūro aštrumas**: pasirinkite, kad paryškintumėte vaizdo kontūrus.
	- ❏ **Muarų pašalinimas**: pasirinkite, kad pašalintumėte muaro artefaktus (į voratinklį panašius šešėlius), kurie matomi nuskaičius spausdinto popieriaus dokumentą, pvz., žurnalą.
	- ❏ **Teksto patobulinimas**: pasirinkite, kad neryškios raidės originale būtų aiškios.
	- ❏ **Autom. srities segmentavimas**: pasirinkite, kad raidės būtų aiškios, o vaizdai tolygūs nespalvotai nuskaitydami dokumentą, kuriame yra vaizdų.

#### *Pastaba:*

Priklausomai nuo nustatytų parametrų kai kurie elementai gali būti neprieinami.

5. Nustatykite failo išsaugojimo parametrus.

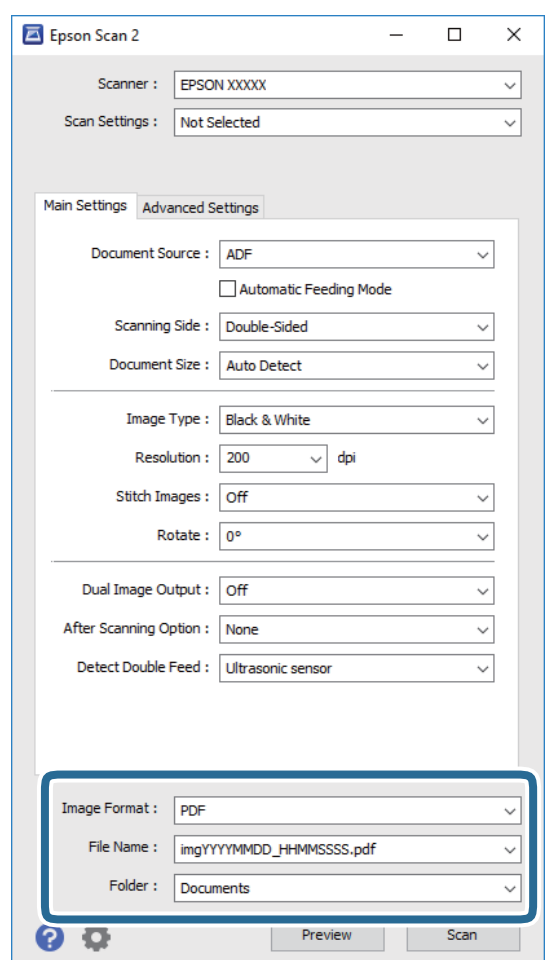

❏ **Vaizdo formatas**: pasirinkite išsaugojimo formatą iš sąrašo.

Detalius parametrus galite nustatyti visiems failų formatams, išskyrus BITMAP ir PNG. Pasirinkę išsaugojimo formatą iš sąrašo pasirinkite **Parinktys**.

❏ **Failo pavadinimas**: patikrinkite rodomą išsaugoto failo pavadinimą.

Galite pakeisti failo pavadinimo parametrus iš sąrašo pasirinkdami **Nustatymai**.

❏ **Aplankas**: pasirinkite aplanką, į kurį išsaugoti nuskaitytą vaizdą iš sąrašo. Galite pasirinkti kitą aplanką ar sukurti naują aplanką iš sąrašo pasirinkdami **Pasirinkti**. <span id="page-56-0"></span>6. Spustelėkite **Nuskaityti**.

Nuskaitytas vaizdas išsaugomas į nurodytą aplanką.

#### **Susijusi informacija**

- $\rightarrow$  ["Originalių dokumentų padėjimas" puslapyje 25](#page-24-0)
- $\rightarrow$  ["Epson Scan 2" puslapyje 17](#page-16-0)
- $\rightarrow$  ["Nuskaitymo tikslui tinkamos skiriamosios gebos nustatymas" puslapyje 58](#page-57-0)
- $\rightarrow$  ["Vaizdo koregavimo funkcijos" puslapyje 66](#page-65-0)
- $\rightarrow$  ["Nuskaitytų puslapių redagavimas naudojant Epson Scan 2" puslapyje 73](#page-72-0)

# **Specialiems originaliems dokumentams reikalingi parametrai, esantys Epson Scan 2**

Nuskaitydami specialius originalius dokumentus turite nustatyti tam tikrus parametrus skirtuke **Pagrindiniai nustat.** Epson Scan 2.

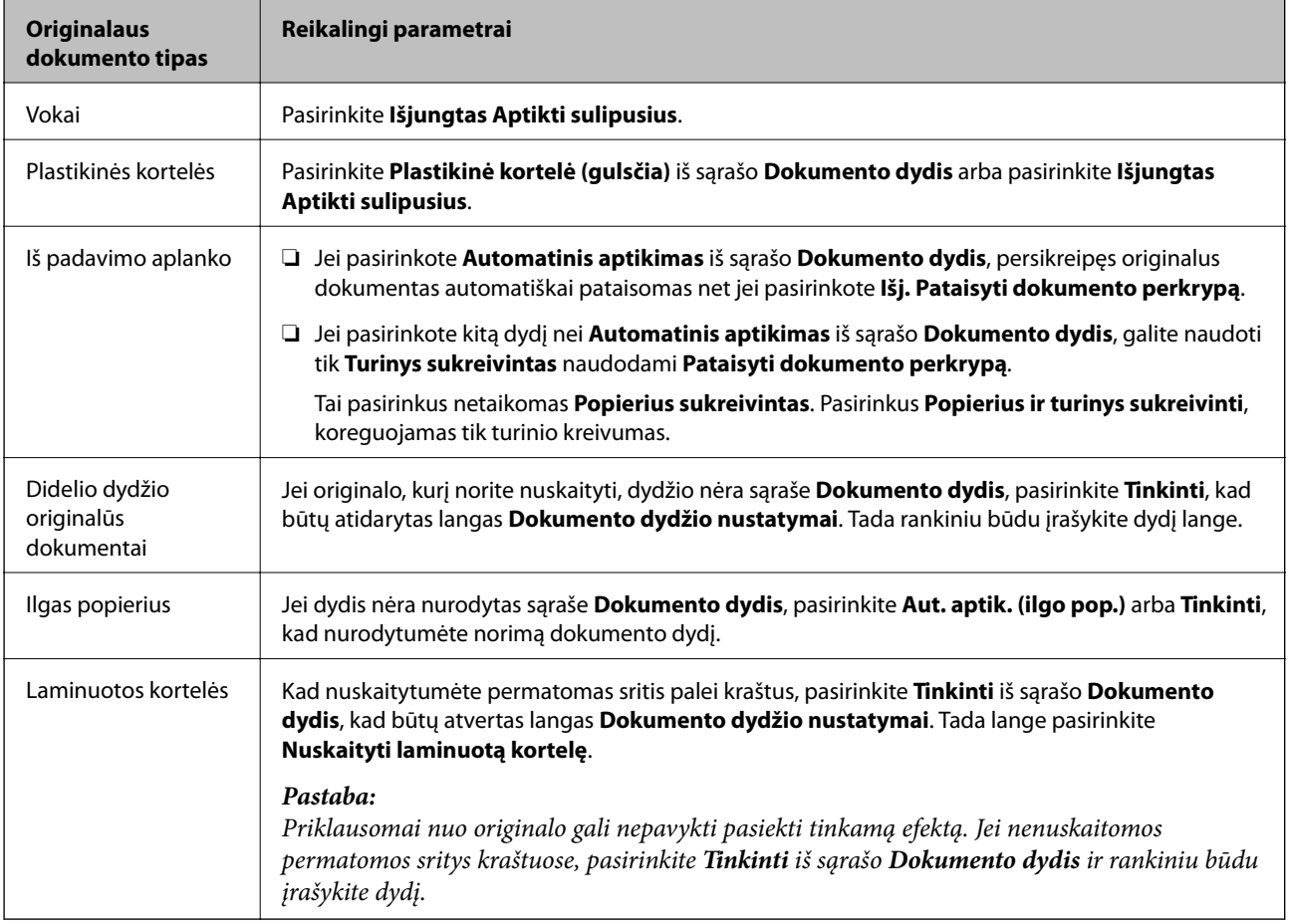

#### **Susijusi informacija**

 $\rightarrow$  ["Originalių dokumentų padėjimas" puslapyje 25](#page-24-0)

# <span id="page-57-0"></span>**Nuskaitymo tikslui tinkamos skiriamosios gebos nustatymas**

# **Privalumai ir trūkumai padidinus skiriamąją gebą**

Skiriamoji geba nurodo pikselių (mažiausių vaizdo dalelių) skaičių kiekviename colyje (25,4 mm), ir yra matuojama dpi (taškais colyje). Skiriamosios gebos didinimo privalumas – vaizdo detalės tampa ryškios. Trūkumas – failas tampa didelis.

- ❏ Failas tampa didelis
	- (Dvigubai padidinus skiriamąją gebą, failas tampa keturis kartus didesnis.)
- ❏ Vaizdo nuskaitymas, išsaugojimas ir perskaitymas užima daug laiko
- ❏ El. laiškų arba faksogramų siuntimas ir gavimas užima daug laiko
- ❏ Vaizdas tampa per didelis, kad tilptų ekrane arba jį galima būtų išspausdinti ant popieriaus

## **Rekomenduojamas skiriamosios gebos verčių sąrašas atsižvelgiant į paskirtį**

Žr. lentelę ir pasirinkite savo nuskaitytam vaizdui tinkamą skiriamąją gebą.

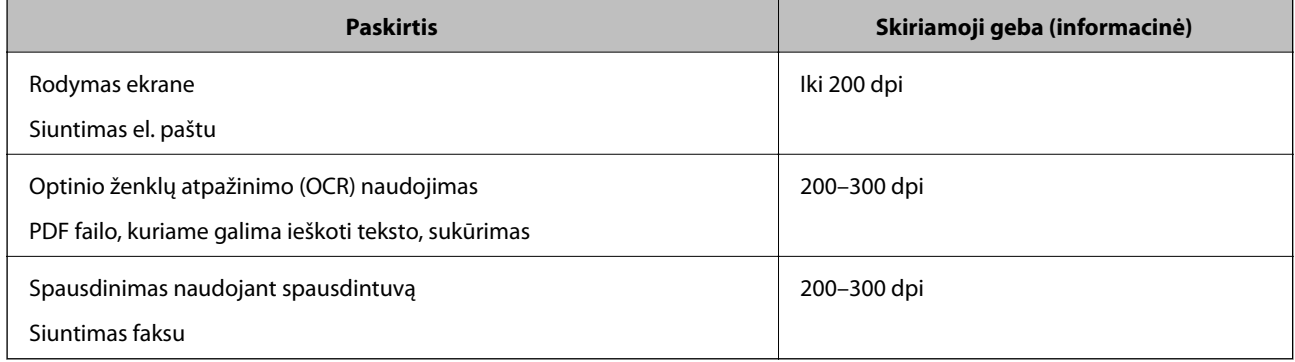

# **Nuskaitymas naudojant Document Capture Pro ("Windows")**

Ši programa leidžia atlikti įvairias užduotis, pvz., įrašyti vaizdą į kompiuterį, siųsti jį el. paštu, spausdinti, įkelti į serverį arba debesį. Taip pat galite naudoti įvairius metodus, jeigu norite išrūšiuoti dokumentus į atskirus failus, pvz., nustatyti brūkšninius kodus arba puslapiuose esančius simbolius. Norėdami supaprastinti nuskaitymo operacijas, taip pat galite užregistruoti nuskaitymo parametrus tam tikroms užduotims. Išsamesnė informacija apie Document Capture Pro: žr. žinyną.

- 1. Padėkite originalą.
- 2. Paleiskite Document Capture Pro.
	- $\Box$  "Windows 10"

Spustelėkite pradžios mygtuką ir pasirinkite **Visos taikomosios programos** > **Epson Software** > **Document Capture Pro**.

 $\Box$  "Windows 8.1" / "Windows 8"

Pagrindiniame ieškos mygtuke įveskite taikomosios programos pavadinimą ir pasirinkite rodomą piktogramą.

 $\Box$  "Windows 7" / "Windows Vista" / "Windows  $\mathbf{XP}^{\alpha}$ 

Spustelėkite pražios mygtuką ir pasirinkite **Visos programos** arba **Programos** > **Epson Software** > **Document Capture Pro**.

#### *Pastaba:*

Skaitytuvą, kurį norite naudoti, gali tekti pasirinkti iš skaitytuvų sąrašo.

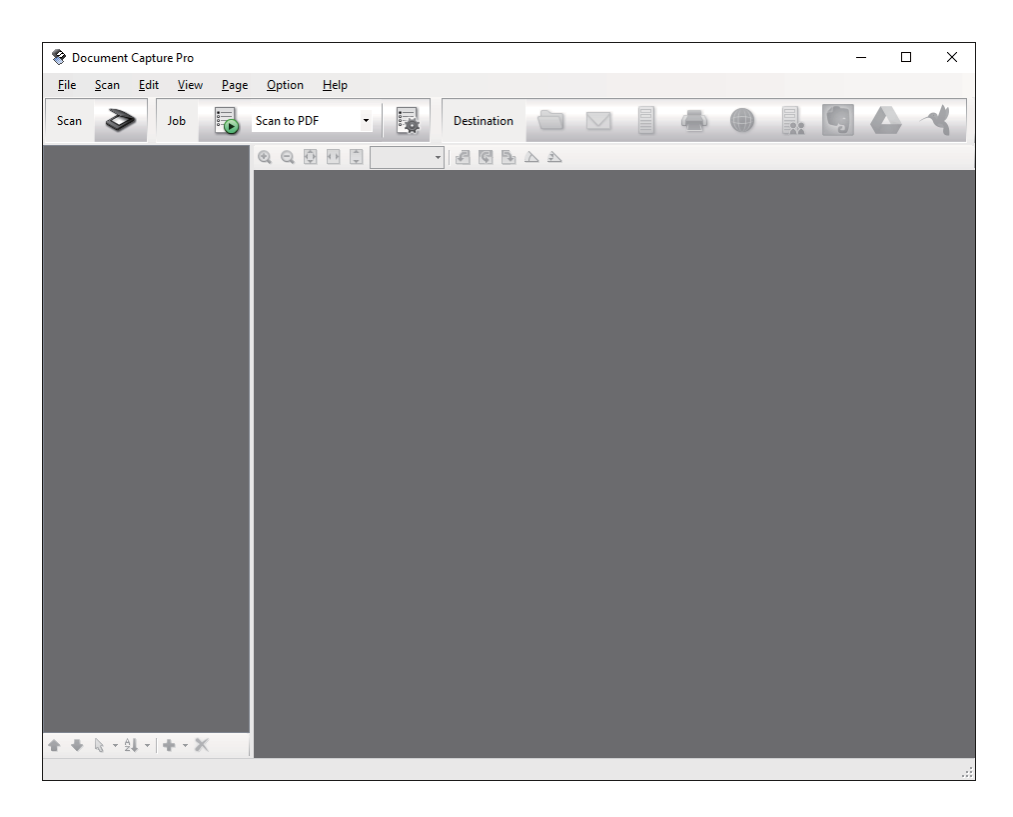

#### 3. Spustelėkite  $\geq$ .

Rodomas langas **Scan**.

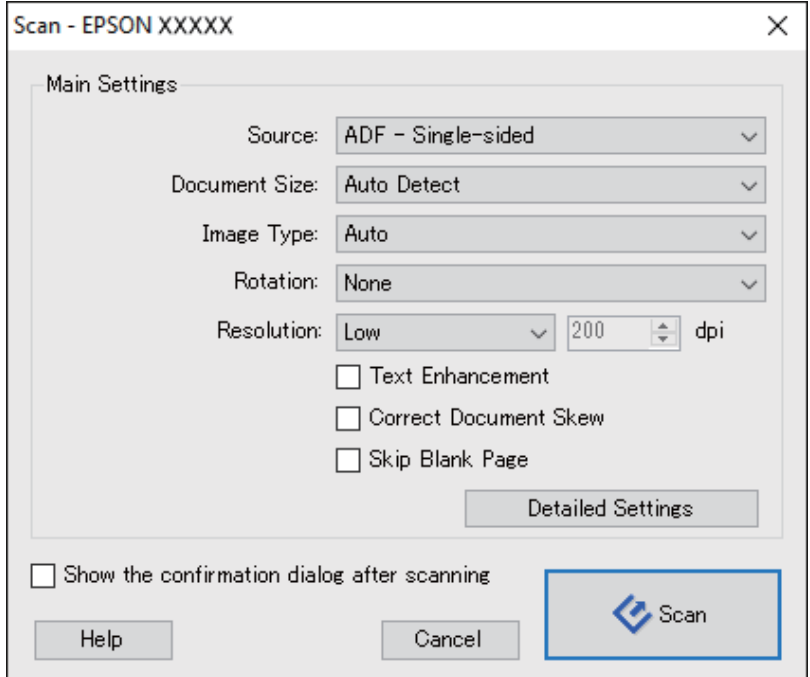

- 4. Pasirinkite šiuos parametrus.
	- ❏ **Source**: pasirinkite vietą, kur padedamas originalas.
	- ❏ **Document Size**: pasirinkite įdedamo originalo dydį.
	- ❏ **Image Type**: pasirinkite spalvų tipą, kuriuo norite išsaugoti nuskaitytą vaizdą.
	- ❏ **Rotation**: pasirinkite pasukimo kampą pagal originalą, kurį norite nuskaityti.
	- ❏ **Resolution**: pasirinkite skiriamąją gebą.

#### *Pastaba:*

Taip pat galite reguliuoti vaizdą naudodami šias funkcijas.

- ❏ *Text Enhancement*: pasirinkite, kad neryškios raidės originale būtų aiškios.
- ❏ *Correct Document Skew*: pasirinkite, kad būtų pakoreguotas originalo kreivumas.
- ❏ *Skip Blank Page*: pasirinkite, kad būtų praleisti balti puslapiai, jei tokių yra originaluose.
- ❏ Mygtukas *Detailed Settings*: pasirinkite, kad naudotumėte Epson Scan 2 funkcijas nuskaitytų vaizdų reguliavimui.
- 5. Spustelėkite **Scan**.

Nuskaitytas dokumentas rodomas Document Capture Pro.

6. Peržiūrėkite nuskaitytus vaizdus ir prireikus paredaguokite.

7. Baigę tikrinti vaizdą, spustelėkite kurią nors paskirties vietos piktogramą.

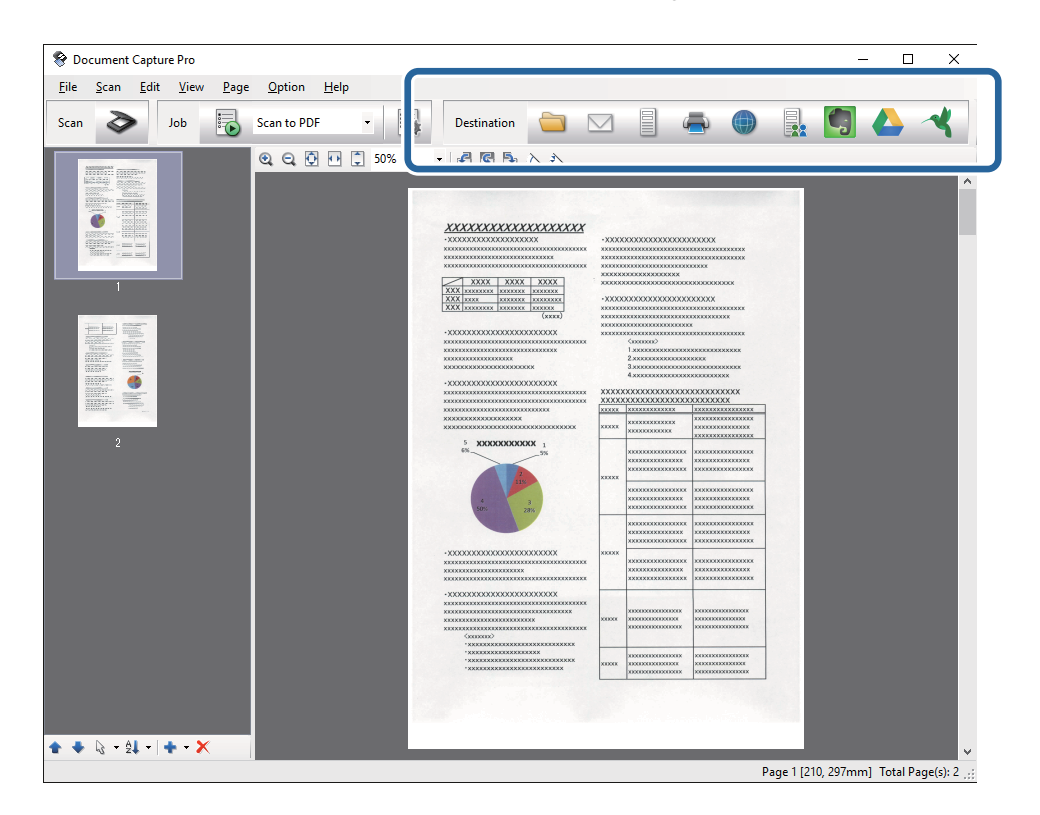

Atsižvelgiant į jūsų pasirinktą piktogramą, parodomas vienas iš langų**Batch Save**, **Transfer Settings** arba kitas langas.

#### *Pastaba:*

- ❏ Jei norite įkelti vaizdą į debesį, turite iš anksto nustatyti turimą debesies paskyrą.
- ❏ Jeigu kaip paskirties vietą norite naudoti Evernote, prieš naudodamiesi šia funkcija atsisiųskite programą Evernote iš Evernote Corporation svetainės ir ją įdiekite.
- ❏ Lange *Batch Save* arba *Transfer Settings* spustelėkite *File Name & Separation Settings* ir pasirinkite *Apply job separation*, jeigu norite išrūšiuoti dokumentus į atskirus failus pagal įvairius aptikimo metodus, brūkšninius kodus arba nuskaitytuose vaizduose esantį tekstą.
- 8. Atlikite nustatymus kiekvienam dokumentui ir spustelėkite **Send** arba **OK**.
- 9. Vykdykite ekrane pateiktas instrukcijas.

Atsižvelgiant į jūsų pasirinktą funkciją, nuskaitytas vaizdas įrašomas į aplanką, prisegamas prie el. laiško, įkeliamas į debesį ir pan.

#### **Susijusi informacija**

- $\blacktriangleright$  ["Originalių dokumentų padėjimas" puslapyje 25](#page-24-0)
- & ["Document Capture Pro / Document Capture" puslapyje 17](#page-16-0)
- $\blacktriangleright$  ["Nuskaitymo tikslui tinkamos skiriamosios gebos nustatymas" puslapyje 58](#page-57-0)

# **Nuskaitymas naudojant Document Capture ("Mac OS X")**

Ši programa leidžia atlikti įvairias užduotis, pvz., įrašyti vaizdą į kompiuterį, siųsti jį el. paštu, spausdinti, įkelti į serverį arba debesį. Norėdami supaprastinti nuskaitymo operacijas, galite užregistruoti nuskaitymo parametrus tam tikroms užduotims. Išsamesnė informacija apie Document Capture: žr. žinyną.

#### *Pastaba:*

Naudodamiesi skaitytuvu nenaudokite greitojo naudotojų keitimo funkcijos.

- 1. Padėkite originalą.
- 2. Paleiskite Document Capture.

Pasirinkite **Ieškiklis** > **Eiti** > **Taikomosios programos** > **Epson Software** > **Document Capture**.

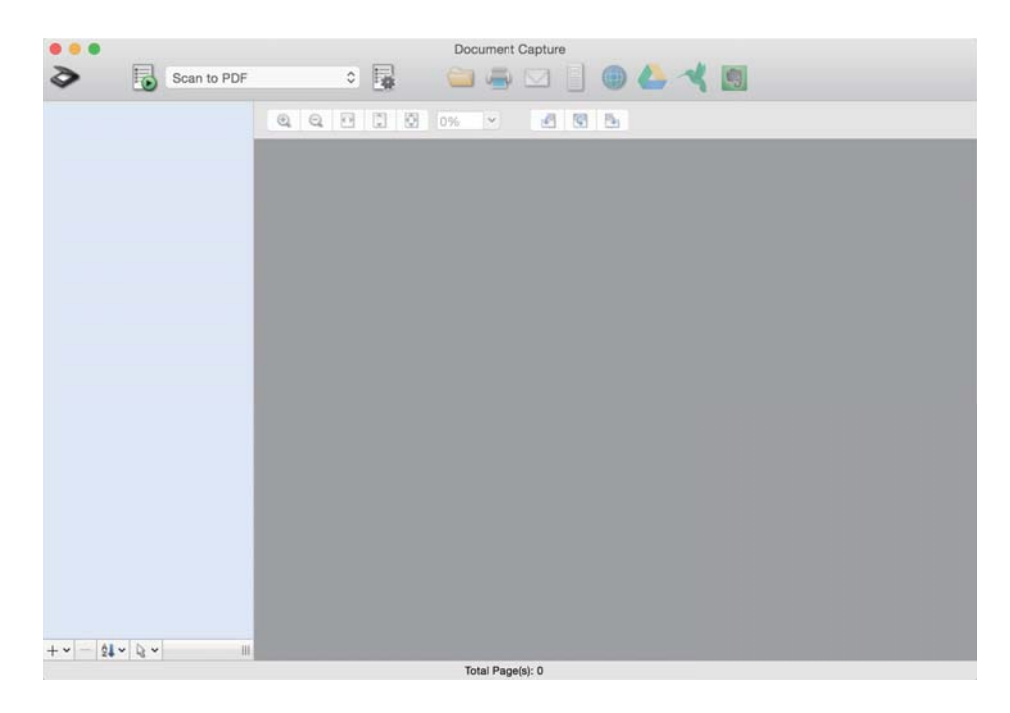

#### *Pastaba:*

Skaitytuvą, kurį norite naudoti, gali tekti pasirinkti iš skaitytuvų sąrašo.

3. Spustelėkite  $\geq$ .

Rodomas langas **Scan Settings**.

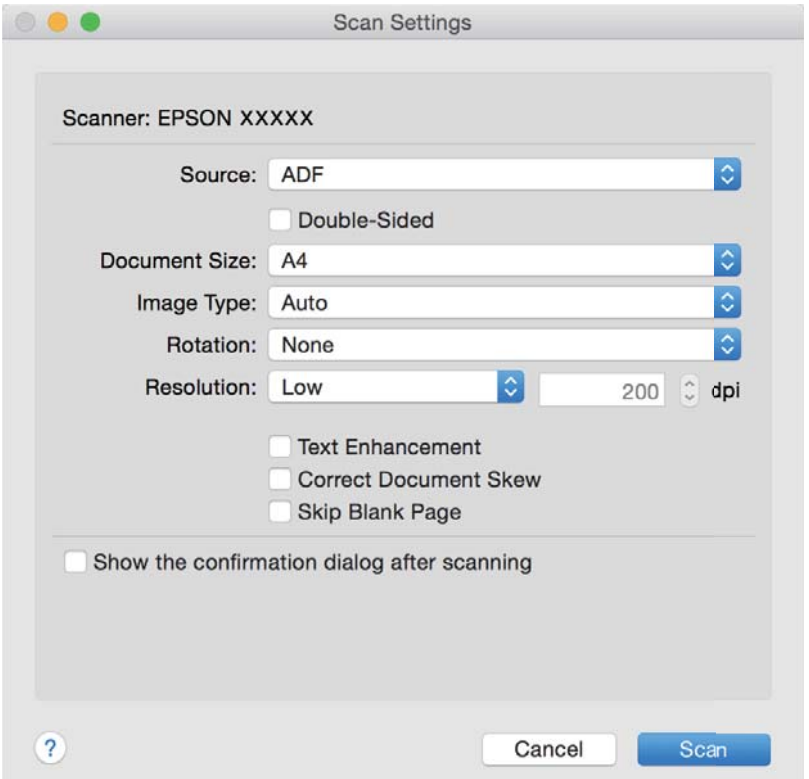

- 4. Pasirinkite šiuos parametrus.
	- ❏ **Source**: pasirinkite vietą, kur padedamas originalas.
	- ❏ **Document Size**: pasirinkite įdedamo originalo dydį.
	- ❏ **Image Type**: pasirinkite spalvų tipą, kuriuo norite išsaugoti nuskaitytą vaizdą.
	- ❏ **Rotation**: pasirinkite pasukimo kampą pagal originalą, kurį norite nuskaityti.
	- ❏ **Resolution**: pasirinkite skiriamąją gebą.

#### *Pastaba:*

Taip pat galite reguliuoti vaizdą naudodami šias funkcijas.

- ❏ *Text Enhancement*: pasirinkite, kad neryškios raidės originale būtų aiškios.
- ❏ *Correct Document Skew*: pasirinkite, kad būtų pakoreguotas originalo kreivumas.
- ❏ *Skip Blank Page*: pasirinkite, kad būtų praleisti balti puslapiai, jei tokių yra originaluose.
- 5. Spustelėkite **Scan**.

Nuskaitytas dokumentas rodomas Document Capture.

- 6. Peržiūrėkite nuskaitytus vaizdus ir prireikus paredaguokite.
- 7. Baigę tikrinti vaizdą, spustelėkite kurią nors paskirties vietos piktogramą. Atsižvelgiant į jūsų pasirinktą piktogramą, parodomas vienas iš perkėlimo parametrų langų.

#### *Pastaba:*

- ❏ Jei norite įkelti vaizdą į debesį, turite iš anksto nustatyti turimą debesies paskyrą.
- ❏ Jeigu kaip paskirties vietą norite naudoti Evernote, prieš naudodamiesi šia funkcija atsisiųskite programą Evernote iš Evernote Corporation svetainės ir ją įdiekite.
- 8. Atlikite nustatymus kiekvienam dokumentui ir spustelėkite **Send** arba **OK**.
- 9. Vykdykite ekrane pateiktas instrukcijas.

Atsižvelgiant į jūsų pasirinktą funkciją, nuskaitytas vaizdas įrašomas į aplanką, prisegamas prie el. laiško, įkeliamas į debesį ir pan.

#### **Susijusi informacija**

- $\blacktriangleright$  ["Originalių dokumentų padėjimas" puslapyje 25](#page-24-0)
- & ["Document Capture Pro / Document Capture" puslapyje 17](#page-16-0)
- $\blacktriangleright$  ["Nuskaitymo tikslui tinkamos skiriamosios gebos nustatymas" puslapyje 58](#page-57-0)

# **Nuskaitymas skaitytuvo mygtuku**

Nuskaitymą galite atlikti naudodamiesi ant skaitytuvo esančiu mygtuku.

#### *Pastaba:*

- ❏ Užtikrinkite, kad kompiuteryje įdiegtas Epson Scan 2 ir skaitytuvas tinkamai prijungtas prie kompiuterio.
- ❏ Kompiuteryje įdiegus Document Capture Pro ("Windows") arba Document Capture ("Mac OS X"), galite priskirti užduotį skaitytuvo mygtukui ir vykdyti užduotį jį paspausdami.

Ši funkcija neprieinama per belaidį ryšį.

❏ Naudodami belaidį ryšį prieš nuskaitydami kompiuteryje paleiskite Epson Scan 2.

Jei skaitytuvas yra prijungtas prie kompiuterio per USB, o kitas kompiuteris taip pat yra prijungtas prie skaitytuvo belaidžiu ryšiu, o Epson Scan 2 veikia šiame kompiuteryje, paspaudus nuskaitymo mygtuką nuskaityti vaizdai yra išsaugomi belaidžiu ryšiu prijungtame kompiuteryje.

- 1. Padėkite originalų dokumentą.
- 2. Paspauskite mygtuka $\Diamond$ .

#### *Pastaba:*

Naudojant Document Capture Pro ("Windows") arba Document Capture ("Mac OS X") produktas pradeda jam lange *Job Settings* paskirtą užduotį.

#### **Susijusi informacija**

- $\blacktriangleright$  ["Originalių dokumentų padėjimas" puslapyje 25](#page-24-0)
- $\rightarrow$  ["Mygtukai" puslapyje 13](#page-12-0)
- & ["Document Capture Pro / Document Capture" puslapyje 17](#page-16-0)
- $\rightarrow$  ["Nuskaitymas naudojant nurodytus nuskaitymo parametrus \(užduotį\)" puslapyje 79](#page-78-0)

# <span id="page-64-0"></span>**Išplėstinis nuskaitymas**

# **Skirtingų dydžių originalų nuskaitymas po vieną (Automatinio padavimo režimas)**

Galite nuskaityti skirtingų dydžių ar tipų originalus po vieną naudodami Automatinio padavimo režimas. Šiame režime skaitytuvas automatiškai pradeda nuskaitymą įdėjus originalus į ADF.

- 1. Paleiskite Epson Scan 2.
- 2. Pasirinkite **Automatinio padavimo režimas** skirtuke **Pagrindiniai nustat.**.

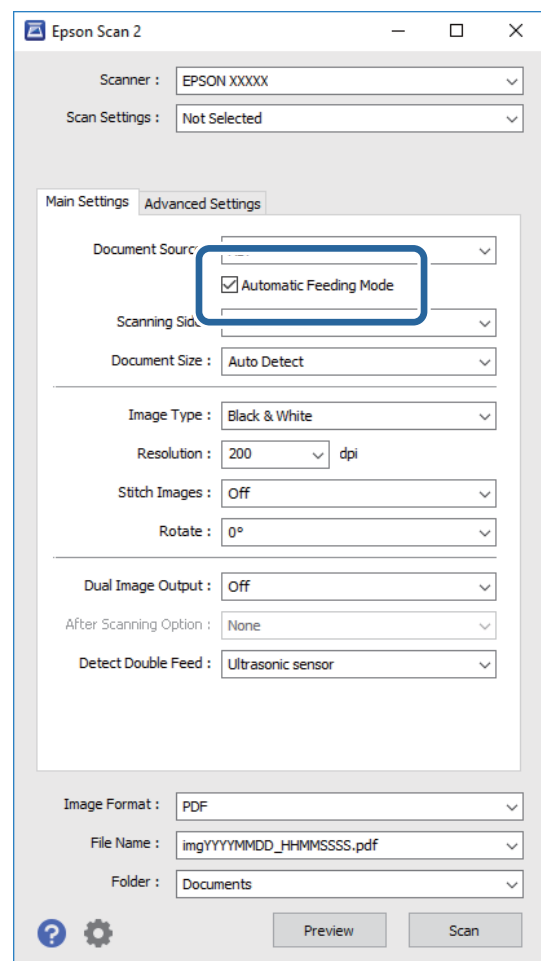

3. Atlikite kitus nuskaitymo nustatymus pagrindiniame Epson Scan 2 lange.

#### 4. Spustelėkite **Nuskaityti**.

Paleidžiama Automatinio padavimo režimas.

<span id="page-65-0"></span>Įsijungia skaitytuvo lemputė , kompiuteryje rodomas langas **Automatinio padavimo režimas**.

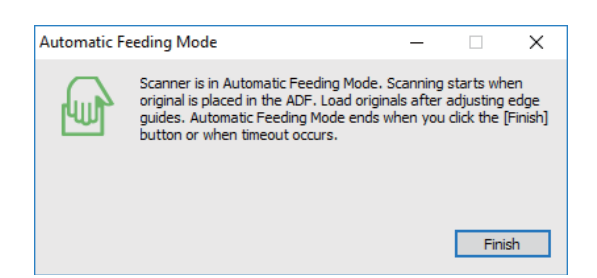

5. Reguliuokite kraštinius orientyrus ir įdėkite originalą į ADF.

Automatiškai prasideda nuskaitymas.

6. Užbaigus nuskaitymą, įdėkite kitą originalą į ADF.

Kartokite šią procedūrą, kol nuskaitysite visus originalus.

#### *Pastaba:*

- ❏ Jei norite nuskaityti originalus, kurie laikomi dvigubu tiekimu, pvz., plastikines korteles ar vokus, prieš įdėdami originalą paspauskite mygtuką  $\Rightarrow$  kad praleistumėte dvigubo tiekimo aptikimą.
- ❏ Jei norite nuskaityti originalus, kurie gali lengvai užsikirsti, pvz., ploną popierių, prieš dėdami originalą paspauskite  $mygtukq$ , kad sumažėtų nuskaitymo greitis.
- 7. Nuskaitę visus dokumentus vėl paspauskite skaitytuvo mygtuką  $\bigotimes$ , kad išjungtumėte Automatinio padavimo režimas.

#### *Pastaba:*

- ❏ Automatinio padavimo režimas taip pat galite išjungti paspaudę *Baigti* lange *Automatinio padavimo režimas*, rodomame kompiuteryje.
- ❏ Kad užbaigtumėte *Automatinio padavimo režimas*, galite atlikti skirtojo laiko nustatymus.

Pasirinkite *Nustatymai* iš sąrašo *Dokumento šaltinis*, kad atidarytumėte langą *Dokumento šaltinio nustatymai*. Lange nustatykite *Automatinio padavimo režimo skirtasis laikas (minutės)*.

Nuskaitytas vaizdas išsaugomas į nurodytą aplanką.

#### **Susijusi informacija**

 $\rightarrow$  ["Originalių dokumentų padėjimas" puslapyje 25](#page-24-0)

# **Skenuotų vaizdų sukūrimas pagal jūsų poreikius**

# **Vaizdo koregavimo funkcijos**

Nuskaitytus vaizdus galite koreguoti naudodami skirtuko **Papildomi nustatymai** funkcijas Epson Scan 2. Koregavimo rezultatus (išskyrus kai kurias funkcijas) galite peržiūrėti peržiūros lange.

#### *Pastaba:*

Priklausomai nuo nustatytų parametrų kai kurie elementai gali būti neprieinami.

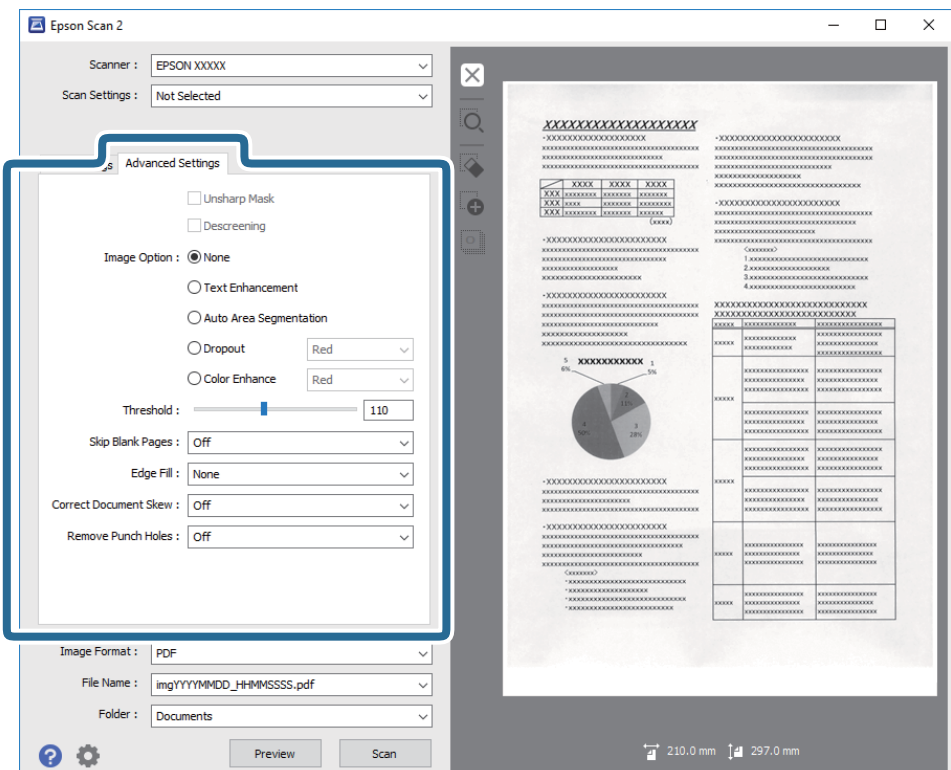

#### **Susijusi informacija**

- $\blacktriangleright$  ["Kontūro aštrumas" puslapyje 68](#page-67-0) Galite padidinti ir paryškinti vaizdo kontūrus.
- $\blacktriangleright$  ["Muarų pašalinimas" puslapyje 68](#page-67-0)

Galite pašalinti muaro artefaktus (į voratinklį panašius šešėlius), kurie matomi nuskaičius spausdinto popieriaus dokumentą, pvz., žurnalą.

- $\blacktriangleright$  ["Teksto patobulinimas" puslapyje 69](#page-68-0) Originale esančias susiliejusias raides galite padaryti aiškias ir ryškias. Taip pat galite sumažinti fono kompensavimą arba netolygumą.
- $\blacktriangleright$   $\lambda$ utom. srities segmentavimas" puslapyje 69

Galite paryškinti raides ir suvienodinti vaizdus, kai nespalvotai nuskaitote dokumentą, kuriame yra vaizdų.

 $\blacktriangleright$  ["Išmesti" puslapyje 69](#page-68-0)

Galite pašalinti nurodytą spalvą iš nuskaityto vaizdo ir išsaugoti pilkio pustoniais arba nespalvotai. Pavyzdžiui, nuskaitydami galite ištrinti žymas ir pastabas, kurias parašėte paraštėse spalvotu rašikliu.

- $\blacktriangleright$  ["Spalvos stiprinimas" puslapyje 70](#page-69-0) Galite paryškinti nuskaitytame vaizde nurodytą spalvą, tada išsaugokite ją pilkos spalvos pustoniais arba nespalvotai. Pavyzdžiui galite paryškinti šviesių spalvų raides ar linijas.
- $\rightarrow$  ["Šviesumas" puslapyje 70](#page-69-0) Galite nustatyti viso vaizdo ryškumą.
- $\blacktriangleright$  ["Kontrastas" puslapyje 70](#page-69-0)

Galite nustatyti viso vaizdo kontrastą. Jeigu padidinate kontrastą, ryškios sritys pašviesėja, o tamsios – patamsėja. Kita vertus, sumažinus kontrastą, skirtumai tarp ryškių ir tamsių vaizdo vietų tampa mažiau pastebimi.

 $\blacktriangleright$  ["Gama" puslapyje 71](#page-70-0)

<span id="page-67-0"></span>Galite nustatyti viso vaizdo gamą (tarpinio diapazono ryškumą). Jeigu vaizdas yra per šviesus arba per tamsus, galite sureguliuoti ryškumą.

- $\blacktriangleright$  ["Slenkstis" puslapyje 71](#page-70-0) Galite koreguoti monochrominio dvispalvio (juodai balto) nuskaitymo kraštus. Padidinus slenkstį padidėja juodos spalvos sritis. Sumažinus slenkstį padidėja baltos spalvos sritis.
- & ["Praleisti tuščius lapus" puslapyje 71](#page-70-0) Galite praleisti tuščius puslapius, jeigu jų yra originaluose.
- & ["Krašto užpildymas" puslapyje 72](#page-71-0) Galite pašalinti šešėlį, sukurtą aplink nuskaitytą vaizdą.
- $\blacktriangleright$  ["Pataisyti dokumento perkrypą" puslapyje 72](#page-71-0) Galite pataisyti kreivai nuskaitytą originalų dokumentą.
- $\blacktriangleright$  ["Šalinti skyles" puslapyje 73](#page-72-0) Galite pašalinti skylučių šešėlius nuskaitytame vaizde, nuskaitydami originalus su skylamušiu padarytomis skylutėmis.

# **Kontūro aštrumas**

Galite padidinti ir paryškinti vaizdo kontūrus.

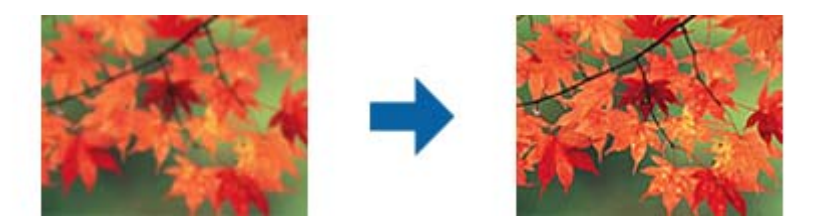

#### *Pastaba:*

Ši funkcija neveikia pasirinkus skirtuką *Pagrindiniai nustat.* > *Vaizdo tipas* > *Juoda & balta*.

## **Muarų pašalinimas**

Galite pašalinti muaro artefaktus (į voratinklį panašius šešėlius), kurie matomi nuskaičius spausdinto popieriaus dokumentą, pvz., žurnalą.

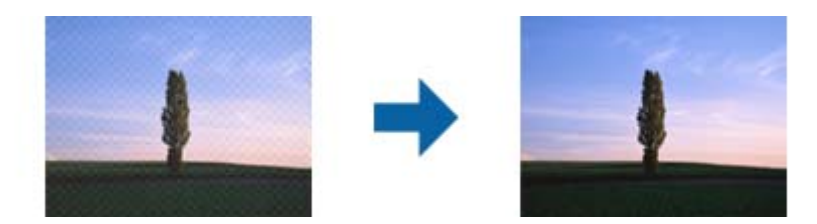

Kad patikrintumėte, ar yra muaro artefaktų, nustatykite vaizdo rodymą kaip 100 % (1:1). Jei rodomas vaizdas yra sumažinimas, vaizdas atrodo nelygus, gali atrodyti, kad jame yra muaro artefaktų.

#### *Pastaba:*

- ❏ Norėdami naudoti šią funkciją, nustatykite *Skiriamoji geba* skirtuke *Pagrindiniai nustat.* kaip 600 dpi ar mažiau.
- ❏ Ši funkcija neprieinama pasirinkus skirtuką *Pagrindiniai nustat.* > *Vaizdo tipas* > *Juoda & balta*.
- ❏ Šios funkcijos efekto negalima pažymėti peržiūros lange.
- ❏ Ši funkcija sumažina nuskaityto vaizdo ryškumą.

# <span id="page-68-0"></span>**Vaizdo parinktis**

Galite pasirinkti nuskaityto vaizdo efektą.

#### *Teksto patobulinimas*

Originale esančias susiliejusias raides galite padaryti aiškias ir ryškias. Taip pat galite sumažinti fono kompensavimą arba netolygumą.

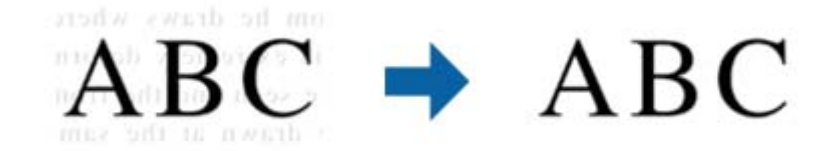

Galite pasirinkti efekto lygį, pasirinkdami skirtuką **Pagrindiniai nustat.** > **Vaizdo tipas** > **Spalva** arba **Pilkumo tonai**.

#### *Pastaba:*

Norėdami naudoti šią funkciją, nustatykite *Skiriamoji geba* skirtuke *Pagrindiniai nustat.* tie 600 dpi arba žemesniu nustatymu.

#### *Autom. srities segmentavimas*

Galite paryškinti raides ir suvienodinti vaizdus, kai nespalvotai nuskaitote dokumentą, kuriame yra vaizdų.

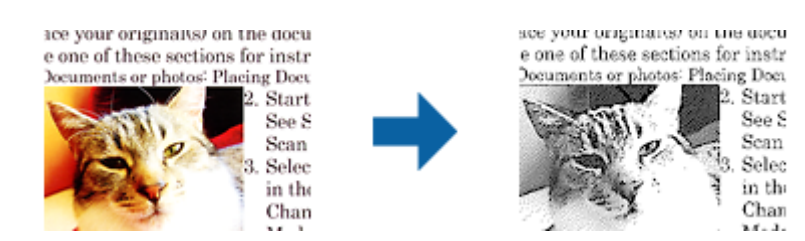

Galite reguliuoti originalo vaizdų kokybę, pasirinkdami **Šviesumas** ir **Kontrastas**.

#### *Pastaba:*

- ❏ Šios funkcijos nustatymus galite keisti tik pasirinkę skirtuką *Pagrindiniai nustat.* > *Vaizdo tipas* > *Juoda & balta*.
- ❏ Norėdami naudoti šią funkciją, nustatykite *Skiriamoji geba* skirtuke *Pagrindiniai nustat.* tie 600 dpi arba žemesniu nustatymu.

#### *Išmesti*

Galite pašalinti nurodytą spalvą iš nuskaityto vaizdo ir išsaugoti pilkio pustoniais arba nespalvotai. Pavyzdžiui, nuskaitydami galite ištrinti žymas ir pastabas, kurias parašėte paraštėse spalvotu rašikliu.

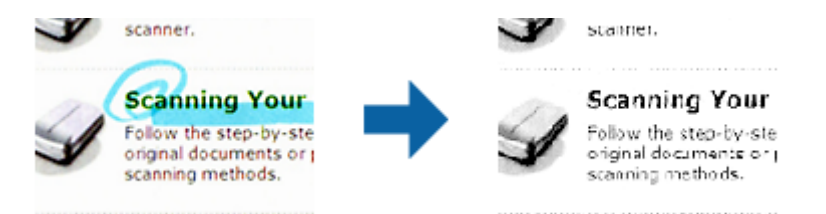

<span id="page-69-0"></span>Iš spalvų sąrašo pasirinkus **Tinkinti Išmesti**, galite atlikti nustatymus spalvai, kurią norite pašalinti, tuo pačiu metu matydami peržiūros langą (tik "Windows").

#### *Pastaba:*

Ši funkcija neprieinama pasirinkus skirtuką *Pagrindiniai nustat.* > *Vaizdo tipas* > *Automat.* arba *Spalva*.

#### *Spalvos stiprinimas*

Galite paryškinti nuskaitytame vaizde nurodytą spalvą, tada išsaugokite ją pilkos spalvos pustoniais arba nespalvotai. Pavyzdžiui galite paryškinti šviesių spalvų raides ar linijas.

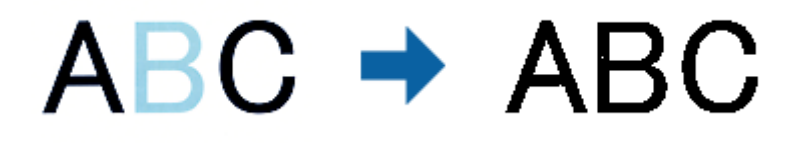

Jei pasirinksite **Tinkinti** iš spalvų sąrašo **Spalvos stiprinimas**, galėsite atlikti spalvos, kurią norite paryškinti, nustatymus, tikrindami vaizdą peržiūros lange (tik Windows).

#### *Pastaba:*

Ši funkcija neveikia pasirinkus skirtuką *Pagrindiniai nustat.* > *Vaizdo tipas* > *Automat.* arba *Spalva*.

# **Šviesumas**

Galite nustatyti viso vaizdo ryškumą.

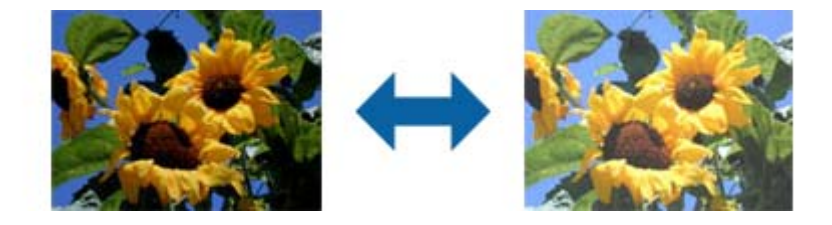

#### *Pastaba:*

Ši funkcija neveikia, priklausomai nuo nuostatų, pasirinktų skirtuke *Pagrindiniai nustat.* > *Vaizdo tipas*, arba nustatymų skirtuke *Papildomi nustatymai*.

## **Kontrastas**

Galite nustatyti viso vaizdo kontrastą. Jeigu padidinate kontrastą, ryškios sritys pašviesėja, o tamsios – patamsėja. Kita vertus, sumažinus kontrastą, skirtumai tarp ryškių ir tamsių vaizdo vietų tampa mažiau pastebimi.

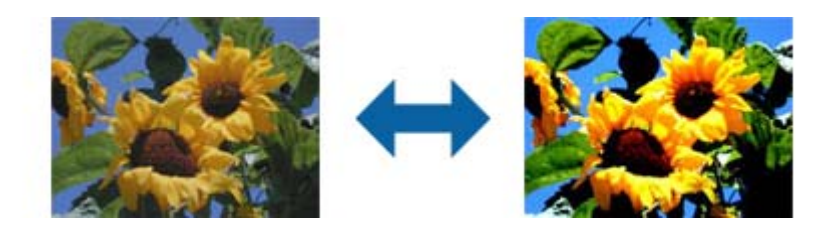

#### <span id="page-70-0"></span>*Pastaba:*

Ši funkcija neveikia, priklausomai nuo nuostatų, pasirinktų skirtuke *Pagrindiniai nustat.* > *Vaizdo tipas*, arba nustatymų skirtuke *Papildomi nustatymai*.

# **Gama**

Galite nustatyti viso vaizdo gamą (tarpinio diapazono ryškumą). Jeigu vaizdas yra per šviesus arba per tamsus, galite sureguliuoti ryškumą.

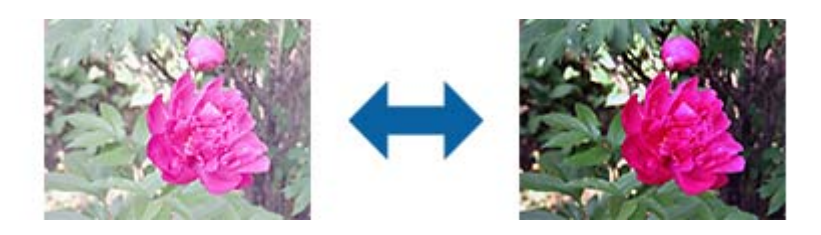

#### *Pastaba:*

Ši funkcija neveikia, priklausomai nuo nuostatų, pasirinktų skirtuke *Pagrindiniai nustat.* > *Vaizdo tipas*, arba nustatymų skirtuke *Papildomi nustatymai*.

# **Slenkstis**

Galite koreguoti monochrominio dvispalvio (juodai balto) nuskaitymo kraštus. Padidinus slenkstį padidėja juodos spalvos sritis. Sumažinus slenkstį padidėja baltos spalvos sritis.

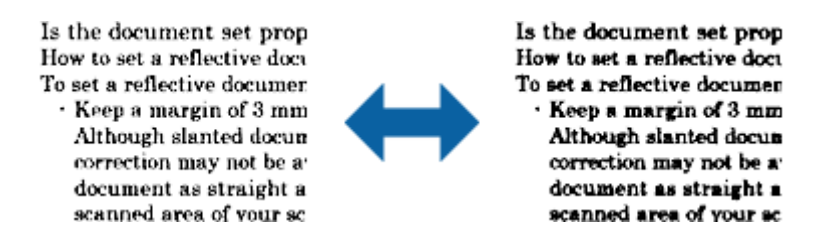

#### *Pastaba:*

Ši funkcija gali būti neprieinama priklausomai nuo parametrų skirtuke *Pagrindiniai nustat.* > *Vaizdo tipas* arba parametrų skirtuke *Papildomi nustatymai*.

# **Praleisti tuščius lapus**

Galite praleisti tuščius puslapius, jeigu jų yra originaluose.

Galite pasirinkti tuščių puslapių aptikimo lygį. Jeigu nustatysite aukštą lygį, gali būti praleisti šviesių spalvų originalai arba jie gali būti kompensuoti kaip tušti puslapiai.

Jei rezultatas ne toks, kokio tikėjotės, pasirinkite **Praleisti tuščius lapus** > **Nustatymai**, tada nustatykite **Naudotojo nustat. Lygis**. Dar kartą pasirinkite **Praleisti tuščius lapus** > **Naudotojo nustat. Lygis**.

#### *Pastaba:*

❏ Kai kurie puslapiai gali būti netinkamai praleisti kaip tušti puslapiai.

❏ Ši funkcija neveikia nuskaitant dvipusius susegtus originalus.

# <span id="page-71-0"></span>**Krašto užpildymas**

Galite pašalinti šešėlį, sukurtą aplink nuskaitytą vaizdą.

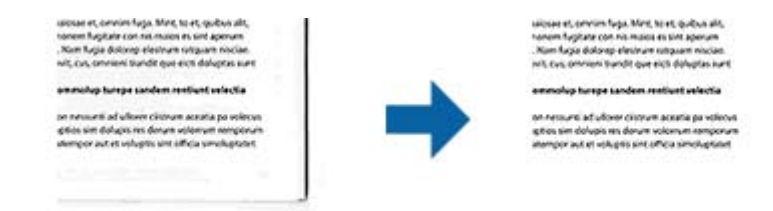

Naudojant dvipusio nuskaitymo funkciją, kraštų užpildymo ribų nustatymai yra apverčiami veidrodiniu būdu, kad būtų nuskaityta originalo galinė pusė.

Pasirinkus **Nustatymai**, bus rodomas langas **Krašto užpildymo lygis**, ir galite nustatyti kraštų užpildymo ribas viršuje, apačioje, kairėje ir dešinėje.

#### *Pastaba:*

Šios funkcijos efekto negalima pažymėti peržiūros lange.

# **Pataisyti dokumento perkrypą**

Galite pataisyti kreivai nuskaitytą originalų dokumentą.

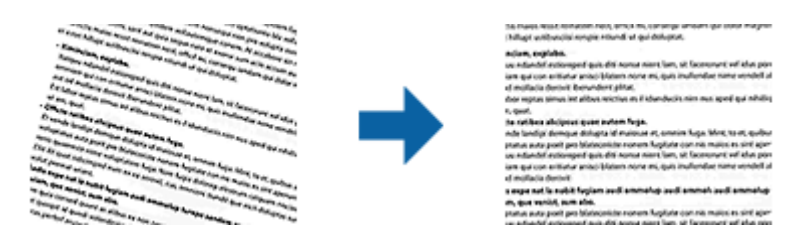

#### **Išj.**

Originalaus dokumento kreivumas nepataisytas.

#### **Popierius sukreivintas**

Pataiso kreivai patiektus ir nuskaitytus originalius dokumentus.

#### **Turinys sukreivintas**

Pataiso kreivai atspausdinto originalaus dokumento turinį ir pan.

#### **Popierius ir turinys sukreivinti**

Pataiso kreivai patiektą originalų dokumentą ir jo turinį.

#### *Pastaba:*

- ❏ Naudojant šią funkciją kreivai pateiktos sritys pataisomos balta spalva.
- ❏ Norėdami naudoti šią funkciją, nustatykite *Skiriamoji geba* skirtuke *Pagrindiniai nustat.* kaip 600 dpi ar mažiau.
- ❏ Šiai funkcijai gali nepavykti pataisyti pernelyg kreivų dokumentų.
- ❏ Šios funkcijos efekto negalima pažymėti peržiūros lange.
### **Šalinti skyles**

Galite pašalinti skylučių šešėlius nuskaitytame vaizde, nuskaitydami originalus su skylamušiu padarytomis skylutėmis.

Galite pašalinti apvalių arba kvadratinių skylučių šešėlius, esančius 20 mm (0,79 col.) atstumu nuo originalo krašto.

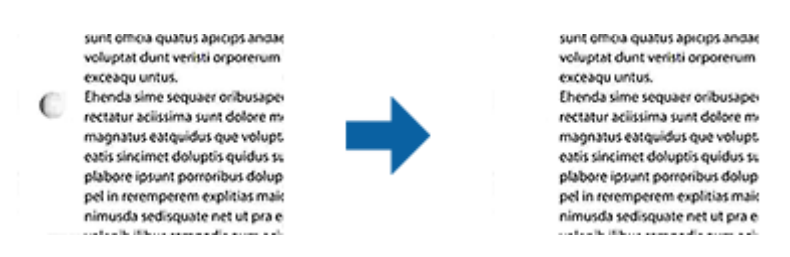

#### *Pastaba:*

- ❏ Ši funkcija veikia tik tada, kai nuskaitote baltus arba šviesius originalus.
- ❏ Atsižvelgiant į nuskaitytus originalus, padarytų skylučių šešėlių pašalinti gali nepavykti.
- ❏ Šios funkcijos efekto negalima pažymėti peržiūros lange.

### **Nuskaitytų puslapių redagavimas naudojant Epson Scan 2**

Nuskaitytus vaizdus galite redaguoti naudodami skirtuko **Pagrindiniai nustat.** funkcijas Epson Scan 2.

### **Brošiūravimas**

Nuskaitydami abi originalo puses, galite susegti vaizdus priekinėje arba galinėje pusėje. Pasirinkite vaizdų susegimo išdėstymą.

#### *Pastaba:*

Ši funkcija veikia, kai pasirenkate *Dvipusis* skirtuke *Nuskaitoma pusė*.

### **Pasukite**

Galite pasukti originalą pagal laikrodžio rodyklę ir nuskaityti jį. Pasirinkite pasukimo kampą, atsižvelgdami į originalą, kurį norite nuskaityti.

#### *Pastaba:*

Jei pasirinksite *Automat.* ir nuskaitysite originalą, vaizdas bus pasuktas nustačius informaciją apie teksto orientaciją. Tačiau tai gali šiek tiek užtrukti, atsižvelgiant į vaizdo dydį ir pan.

*Automat.* veikia tik tada, jei įdiegtas EPSON Scan OCR komponentas (Windows) arba EPSON Scan 2 OCR komponentas (Mac OS X).

### **Išsaugojimas kaip PDF, kuriame galima ieškoti**

Galite išsaugoti nuskaitytą vaizdą kaip PDF, kuriame galima ieškoti. Tai PDF tipas su integruotais tekstiniais duomenis.

#### *Pastaba:*

- ❏ Tekstas originaliuose dokumentuose atpažįstamas naudojant optinį simbolių atpažinimą (angl. OCR) ir integruojamas į nuskaitytą vaizdą.
- ❏ Ši funkcija prieinama tik įdiegus EPSON Scan OCR komponentą ("Windows") ar Epson Scan 2 OCR komponentą ("Mac  $OS X$ ").
- 1. Padėkite originalą.
- 2. Paleiskite Epson Scan 2.
- 3. Pasirinkite parametrus kiekvienam elementui skirtuke **Pagrindiniai nustat.**.
- 4. Spustelėkite **Peržiūra**.
- 5. Vėl įdėkite išstumtą originalų dokumentą naudodami ADF.
- 6. Patikrinkite peržiūrą ir, jei reikia, pasirinkite kitus parametrus skirtuke **Papildomi nustatymai**.
- 7. Pasirinkite **PDF, kuriame galima ieškoti** iš sąrašo **Vaizdo formatas**.
- 8. Pasirinkite **Parinktys** iš sąrašo **Vaizdo formatas**, kad atidarytumėte langą **Vaizdo formato parinktys**.
- 9. Pasirinkite skirtuką **Tekstas** lange **Vaizdo formato parinktys**.
- 10. Patikrinkite, ar sąraše **Teksto kalba** pasirinkta originalo kalba.
- 11. Spustelėkite **GERAI**, jeigu norite užverti langą **Vaizdo formato parinktys**.
- 12. Patikrinkite išsaugoto failo pavadinimą, rodomą **Failo pavadinimas**.
- 13. Pasirinkite aplanką, į kurį išsaugoti nuskaitytą vaizdą iš sąrašo **Aplankas**.
- 14. Spustelėkite **Nuskaityti**.

Nuskaitytas vaizdas bus išsaugotas kaip PDF, kuriame galima ieškoti.

#### **Susijusi informacija**

- $\rightarrow$  ["Nuskaitymas naudojant Epson Scan 2" puslapyje 54](#page-53-0)
- $\blacktriangleright$  ["Originalių dokumentų padėjimas" puslapyje 25](#page-24-0)
- & ["Tekstas tinkamai neatpažįstamas išsaugant kaip PDF, kuriame galima ieškoti" puslapyje 112](#page-111-0)

### Išsaugojimas "Office" failo formatu (tik "Windows")

Galite išsaugoti nuskaitytą vaizdą kaip "Microsoft<sup>®</sup> Office" formato failą naudodami Document Capture Pro. Galite pasirinkti šiuos formatus.

- ❏ Microsoft® Word (.docx)
- ❏ Microsoft® Excel® (.xlsx)
- ❏ Microsoft® PowerPoint® (.pptx)

### *Pastaba:* Ši funkcija prieinama tik įdiegus EPSON Scan OCR komponentą.

- 1. Padėkite originalą.
- 2. Paleiskite Document Capture Pro.
- 3. Spustelėkite  $\geq$ .

Rodomas langas **Scan**.

- 4. Pasirinkite nuskaitymo parametrus ir spustelėkite **Scan**.
- 5. Peržiūrėkite nuskaitytus vaizdus ir prireikus paredaguokite.
- 6. Baigę tikrinti vaizdą, spustelėkite kurią nors paskirties vietos piktogramą.

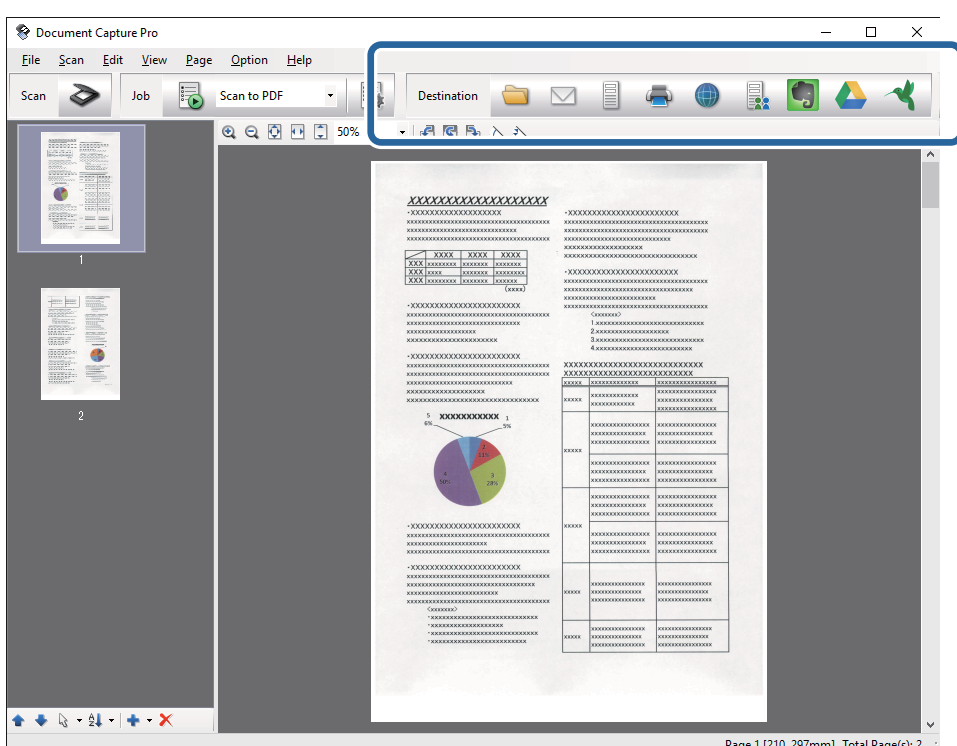

Atidaromas **Batch Save**, **Transfer Settings** ar kitas langas.

- 7. Pasirinkite "Office" failo formatą, kurį norite išsaugoti, pagal sąrašą File Type.
- 8. Spustelėkite **Options**, kad būtų rodomas langas **Detailed Settings**.
- 9. Pasirinkite parametrus kiekvienam dokumentui ir spustelėkite **OK**, kad uždarytumėte langą **Detailed Settings**.
- 10. Pasirinkite kitus reikiamus parametrus ir spustelėkite **Send** arba **OK**. Nuskaitytas vaizdas išsaugomas "Office" failo formatu.

### **Susijusi informacija**

- ◆ ["Nuskaitymas naudojant Document Capture Pro \("Windows"\)" puslapyje 58](#page-57-0)
- & ["Originalių dokumentų padėjimas" puslapyje 25](#page-24-0)

## **Įvairūs išsaugojimo ir perkėlimo tipai**

### **Nuskaitytų vaizdų rūšiavimas ir išsaugojimas į atskirą aplanką (tik "Windows")**

Nuskaitytus vaizdus galite automatiškai rūšiuoti ir išsaugoti juos į atskirą aplanką naudodami Document Capture Pro.

Kad rūšiuotumėte nuskaitytus vaizdus, galite naudoti įvairius aptikimo būdus, pvz., tarp originalų įdėti tuščius puslapius arba originaluose naudoti brūkšninius kodus.

- 1. Įdėkite originalus su indikatoriais, pvz., tuščiais puslapiais, tarp lapų, kur norite atskirti nuskaitytus vaizdus.
- 2. Paleiskite Document Capture Pro.
- 3. Spustelėkite  $\geq$ .

Rodomas langas **Scan**.

- 4. Pasirinkite nuskaitymo parametrus ir spustelėkite **Scan**.
- 5. Peržiūrėkite nuskaitytus vaizdus ir prireikus paredaguokite.
- 6. Baigę tikrinti vaizdą pasirinkite paskirties vietą.

Rodomas langas **Batch Save** arba **Transfer Settings**.

- 7. Spustelėkite **File Name & Separation Settings**.
- 8. Pasirinkite **Apply job separation** ir spustelėkite **Separation Settings**.
- 9. Pasirinkite atskyrimo metodą ir aplanko vardo nurodymo būdą lange **Job Separation Settings** ir spustelėkite **OK**.
- 10. Pasirinkite kitus parametrus lange **File Name & Separation Settings** ir spustelėkite **OK**.
- 11. Pasirinkite kitus parametrus lange **Batch Save** arba **Transfer Settings** ir spustelėkite **OK** arba **Send**. Nuskaityti vaizdai išsaugomi atskirai pagal pasirinktą atskyrimo metodą.

#### **Susijusi informacija**

- $\rightarrow$  ["Nuskaitymas naudojant Document Capture Pro \("Windows"\)" puslapyje 58](#page-57-0)
- $\blacktriangleright$  ["Originalių dokumentų padėjimas" puslapyje 25](#page-24-0)

### **Nuskaitymas į debesį**

Galite įkelti nuskaitytus vaizdus į debesį naudodami Document Capture Pro ("Windows") arba Document Capture  $($ "Mac OS  $X^{\alpha}$ ).

#### *Pastaba:*

- ❏ Prieš naudodami šią funkciją sukurkite debesies paskyrą.
- ❏ Jeigu kaip paskirties vietą norite naudoti Evernote, prieš naudodamiesi šia funkcija atsisiųskite programą Evernote iš Evernote Corporation svetainės ir ją įdiekite.
- 1. Padėkite originalą.
- 2. Paleiskite Document Capture Pro ("Windows") arba Document Capture ("Mac OS X").
- 3. Spustelėkite  $\geq$ .

Rodomas langas **Scan**.

- 4. Pasirinkite nuskaitymo parametrus ir spustelėkite **Scan**.
- 5. Peržiūrėkite nuskaitytus vaizdus ir prireikus paredaguokite.
- 6. Baigę tikrinti vaizdą, spustelėkite paskirties piktogramą.

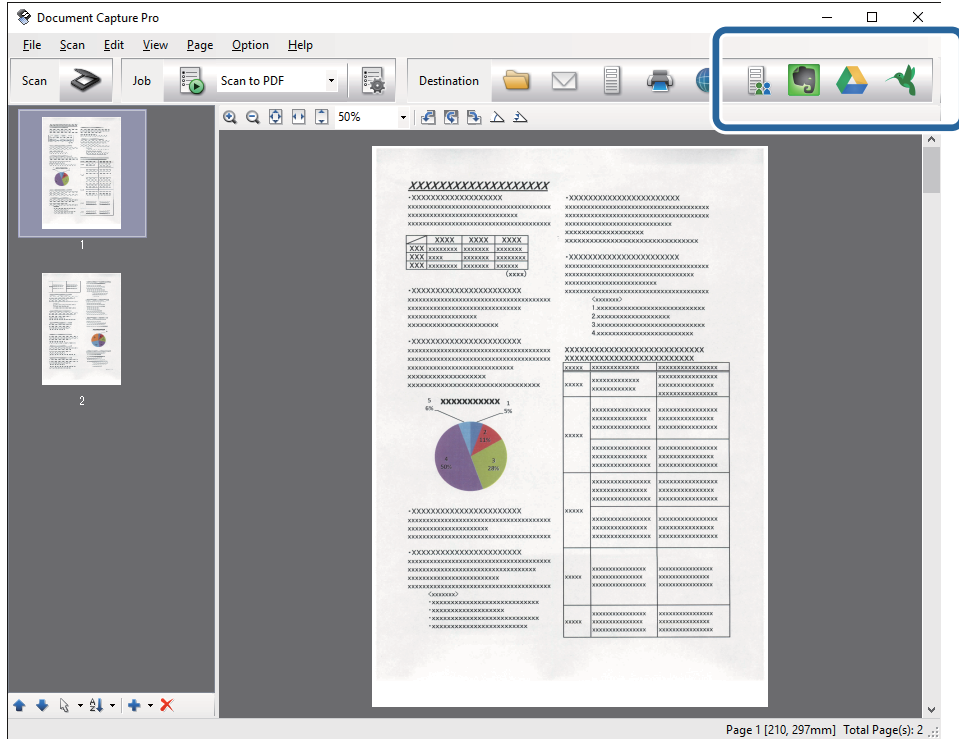

#### Rodomas langas **Transfer Settings**.

7. Atlikite nustatymus kiekvienam dokumentui ir spustelėkite **Send**. Nuskaitytas vaizdas nusiunčiamas į pasirinktą debesį.

#### **Susijusi informacija**

- $\rightarrow$  ["Nuskaitymas naudojant Document Capture Pro \("Windows"\)" puslapyje 58](#page-57-0)
- $\rightarrow$  ["Nuskaitymas naudojant Document Capture \("Mac OS X"\)" puslapyje 62](#page-61-0)
- $\rightarrow$  ["Originalių dokumentų padėjimas" puslapyje 25](#page-24-0)

### **Įkėlimas į FTP serverį**

Galite įkelti nuskaitytus vaizdus į FTP serverį naudodami Document Capture Pro ("Windows") arba Document Capture ("Mac OS X").

- 1. Padėkite originalą.
- 2. Paleiskite Document Capture Pro ("Windows") arba Document Capture ("Mac OS X").
- 3. Spustelėkite  $\geq$ .

Rodomas langas **Scan**.

- 4. Pasirinkite nuskaitymo parametrus ir spustelėkite **Scan**.
- 5. Peržiūrėkite nuskaitytus vaizdus ir prireikus paredaguokite.
- 6. Baigę tikrinti vaizdą, spustelėkite piktogramą  $\Box$ . Rodomas langas **Transfer Settings**.
- 7. Atlikite nustatymus kiekvienam dokumentui ir spustelėkite **Send**.

*Pastaba:* Dėl FTP serverio parametrų susisiekite su tinklo administratoriumi.

Nuskaitytas vaizdas nusiunčiamas į FTP serverį.

### **Susijusi informacija**

- $\rightarrow$  ["Nuskaitymas naudojant Document Capture Pro \("Windows"\)" puslapyje 58](#page-57-0)
- $\rightarrow$  ["Nuskaitymas naudojant Document Capture \("Mac OS X"\)" puslapyje 62](#page-61-0)
- $\rightarrow$  ["Originalių dokumentų padėjimas" puslapyje 25](#page-24-0)

### **Nuskaitytų vaizdų pridėjimas prie el. laiško**

Galite tiesiogiai pridėti nuskaitytus vaizdus prie el. laiško naudodamiDocument Capture Pro ("Windows") arba Document Capture ("Mac OS X").

- 1. Padėkite originalą.
- 2. Paleiskite Document Capture Pro ("Windows") arba Document Capture ("Mac OS X").
- 3. Spustelėkite  $\geq$ .

Rodomas langas **Scan**.

- 4. Pasirinkite nuskaitymo parametrus ir spustelėkite **Scan**.
- 5. Peržiūrėkite nuskaitytus vaizdus ir prireikus paredaguokite.
- 6. Baigę tikrinti vaizdą, spustelėkite piktogramą  $\Box$ . Rodomas langas **Batch Save**.

7. Atlikite nustatymus kiekvienam dokumentui ir spustelėkite **OK**.

Automatiškai paleidžiamas kompiuterio el. pašto klientas, nuskaitytas vaizdas pridedamas prie el. laiško.

### **Susijusi informacija**

- $\rightarrow$  ["Nuskaitymas naudojant Document Capture Pro \("Windows"\)" puslapyje 58](#page-57-0)
- $\rightarrow$  ["Nuskaitymas naudojant Document Capture \("Mac OS X"\)" puslapyje 62](#page-61-0)
- $\rightarrow$  ["Originalių dokumentų padėjimas" puslapyje 25](#page-24-0)

### **Nuskaitytų vaizdų spausdinimas**

Galite atspausdinti nuskaitytus vaizdus tiesiogiai per prie kompiuterio prijungtą "Epson" spausdintuvą.

#### *Pastaba:*

Prieš naudodami šią funkciją patikrinkite šiuos dalykus.

- $\Box$  "Epson" spausdintuvas prijungtas prie to paties kompiuterio kaip ir skaitytuvas.
- ❏ Kompiuteryje tinkamai įdiegta spausdintuvo tvarkyklė.
- 1. Padėkite originalą.
- 2. Paleiskite Document Capture Pro ("Windows") arba Document Capture ("Mac OS X").
- 3. Spustelėkite  $\geq$ . Rodomas langas **Scan**.
- 4. Pasirinkite nuskaitymo parametrus ir spustelėkite **Scan**.
- 5. Peržiūrėkite nuskaitytus vaizdus ir prireikus paredaguokite.
- 6. Baigę tikrinti vaizdą, spustelėkite piktogramą . Atsiveria langas **Print Settings**.
- 7. Atlikite nustatymus kiekvienam dokumentui ir spustelėkite **OK**. Nuskaitytas vaizdas atspausdinamas per spausdintuvą.

### **Susijusi informacija**

- ◆ ["Nuskaitymas naudojant Document Capture Pro \("Windows"\)" puslapyje 58](#page-57-0)
- $\blacktriangleright$  ["Nuskaitymas naudojant Document Capture \("Mac OS X"\)" puslapyje 62](#page-61-0)
- $\rightarrow$  ["Originalių dokumentų padėjimas" puslapyje 25](#page-24-0)

## **Nuskaitymas naudojant nurodytus nuskaitymo parametrus (užduotį)**

Galite sukurti "užduotį", kuri yra nurodytų nuskaitymo parametrų, pvz., rūšiavimo metodo, išsaugojimo formato, paskirties vietos ir pan., rinkinys.

Galite nustatyti užduotį Document Capture Pro ("Windows") arba Document Capture ("Mac OS X").

Taip pat galite priskirti užduotį skaitytuvo mygtukui ir vykdyti užduotį paspaudus mygtuką. (Tik naudojant USB ryšį.)

### *Pastaba:*

Document Capture Pro ir Document Capture nepalaiko nuskaitymo per belaidį ryšį paspaudus mygtuką.

### **Užduoties nustatymas**

- 1. Paleiskite Document Capture Pro ("Windows") arba Document Capture ("Mac OS X").
- 2. Spustelėkite piktogramą (**Manage Job**) pagrindiniame lange. Rodomas langas **Job Management**.
- 3. Lange **Job Management** spustelėkite **Add** ("Windows") arba "+" piktogramą (Mac OS X). Atsiveria langas **Job Settings**.
- 4. Pasirinkite užduoties parametrus skirtuke **Job Settings**.
	- ❏ **Job Name**: įveskite užduoties pavadinimą.
	- ❏ Skirtukas **Scan**: nustatykite nuskaitymo parametrus skirtuke.
	- ❏ Skirtukas **Output**: nustatykite nuskaityto vaizdo išvesties formatą skirtuke.
	- ❏ **Destination**: pasirinkite paskirties vietą, kurioje norite išsaugoti nuskaitytą vaizdą.
- 5. Spustelėkite **OK**, jeigu norite užverti langą **Job Settings**.
- 6. Spustelėkite **OK** lange **Job Management**.

Šis darbas nustatytas Document Capture Pro ar Document Capture.

### **Užduoties priskyrimas skaitytuvo mygtukui**

Galite priskirti užduotį skaitytuvo mygtukui ir paleisti šią užduotį paspaudę mygtuką.

- 1. Paleiskite Document Capture Pro ("Windows") arba Document Capture ("Mac OS X").
- 2. Spustelėkite piktogramą (**Manage Job**) pagrindiniame lange. Rodomas langas **Job Management**.
- 3. Spustelėkite **Event Settings** lange **Job Management** ("Windows") arba piktogramą **de vies** ekrano apačioje  $\Lambda$  Mac OS  $X^{\alpha}$ ).
- 4. Spustelėkite užduoties pavadinimą, kad iš išplečiamojo meniu pasirinktumėte darbą, kurį norite priskirti.
- 5. Spustelėkite **OK** lange **Job Management**. Darbas priskiriamas skaitytuvo mygtukui.

### **Susijusi informacija**

- $\rightarrow$  ["Mygtukai" puslapyje 13](#page-12-0)
- $\blacktriangleright$  ["Nuskaitymas skaitytuvo mygtuku" puslapyje 64](#page-63-0)
- & ["Originalių dokumentų padėjimas" puslapyje 25](#page-24-0)

## **Vizitinių kortelių nuskaitymas naudojant Presto! BizCard**

Galite nuskaityti vizitines korteles ir konvertuoti jas į redaguojamą tekstą, naudodami Presto! BizCard.

Daugiau informacijos apie šią programą ir jos funkcijos: žr. programos žinyną. Kad būtų parodytas žinynas, pasirinkite jį programos žinyno meniu.

- 1. Uždėkite vizitinę kortelę ant skaitytuvo.
- 2. Paleiskite Presto! BizCard.
	- ❏ Windows 10

Spustelėkite pradžios mygtuką ir pasirinkite **Visos taikomosios programos** > **NewSoft** > **Presto! BizCard**.

❏ Windows 8.1/Windows 8

Pagrindiniame ieškos mygtuke įveskite taikomosios programos pavadinimą ir pasirinkite rodomą piktogramą.

❏ Windows 7/Windows Vista/Windows XP

Spustelėkite pražios mygtuką ir pasirinkite **Visos programos** arba **Programos** > **NewSoft** > **Presto! BizCard**.

❏ Mac OS X

Pasirinkite **Eiti** > **Taikomosios programos** > **NewSoft** > **Presto! BizCard**.

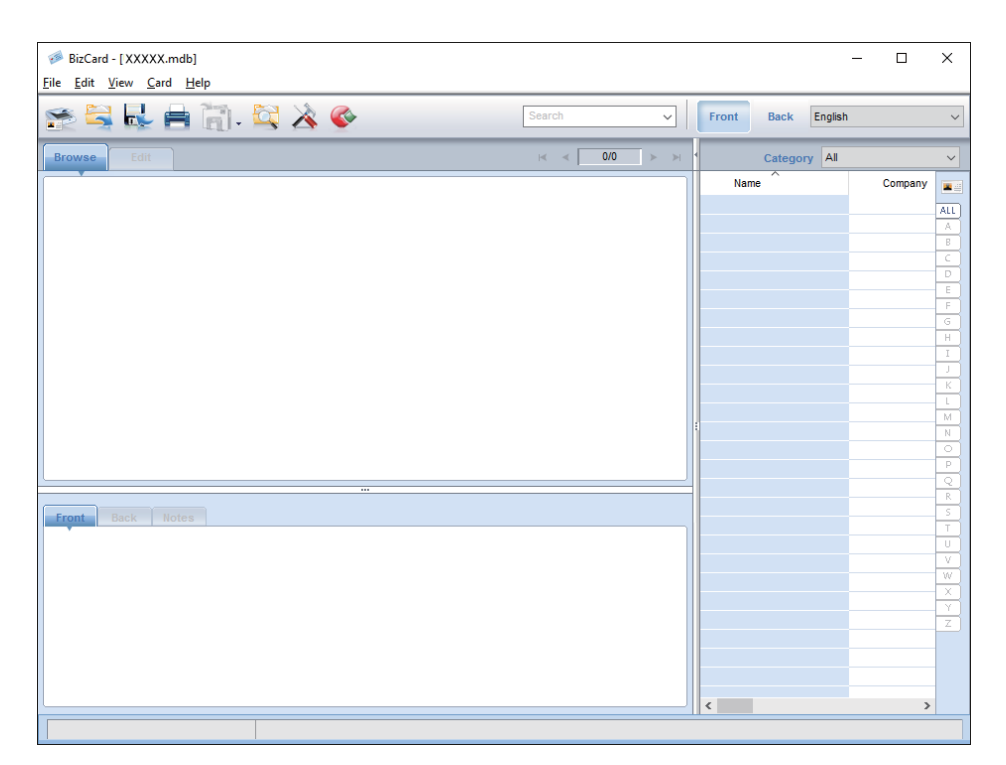

- 3. Spustelėkite piktogramą , esančią lango kairiajame viršutiniame kampe. Atsiveria langas Epson Scan 2.
- 4. Nustatykite kiekvieną parametrą lange Epson Scan 2 ir nuskaitykite.

Verslo kortelė nuskaitoma ir konvertuojama į redaguojamą formatą lange Presto! BizCard.

### **Susijusi informacija**

- & ["Presto! BizCard" puslapyje 17](#page-16-0)
- $\blacktriangleright$  ["Originalių dokumentų padėjimas" puslapyje 25](#page-24-0)

## **Nuskaitymas per išmanųjį įrenginį naudojant NFC žymę**

Galite automatiškai sujungti išmanųjį įrenginį ir skaitytuvą naudodami programą Epson DocumentScan ir NFC (Near Field Communication) funkciją.

Ši funkcija yra prieinama išmaniesiems įrenginiams, naudojantiems Android 4.0 arba naujesnę versiją ir palaikantiems NFC.

Prieš naudodami šią funkciją išmaniajame įrenginyje įjunkite NFC funkciją.

#### *Pastaba:*

- ❏ NFC antenos vieta skiriasi priklausomai nuo išmaniojo įrenginio. Daugiau informacijos: žr. prie išmaniojo įrenginio pridėtus dokumentus.
- ❏ Jei skaitytuvas nekomunikuoja su išmaniuoju įrenginiu net prilietus įrenginį prie žymos, bandykite koreguoti išmaniojo įrenginio poziciją ir vėl priliesti jį prie žymos.
- ❏ Jei tarp skaitytuvo NFC žymos ir išmaniojo įrenginio NFC antenos yra kliūčių, pvz., metalinių objektų, skaitytuvui gali nepavykti komunikuoti su išmaniuoju įrenginiu.
- ❏ Jei skaitytuvas jau prijungtas prie "Wi-Fi" tinklo naudojant šią funkciją, išmanusis įrenginys bus prijungtas prie tą tinklą naudojančio skaitytuvo. Jei skaitytuvas neprijungtas, skaitytuvas ir išmanusis įrenginys bus sujungti AP režimu. AP režime galite prie skaitytuvo vienu metu prijungti iki keturių įrenginių.
- 1. Padėkite originalą.

2. Įsitikinkite, kad išmaniajame įrenginyje įdiegtas Epson DocumentScan.

Jei ne, prilieskite išmaniojo įrenginio NFC žymos anteną prie skaitytuvo NFC žymos. Įdiekite Epson DocumentScan rodomame programos lange.

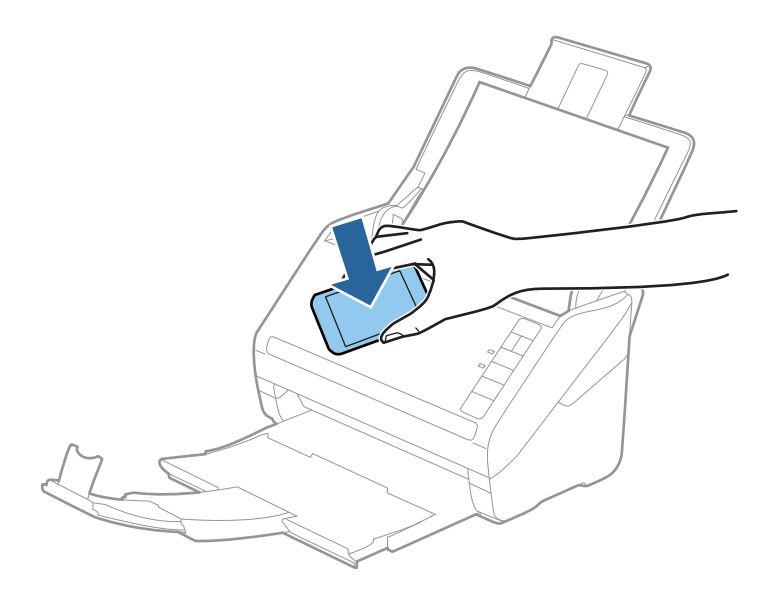

- 3. Prilieskite išmaniojo įrenginio NFC anteną prie skaitytuvo NFC žymos. Prasideda Epson DocumentScan, skaitytuvas ir išmanusis įrenginys yra automatiškai sujungiami.
- 4. Laikykitės Epson DocumentScan ekrano instrukcijų, kad gautumėte informacijos apie nuskaitymą.

### **Susijusi informacija**

- $\blacktriangleright$  ["Mygtukai" puslapyje 13](#page-12-0)
- $\rightarrow$  ["Originalių dokumentų padėjimas" puslapyje 25](#page-24-0)

# **Tinklo nustatymai**

## **Tinklo ryšio tipai**

### **Wi-Fi ryšys**

Prijunkite skaitytuvą ir kompiuterį ar išmanųjį įrenginį prie prieigos taško. Tai yra įprastas prijungimo metodas namų ar biuro tinklams, kai kompiuteriai yra sujungti "Wi-Fi" ryšiu per prieigos tašką.

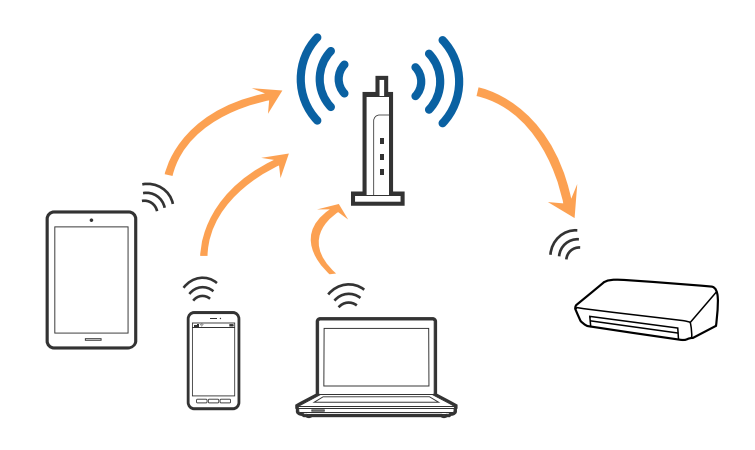

### **Susijusi informacija**

- $\blacktriangleright$  ["Prijungimas prie kompiuterio" puslapyje 85](#page-84-0)
- $\blacktriangleright$  ["Prijungimas prie išmaniojo įrenginio" puslapyje 87](#page-86-0)
- $\rightarrow$  "Wi-Fi" parametrų nustatymas per valdymo skydą" puslapyje 87

### **AP režimo ryšys**

Naudokite šį prisijungimo metodą, kai namuose ar biure nenaudojate "Wi-Fi" arba jei norite tiesiogiai sujungti skaitytuvą su išmaniuoju įrenginiu. Šiuo režimu skaitytuvas veikia kaip prieigos taškas, todėl galite prie skaitytuvo prijungti daugiausiai keturis įrenginius nenaudodami standartinio prieigos taško. Tačiau prie skaitytuvo tiesiogiai prijungti įrenginiai nėra sujungti tarpusavyje (ir negali keistis duomenimis).

#### <span id="page-84-0"></span>*Pastaba:*

AP režimas yra ryšio metodas, skirtas pakeisti "Ad hoc" režimą.

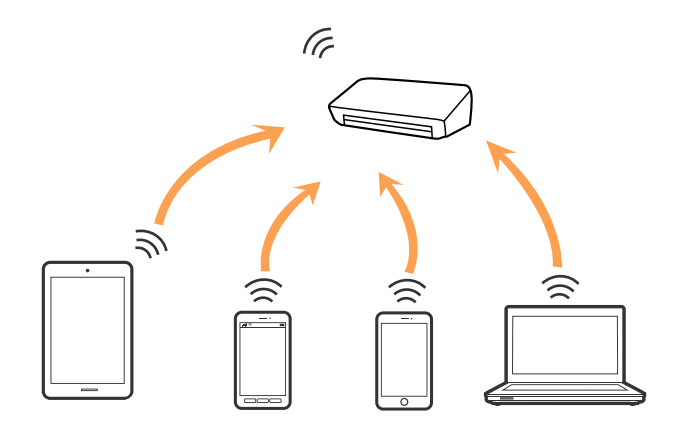

Skaitytuvas gali vienu metu būti prijungtas prie "Wi-Fi" ir AP režimu. Tačiau jei prisijungsite prie tinklo AP režimu, kai skaitytuvas yra prisijungęs per "Wi-Fi", "Wi-Fi" bus laikinai atjungtas.

### **Susijusi informacija**

& ["AP režimo parametrų nustatymas" puslapyje 88](#page-87-0)

## **Prijungimas prie kompiuterio**

Skaitytuvo prijungimui prie kompiuterio rekomenduojame naudoti diegimo programą. Paleisti diegimo programą galite naudodami vieną iš šių būdų.

❏ Sąranka per tinklalapį

Eikite į toliau nurodytą tinklalapį ir įveskite produkto pavadinimą.

#### <http://epson.sn>

Eikite į **Sąranka** ir spustelėkite **Parsisiųsti** atsisiuntimo ir prisijungimo dalyje. Vieną arba du kartus spustelėkite atsisiųstą failą, kad paleistumėte diegimo programą. Vykdykite ekrane pateiktas instrukcijas.

❏ Nustatymas naudojant programinės įrangos diską (tik modeliams su pridėtu programinės įrangos disku ir naudotojams, kurių kompiuteriai turi diskų skaitymo įrenginį.)

Įdėkite programinės įrangos diską į kompiuterį ir laikykitės ekrane esančių instrukcijų.

#### **Prijungimo būdų pasirinkimas**

Laikykitės instrukcijų ekrane, kol pasirodys toliau pavaizduotas ekranas, ir pasirinkite skaitytuvo prijungimo prie kompiuterio būdą.

#### ❏ Windows

Pasirinkite ryšio tipą ir spustelėkite **Toliau**.

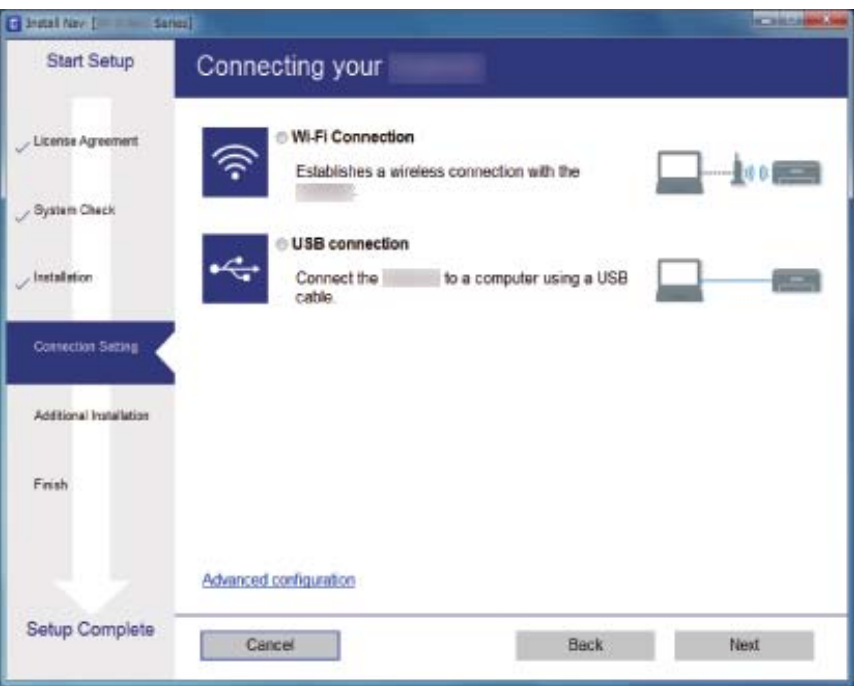

### ❏ Mac OS X

Pasirinkite ryšio tipą.

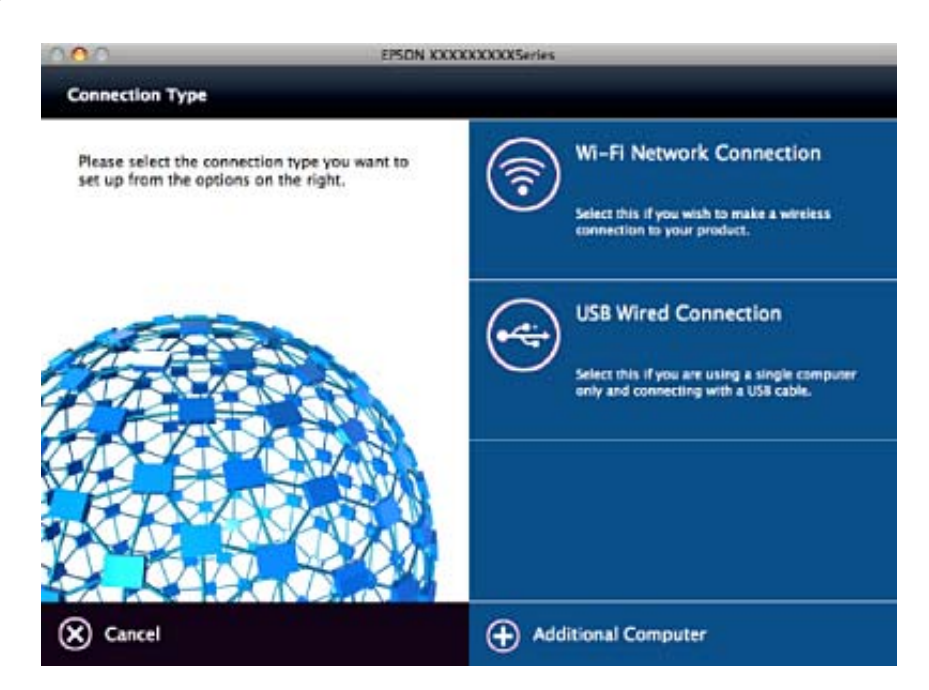

Vykdykite ekrane pateiktas instrukcijas. Įdiegiama reikiama programinė įranga.

## <span id="page-86-0"></span>**Prijungimas prie išmaniojo įrenginio**

Prijungę skaitytuvą prie to paties "Wi-Fi" tinklo (SSID) kaip ir išmanųjį įrenginį, galite naudoti skaitytuvą per išmanųjį įrenginį. Kad naudotumėte skaitytuvą per išmanųjį įrenginį, atlikite sąranką per Epson DocumentScan.

### *Pastaba:*

- ❏ Jei norite tuo pačiu metu skaitytuvą prijungti prie kompiuterio ir išmaniojo įrenginio, rekomenduojame pirmiau skaitytuvą prijungti prie kompiuterio.
- ❏ Epson DocumentScan galite įdiegti iš programėlių parduotuvės arba "Google Play".

## **"Wi-Fi" parametrų nustatymas per valdymo skydą**

Tinklo nustatymus galite atlikti per skaitytuvo valdymo skydą. Prijungę skaitytuvą prie tinklo prijunkite jį prie įrenginio, kurį norite naudoti (kompiuterio, išmaniojo telefono, planšetės ir pan.)

### **"Wi-Fi" parametrų nustatymas per mygtuko sąranką (WPS)**

Galite automatiškai atlikti "Wi-Fi" tinklo sąranką paspausdami prieigos taško mygtuką. Galite atlikti sąranką naudodami šį metodą, jei įvykdytos šios sąlygos.

❏ Prieigos taškas yra suderinamas su WPS ("Wi-Fi" apsaugota sąranka).

❏ Esamas "Wi-Fi" ryšys buvo sukurtas paspaudus prieigos taško mygtuką.

#### *Pastaba:*

Jei negalite rasti mygtuko ar jei sąranką atliekate naudodami programinę įrangą, žr. prie prieigos taško pridėtus dokumentus.

1. Laikykite nuspaudę prieigos taško [WPS] mygtuką, kol sumirksi apsaugos lemputė.

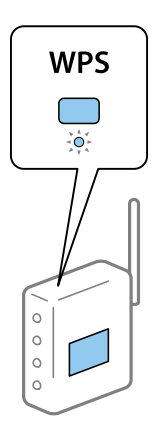

Jei nežinote, kur yra [WPS] mygtukas, arba jei prieigos taškas neturi mygtukų, žr. prie prieigos taško pridėtus dokumentus.

2. Laikykite nuspaudę mygtuką  $\omega$  skaitytuvo valdymo skyde, kol mėlynai sumirksės lemputė  $\widehat{\curvearrowright}$  (maždaug 3 sekundes).

Prasideda ryšio nustatymas. Pakaitomis sumirksi lemputės  $\widehat{\mathcal{F}}$  ir  $\widehat{\mathcal{F}}$ 

Užbaigus prisijungimą lemputė  $\widehat{\mathcal{F}}$  isižiebia mėlynai.

### <span id="page-87-0"></span>*Pastaba:*

Prisijungimas nepavyksta įsižiebus lemputei  $\mathbf{\mathbf{I}}$ . Uždarę klaidą paspausdami mygtuką  $\mathbf{\mathcal{Q}}$  iš naujo paleiskite prieigos tašką, perkelkite jį arčiau skaitytuvo ir bandykite dar kartą.

### **Susijusi informacija**

- $\blacktriangleright$  ["Paprastas nuskaitymas" puslapyje 54](#page-53-0)
- $\blacktriangleright$  ["Išplėstinis nuskaitymas" puslapyje 65](#page-64-0)
- $\blacktriangleright$  ["Tinklo problemos" puslapyje 114](#page-113-0)

### **"Wi-Fi" parametrų nustatymas per PIN kodo sąranką (WPS)**

Galite automatiškai prisijungti prie prieigos taško naudodami PIN kodą. Galite naudoti šį sąrankos metodą, jei prieigos taškas palaiko WPS ("Wi-Fi" apsaugotą sąranką). Naudodami kompiuterį įveskite PIN kodą į prieigos tašką.

- 1. Vienu metu skaitytuvo valdymo skyde spauskite mygtukus  $\widehat{\mathcal{F}}$  ir  $\omega$ , kol sumirksės mėlyna lemputė  $\widehat{\mathcal{F}}$ (maždaug 3 sekundes).
- 2. Naudodami kompiuterį įveskite skaitytuvo etiketėje nurodytą PIN kodą (8 skaitmenų numerį) į prieigos tašką per dvi minutes.

Prasideda ryšio nustatymas. Pakaitomis sumirksi lemputės  $\widehat{\mathcal{F}}$  ir  $\widehat{\mathcal{F}}$ 

Užbaigus prisijungima  $\widehat{\mathcal{F}}$  šviečia mėlynai.

#### *Pastaba:*

❏ Išsamesnė informacija apie PIN kodo įvedimą: žr. prie prieigos taško pridėtą vadovą.

❏ Prisijungimas nepavyksta įsižiebus lemputei . Uždarę klaidą paspausdami mygtuką iš naujo paleiskite prieigos tašką, perkelkite jį arčiau skaitytuvo ir bandykite dar kartą.

### **Susijusi informacija**

- $\blacktriangleright$   $\Box$ Paprastas nuskaitymas" puslapyje 54
- $\blacktriangleright$  ["Išplėstinis nuskaitymas" puslapyje 65](#page-64-0)
- $\blacktriangleright$  ["Tinklo problemos" puslapyje 114](#page-113-0)

### **AP režimo parametrų nustatymas**

Šis metodas leidžia tiesiogiai prijungti skaitytuvą prie įrenginių be prieigos taško. Skaitytuvas veikia kaip prieigos taškas.

### Svarbu:

Prisijungus prie skaitytuvo per išmanųjį įrenginį naudojant AP režimą, skaitytuvas prisijungia prie to paties "Wi-Fi" tinklo (SSID) kaip ir išmanusis įrenginys, išmanusis įrenginys ir skaitytuvas keičiasi duomenimis. Kadangi išmanusis įrenginys automatiškai prisijungia prie kitų "Wi-Fi" tinklų, prie kurių galima prisijungti, jei išjungtas skaitytuvas, įjungus skaitytuvą išmanusis įrenginys vėl neprisijungia prie ankstesnio "Wi-Fi" tinklo. Vėl prisijunkite prie skaitytuvo SSID ir AP režimo per išmanųjį įrenginį. Jei nenorite prisijunginėti kiekvieną kartą įjungus ar išjungus skaitytuvą, rekomenduojame naudoti "Wi-Fi" tinklą prijungiant skaitytuvą prie prieigos taško.

1. Paspauskite ant skaitytuvo valdymo skydo esantį mygtuką  $\widehat{\mathcal{F}}$ .

Ijungus AP režimo ryšį lemputė **salū** šviečia mėlynai.

2. Prisijunkite prie skaitytuvo per išmanųjį įrenginį ar kompiuterį naudodami skaitytuvo SSID ir slaptažodį.

### *Pastaba:*

❏ SSID ir slaptažodį galite rasti ant spausdintuvo esančioje etiketėje.

❏ Naudojimo instrukcija: žr. prie išmaniojo įrenginio ar kompiuterio pridėtus dokumentus.

### **Susijusi informacija**

- $\blacktriangleright$  ["Paprastas nuskaitymas" puslapyje 54](#page-53-0)
- $\blacktriangleright$  ["Išplėstinis nuskaitymas" puslapyje 65](#page-64-0)
- $\blacktriangleright$  ["Tinklo problemos" puslapyje 114](#page-113-0)

## **Tinklo būsenos patikrinimas naudojant tinklo lemputę**

Galite patikrinti tinklo ryšio būseną naudodami tinklo lemputę, esančią skaitytuvo valdymo skyde.

### **Susijusi informacija**

- $\blacktriangleright$  ["Lemputės" puslapyje 15](#page-14-0)
- $\blacktriangleright$  ["Klaidų indikatoriai" puslapyje 16](#page-15-0)

## **Prieigos taško pakeitimas arba naujo prieigos taško pridėjimas**

Jei pasikeičia SSID pakeitus arba pridėjus prieigos tašką ir sukūrus naują tinklo aplinką, iš naujo nustatykite "Wi-Fi" parametrus.

### **Susijusi informacija**

 $\rightarrow$  "Prijungimo prie kompiuterio būdo pakeitimas" puslapyje 89

## **Prijungimo prie kompiuterio būdo pakeitimas**

Diegimo programos naudojimas ir sąrankos nustatymas iš naujo naudojant kitą prijungimo būdą.

❏ Sąranka per tinklalapį

Eikite į toliau nurodytą tinklalapį ir įveskite produkto pavadinimą.

<http://epson.sn>

Eikite į **Sąranka** ir spustelėkite **Parsisiųsti** atsisiuntimo ir prisijungimo dalyje. Vieną arba du kartus spustelėkite atsisiųstą failą, kad paleistumėte diegimo programą. Vykdykite ekrane pateiktas instrukcijas.

❏ Nustatymas naudojant programinės įrangos diską (tik modeliams su pridėtu programinės įrangos disku ir naudotojams, kurių kompiuteriai turi diskų skaitymo įrenginį.)

Įdėkite programinės įrangos diską į kompiuterį ir laikykitės ekrane esančių instrukcijų.

### Pasirinkimas "Pakeisti prisijungimo metodus"

Laikykitės ekrane esančių instrukcijų, kol pasirodo šis ekranas.

❏ Windows

Pasirinkite **Pakeisti arba nustatyti iš naujo prijungimo būdą** Pasirinkite diegiamos programinės įrangos komplektą ekrane ir spustelėkite **Toliau**.

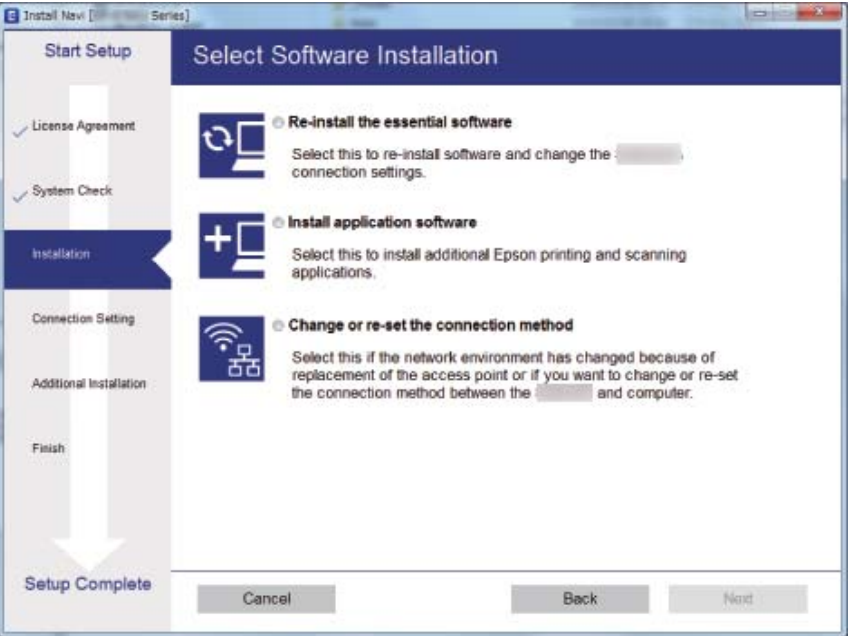

### ❏ Mac OS X

Pasirinkite, kokiu būdu norite prijungti skaitytuvą prie kompiuterio.

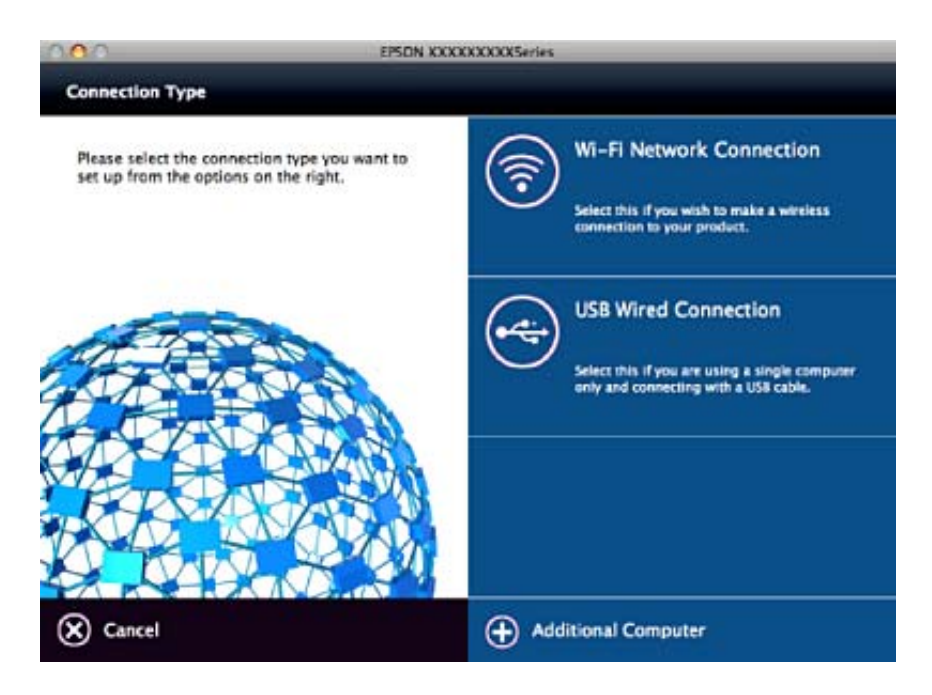

## **Tinklo nustatymų išjungimas per valdymo skydą**

Galite išjungti tinklo nustatymus.

1. Laikykite nuspaudę mygtuką  $\widehat{\mathcal{F}}$  ilgiau nei 3 sekundes, kad išjungtumėte "Wi-Fi" ir AP režimo ryšį.

Išjungus ryšį išsijungia lemputė  $\widehat{\mathbb{R}}$  ir lemputė  $\widehat{\mathbb{R}}$ P.

*Pastaba:*

Paspauskite  $\widehat{\mathcal{P}}$  mygtuką, kad vėl įjungtumėte "Wi-Fi" ir AP režimą.

## **Tinklo parametrų atkūrimas per valdymo skydą**

Galite atkurti visus numatytuosius tinklo parametrus.

- 1. Išjunkite skaitytuvą.
- 2. Laikydami nuspaudę mygtuką  $\widehat{\mathcal{F}}$  spauskite mygtuką  $\mathcal{O}$ , kol vienu metu įsijungs lemputės  $\widehat{\mathcal{F}}$  ir  $\widehat{\mathcal{F}}$ AP. Užbaigus atkūrimą pakaitomis sumirksi lemputės  $\widehat{\mathcal{F}}$  ir  $\widehat{\mathcal{F}}$ AP.

# <span id="page-91-0"></span>**Techninė priežiūra**

## **Skaitytuvo išorės valymas**

Nuvalykite nešvarumus nuo korpuso išorės sausa šluoste ar šluoste, sudrėkinta nedideliu kiekiu valiklio ir vandens.

### c*Svarbu:*

- ❏ Valydami skaitytuvą niekada nenaudokite alkoholio, skiediklio ir kokio koroziją sukeliančio tirpiklio. Gali atsirasti deformacijų ar dėmių.
- ❏ Neleiskite vandeniui patekti į produkto vidų. Tai gali sukelti gedimą.
- ❏ Niekada neatidarykite skaitytuvo korpuso.
- 1. Paspauskite mygtuką  $\mathcal{O}$ , kad išjungtumėte skaitytuvą.
- 2. Atjunkite kintamosios srovės adapterį nuo skaitytuvo.
- 3. Išvalykite išorinę korpuso dalį šluoste, sudrėkinta švelniai veikiančiu valikliu ir vandeniu.

## **Skaitytuvo vidaus valymas**

Naudojant skaitytuvą po kurio laiko ant velenėlio ar ant stiklinės skaitytuvo dalies vidinės pusės nusėdusios popieriaus ir kambario dulkės gali sukelti popieriaus tiekimo ar nuskaityto vaizdo kokybės problemų. Valykite skaitytuvo vidų kas 5,000 nuskaitymų. Naujausią skenavimų skaičių galite patikrinti Epson Scan 2 Utility.

Naudokite originalų "Epson" dėmių valymo rinkinį. Sudrėkinkite valymo šluostę nedideliu valiklio kiekiu ir nuvalykite dėmes. Tada nuvalykite dėmes šluoste be valiklio arba sausa šluoste.

### c*Svarbu:*

- ❏ Valydami skaitytuvą niekada nenaudokite alkoholio, skiediklio ir kokio koroziją sukeliančio tirpiklio. Gali atsirasti deformacijų ar dėmių.
- ❏ Niekada nepurkškite skysčio ar tepalo ant skaitytuvo. Dėl įrangos ir elektros instaliacijos pažeidimo skaitytuvas gali neveikti tinkamai.
- ❏ Niekada neatidarykite skaitytuvo korpuso.
- 1. Paspauskite mygtuka  $\mathcal{O}$ , kad išjungtumėte skaitytuva.
- 2. Atjunkite kintamosios srovės adapterį nuo skaitytuvo.

3. Ištraukite dangčio atidarymo svirtį ir atidarykite skaitytuvo dangtį.

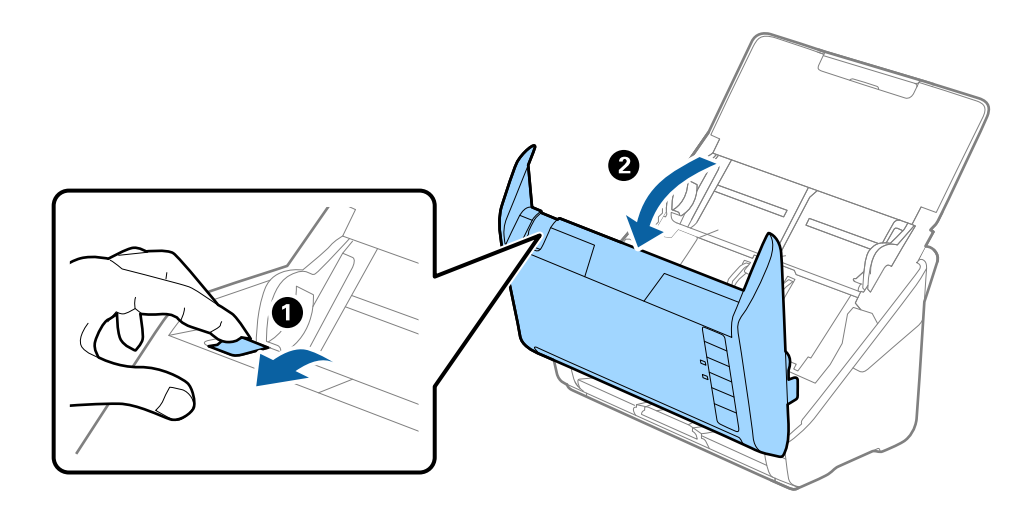

4. Nuvalykite dėmes nuo plastikinio velenėlio ir stiklo apatinės pusės naudodami švelnią šluostę arba originalų "Epson" valymo rinkinį.

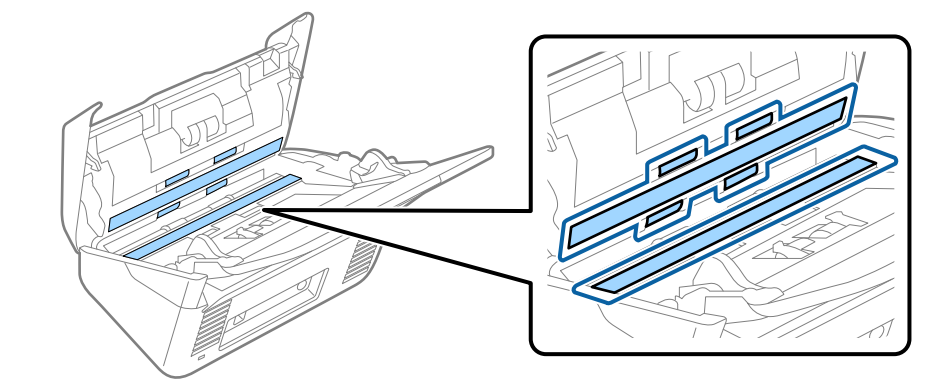

### c*Svarbu:*

- ❏ Nespauskite stiklo per stipriai.
- ❏ Nenaudokite šepetėlio ar kito įrankio. Bet kokie stiklo įbrėžimai gali paveikti nuskaitymo kokybę.
- ❏ Nepurkškite valiklio tiesiai ant skaitytuvo stiklo paviršiaus.
- 5. Nuvalykite nešvarumus nuo jutiklių pagaliuku su medvilniniu atgaliu.

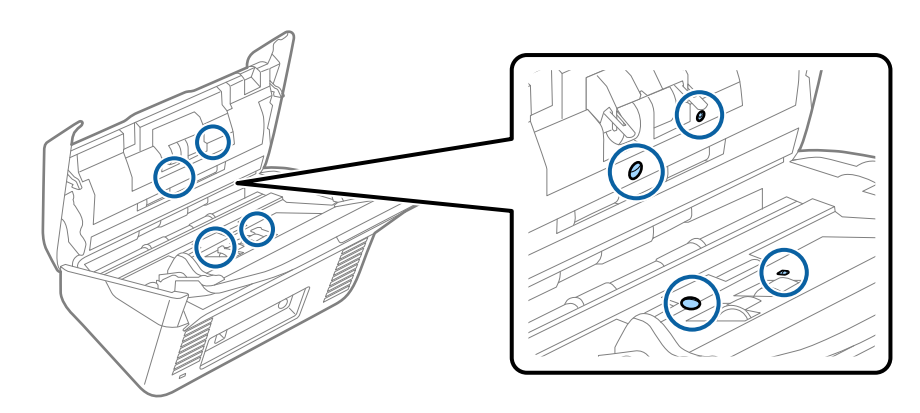

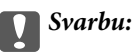

Nemirkykite pagaliuko su medvilniniu antgaliu skystyje, pvz., valiklyje.

6. Atidarykite dangtį ir išimkite atskiriantį velenėlį. Išsamesnė informacija: žr. "Velenėlių pakeitimas".

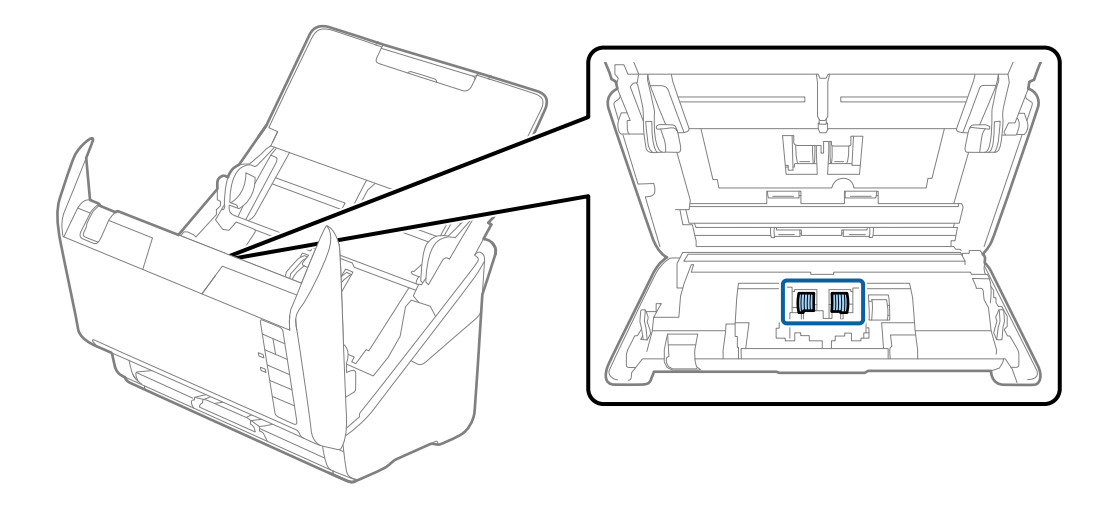

7. Nuvalykite nešvarumus nuo atskiriančio velenėlio naudodami švelnią šluostę arba originalų "Epson" valymo rinkinį.

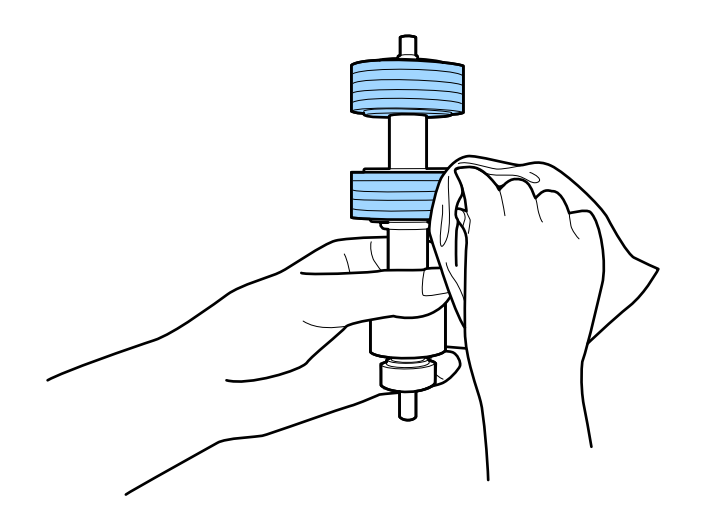

8. Atidarykite dangtį ir išimkite paėmimo velenėlį. Išsamesnė informacija: žr. "Velenėlių pakeitimas".

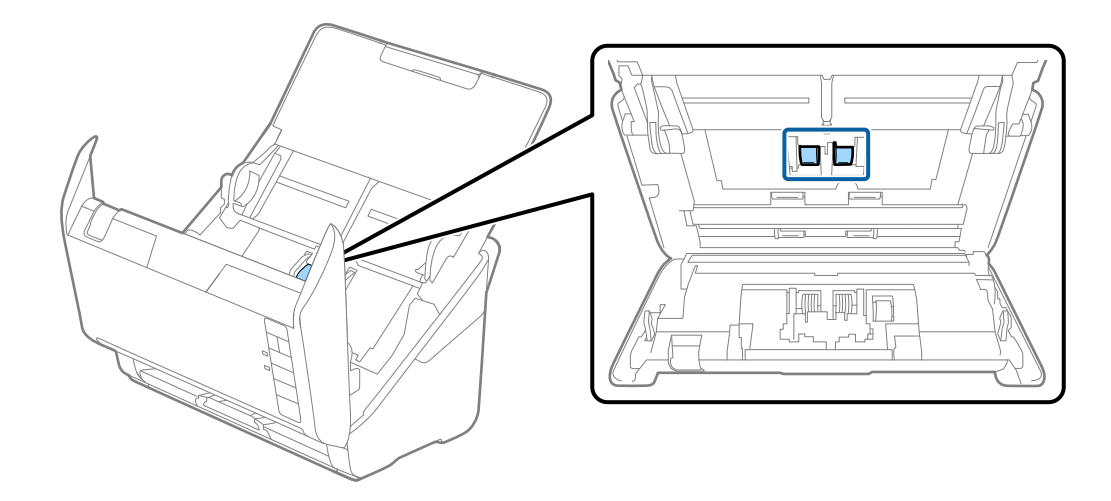

9. Nuvalykite nešvarumus nuo paėmimo velenėlio naudodami švelnią šluostę arba originalų "Epson" valymo rinkinį.

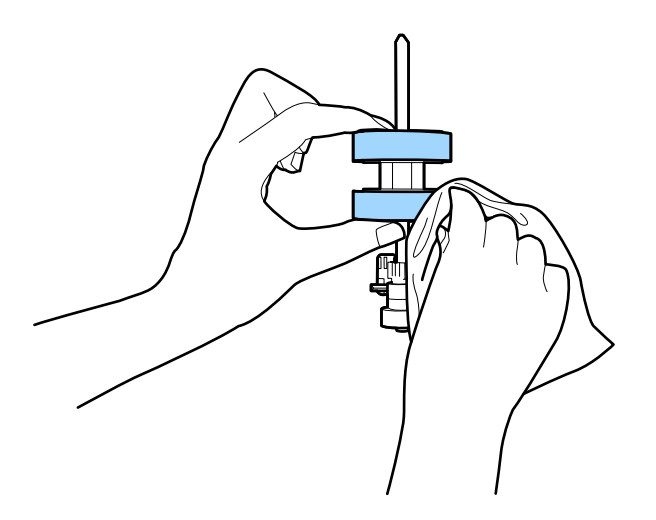

10. Įjunkite kintamos srovės adapterį į elektros srovę ir įjunkite skaitytuvą.

### **Techninė priežiūra**

11. Atidarydami skaitytuvo dangtį laikykite nuspaudę mygtuką ] ilgiau nei dvi sekundes. Akimirksniu pasisuka apačioje esantys velenėliai, skaitytuvas pradeda valymo režimą. Kiekvieną kartą paspaudus mygtuką  $\diamondsuit$ velenėliai šiek tiek pasisuka. Paspauskite mygtuką  $\Diamond$ , kad pasuktumėte velenėlius, ir nuvalykite velenėlių paviršių švelnia šluoste. Pakartokite procesą kelis kartus.

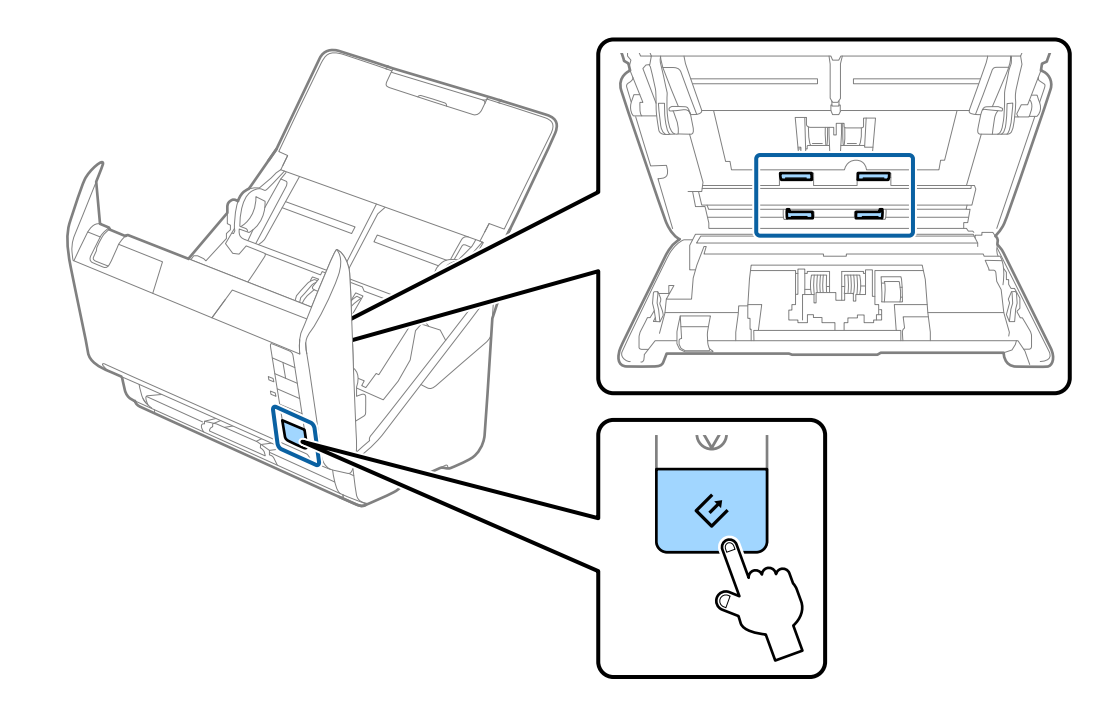

### !*Perspėjimas:*

Saugokitės, kad rankos ar plaukai nepatektų į mechanizmą valdant velenėlį. Tai gali sužeisti.

12. Uždarykite skaitytuvo dangtį.

Skaitytuvas išjungia valymo režimą.

### **Susijusi informacija**

- & ["Valymo rinkinio kodai" puslapyje 20](#page-19-0)
- & ["Velenėlių komplekto pakeitimas" puslapyje 97](#page-96-0)

## <span id="page-96-0"></span>**Velenėlių komplekto pakeitimas**

Velenėlių komplektą (paėmimo velenėlį ir atskyrimo velenėlį) reikia keisti, kai nuskaitymų skaičius viršija velenėlių tarnavimo ciklą. Kompiuteryje pasirodžius pakeitimo pranešimui, laikykitės toliau nurodytų žingsnių, kad pakeistumėte velenėlius.

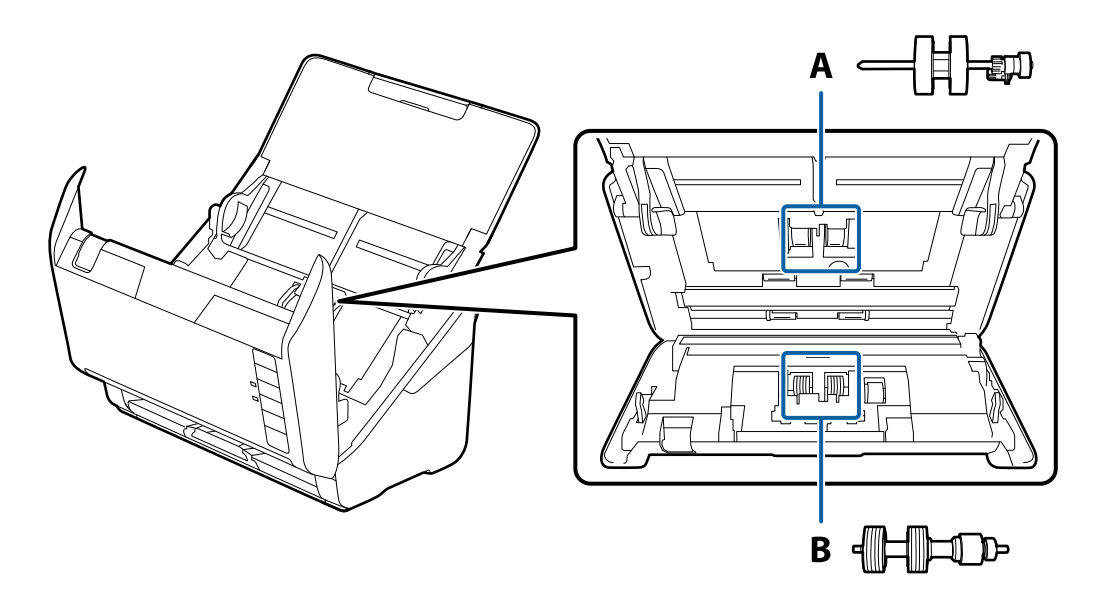

- A: paėmimo velenėlis, B: atskyrimo velenėlis
- 1. Paspauskite mygtuką  $\mathcal{O}$ , kad išjungtumėte skaitytuvą.
- 2. Atjunkite kintamosios srovės adapterį nuo skaitytuvo.
- 3. Ištraukite dangčio atidarymo svirtį ir atidarykite skaitytuvo dangtį.

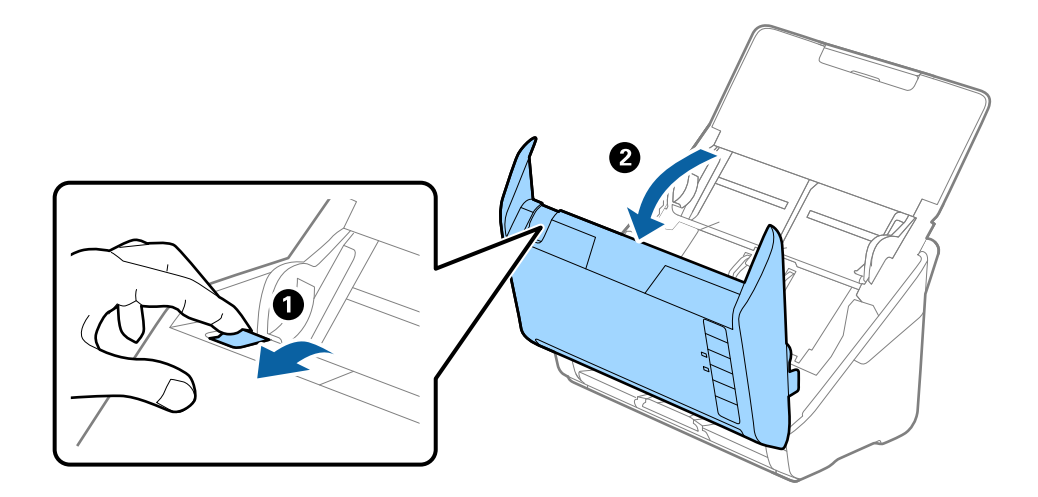

- 2
- 4. Atidarykite paėmimo velenėlio dangtelį, stumtelėkite velenėlį ir jį ištraukite.

5. Nustumkite velenėlio ašies laikiklį žemyn ir stumtelėkite ir išimkite įstatytus paėmimo velenėlius.

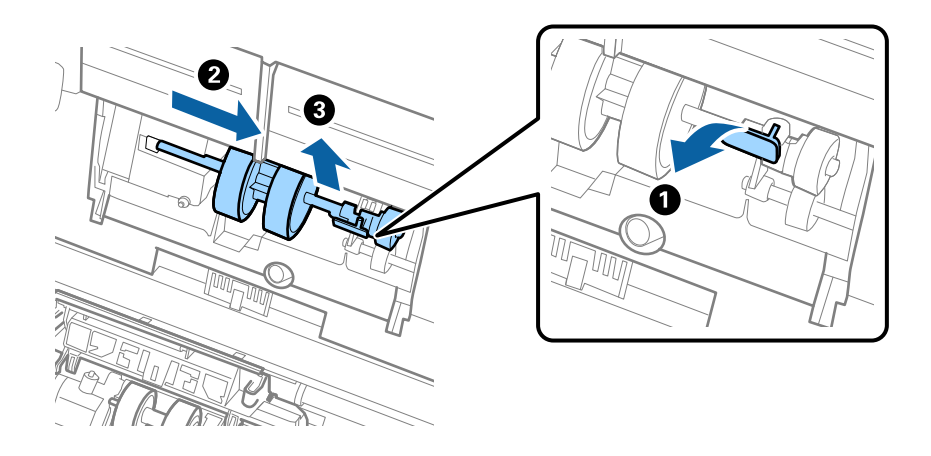

### c*Svarbu:*

Netraukite paėmimo velenėlio per jėgą. Tai gali pažeisti skaitytuvo vidų.

6. Laikydami laikiklį nuspaustą žemyn, stumtelėkite naują paėmimo velenėlį kairėn ir įstatykite jį į skylę korpuse. Paspauskite laikiklį, kad jį užfiksuotumėte.

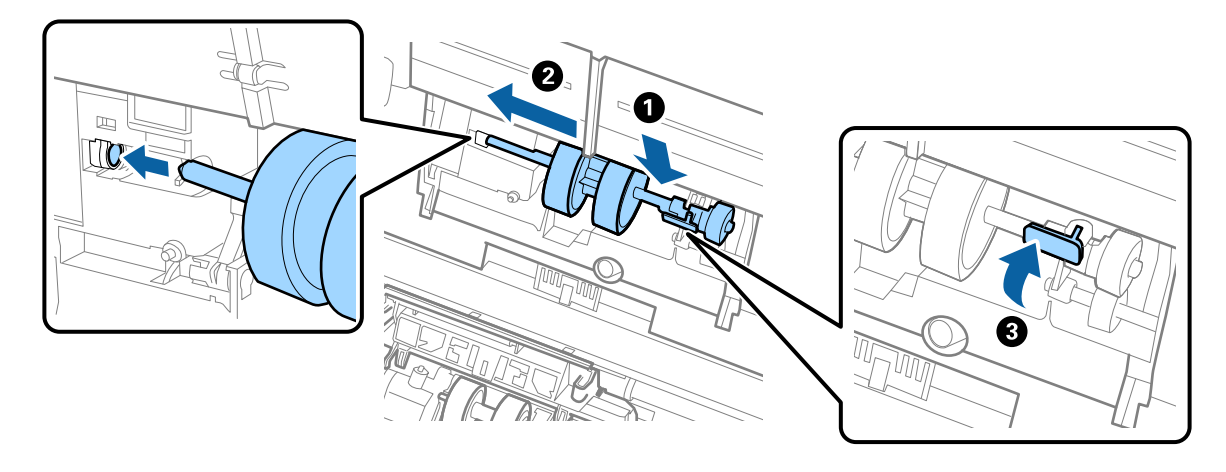

7. Įdėkite paėmimo velenėlio dangtelio kraštą į griovelį ir jį įstumkite. Tvirtai uždarykite dangtį.

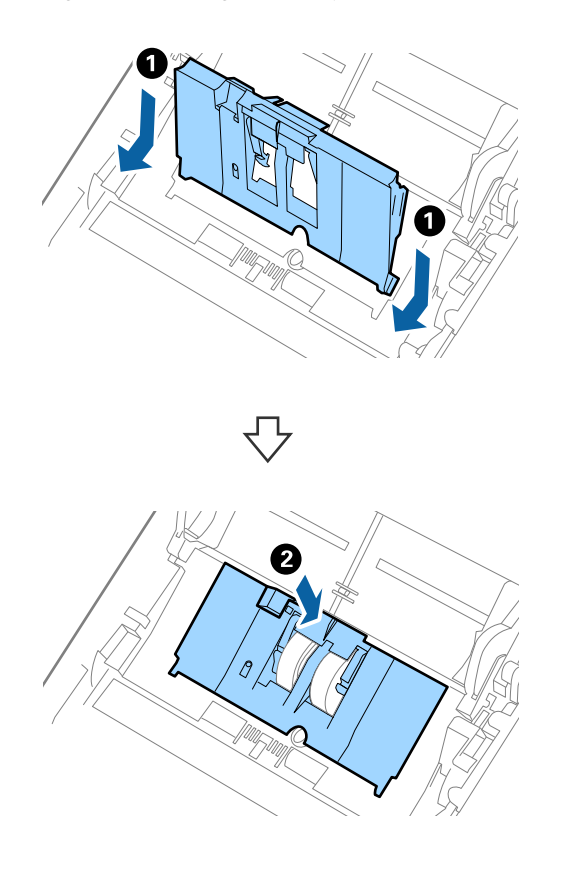

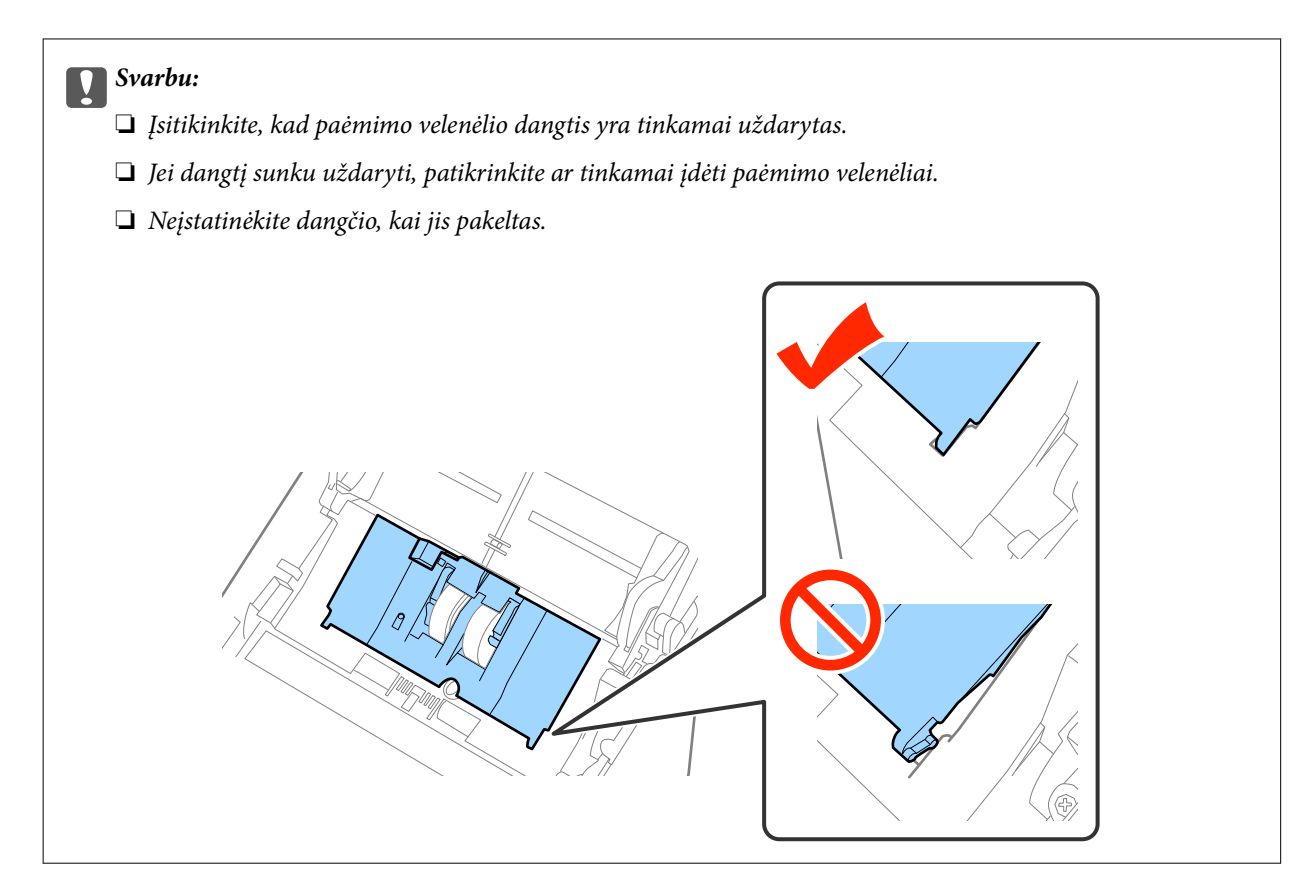

8. Paspauskite abiejuose atskyrimo velenėlio galuose esančius laikiklius, kad atidarytumėte dangtelį.

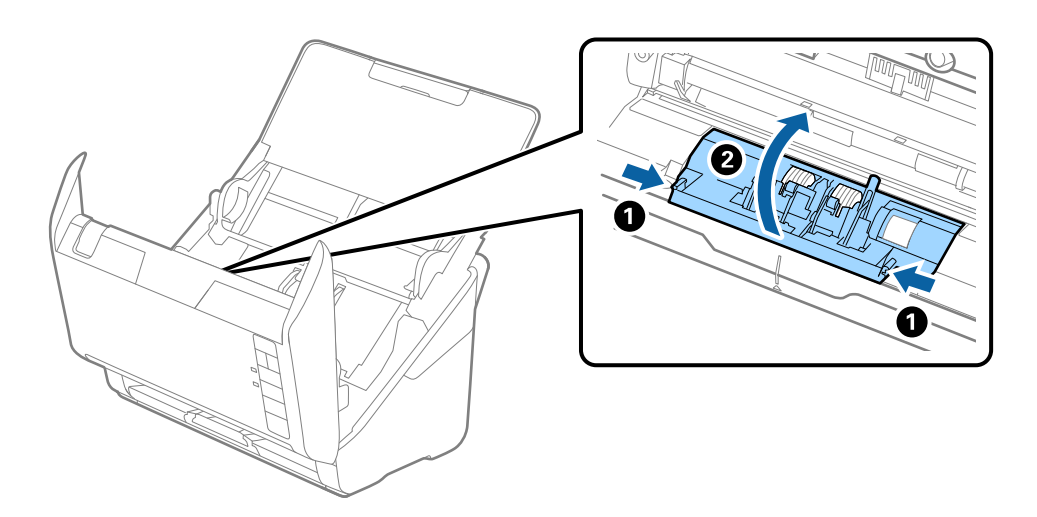

9. Pakelkite kairiąją atskyrimo velenėlio pusę, stumtelėkite ir išimkite įstatytus paėmimo velenėlius.

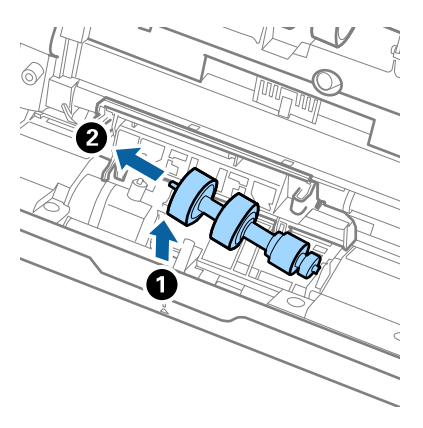

10. Įstatykite naujo atskyrimo velenėlio ašį į skylę dešinėje ir nuleiskite velenėlį.

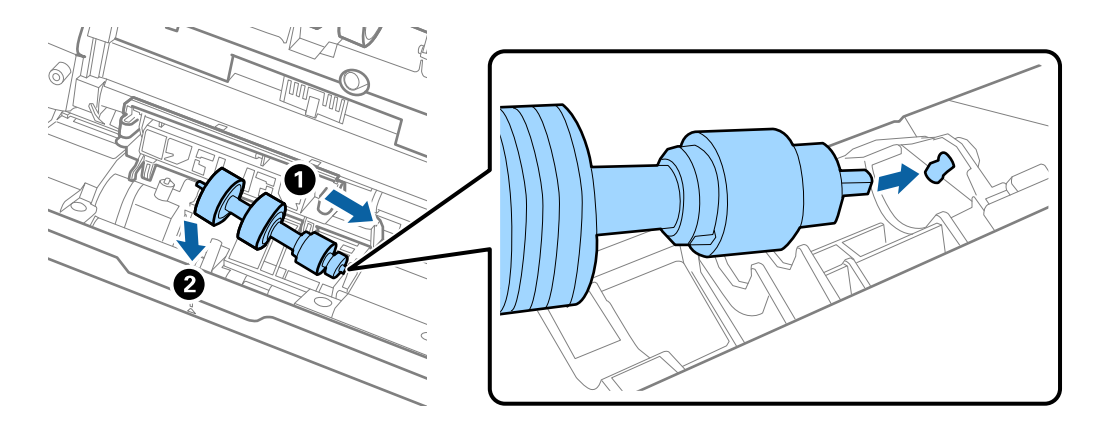

11. Uždarykite atskyrimo velenėlio dangtelį.

#### Svarbu:

Jei dangtį sunku uždaryti, patikrinkite, ar tinkamai įdėti atskyrimo velenėliai.

- 12. Uždarykite skaitytuvo dangtį.
- 13. Įjunkite kintamos srovės adapterį į elektros srovę ir įjunkite skaitytuvą.
- 14. Iš naujo nustatykite nuskaitymo numerį naudodami Epson Scan 2 Utility.

#### *Pastaba:*

Išmeskite paėmimo velenėlį ir atskyrimo velenėlį laikydamiesi vietos taisyklių ir reglamentavimo. Dalių neardykite.

### **Susijusi informacija**

 $\blacktriangleright$  ["Velenėlių komplekto kodai" puslapyje 19](#page-18-0)

### **Nuskaitymų skaičiaus nustatymas iš naujo**

Pakeitę velenėlius iš naujo nustatykite nuskaitymų skaičių naudodami Epson Scan 2 Utility.

1. Įjunkite skaitytuvą.

- 2. Paleiskite Epson Scan 2 Utility.
	- $\Box$  "Windows 10"

Spustelėkite pradžios mygtuką ir pasirinkite **Visos taikomosios programos** > **EPSON** > **Epson Scan 2** > **Epson Scan 2 Utility**.

❏ Windows 8.1/Windows 8/Windows Server 2012 R2/Windows Server 2012

**Pradžios** ekranas > **Taikomosios programos** > **Epson** > **Epson Scan 2 Utility**.

❏ Windows 7/Windows Vista/Windows XP/Windows Server 2008 R2/Windows Server 2008/Windows Server 2003 R2/Windows Server 2003

Spustelėkite pradžios mygtuką ir pasirinkite **Visos programos** (arba **Programos**) > **EPSON** > **Epson Scan 2** > **Epson Scan 2 Utility**.

 $\Box$  "Mac OS X"

Pasirinkite **Eiti** > **Taikomosios programos** > **EPSON Software** > **Epson Scan 2 Utility**.

- 3. Spustelėkite skirtuką **Skaitiklis**.
- 4. Velenėlių komplektui spustelėkite **Atstatyti**.

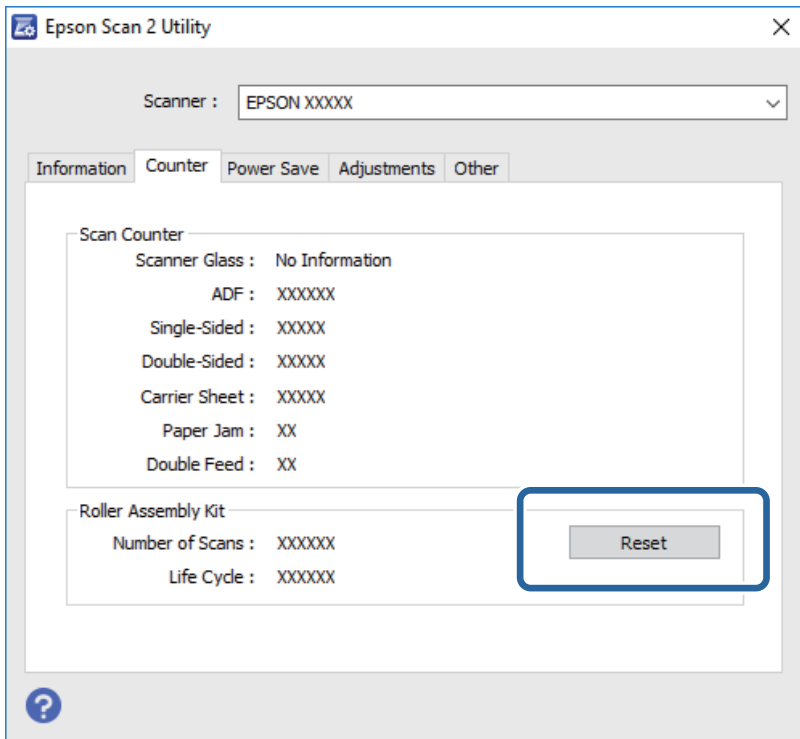

### **Susijusi informacija**

 $\rightarrow$  ["Velenėlių komplekto pakeitimas" puslapyje 97](#page-96-0)

## **Energijos tausojimas**

Galite tausoti energiją naudodami miego režimą arba automatinio išjungimo režimą, kai skaitytuvas nenaudojamas. Galite nustatyti laiko tarpą, po kurio skaitytuvas persijungs į miego režimą ar automatiškai išsijungs. Bet koks padidinimas turės įtakos produkto energiniam efektyvumui. Prieš atlikdami pakeitimus atsižvelkite į aplinkosaugą.

- 1. Paleiskite Epson Scan 2 Utility.
	- $\Box$  "Windows 10"

Spustelėkite pradžios mygtuką ir pasirinkite **Visos taikomosios programos** > **EPSON** > **Epson Scan 2** > **Epson Scan 2 Utility**.

❏ Windows 8.1/Windows 8/Windows Server 2012 R2/Windows Server 2012

**Pradžios** ekranas > **Taikomosios programos** > **Epson** > **Epson Scan 2 Utility**.

❏ Windows 7/Windows Vista/Windows XP/Windows Server 2008 R2/Windows Server 2008/Windows Server 2003 R2/Windows Server 2003

Spustelėkite pradžios mygtuką ir pasirinkite **Visos programos** (arba **Programos**) > **EPSON** > **Epson Scan 2** > **Epson Scan 2 Utility**.

 $\Box$  "Mac OS X"

Pasirinkite **Eiti** > **Taikomosios programos** > **EPSON Software** > **Epson Scan 2 Utility**.

- 2. Spustelėkite skirtuką **Energijos taupymas**.
- 3. Nustatykite **Išj. laikmatis (minutės)** arba **Išjungimo laikmatis (minutės)** ir spustelėkite **Nustatyti**.

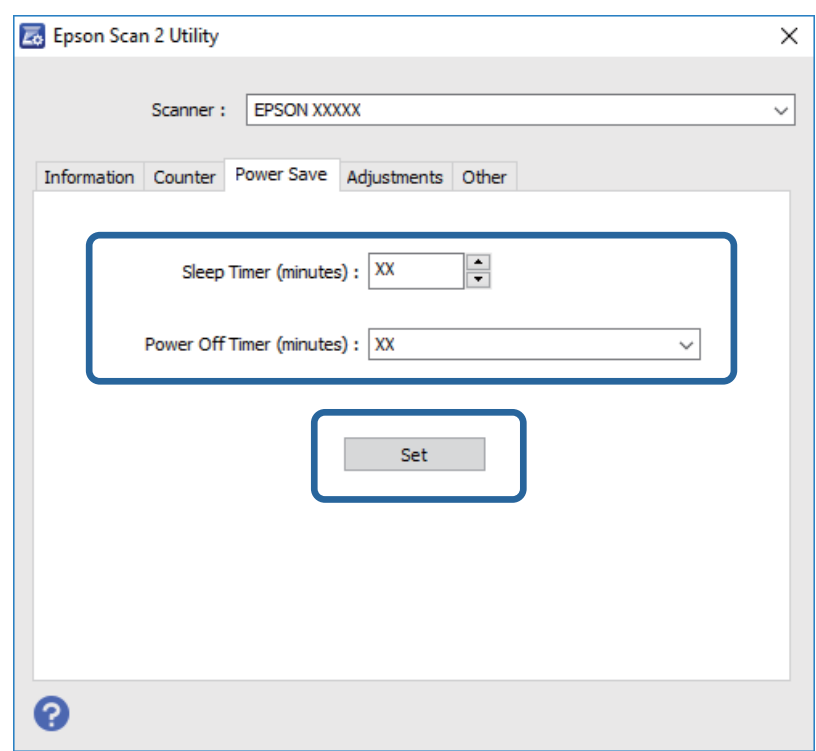

## **Skaitytuvo gabenimas**

Jeigu reikia transportuoti skaitytuvą, kad jį perkeltumėte ar remonto tikslais, vadovaukitės skaitytuvo pakuotės apačioje pateiktais nurodymais.

- 1. Paspauskite mygtuką  $\mathcal{O}$ , kad išjungtumėte skaitytuvą.
- 2. Atjunkite kintamosios srovės adapterį nuo skaitytuvo.

Vartotojo vadovas

- 3. Ištraukite USB laidą.
- 4. Uždarykite įvesties ir išvesties dėklus.

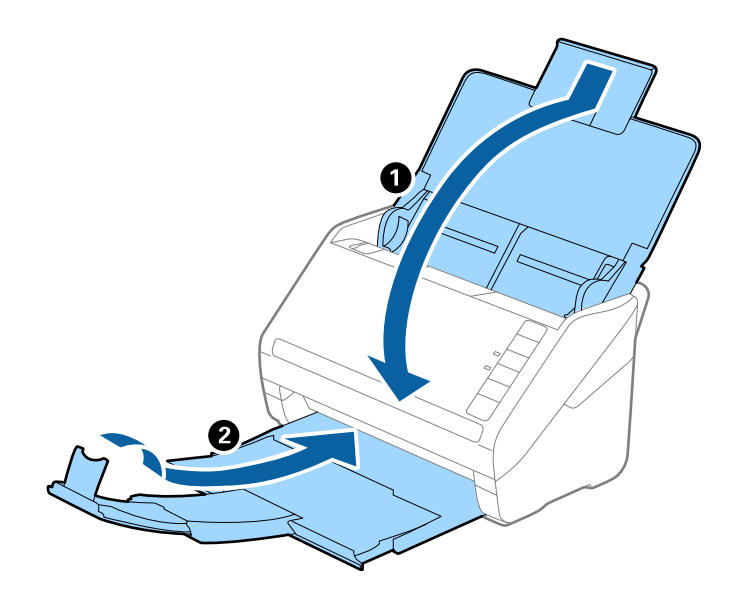

### c*Svarbu:*

Įsitikinkite, kad tvirtai uždarėte išvesties dėklą, kitaip jis gali būti pažeistas transportavimo metu.

5. Uždėkite pakavimo medžiagas, kurios buvo pateiktos kartu su skaitytuvu, tada vėl supakuokite skaitytuvą į originalią arba į panašią tvirtą dėžę.

## **Taikomųjų programų ir programinės aparatinės įrangos naujinimas**

Naujindami taikomąsias programas arba programinę aparatinę įrangą, galite išspręsti tam tikras problemas, pagerinti esamas funkcijas arba pridėti naujų. Įsitikinkite, kad naudojate naujausias taikomųjų programų ir programinės aparatinės įrangos versijas.

- 1. Įsitikinkite, kad skaitytuvas sujungtas su kompiuteriu, o kompiuteris prijungtas prie interneto.
- 2. Paleiskite EPSON Software Updater ir naujinkite taikomąsias programas arba programinę aparatinę įrangą.

### *Pastaba:*

"Windows Server" operacinės sistemos yra nepalaikomos.

#### $\Box$  "Windows 10"

Spustelėkite pradžios mygtuką ir pasirinkite **Visos taikomosios programos** > **Epson Software** > **EPSON Software Updater**.

 $\Box$ , Windows 8.1" / "Windows 8"

Pagrindiniame ieškos mygtuke įveskite taikomosios programos pavadinimą ir pasirinkite rodomą piktogramą.

 $\Box$  "Windows 7" / "Windows Vista" / "Windows  $\mathbf{XP}^{\alpha}$ 

Spustelėkite pražios mygtuką ir pasirinkite **Visos programos** arba **Programos** > **Epson Software** > **EPSON Software Updater**.

 $\Box$  "Mac OS X"

Pasirinkite **Ieškiklis** > **Eiti** > **Taikomosios programos** > **Epson Software** > **EPSON Software Updater**.

### c*Svarbu:*

Naujinimo metu neišjunkite kompiuterio arba skaitytuvo.

#### *Pastaba:*

Jeigu sąraše nerandate taikomosios programos, kurią norite naujinti, negalite jos naujinti, naudodamiesi EPSON Software Updater. Naujausios taikomųjų programų versijos ieškokite vietinėje "Epson" interneto svetainėje.

[http://www.epson.com](http://www.epson.com/)

# **Problemų sprendimas**

## **Skaitytuvo triktys**

### **Skaitytuvo lemputės rodo klaidą**

Jei skaitytuvo lemputės rodo klaidą, patikrinkite šiuos dalykus.

- ❏ Įsitikinkite, kad skaitytuvo viduje nėra užstrigusių originalų.
- ❏ Tiekiant kelis originalus, atidarykite ADF dangtį ir išimkite originalus. Tada uždarykite ADF dangtį.
- ❏ Įsitikinkite, kad skaitytuvo dangtis yra tinkamai uždarytas.
- ❏ Įsitikinkite, kad skaitytuvas tinkamai prijungtas prie kompiuterio. Jei įvyko "Wi-Fi" klaida, patikrinkite "Wi-Fi" parametrus.
- ❏ Įsitikinkite, kad programa Epson Scan 2 įdiegta tinkamai.
- ❏ Jei nepavyksta programinės aparatinės įrangos naujinimas ir skaitytuvas įsijungia į atkūrimo režimą, vėl atnaujinkite programinę aparatinę įrangą naudodami USB jungtį.
- ❏ Išjunkite skaitytuvą ir vėl jį įjunkite. Jei tai neišsprendžia problemos, skaitytuvas gali būti sugedęs arba gali reikėti pakeisti skaitytuvo šviesos šaltinį. Susisiekite su pardavėju.

#### **Susijusi informacija**

- $\blacktriangleright$  ["Klaidų indikatoriai" puslapyje 16](#page-15-0)
- & ["Skaitytuve dažnai užstringa originalus dokumentas" puslapyje 109](#page-108-0)

### **Skaitytuvas neįsijungia**

- ❏ Įsitikinkite, kad kintamos srovės adapteris tinkamai prijungtas prie skaitytuvo ir elektros šaltinio.
- ❏ Patikrinkite, ar elektros šaltinyje yra srovė. Įjunkite kitą prietaisą į elektros šaltinį ir patikrinkite, ar galite įjungti maitinimą.

## **Problemos su nuskaitymo pradžia**

### **Nepavyksta pradėti Epson Scan 2**

- ❏ Įsitikinkite, kad skaitytuvas tinkamai prijungtas prie kompiuterio. Jei įvyko "Wi-Fi" klaida, patikrinkite "Wi-Fi" parametrus.
- ❏ Įsitikinkite, kad USB laidas patikimai prijungtas prie skaitytuvo ir kompiuterio.
- ❏ Naudokite su skaitytuvu pristatomą USB laidą.
- ❏ Jei naudojate skaitytuvą kartu su tinklo sąsajos prietaisu, įsitikinkite, kad tinklo laidas yra patikimai prijungtas.
- ❏ Įsitikinkite, kad skaitytuvas įjungtas.
- ❏ Palaukite, kol nustos mirksėti būsenos lemputė, ir skaitytuvas bus parengtas nuskaitymui.
- ❏ Prijunkite skaitytuvą tiesiogiai prie kompiuterio USB prievado. Skaitytuvas gali veikti netinkamai, jeigu jis prie kompiuterio prijungtas per vieną ar daugiau USB šakotuvų.
- ❏ Jei naudojate bet kurią su TWAIN suderinamą taikomąją programą, įsitikinkite, kad skaitytuvo arba šaltinio nustatymuose pasirinktas tinkamas skaitytuvas.

### **Paspaudus skaitytuvo mygtuką nepaleidžiama tinkama taikomoji programa**

- ❏ Įsitikinkite, kad skaitytuvas tinkamai prijungtas prie kompiuterio.
- ❏ Įsitikinkite, kad Epson Scan 2 ir kitos programos tinkamai įdiegtos.
- ❏ Įsitikinkite, kad tinkamai įdiegtas Document Capture Pro ("Windows") ar Document Capture ("Mac OS X").
- ❏ Patikrinkite, ar Document Capture Pro ("Windows") ar Document Capture ("Mac OS X") skaitytuvo mygtukui buvo priskirtas tinkamas parametras.
- ❏ Kai naudojate belaidį ryšį, negalite paleisti užduoties, priskirtos skaitytuvo mygtukui, jį nuspaudę, nes Document Capture Pro ir Document Capture nepalaiko nuskaitymo iš mygtuką, kai veikia belaidis ryšys. Norėdami pradėti nuskaityti nuspaudę mygtuką, prieš nuskaitydami kompiuteryje paleiskite Epson Scan 2.

### **Susijusi informacija**

& ["Nuskaitymas skaitytuvo mygtuku" puslapyje 64](#page-63-0)

## **Popieriaus tiekimo problemos**

### **Tiekiami keli originalūs dokumentai**

Jei tiekiami keli originalūs dokumentai, atidarykite skaitytuvo dangtį ir išimkite originalus. Tada uždarykite skaitytuvo dangtį.

Jei dažnai tiekiami keli originalūs dokumentai, išbandykite šiuos veiksmus.

- ❏ Jei įdėti originalūs dokumentai yra neprilaikomi, skaitytuvas gali vienu metu tiekti kelis originalius dokumentus.
- ❏ Išvalykite skaitytuvo viduje esančius velenėlius.
- ❏ Vienu metu dėkite mažiau originalių dokumentų.
- □ Paspauskite mygtuką  $\blacktriangleright$ , kad sumažintumėte nuskaitymo greitį.
- ❏ Naudokite **Automatinio padavimo režimas** Epson Scan 2 ir skenuokite originalius dokumentus po vieną.

### **Susijusi informacija**

- & ["Skaitytuvo vidaus valymas" puslapyje 92](#page-91-0)
- & ["Skirtingų dydžių originalų nuskaitymas po vieną \(Automatinio padavimo režimas\)" puslapyje 65](#page-64-0)

Vartotojo vadovas

### **Užstrigusių originalių dokumentų pašalinimas iš skaitytuvo**

Jei skaitytuvo viduje užstrigo originalus dokumentas, laikykitės šių žingsnių, kad jį pašalintumėte.

- 1. Išimkite visus likusius originalius dokumentus iš įvesties dėklo.
- 2. Ištraukite dangčio atidarymo svirtį ir atidarykite skaitytuvo dangtį.

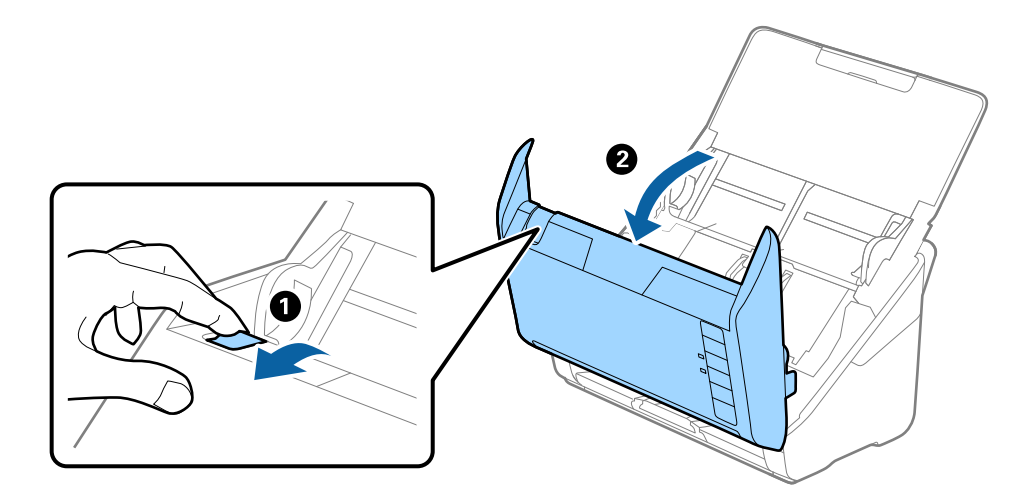

3. Atsargiai išimkite skaitytuvo viduje likusius originalius dokumentus.

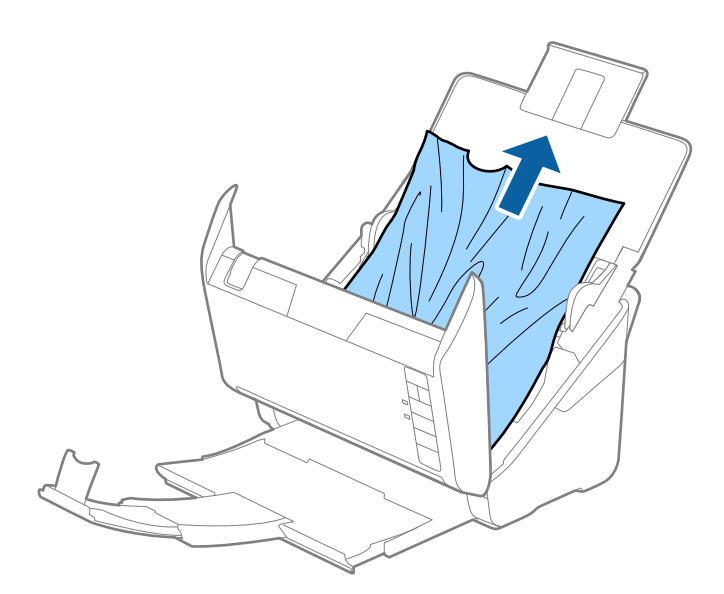
4. Jei negalite originalių dokumentų išimti traukdami į viršų, atsargiai ištraukite juos iš išvesties dėklo rodyklės kryptimi.

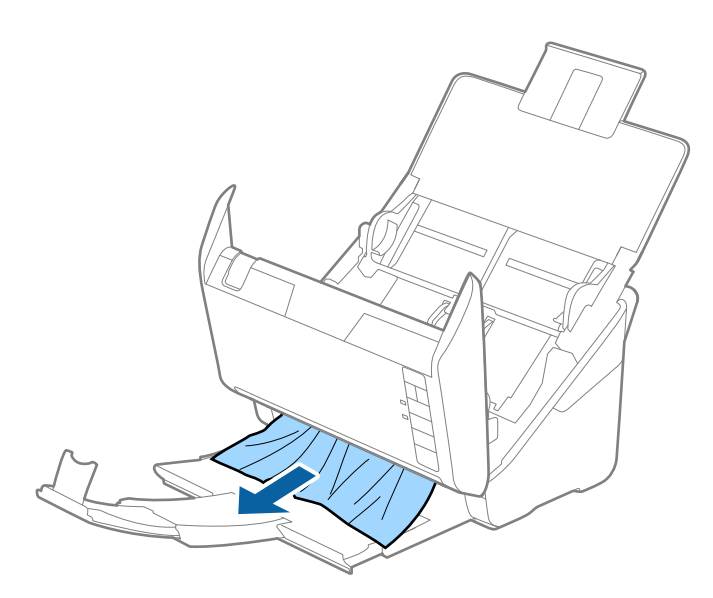

#### c*Svarbu:*

Įsitikinkite, kad skaitytuvo viduje nėra popieriaus.

5. Uždarykite skaitytuvo dangtį.

# **Skaitytuve dažnai užstringa originalus dokumentas**

Jei skaitytuve dažnai užstringa originalus dokumentas, išbandykite šiuo veiksmus.

- □ Paspauskite mygtuką  $\blacktriangleright$ , kad sumažintumėte nuskaitymo greitį.
- ❏ Išvalykite skaitytuvo viduje esančius velenėlius.
- ❏ Jei išstumti originalai užstringa išvesties dėkle, uždarykite išvesties dėklą ir jo nenaudokite.

#### **Susijusi informacija**

 $\blacktriangleright$  ["Skaitytuvo vidaus valymas" puslapyje 92](#page-91-0)

### **Išsitepa originalūs dokumentai**

Išvalykite skaitytuvo vidų.

#### **Susijusi informacija**

& ["Skaitytuvo vidaus valymas" puslapyje 92](#page-91-0)

### **Nuskaitant iš eilės sumažėja nuskaitymo greitis**

Nuskaitant iš eilės naudojant ADF sulėtėja nuskaitymas, kad skaitytuvo mechanizmas neperkaistų ir nebūtų pažeistas. Tačiau galite tęsti nuskaitymą.

Kad skaitytuvas vėl dirbtų normaliu greičiu, nenaudokite skaitytuvo bent 30 minučių. Nuskaitymo greitis nepadidėja net išjungus maitinimą.

### **Nuskaitymas trunka labai ilgai**

- ❏ Esant aukštai skiriamajai gebai nuskaitymas gali ilgiau užtrukti.
- ❏ Kompiuteriai su USB 3.0 (ypač didelės spartos) ir USB 2.0 (didelės spartos) prievadais gali nuskaityti greičiau nei tie, kuriuose yra USB 1.1 prievadai. Jei su skaitytuvu naudojate USB 3.0 ar USB 2.0 prievadą, patikrinkite, ar jis atitinka reikalavimus sistemai.
- ❏ Naudodami saugos programinę įrangą įtraukite TWAIN.log į nestebimų failų sąrašą arba nustatykite TWAIN.log kaip tik skaitomą failą. Daugiau informacijos apie saugos programinės įrangos funkcijas: žr. programinės įrangos žinyną ir kitą informaciją. TWAIN.log išsaugomas šiose vietose.
	- $\Box$  , Windows 10" / , Windows 8.1" / , Windows 8" / , Windows 7" / , Windows Vista":

C:\Users\(vartotojo vardas)\AppData\Local\Temp

 $\Box$  "Windows XP":

C:\Documents and Settings\(vartotojo vardas)\Local Settings\Temp

# **Nuskaityto vaizdo problemos**

### **Nuskaitant iš ADF atsiranda tiesios linijos**

- ❏ Nuvalykite ADF.
	- Vaizde gali būti tiesių linijų, kai į ADF patenka nešvarumų arba purvo.
- ❏ Pašalinkite bet kokius nešvarumus arba purvą nuo originalo.

#### **Susijusi informacija**

 $\blacktriangleright$  ["Skaitytuvo vidaus valymas" puslapyje 92](#page-91-0)

### **Nepakankama vaizdo kokybė**

- ❏ Jei rezoliucija per maža, pabandykite padidinti rezoliuciją ir nuskaityti.
- ❏ Epson Scan 2 koreguokite vaizdą naudodami skirtuko **Papildomi nustatymai** funkcijas ir nuskaitykite.

#### **Susijusi informacija**

- $\blacktriangleright$  ["Nuskaitymo tikslui tinkamos skiriamosios gebos nustatymas" puslapyje 58](#page-57-0)
- & ["Vaizdo koregavimo funkcijos" puslapyje 66](#page-65-0)

### **Nuskaityto vaizdo išplėtimas arba suspaudimas**

Išplėsdami arba suspausdami nuskaitytą vaizdą galite reguliuoti išsiplėtimo santykį naudodami funkciją Reguliavimas Epson Scan 2 Utility. Ši funkcija prieinama tik "Windows".

#### *Pastaba:*

Epson Scan 2 Utility yra programa, pridedama prie Epson Scan 2.

- 1. Paleiskite Epson Scan 2 Utility.
	- ❏ Windows 10

Spustelėkite pradžios mygtuką ir pasirinkite **Visos taikomosios programos** > **EPSON** > **Epson Scan 2** > **Epson Scan 2 Utility**.

❏ Windows 8.1/Windows 8/Windows Server 2012 R2/Windows Server 2012

Pagrindiniame ieškos mygtuke įveskite taikomosios programos pavadinimą ir pasirinkite rodomą piktogramą.

❏ Windows 7/Windows Vista/Windows XP/Windows Server 2008 R2/Windows Server 2008/Windows Server 2003 R2/Windows Server 2003

Spustelėkite pradžios mygtuką ir pasirinkite **Visos programos** (arba **Programos**) > **EPSON** > **Epson Scan 2** > **Epson Scan 2 Utility**.

- 2. Pasirinkite skirtuką **Reguliavimas**.
- 3. Naudokite **Padidinimas / sumažinimas**, kad reguliuotumėte nuskaitytų vaizdų išsiplėtimo santykį.
- 4. Spustelėkite **Nustatyti**, kad pritaikytumėte nustatymus skaitytuvui.

# **Vaizdų fone atsiranda poslinkis**

Kitoje originalaus dokumento pusėje esantys vaizdai gali matytis nuskaitytame vaizde.

❏ Epson Scan 2 pasirinkite skirtuką **Papildomi nustatymai** ir nustatykite **Šviesumas**.

Ši funkcija gali būti neprieinama priklausomai nuo nustatymų skirtuke **Pagrindiniai nustat.** > **Vaizdo tipas** arba kitų nustatymų skirtuke **Papildomi nustatymai**.

❏ Epson Scan 2 pasirinkite skirtuką **Papildomi nustatymai** ir **Vaizdo parinktis** > **Teksto patobulinimas**.

#### **Susijusi informacija**

- $\rightarrow$  ["Šviesumas" puslapyje 70](#page-69-0) Galite nustatyti viso vaizdo ryškumą.
- $\blacktriangleright$  ["Teksto patobulinimas" puslapyje 69](#page-68-0) Originale esančias susiliejusias raides galite padaryti aiškias ir ryškias. Taip pat galite sumažinti fono kompensavimą arba netolygumą.

# **Tekstas išsiliejęs**

- ❏ Epson Scan 2 pasirinkite skirtuką **Papildomi nustatymai** ir **Vaizdo parinktis** > **Teksto patobulinimas**.
- ❏ Epson Scan 2, kai **Vaizdo tipas** skirtuke **Pagrindiniai nustat.** yra nustatytas kaip **Juoda & balta**, koreguokite **Slenkstis** skirtuke **Papildomi nustatymai**. Padidinus **Slenkstis**, juoda spalva tampa ryškesnė.
- ❏ Jei rezoliucija per maža, pabandykite padidinti rezoliuciją ir nuskaityti.

#### **Susijusi informacija**

 $\blacktriangleright$  . Teksto patobulinimas" puslapyje 69

Originale esančias susiliejusias raides galite padaryti aiškias ir ryškias. Taip pat galite sumažinti fono kompensavimą arba netolygumą.

- $\blacktriangleright$  ["Slenkstis" puslapyje 71](#page-70-0) Galite koreguoti monochrominio dvispalvio (juodai balto) nuskaitymo kraštus. Padidinus slenkstį padidėja juodos spalvos sritis. Sumažinus slenkstį padidėja baltos spalvos sritis.
- $\rightarrow$  ["Nuskaitymo tikslui tinkamos skiriamosios gebos nustatymas" puslapyje 58](#page-57-0)

# **Matomi muarų raštai (į tinklą panašūs šešėliai)**

Jeigu originalas yra išspausdintas dokumentas, nuskaitytame vaizde gali būti matomi muarų raštai (į tinklą panašūs šešėliai).

❏ Skirtuke **Papildomi nustatymai**, esančiame Epson Scan 2, pasirinkite **Muarų pašalinimas**.

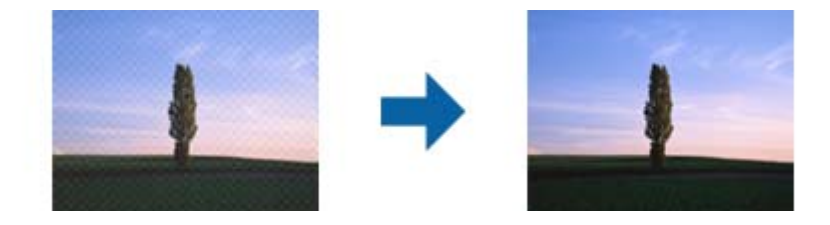

❏ Pakeiskite skiriamąją gebą, tada nuskaitykite dar kartą.

#### **Susijusi informacija**

 $\blacktriangleright$  ["Muarų pašalinimas" puslapyje 68](#page-67-0)

Galite pašalinti muaro artefaktus (į voratinklį panašius šešėlius), kurie matomi nuskaičius spausdinto popieriaus dokumentą, pvz., žurnalą.

 $\blacktriangleright$  ["Nuskaitymo tikslui tinkamos skiriamosios gebos nustatymas" puslapyje 58](#page-57-0)

# **Originalo kraštas nenuskaitomas automatiškai aptinkant originalo dydį**

- ❏ Epson Scan 2 pasirinkite skirtuką **Pagrindiniai nustat.** ir **Dokumento dydis** > **Nustatymai**. Lange **Dokumento** dydžio nustatymai reguliuokite Kirpti paraštes dydžiui "Automat.".
- ❏ Priklausomai nuo originalaus dokumento, originalo sritis gali būti tinkamai neaptikta naudojant **Automatinis aptikimas** funkciją. Pasirinkite apytikslį originalaus dokumento dydį iš **Dokumento dydis** sąrašo.

#### *Pastaba:*

Jei originalo, kurį norite nuskaityti, dydžio nėra sąraše, pasirinkite *Tinkinti* ir nustatykite dydį rankiniu būdu.

### **Tekstas tinkamai neatpažįstamas išsaugant kaip PDF, kuriame galima ieškoti**

❏ Lange **Vaizdo formato parinktys**, esančiame Epson Scan 2, patikrinkite, ar teisingai nustatyta **Teksto kalba** skirtuke **Tekstas**.

- ❏ Patikrinkite, ar originalus dokumentas padėtas tiesiai.
- ❏ Naudokite originalų dokumentą, kuriame tekstas yra aiškus. Teksto atpažinimas gali sumažėti dėl šių originalų tipų.
	- ❏ Originalūs dokumentai, kurie jau buvo kelis kartus nuskaityti
	- ❏ Originalūs dokumentai, gauti faksu (žemos rezoliucijos)
	- ❏ Originalūs dokumentai, kuriuose tarpai tarp raidžių ar eilučių yra per maži
	- ❏ Originalūs dokumentai, kuriuose yra linijų ar pabraukto teksto
	- ❏ Ranka rašyti originalūs dokumentai
	- ❏ Susiglamžę ar susiraukšlėję originalūs dokumentai
- ❏ Epson Scan 2, kai **Vaizdo tipas** skirtuke **Pagrindiniai nustat.** yra nustatytas kaip **Juoda & balta**, koreguokite **Slenkstis** skirtuke **Papildomi nustatymai**. Padidinus **Slenkstis**, padidėja juodos spalvos sritis.

❏ Epson Scan 2 pasirinkite skirtuką **Papildomi nustatymai** ir **Vaizdo parinktis** > **Teksto patobulinimas**.

#### **Susijusi informacija**

- $\blacktriangleright$  ["Išsaugojimas kaip PDF, kuriame galima ieškoti" puslapyje 73](#page-72-0)
- $\blacktriangleright$  , Teksto patobulinimas" puslapyje 69

Originale esančias susiliejusias raides galite padaryti aiškias ir ryškias. Taip pat galite sumažinti fono kompensavimą arba netolygumą.

 $\blacktriangleright$  ["Slenkstis" puslapyje 71](#page-70-0)

Galite koreguoti monochrominio dvispalvio (juodai balto) nuskaitymo kraštus. Padidinus slenkstį padidėja juodos spalvos sritis. Sumažinus slenkstį padidėja baltos spalvos sritis.

# **Nepavyksta išspręsti problemų nuskaitytame vaizde**

Jei išbandėte visus šiuos sprendimus ir neišsprendėte problemos, įjunkite parametrus Epson Scan 2 naudodami Epson Scan 2 Utility.

#### *Pastaba:*

Epson Scan 2 Utility yra programa, pridedama prie Epson Scan 2.

- 1. Paleiskite Epson Scan 2 Utility.
	- ❏ Windows 10

Spustelėkite pradžios mygtuką ir pasirinkite **Visos taikomosios programos** > **EPSON** > **Epson Scan 2 Utility**.

❏ Windows 8.1/Windows 8/Windows Server 2012 R2/Windows Server 2012

Pagrindiniame ieškos mygtuke įveskite taikomosios programos pavadinimą ir pasirinkite rodomą piktogramą.

❏ Windows 7/Windows Vista/Windows XP/Windows Server 2008 R2/Windows Server 2008/Windows Server 2003 R2/Windows Server 2003

Spustelėkite pradžios mygtuką ir pasirinkite **Visos programos** (arba **Programos**) > **EPSON** > **Epson Scan 2** > **Epson Scan 2 Utility**.

❏ Mac OS X

Pasirinkite **Eiti** > **Taikomosios programos** > **Epson Software** > **Epson Scan 2 Utility**.

2. Pasirinkite skirtuką **Kita**.

#### <span id="page-113-0"></span>3. Spustelėkite **Atstatyti**.

#### *Pastaba:*

Jei įjungimas neišsprendžia problemos, pašalinkite ir vėl įdiekite Epson Scan 2.

# **Tinklo problemos**

### **Kai negalite nustatyti tinklo parametrų**

Išjunkite įrenginius, kuriuos norite prijungti prie tinklo. Palaukite apie 10 sekundžių ir įjunkite įrenginius šiuo eiliškumu: prieigos taškas, kompiuteris arba išmanusis įrenginys, skaitytuvas. Perkelkite skaitytuvą ir kompiuterį ar išmanųjį įrenginį arčiau prieigos taško, kad pagerėtų radijo bangų komunikacija, ir pabandykite vėl nustatyti tinklo parametrus.

### **Nepavyksta prisijungti per įrenginius, nors ir nėra problemų su tinklo nustatymais**

Jei negalite per kompiuterį ar išmanųjį įrenginį prisijungti prie skaitytuvo, nors ir nėra problemų su skaitytuvo tinklo nustatymais, žr. toliau.

❏ Kai vienu metu naudojate kelis prieigos taškus, priklausomai nuo prieigos taško nustatymų gali nepavykti naudoti skaitytuvą per kompiuterį ar išmanųjį įrenginį. Prijunkite kompiuterį ar išmanųjį įrenginį prie to paties prieigos taško kaip ir skaitytuvą.

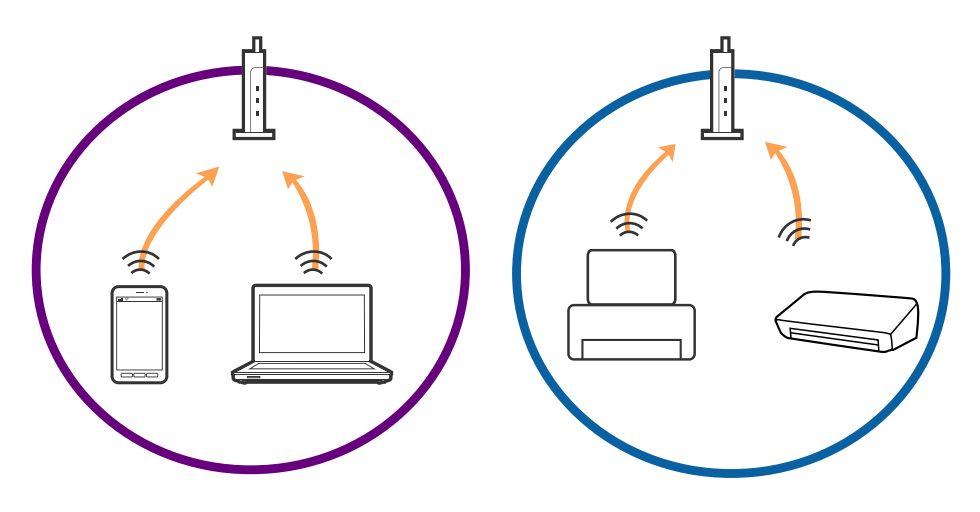

❏ Gali nepavykti prisijungti prie prieigos taško, jei prieigos taškas turi kelis SSID, o įrenginiai yra prijungti prie skirtingų to paties prieigos taško SSID. Prijunkite kompiuterį ar išmanųjį įrenginį prie to paties SSID kaip ir skaitytuvą.

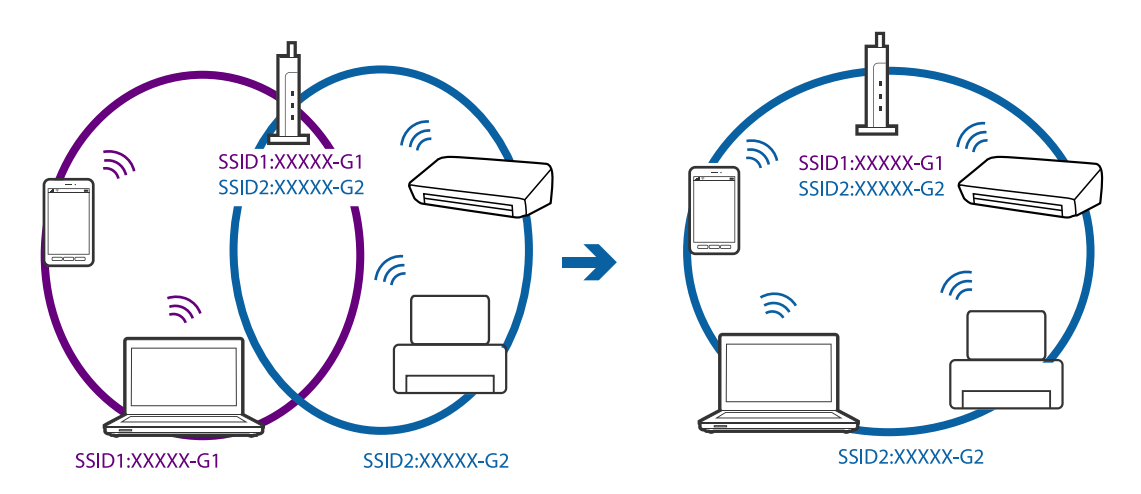

❏ Prieigos taškas atitinka IEEE802.11a ir IEEE802.11g ir turi 2,4 GHz ir 5 GHz SSID. Prijungę kompiuterį arba išmanųjį įrenginį prie 5 GHz SSID, negalėsite prisijungti prie skaitytuvo, nes skaitytuvas palaiko tik komunikaciją per 2,4 GHz. Prijunkite kompiuterį ar išmanųjį įrenginį prie to paties SSID kaip ir skaitytuvą.

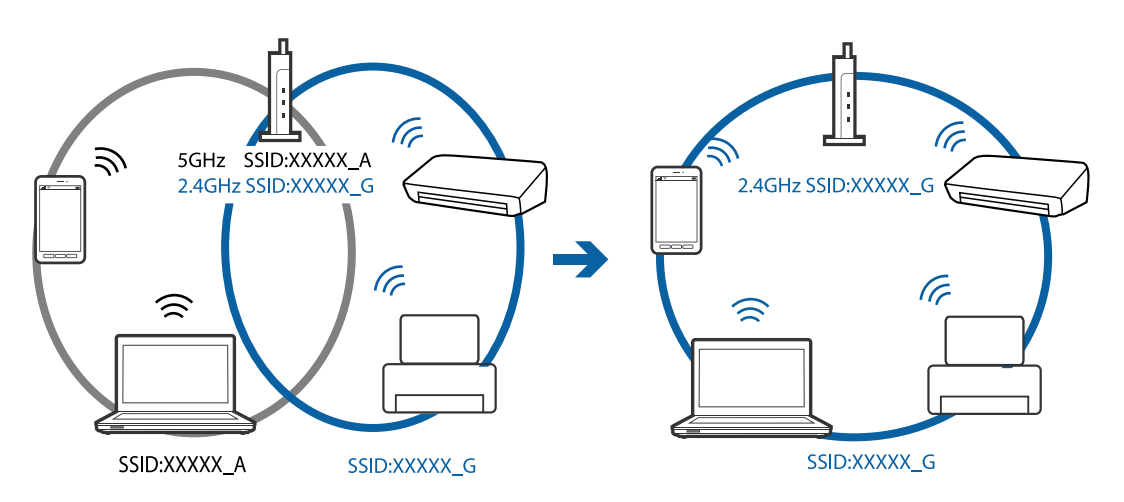

❏ Dauguma prieigos taškų turi privatumo skyriklio funkciją, kuri užblokuoja komunikaciją tarp prijungtų įrenginių. Jeigu negalite užmegzti ryšio tarp skaitytuvo ir kompiuterio arba išmaniojo įrenginio, net kai jie sujungti į tą patį tinklą, prieigos taške atjunkite privatumo skyriklį. Išsamesnė informacija: žr. prie prieigos taško pridėtą vadovą.

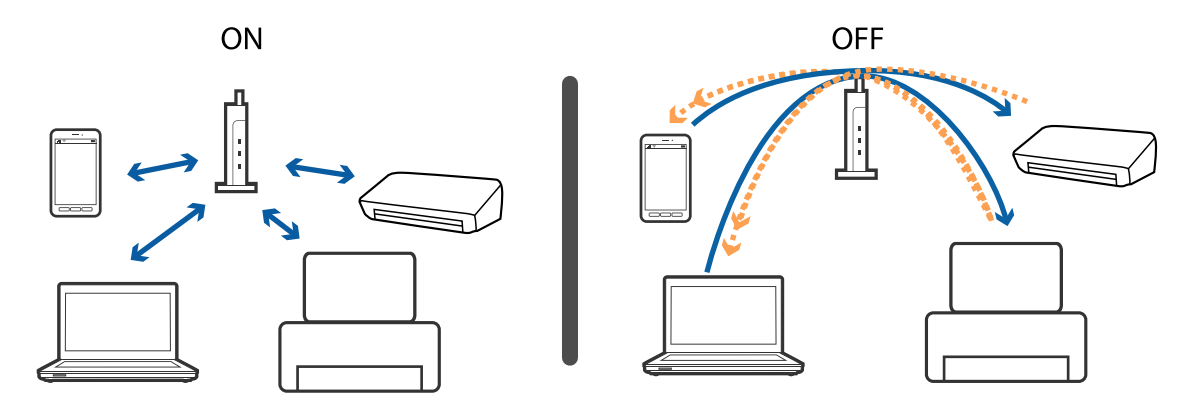

#### <span id="page-115-0"></span>**Susijusi informacija**

- $\rightarrow$  "Prie skaitytuvo prijungto SSID patikrinimas" puslapyje 116
- & "SSID patikrinimas per kompiuterį" puslapyje 116

### **Prie skaitytuvo prijungto SSID patikrinimas**

Prijungtą SSID galite patikrinti per Web Config.

Skaitytuvo SSID ir slaptažodį galite rasti ant skaitytuvo esančioje etiketėje. Juos naudojate prijungti skaitytuvą AP režimu.

#### **Susijusi informacija**

 $\rightarrow$  ["Web Config" puslapyje 18](#page-17-0)

### **SSID patikrinimas per kompiuterį**

#### **"Windows"**

Pasirinkite **Valdymo skydas** > **Tinklas ir internetas** > **Tinklo ir bendrinimo centras**.

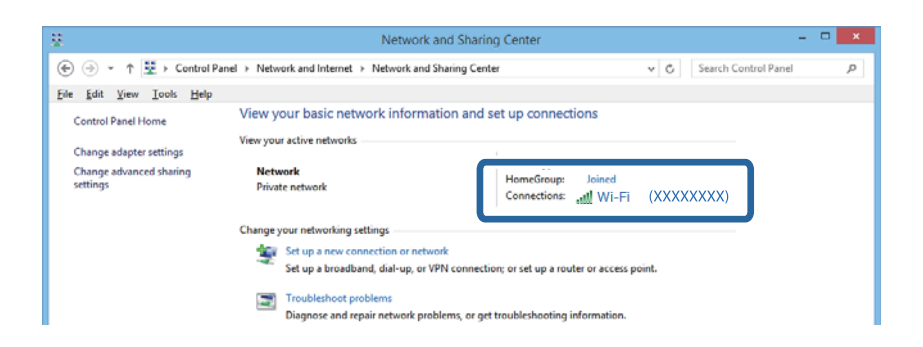

#### **"Mac OS X"**

Patikrinkite "Wi-Fi" piktogramą kompiuterio ekrano viršuje. Rodomas SSID sąrašas, o prijungti SSID yra pažymėti varnele.

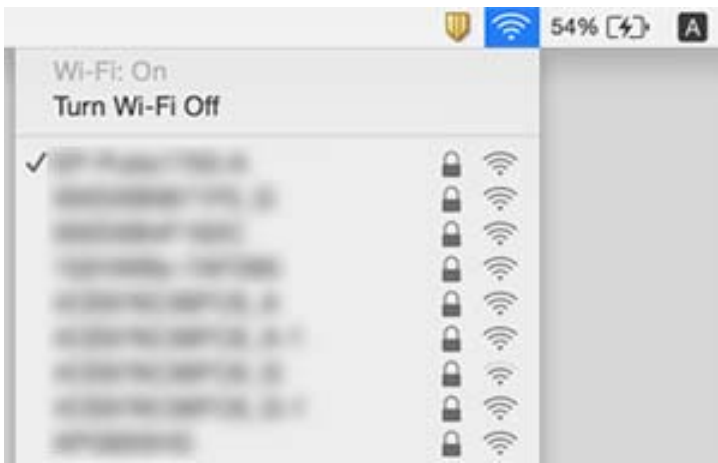

# **Skaitytuvas netikėtai negali nuskaityti per tinklo ryšį**

- ❏ Jei pakeitėte prieigos tašką ar interneto tiekėją, bandykite iš naujo nustatyti skaitytuvo tinklo parametrus. Prijunkite kompiuterį ar išmanųjį įrenginį prie to paties SSID kaip ir skaitytuvą.
- ❏ Išjunkite įrenginius, kuriuos norite prijungti prie tinklo. Palaukite apie 10 sekundžių ir įjunkite įrenginius šiuo eiliškumu: prieigos taškas, kompiuteris arba išmanusis įrenginys, skaitytuvas. Perkelkite skaitytuvą ir kompiuterį ar išmanųjį įrenginį arčiau prieigos taško, kad pagerėtų radijo bangų komunikacija, ir pabandykite vėl nustatyti tinklo parametrus.
- ❏ Kompiuteryje pabandykite pasiekti kokį nors tinklalapį, kad patikrintumėte, ar teisingi kompiuterio tinklo parametrai. Jei negalite pasiekti jokio tinklalapio, kompiuterio parametrai neteisingi. Išsamesnė informacija: žr. prie kompiuterio pridėtą vadovą.
- ❏ Patikrinkite, ar teisingi Epson Scan 2 Utility tinklo parametrai.
- ❏ Nuskaitant paspaudus skaitytuvo mygtuką įsitikinkite, kad kompiuteryje įjungta Epson Scan 2 prieš paspausdami skaitytuvo mygtuką.

#### **Susijusi informacija**

- $\blacktriangleright$  ["Prie skaitytuvo prijungto SSID patikrinimas" puslapyje 116](#page-115-0)
- & ["SSID patikrinimas per kompiuterį" puslapyje 116](#page-115-0)
- & ["Nepavyksta prisijungti per įrenginius, nors ir nėra problemų su tinklo nustatymais" puslapyje 114](#page-113-0)

# **Skaitytuvas netikėtai negali nuskaityti per USB ryšį**

- ❏ Išjunkite USB laidą iš kompiuterio. Dešiniuoju pelės mygtuku spustelėkite skaitytuvo piktogramą kompiuteryje ir pasirinkite **Pašalinti įrenginį**. Prijunkite USB laidą prie kompiuterio ir atlikite bandomąjį nuskaitymą. Jei nepavyksta nuskaityti, sąranka baigta.
- ❏ Iš naujo nustatykite USB ryšį laikydamiesi šio vadovo dalies [Prisijungimo prie kompiuterio metodo pakeitimas].
- ❏ Jei skaitytuvas yra prijungtas prie kompiuterio per USB, o kitas kompiuteris taip pat yra prijungtas prie skaitytuvo belaidžiu ryšiu, o Epson Scan 2 veikia šiame kompiuteryje, paspaudus nuskaitymo mygtuką nuskaityti vaizdai yra išsaugomi belaidžiu ryšiu prijungtame kompiuteryje. Nuskaitykite iš kompiuterio vietoje to, kad naudotumėte skaitytuvo mygtuką, arba uždarykite Epson Scan 2 belaidžiu ryšiu prijungtame kompiuteryje.

#### **Susijusi informacija**

 $\rightarrow$  ["Prijungimo prie kompiuterio būdo pakeitimas" puslapyje 89](#page-88-0)

# **Taikomųjų programų diegimas ir šalinimas**

### **Taikomųjų programų šalinimas**

Sprendžiant tam tikras problemas arba naujovinant operacinę sistemą gali tekti pašalinti ir iš naujo įdiegti taikomąsias programas. Prisijunkite prie kompiuterio administratoriaus teisėmis. Jei kompiuteris jus paragins, įveskite administratoriaus slaptažodį.

### Taikomųjų programų šalinimas "Windows" sistemoje

- 1. Uždarykite visas atidarytas taikomąsias programas.
- 2. Atjunkite skaitytuvą nuo kompiuterio.
- 3. Atverkite valdymo skydą:
	- $\Box$  "Windows 10"

Dešiniuoju pelės mygtuku spustelėkite pradžios mygtuką arba paspauskite ir laikykite jį nuspaudę ir pasirinkite **Valdymo skydas**.

❏ Windows 8.1/Windows 8/Windows Server 2012 R2/Windows Server 2012

Pasirinkite **Darbalaukis** > **Nustatymai** > **Valdymo skydas**.

❏ Windows 7/Windows Vista/Windows XP/Windows Server 2008 R2/Windows Server 2008/Windows Server 2003 R2/Windows Server 2003

Spustelėkite pradžios mygtuką ir pasirinkite **Valdymo skydas**.

- 4. Atverkite **Pašalinti programą** (arba **Pridėti arba šalinti programas**):
	- ❏ Windows 10/Windows 8.1/Windows 8/Windows 7/Windows Vista/Windows Server 2012 R2/Windows Server 2012/Windows Server 2008 R2/Windows Server 2008

Pasirinkite **Pašalinti programą** kategorijoje **Programos**.

❏ Windows XP/Windows Server 2003 R2/Windows Server 2003

Spustelėkite **Pridėti arba šalinti programas**.

- 5. Pasirinkite programą, kurią norite pašalinti.
- 6. Programų pašalinimas:
	- ❏ Windows 10/Windows 8.1/Windows 8/Windows 7/Windows Vista/Windows Server 2012 R2/Windows Server 2012/Windows Server 2008 R2/Windows Server 2008

Spustelėkite **Pašalinti / keisti** arba **Pašalinti**.

❏ Windows XP/Windows Server 2003 R2/Windows Server 2003

Spustelėkite **Keisti / pašalinti** arba **Pašalinti**.

```
Pastaba:
```
Jei rodomas vartotojo abonemento valdymo langas, spustelėkite "Tęsti".

7. Vykdykite ekrane pateiktas instrukcijas.

#### *Pastaba:*

Gali būti parodytas pranešimas, raginantis iš naujo paleisti kompiuterį. Tokiu atveju įsitikinkite, kad pažymėta *Noriu nedelsiant paleisti kompiuterį iš naujo*, ir spustelėkite *Baigti*.

### Taikomųjų programų pašalinimas "Mac OS X" sistemoje

#### *Pastaba:*

Įsitikinkite, kad įdiegta programa EPSON Software Updater.

1. Naudodamiesi EPSON Software Updater atsisiųskite šalinimo programą.

Po to, kai vieną kartą atsisiųsite šalinimo programą, jos nebereikės atsisiųsti kaskart, kai norėsite šalinti programą.

- 2. Atjunkite skaitytuvą nuo kompiuterio.
- 3. Norėdami pašalinti skaitytuvo tvarkyklę, pasirinkite **Sistemos nuostatos** iš meniu > **Spausdintuvai ir skaitytuvai** (arba **Spausdinti ir nuskaityti**, **Spausdinti ir siųsti faksu**) ir iš pateikto skaitytuvų sąrašo pašalinkite skaitytuvą.
- 4. Uždarykite visas atidarytas taikomąsias programas.
- 5. Pasirinkite **Ieškiklis** > **Eiti** > **Taikomosios programos** > **Epson Software** > **Šalinimo programa**.
- 6. Pasirinkite programą, kurią norite pašalinti, ir spustelėkite "Pašalinti".

#### Svarbu:

Šalinimo programa iš kompiuterio pašalins visas "Epson" skaitytuvų tvarkykles. Jeigu naudojate kelis "Epson" skaitytuvus, bet norite pašalinti tik kai kurias tvarkykles, pirmiausia pašalinkite jas visas, o tuomet reikiamas skaitytuvų tvarkykles įdiekite iš naujo.

#### *Pastaba:*

Jeigu sąraše nerandate programos, kurią norite pašalinti, galite ją pašalinti, naudodamiesi šalinimo programa. Tokiu atveju pasirinkite *Ieškiklis* > *Eiti* > *Taikomosios programos* > *Epson Software*, pasirinkite programą, kurią norite pašalinti, ir nuvilkite ant piktogramos "Šiukšlės".

### **Programų diegimas**

Kad įdiegtumėte reikalingas problemas, laikykitės toliau nurodytų žingsnių.

#### *Pastaba:*

- ❏ Prisijunkite prie kompiuterio administratoriaus teisėmis. Jei kompiuteris jus paragins, įveskite administratoriaus slaptažodį.
- ❏ Prieš iš naujo įdiegdami programas, pirmiausia turite jas pašalinti.
- 1. Uždarykite visas atidarytas taikomąsias programas.
- 2. Įdiegdami Epson Scan 2, laikinai atjunkite skaitytuvą ir kompiuterį.

#### *Pastaba:*

Nejunkite skaitytuvo ir kompiuterio, kol nebus nurodyta tai padaryti.

3. Įdiekite programą, vadovaudamiesi šioje svetainėje toliau pateiktais nurodymais.

#### [http://epson.sn](http://epson.sn/?q=2)

#### *Pastaba:*

"Windows" operacinėje sistemoje galite naudoti drauge su skaitytuvu pristatomą programinės įrangos diską.

# **Techniniai duomenys**

# **Bendri skaitytuvo techniniai duomenys**

#### *Pastaba:*

Techniniai duomenys gali būti pakeisti neįspėjus.

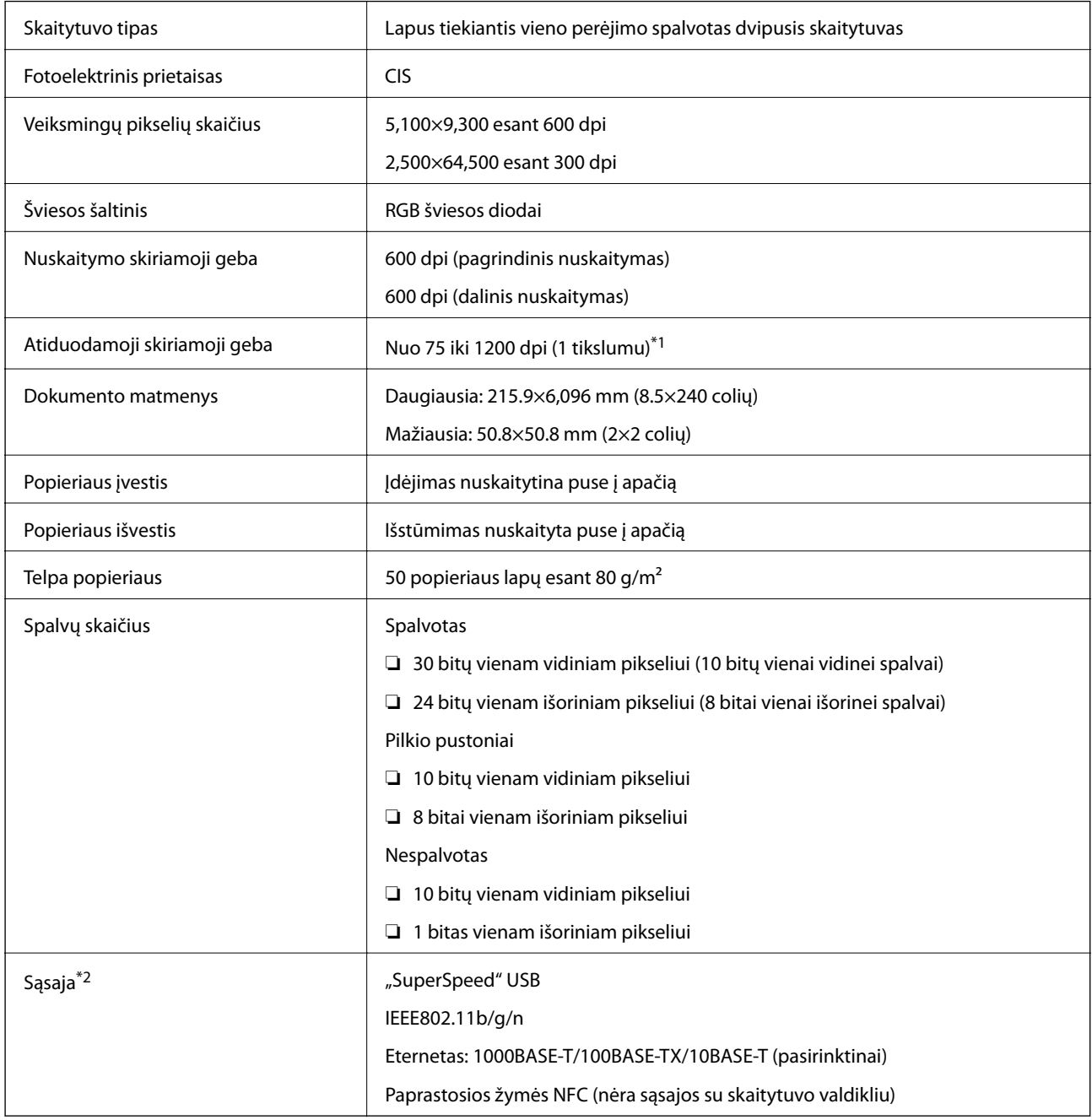

\*1 nuo 75 iki300 dpi (nuo 393.7 iki 5,461.0 mm (nuo 15.5 iki 215 colių) ilgio), nuo75 iki 200 dpi (nuo 5,461.1 iki 6,096.0 mm (nuo 215 iki 240 colių) ilgio)

\*2 Tuo pačiu metu negalite naudoti USB ir tinklo ryšio.

# **"Wi-Fi" techniniai duomenys**

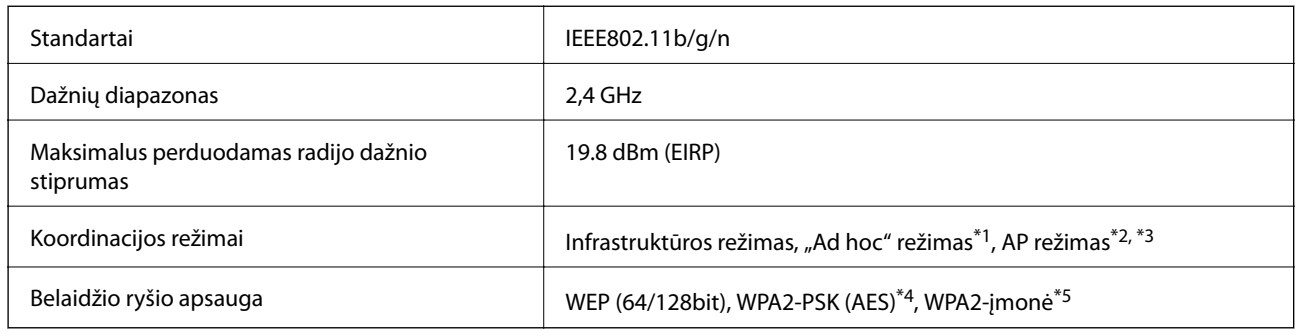

- \*1 Nepalaikoma IEEE 802.11n.
- \*2 Nepalaikoma IEEE 802.11b.
- \*3 AP režimo ir "Wi-Fi" ryšiai gali būti naudojami tuo pačiu metu.
- \*4 Atitinka WPA2 standartus ir palaiko WPA / "WPA2 Personal".
- \*5 Atitinka WPA2 standartus ir palaiko WPA / "WPA2 Enterprise".

# **Saugos protokolas**

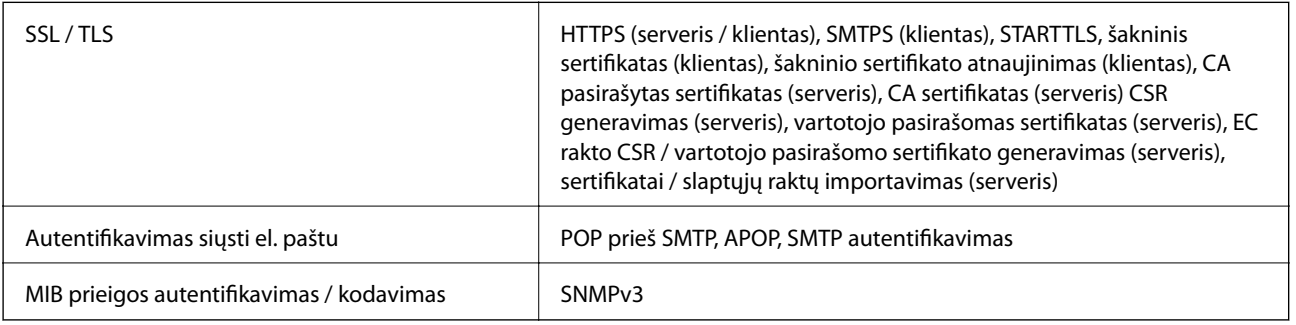

# **Matmenų duomenys**

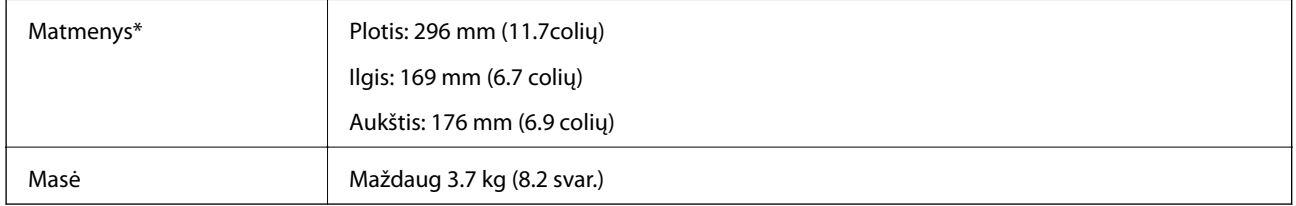

\* Be išsikišančių dalių.

# **Elektros parametrai**

# **Skaitytuvo elektros specifikacijos**

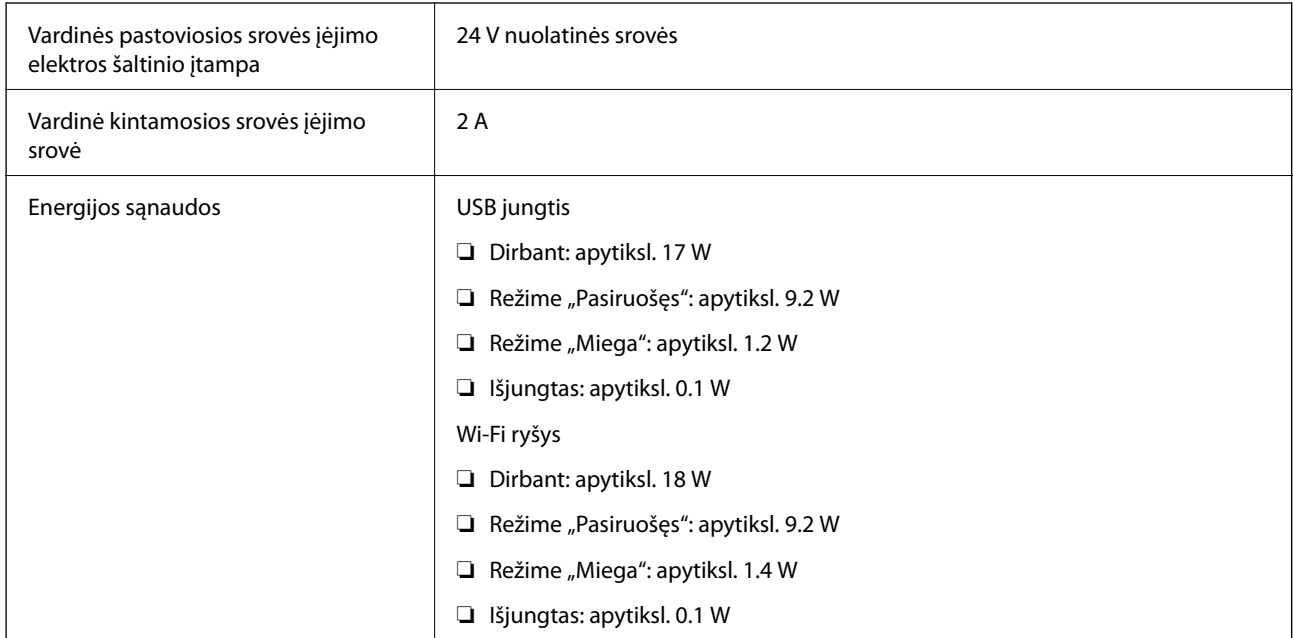

# **Kintamosios srovės adapterio elektros techniniai duomenys**

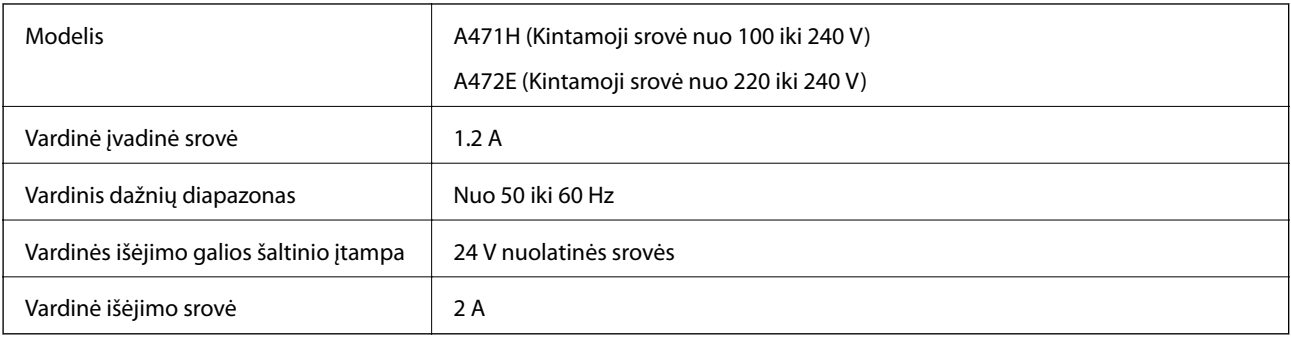

# **Aplinkos sąlygos**

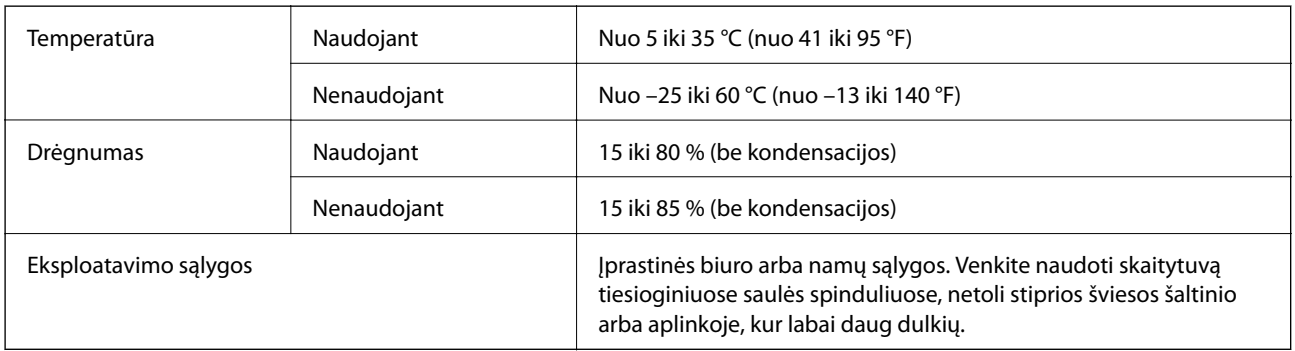

# **Sistemos reikalavimai**

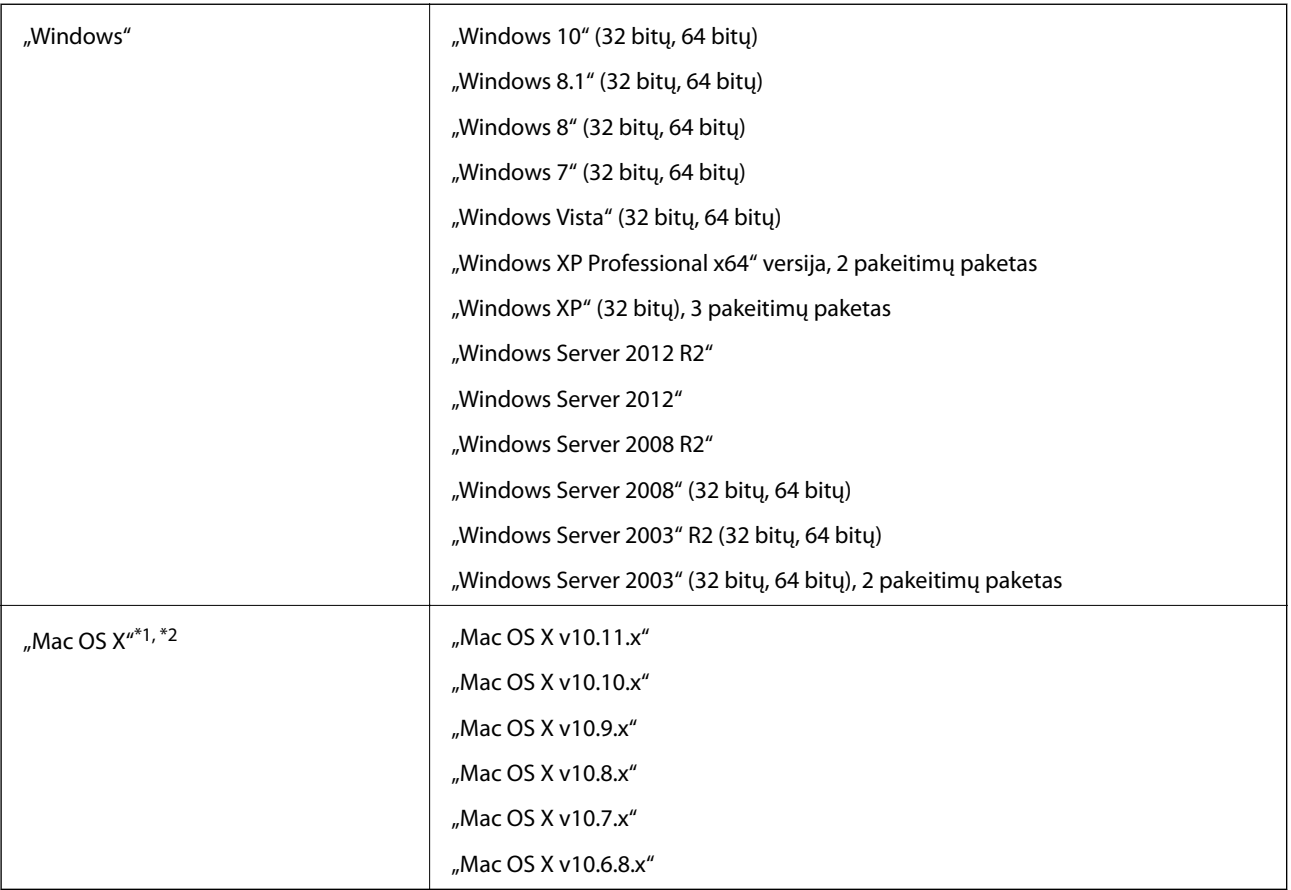

\*1 Greitasis naudotojų keitimas "Mac OS X" arba naujesnėje versijoje nepalaikomas.

\*2 UNIX failų sistema (UFS), skirta "Mac OS X", nepalaikoma.

# **Standartai ir patvirtinimai**

# **JAV modeliams taikomi standartai ir patvirtinimai**

#### **Produktai**

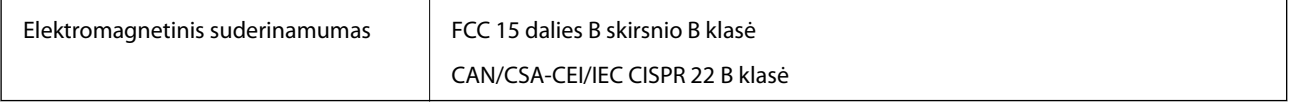

Į įrangą įeina šis belaidžio ryšio modulis.

Gamintojas: Askey Computer Corporation

Tipas: WLU6320-D69 (RoHS)

Šis produktas atitinka FCC taisyklių 15 dalį ir IC taisyklių RSS-210. "Epson" negali prisiimti atsakomybės už apsaugos reikalavimų neatitikimą, kilusį dėl nerekomenduojamos produkto modifikacijos. Prietaiso veikimas turi atitikti šias dvi sąlygas: (1) šis įrenginys neturi sukelti žalingųjų trukdžių ir (2) šis įrenginys turi priimti bet kokius gaunamus trukdžius, įskaitant trukdžius, galinčius sukelti nepageidaujamą prietaiso veikimą.

Kad licencijuotai tarnybai netrukdytų radijo trukdžiai, šis įrenginys yra skirtas darbui patalpoje ir atokiau nuo langų, kad būtų užtikrinta maksimali apsauga nuo trukdžių. Įrangai (ar įrangos transliavimo antenai), sumontuotai lauke, taikomas licencijavimas.

#### **Kintamosios srovės adapteris (A471H)**

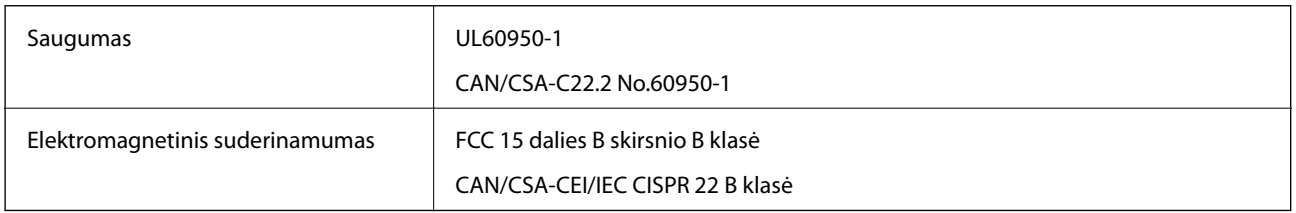

# **Europos modeliams taikomi standartai ir patvirtinimai**

#### **Produktas ir kintamosios srovės adapteris**

Europos naudotojams

Šiuo "Seiko Epson" korporacija deklaruoja, kad šie radijo įrangos modeliai atitinka Direktyvą 2014/53/EU. Visas ES atitikties deklaracijos tekstas yra prieinamas toliau nurodytame tinklalapyje.

<http://:www.epson.eu/conformity>

J381B

A471H, A472E

Naudojimui tik Airijoje, JK, Austrijoje, Vokietijoje, Lichtenšteine, Šveicarijoje, Prancūzijoje, Belgijoje, Liuksemburge, Olandijoje, Italijoje, Portugalijoje, Ispanijoje, Danijoje, Suomijoje, Norvegijoje, Švedijoje, Islandijoje, Kroatijoje, Kipre, Graikijoje, Slovėnijoje, Maltoje, Bulgarijoje, Čekijoje, Estijoje, Latvijoje, Lietuvoje, Lenkijoje, Rumunijoje ir Slovakijoje.

 $c \in$ 

"Epson" negali prisiimti atsakomybės už apsaugos reikalavimų neatitikimą, kilusį dėl nerekomenduojamos produkto modifikacijos.

# **Australijos modeliams taikomi standartai ir patvirtinimai**

#### **Produktai**

Elektromagnetinis suderinamumas | AS/NZS CISPR22 B klasė

Šiuo "Epson" pareiškia, kad šie įrangos modeliai atitinka pagrindines ir kitas aktualias AS/NZS4268 nuostatas: J381B

"Epson" negali prisiimti atsakomybės už apsaugos reikalavimų neatitikimą, kilusį dėl nerekomenduojamos produkto modifikacijos.

#### **Kintamosios srovės adapteris (A471H)**

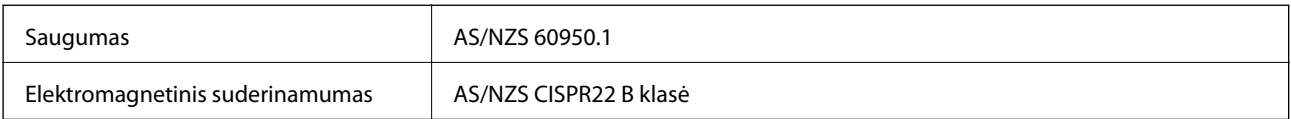

# **Kur ieškoti pagalbos**

# **Techninio klientų aptarnavimo svetainė**

Jei reikia daugiau pagalbos, apsilankykite toliau nurodytoje "Epson" klientų aptarnavimo svetainėje. Pasirinkite savo šalį arba regioną ir pereikite į klientų aptarnavimo skyrių vietinėje "Epson" svetainėje. Svetainėje taip pat rasit naujausias tvarkyklių versijas, DUK, vadovus ir kitą atsisiųsti siūlomą medžiagą.

<http://support.epson.net/>

<http://www.epson.eu/Support> (Europoje)

Jei "Epson" gaminys veikia netinkamai ir problemos išspręsti nepavyksta, pagalbos kreipkitės į "Epson" klientų aptarnavimo tarnybas.

# Kreipimasis į "Epson" klientų aptarnavimo skyrių

# **Prieš kreipiantis į "Epson"**

Jei "Epson" gaminys veikia netinkamai ir vadovaujantis trikčių diagnostikos informacija problemos išspręsti nepavyksta, pagalbos kreipkitės į "Epson" klientų patarnavimo tarnybas. Jei "Epson" klientų aptarnavimo skyriaus jūsų regione toliau nenurodytas, kreipkitės į pardavėją iš kurio pirkote gaminį.

Pagalbos iš "Epson" klientų aptarnavimo skyriaus sulauksite gerokai greičiau, jei pateiksite toliau nurodytą informaciją.

❏ Gaminio serijos numeris

(Paprastai serijos numeris būna nurodytas užpakalinėje gaminio pusėje.)

- ❏ Gaminio modelis
- ❏ Gaminio programinės įrangos versija

(Spustelėkite **Apie**, **Versijos informacija** arba panašų gaminio programinės įrangos mygtuką.)

- ❏ Naudojamo kompiuterio gamintojas ir modelis
- ❏ Naudojamo kompiuterio operacinės sistemos pavadinimas ir versija
- ❏ Programinės įrangos programų, kurias paprastai naudojate su gaminiu, pavadinimai ir versijos

#### *Pastaba:*

Atsižvelgiant į gaminį, gaminio atmintyje gali būti saugomas su fakso ir (arba) tinklo nustatymais susijęs renkamų numerių sąrašas. Gaminiu sugedus arba jį taisant galite prarasti duomenis ir (arba) nustatymus. Net garantijos galiojimo laikotarpio "Epson" neatsako už jokių domenų praradimą, neprivalo sukurti atsarginių duomenų ir (arba) nustatymų kopijų arba jų atkurti. Atsargines duomenų kopijas arba įrašus rekomenduojame kurti patiems.

# **Pagalba naudotojams Europoje**

Kaip kreiptis į "Epson" klientų aptarnavimo skyrių, žr. visos Europos garantijos dokumente.

# **Pagalba naudotojams Taivane**

Kontaktiniai duomenys, norint gauti informacijos, pagalbos ir paslaugų:

#### **Tinklalapis**

#### [http://www.epson.com.tw](http://www.epson.com.tw/)

teikiama informacija, susijusi su gaminio techniniais duomenimis, siūlomomis atsisiųsti tvarkyklėmis ir gaminių užklausomis.

#### **"Epson" pagalbos skyrius**

Tel.: +886-2-80242008

Mūsų pagalbos skyriaus komanda gali padėti jums telefonu toliau išvardytais klausimais.

- ❏ Dėl pardavimo užklausų ir gaminio informacijos
- ❏ Dėl gaminio naudojimo arba problemų
- ❏ Dėl remonto paslaugų ir garantijos

#### **Remonto paslaugų centras**

#### <http://www.tekcare.com.tw/branchMap.page>

Bendrovė "TekCare" yra "Epson Taiwan Technology & Trading Ltd" įgaliotasis techninės priežiūros centras.

# **Pagalba naudotojams Australijoje**

"Epson Australia" yra pasirengusi suteikti itin kokybiškas klientų techninio aptarnavimo paslaugas. Informacijos siūlome ieškoti ne tik gaminio vadovuose, bet ir toliau nurodytuose šaltiniuose.

#### **Interneto URL**

#### [http://www.epson.com.au](http://www.epson.com.au/)

Prisijunkite prie "Epson Australia" tinklalapių. Verta pasiimti savo modemą net ir įprastai naršant internete! Svetainėje siūloma atsisiųsti tvarkyklių, pateikti "Epson" kontaktiniai duomenys, informacija apie naujus gaminius ir klientų aptarnavimą techniniais klausimais (el. paštas).

#### **"Epson" pagalbos skyrius**

Telefonas: 1300-361-054

"Epson" pagalbos skyrius yra galutinė priemonė, užtikrinanti, kad klientams bus suteikta pagalba. pagalbos skyriaus operatoriai gali padėti įdiegti, sukonfigūruoti ir naudoti "Epson" gaminius. Pagalbos skyriaus už prekybos skatinimą atsakingi darbuotojai gali pateikti informacijos apie naujus "Epson" gaminius ir informuoti, kur rasit artimiausią pardavėją arba paslaugų agentą. Čia atsakoma į įvairiausias užklausas.

Prieš skambinant siūlome surinkti visą reikiamą informaciją. Kuo daugiau informacijos surinksite, tuo greičiau galėsime padėti išspręsti problemą. Reikalinga informacija, susijusi su "Epson" gaminio vadovais, kompiuterio tipu, operacine sistema, programomis, ir kita, jūsų manymu, būtina informacija.

#### **Gaminio gabenimas**

"Epson" rekomenduoja išsaugoti gaminio pakuotę gaminiui gabenti vėliau.

# **Pagalba naudotojams Singapūre**

Toliau nurodyti informacijos šaltiniai, techninė pagalba ir paslaugos, kurias teikia "Epson Singapore".

#### **Tinklalapis**

[http://www.epson.com.sg](http://www.epson.com.sg/)

Galima gauti informaciją apie gaminio techninius duomenis, parsisiųsti tvarkykles, rasti atsakymus į dažnai užduodamus klausimus (DUK), pardavimo užklausas ir gauti techninę pagalbą el. paštu.

#### **"Epson" pagalbos skyrius**

Nemokamas numeris: 800-120-5564

Mūsų pagalbos skyriaus komanda gali padėti jums telefonu toliau išvardytais klausimais.

- ❏ Dėl pardavimo užklausų ir gaminio informacijos
- ❏ Klausimai apie gaminių naudojimą arba problemų spendimas
- ❏ Dėl remonto paslaugų ir garantijos

### **Pagalba naudotojams Tailande**

Kontaktiniai duomenys, norint gauti informacijos, pagalbos ir paslaugų:

#### **Tinklalapis**

#### [http://www.epson.co.th](http://www.epson.co.th/)

Pateikta su gaminių techniniais duomenimis susijusi informacija, siūloma atsisiųsti tvarkykles, išvardyti dažnai užduodami klausimai (DUK) ir nurodytas el. paštas.

#### **"Epson" specialioji telefono linija**

Telefonas: 66-2685-9899

El. pšt. support@eth.epson.co.th

Specialiosios telefono linijos komanda gali padėti jums telefonu toliau išvardytais klausimais.

- ❏ Dėl pardavimo užklausų ir gaminio informacijos
- ❏ Dėl gaminio naudojimo arba problemų
- ❏ Dėl remonto paslaugų ir garantijos

### **Pagalba naudotojams Vietname**

Kontaktiniai duomenys, norint gauti informacijos, pagalbos ir paslaugų:

#### **"Epson" specialioji telefono linija**

Telefonas (Hošimino mieste): 84-8-823-9239

Telefonas (Hanojaus mieste): 84-4-3978-4785, 84-4-3978-4775

#### **"Epson" paslaugų centras**

65 Truong Dinh Street, District 1, Hochiminh City, Vietnam. 29 Tue Tinh, Quan Hai Ba Trung, Hanoi City, Vietnam

# **Pagalba naudotojams Indonezijoje**

Kontaktiniai duomenys, norint gauti informacijos, pagalbos ir paslaugų:

#### **Tinklalapis**

#### [http://www.epson.co.id](http://www.epson.co.id/)

- ❏ Pateikta su gaminio techniniais duomenimis susijusi informacija, siūloma atsisiųsti tvarkyklių.
- ❏ Dažnai užduodami klausimai (DUK), užklausos apie pardavimą, el. paštu pateikti klausimai

#### **"Epson" specialioji telefono linija**

Telefonas: 62-21-572-4350

Faks. 62-21-572-4357

Mūsų specialiosios telefono linijos komanda gali padėti Jums telefonu arba faksu šiais klausimais:

❏ Dėl pardavimo užklausų ir gaminio informacijos

❏ Techninis aptarnavimas

#### **"Epson" paslaugų centras**

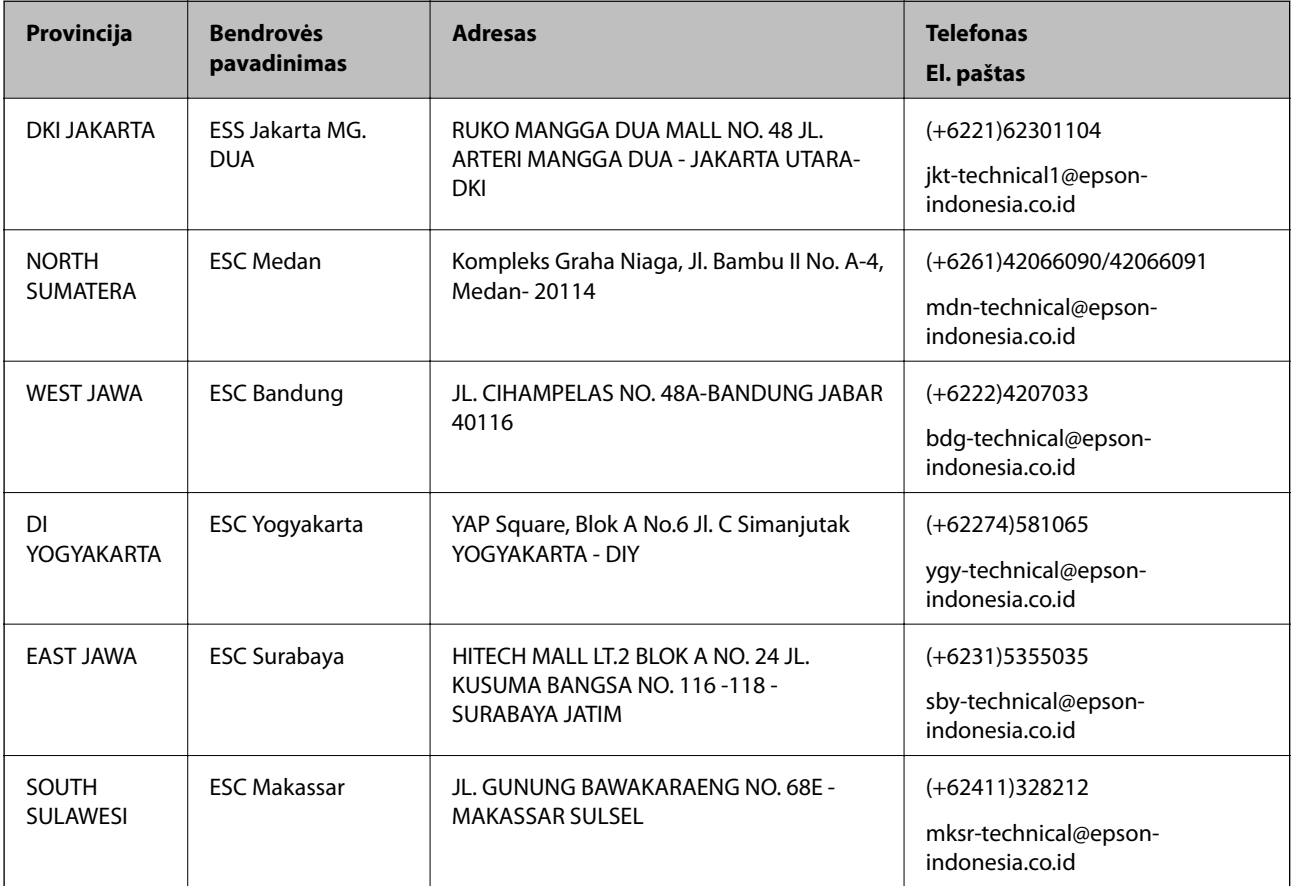

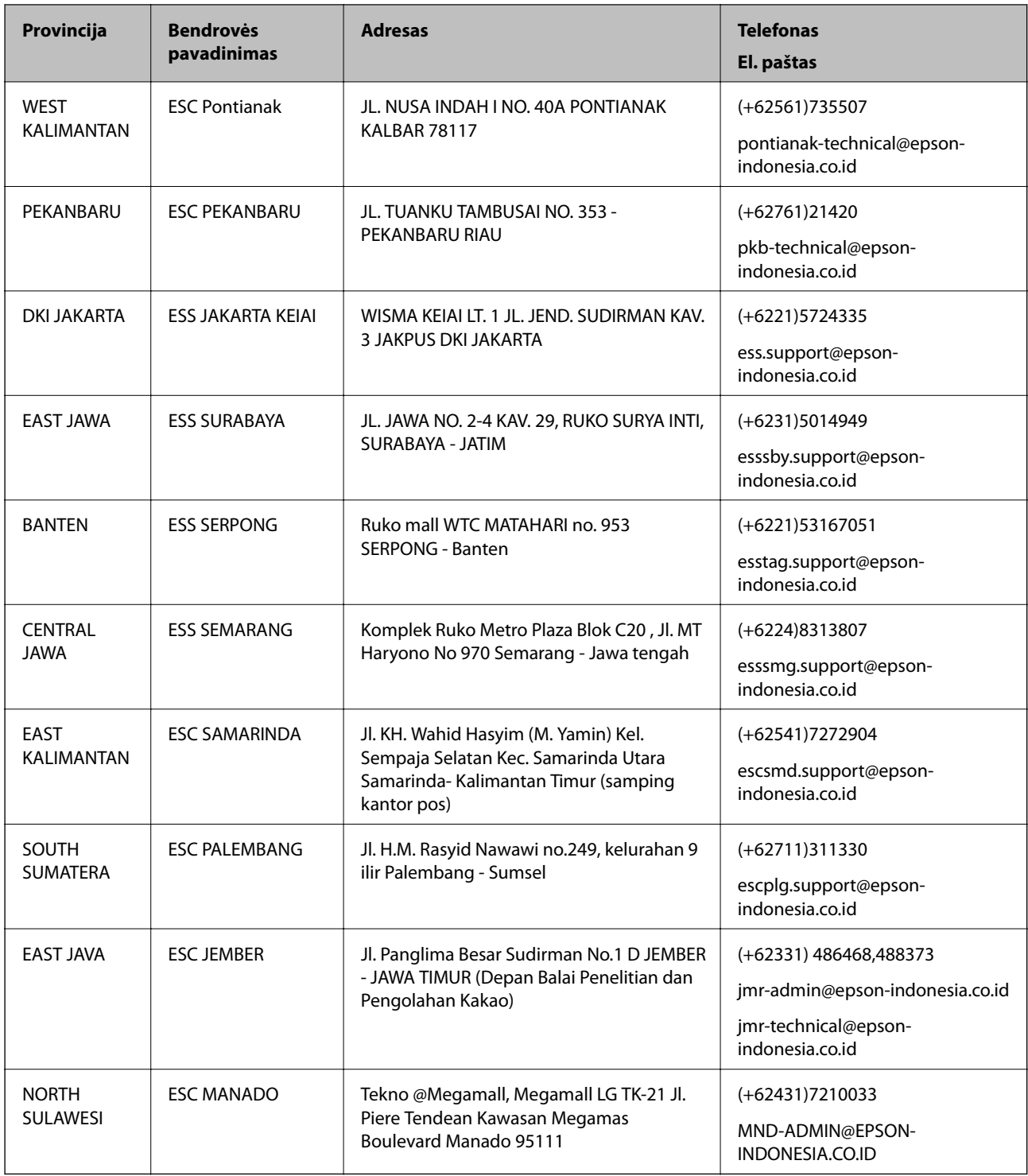

Dėl kitų čia neišvardytų miestų skambinkite mūsų specialiąja linija: 08071137766.

# **Pagalba naudotojams Honkonge**

Norintys gauti techninės pagalbos ir kitų garantinių ir negarantinių paslaugų, naudotojai kviečiami kreiptis į "Epson Hong Kong Limited".

#### **Pagrindinis puslapis internete**

#### [http://www.epson.com.hk](http://www.epson.com.hk/)

"Epson Hong Kong" sukūrė vietinį tinklalapį kinų ir anglų kalbomis, kuriame naudotojams teikiama toliau nurodyta informacija.

- ❏ Informacija apie gaminį
- ❏ Atsakymai į dažnai užduodamus klausimus (DUK)
- $\Box$  Naujausios "Epson" gaminių tvarkyklių versijos

#### **Techninės pagalbos specialioji telefono linija**

Taip pat galite kreiptis į mūsų techninius darbuotojus šiais telefono ir fakso numeriais:

Telefonas: 852-2827-8911

Faks. 852-2827-4383

# **Pagalba naudotojams Malaizijoje**

Kontaktiniai duomenys, norint gauti informacijos, pagalbos ir paslaugų:

#### **Tinklalapis**

#### [http://www.epson.com.my](http://www.epson.com.my/)

- ❏ Pateikta su gaminio techniniais duomenimis susijusi informacija, siūloma atsisiųsti tvarkyklių.
- ❏ Dažnai užduodami klausimai (DUK), užklausos apie pardavimą, el. paštu pateikti klausimai

#### **"Epson" skambučių centras**

Telefonas: +60 1800-8-17349

- ❏ Dėl pardavimo užklausų ir gaminio informacijos
- ❏ Dėl gaminio naudojimo arba problemų
- ❏ Užklausos dėl remonto paslaugų ir garantijos

#### **Pagrindinis biuras**

Telefonas: 603-56288288 Faks. 603-5628 8388/603-5621 2088

# **Pagalba naudotojams Indijoje**

Kontaktiniai duomenys, norint gauti informacijos, pagalbos ir paslaugų:

#### **Tinklalapis**

#### [http://www.epson.co.in](http://www.epson.co.in/)

teikiama informacija, susijusi su gaminio techniniais duomenimis, siūlomomis atsisiųsti tvarkyklėmis ir gaminių užklausomis.

#### **Pagalbos linija**

❏ Aptarnavimas, informacija apie gaminius ir vartojamųjų reikmenų užsakymas (BSNL linijos)| Nemokamas numeris: 18004250011

Veikia nuo 9.00 iki 18.00, pirmadieniais–šeštadieniais (išskyrus valstybines šventes)

❏ Aptarnavimas (CDMA ir mobiliųjų naudotojai)

Nemokamas numeris: 186030001600

Veikia nuo 9.00 iki 18.00, pirmadieniais–šeštadieniais (išskyrus valstybines šventes)

# **Pagalba naudotojams Filipinuose**

Norėdami gauti techninės pagalbos bei kitų paslaugų po pardavimo, naudotojai gali kreiptis į "Epson Philippines Corporation" toliau nurodytais telefonų, fakso numeriais ir el. pašto adresais:

#### **Tinklalapis**

#### [http://www.epson.com.ph](http://www.epson.com.ph/)

Galima gauti informacijos apie gaminio techninius duomenis, atsisiųsti tvarkykles, rasti atsakymus į dažnai užduodamus klausimus (DUK) ir pateikti užklausas el. paštu.

#### **"Epson Philippines" klientų aptarnavimas**

Nemokamas numeris: (PLDT)1800-1069-37766

Nemokamas numeris: (skaitmeninis)1800-3-0037766

"Metro Manila": (+632)441-9030

Interneto svetainė: <http://customercare.epson.com.ph>

El. paštas: customercare@epc.epson.som.ph

Mūsų klientų aptarnavimo komanda gali padėti Jums telefonu šiais klausimais:

- ❏ Dėl pardavimo užklausų ir gaminio informacijos
- ❏ Dėl gaminio naudojimo arba problemų
- ❏ Dėl remonto paslaugų ir garantijos

#### **"Epson Philippines Corporation"**

Tarpmiestinė linija: +632-706-2609 Faks. +632-706-2665